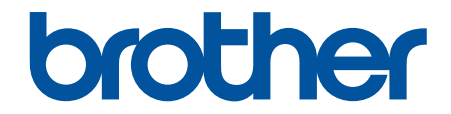

# **Bruksanvisning**

**PJ-822 PJ-823 PJ-862 PJ-863 PJ-883** 

# <span id="page-1-0"></span>Hem > Innehållsförteckning

# Innehållsförteckning

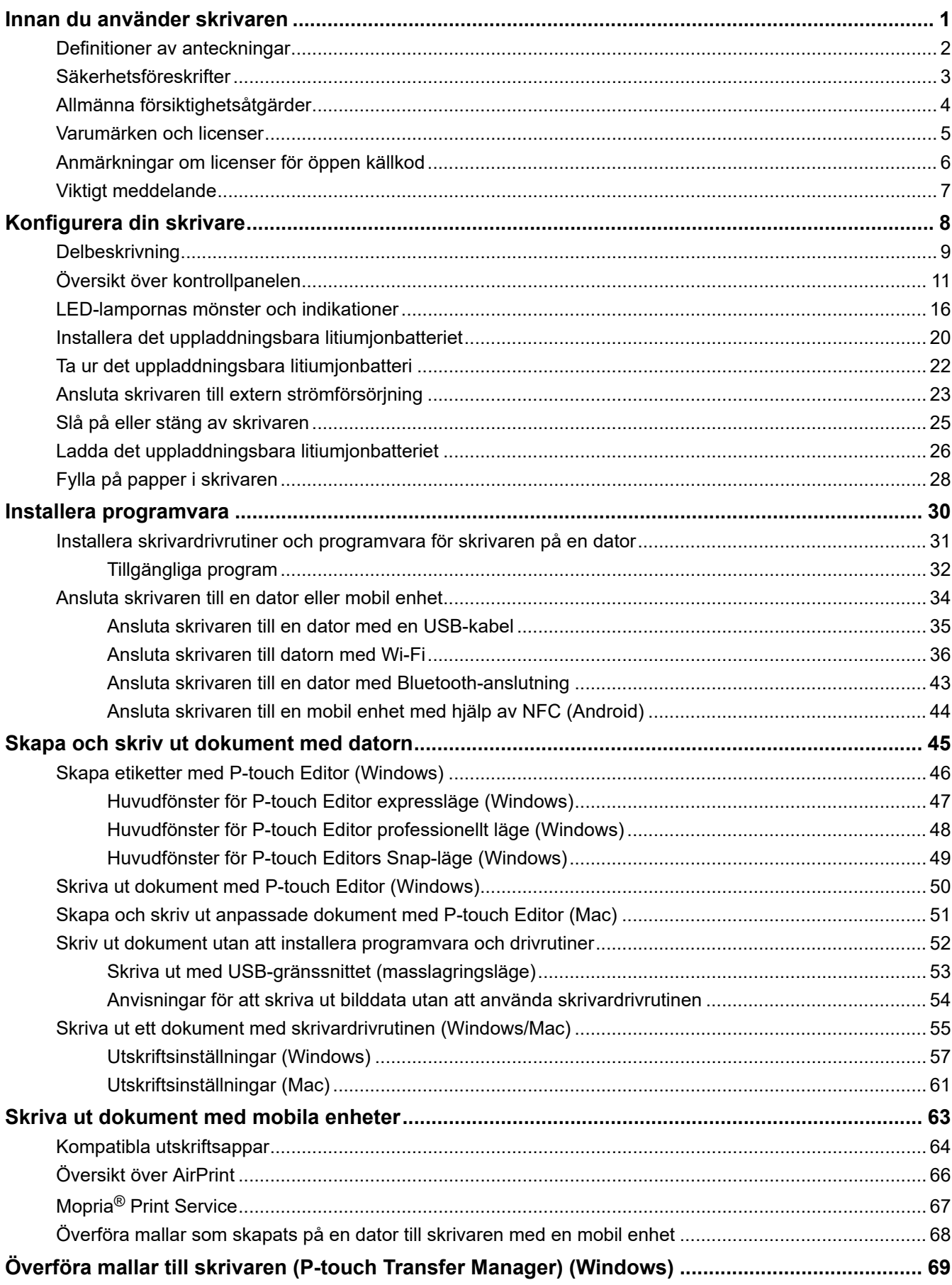

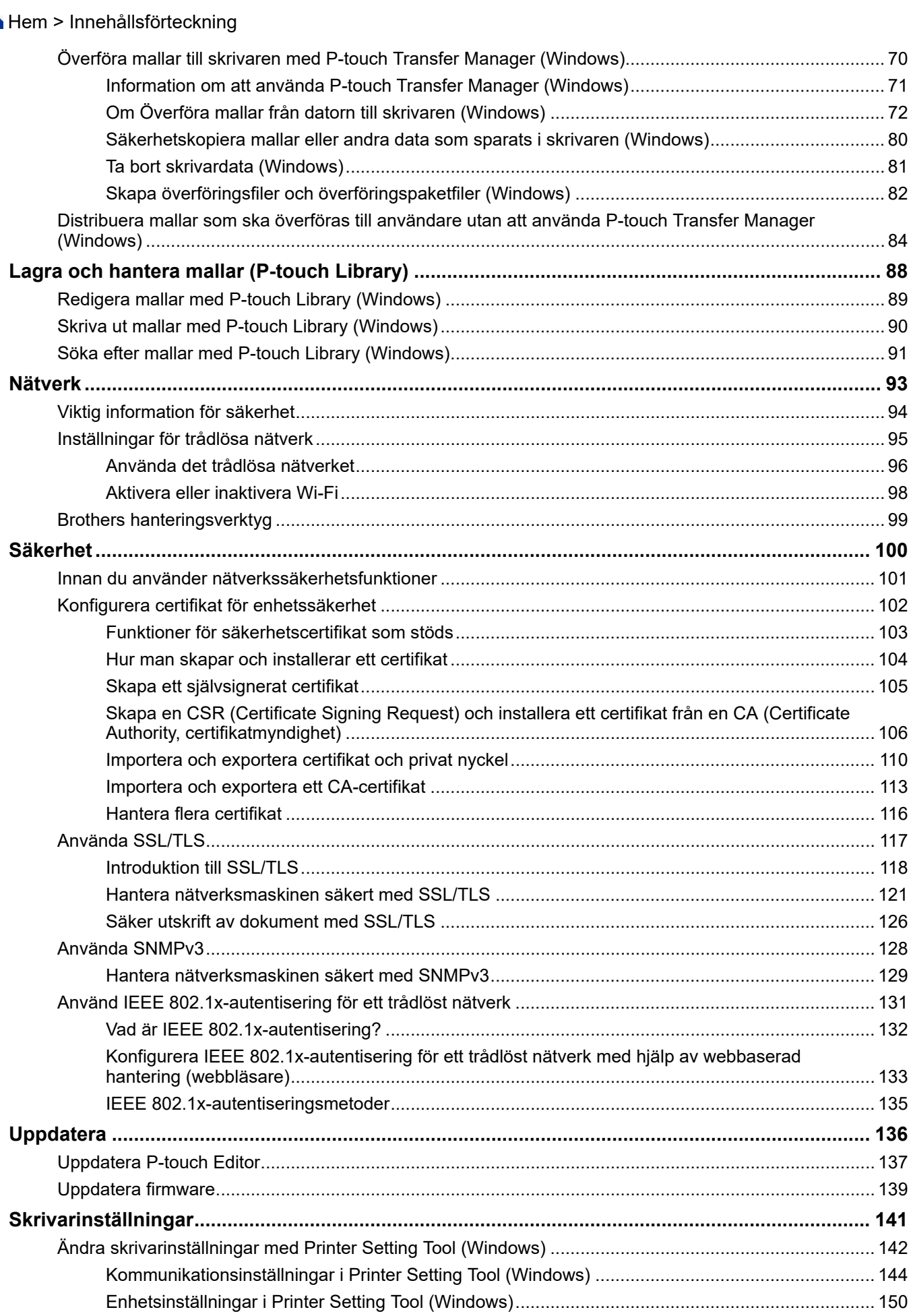

#### Hem > Innehållsförteckning

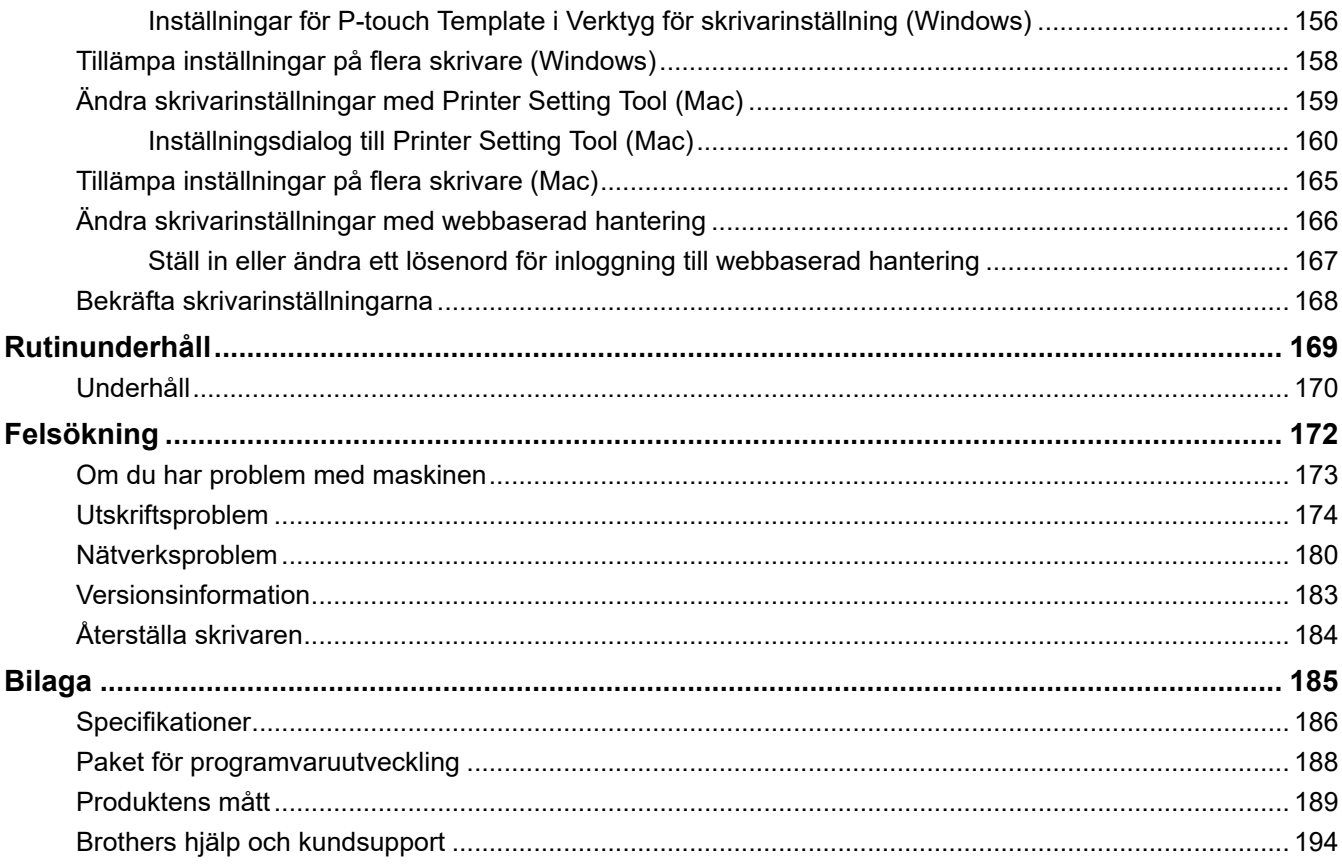

<span id="page-4-0"></span>Hem > Innan du använder skrivaren

- [Definitioner av anteckningar](#page-5-0)
- [Säkerhetsföreskrifter](#page-6-0)
- [Allmänna försiktighetsåtgärder](#page-7-0)
- [Varumärken och licenser](#page-8-0)
- [Anmärkningar om licenser för öppen källkod](#page-9-0)
- [Viktigt meddelande](#page-10-0)

<span id="page-5-0"></span> [Hem](#page-1-0) > [Innan du använder skrivaren](#page-4-0) > Definitioner av anteckningar

# **Definitioner av anteckningar**

Följande symboler och anvisningar används i den här bruksanvisningen:

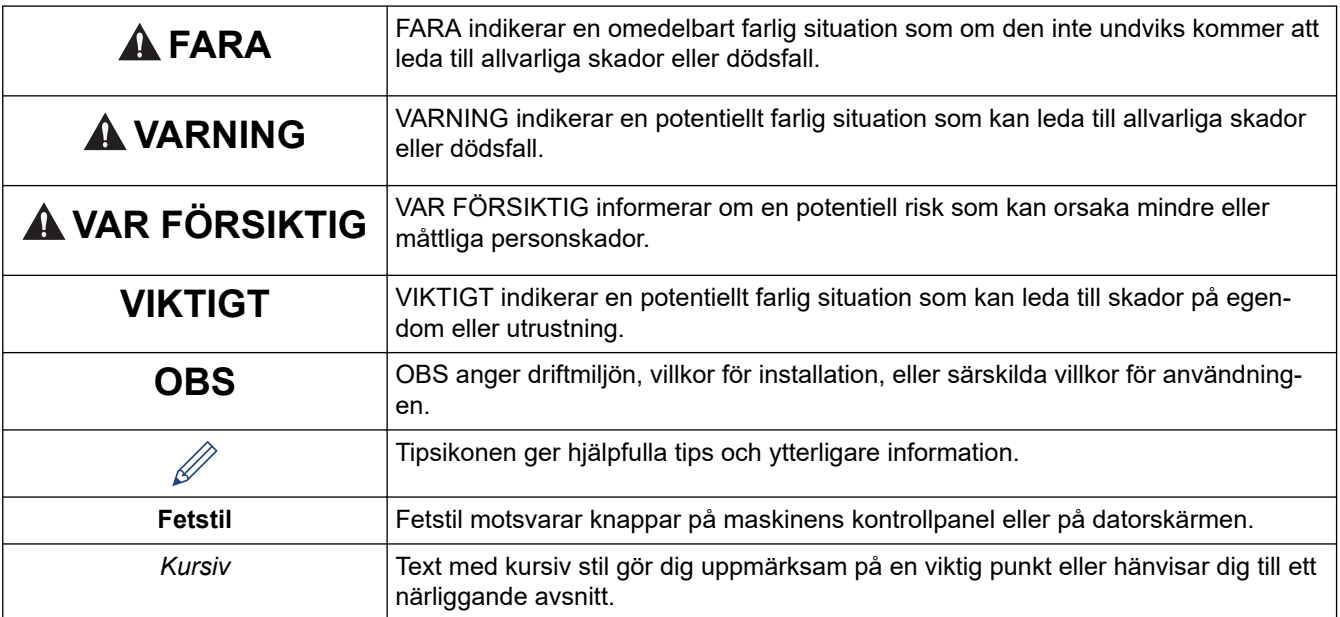

# **Närliggande information**

<span id="page-6-0"></span> [Hem](#page-1-0) > [Innan du använder skrivaren](#page-4-0) > Säkerhetsföreskrifter

# **Säkerhetsföreskrifter**

# **VIKTIGT**

- Ta INTE bort etiketterna som är fastsatta på skrivaren. Dessa etiketter innehåller användningsinformation och anger skrivarens modellnummer.
- Tryck INTE på strömbrytaren eller LED-indikatorn med ett vasst föremål, t.ex. en penna. Det kan skada knappen eller LED-lampan.
- Transportera INTE skrivaren när kablarna är anslutna till AC/DC-kontakten eller USB-porten. Kontakten och portarna kan ta skada.
- Förvara INTE skrivaren i ett område som utsätts för höga temperaturer, hög luftfuktighet och direkt solljus eller damm. Det kan orsaka missfärgningar eller fel.

#### **Närliggande information**

<span id="page-7-0"></span> [Hem](#page-1-0) > [Innan du använder skrivaren](#page-4-0) > Allmänna försiktighetsåtgärder

# **Allmänna försiktighetsåtgärder**

#### **Uppladdningsbart litiumjonbatteri**

- Vid köp är det uppladdningsbara batteriet något laddat så att det går att kontrollera att skrivaren fungerar. Batteriet bör dock laddas till fullt med hjälp av nätadaptern innan skrivaren används första gången.
- Om skrivaren inte ska användas under en längre period tar du ut batteriet och kopplar från kablarna innan du lägger undan den för förvaring.
- Om du märker något ovanligt med det uppladdningsbara litiumjonbatteriet första gången det används, t.ex. överhettning eller rost, ska du omedelbart sluta använda det uppladdningsbara litiumjonbatteriet. Kontakta Brothers kundtjänst.

#### **Skrivare**

- Om både Bluetooth-funktionen och den trådlösa nätverksfunktionen är påslagna samtidigt kan kommunikationshastigheten minska på grund av radiostörningar. Om detta inträffar, stäng av funktionen som du inte använder (Bluetooth-funktionen eller den trådlösa nätverksfunktionen).
- Täck INTE över eller för in främmande föremål i öppningen för pappersutmatningen, AC-/ DC-kontakten eller USB-porten.
- Använd INTE förtunningsmedel, bensen, alkohol eller några andra organiska lösningsmedel när du rengör skrivaren. Det kan skada ytan på höljet. Använd en mjuk, torr trasa för att rengöra skrivaren.
- Tillbehör ska användas enligt beskrivningarna i respektive handbok.
- I den här skrivaren används termopapper. Om det utskrivna papperet innehåller bläckrester, till exempel om någon har skrivit på det eller stämplat det, kan bläcket göra att trycket bleknar eller blir missfärgat. Bläcket kan också ta tid att torka.

Trycket kan blekna eller bli missfärgat om etiketten kommer i kontakt med följande: produkter av vinylklorid, föremål av läder som plånböcker och portmonnäer, organiska ämnen som alkohol, ketoner och estrar, tape, radergummin, gummimattor, markerbläck, permanent markerbläck, korrigeringsvätska, karbon, lim, ljuskänsligt papper, handkrämer, hårvårdsprodukter, kosmetika, vatten eller svett.

- Vidrör INTE skrivaren med våta händer.
- Använd INTE papper som är vikt, vått eller fuktigt. Det finns risk för en felmatning av papperet och andra fel.
- Vidrör INTE papper eller etiketter med våta händer. Det medför risk för fel.
- Lämna INTE luckan för frigöring öppen. Skrivarens inre delar kan samla damm och leda till att utskriften misslyckas eller att papper fastnar.

### **Närliggande information**

<span id="page-8-0"></span> [Hem](#page-1-0) > [Innan du använder skrivaren](#page-4-0) > Varumärken och licenser

# **Varumärken och licenser**

- Apple, App Store, Mac, Safari, AirPrint, AirPrint-logotypen, iPad, iPhone, iPod touch, macOS och iPadOS är varumärken som tillhör Apple Inc. och som är registrerade i USA och andra länder.
- Android och Google Chrome är varumärken som tillhör Google LLC.
- Ordmärket Bluetooth® och Bluetooth-logotyperna är registrerade varumärken som tillhör Bluetooth SIG, Inc. och används av Brother Industries, Ltd. under licens. Andra varumärken och varumärkesnamn tillhör respektive ägare.
- Mopria®, Mopria®:s logotyp, Mopria Alliance™:s ordmärke och logotypoch skriv ut. Scan. Go.™ tagline är registrerade och/eller oregistrerade varumärken och servicemärken som tillhör Mopria Alliance, Inc. i USA och andra länder. Obehörig användning är strängt förbjuden.
- QR Code är ett registrerat varumärke som tillhör DENSO WAVE INCORPORATED.
- Epson ESC/P är ett registrerat varumärke som tillhör Seiko Epson Corporation.
- Wi-Fi® är ett registrerat varumärke som tillhör Wi-Fi Alliance®.
- Wi-Fi Protected Setup™ är ett varumärke som tillhör Wi-Fi Alliance®.
- Mozilla och Firefox är registrerade varumärken som tillhör Mozilla Foundation.
- QR Code Generating Program Copyright © 2008 DENSO WAVE INCORPORATED.
- BarStar Pro Encode Library (PDF417, Micro PDF417, DataMatrix, MaxiCode, AztecCode, GS1 Composite, GS1 Databar, Code93, MSI/Plessey, POSTNET, Intelligent Mail Barcode) Copyright © 2007 AINIX Corporation. Med ensamrätt.
- Blue SDK

Copyright © 1995-2021 OpenSynergy GmbH.

Med ensamrätt. Alla opublicerade rättigheter förbehålls.

- Delar av denna programvara är Copyright © 2014 The FreeType Project [\(www.freetype.org\)](http://www.freetype.org). Med ensamrätt.
- USB Type-C® är ett registrerat varumärke som tillhör USB Implementers Forum.

#### **Alla företags handelsnamn och produktnamn som omnämns på Brother-produkter, i relaterade dokument eller i annat material är varumärken eller registrerade varumärken som tillhör respektive företag.**

#### **Närliggande information**

<span id="page-9-0"></span> [Hem](#page-1-0) > [Innan du använder skrivaren](#page-4-0) > Anmärkningar om licenser för öppen källkod

# **Anmärkningar om licenser för öppen källkod**

I produkten ingår programvara med öppen källkod.

Om du vill se licensinformation för öppen källkod går du till din modells **Manualer** sida på Brother support webbsida på [support.brother.com](https://support.brother.com/).

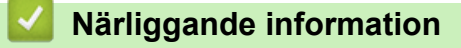

#### <span id="page-10-0"></span> [Hem](#page-1-0) > [Innan du använder skrivaren](#page-4-0) > Viktigt meddelande

# **Viktigt meddelande**

- Innehållet i det här dokumentet och produktspecifikationerna kan ändras utan föregående meddelande.
- Brother förbehåller sig rätten att utan förvarning göra ändringar i de specifikationer och det material som finns häri och ansvarar inte för eventuella skador (inklusive följdskador) som orsakas till följd av att man förlitar sig på det material som presenteras, inklusive, men inte begränsat till, typografiska och andra fel i publikationerna.
- För användare av Windows 11:

Den här maskinen har stöd för Microsoft Windows 11.

Alla funktioner i Windows 8.1 och Windows 10 är tillgängliga i Windows 11-miljön och fungerar på liknande sätt.

- Skärmbilderna i det här dokumentet kan variera beroende på datorns operativsystem, produktmodellen och programvaruversionen.
- Innan du använder skrivaren ska du se till att läsa all dokumentation som ingår med skrivaren för att få information om säkerhet och drift.
- Skrivaren som visas på bilderna kan skilja sig från din skrivare.
- Tillgängliga förbrukningsartiklar kan variera beroende ditt land eller din region.
- Vi rekommenderar att du använder den senaste versionen av P-touch Editor.
- Om du vill hålla skrivarens prestanda uppdaterad kan du besöka [support.brother.com](https://support.brother.com/) för att söka efter de senaste uppdateringarna av firmware. Annars kan det hända att vissa av skrivarens funktioner inte är tillgängliga.
- Vid byte eller kassering av din maskin rekommenderar Brother bestämt att du återställer den till fabriksinställningarna för att ta bort all personlig information.

### **Närliggande information**

<span id="page-11-0"></span>▲ [Hem](#page-1-0) > Konfigurera din skrivare

# **Konfigurera din skrivare**

- [Delbeskrivning](#page-12-0)
- [Översikt över kontrollpanelen](#page-14-0)
- [LED-lampornas mönster och indikationer](#page-19-0)
- [Installera det uppladdningsbara litiumjonbatteriet](#page-23-0)
- [Ta ur det uppladdningsbara litiumjonbatteri](#page-25-0)
- [Ansluta skrivaren till extern strömförsörjning](#page-26-0)
- [Slå på eller stäng av skrivaren](#page-28-0)
- [Ladda det uppladdningsbara litiumjonbatteriet](#page-29-0)
- [Fylla på papper i skrivaren](#page-31-0)

#### <span id="page-12-0"></span>▲ [Hem](#page-1-0) > [Konfigurera din skrivare](#page-11-0) > Delbeskrivning

# **Delbeskrivning**

#### **PJ-822/PJ-823**

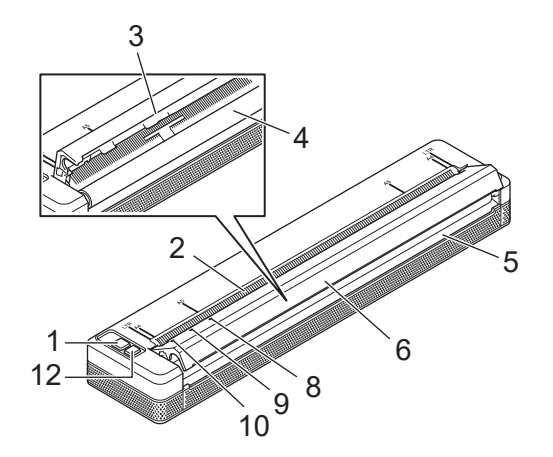

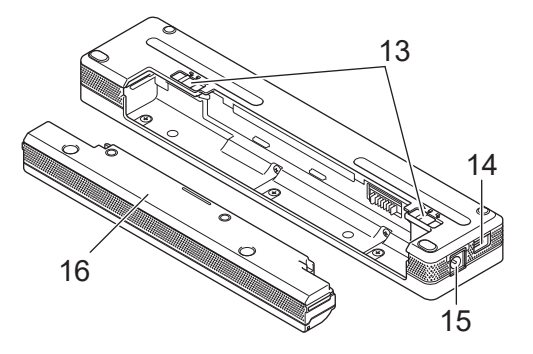

**PJ-862/PJ-863/PJ-883**

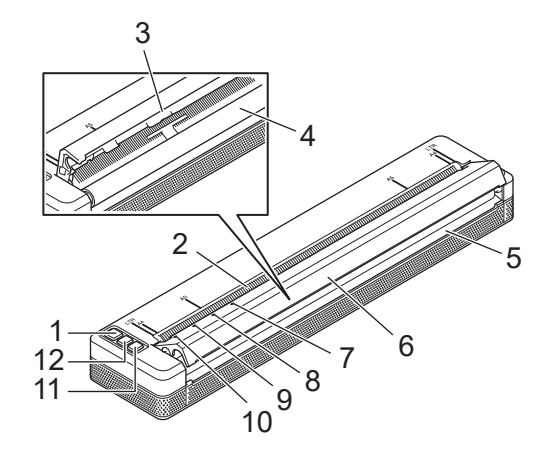

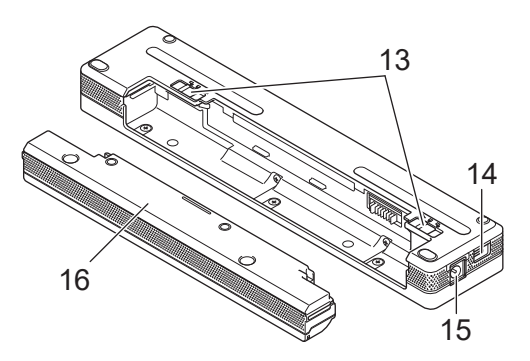

1. (<sup>1</sup>) Strömbrytare

- 2. Öppning för pappersinmatning
- 3. Avrivningskant
- 4. Tryckrulle
- 5. Öppning för pappersutmatning
- 6. Lucka för frigöring
- 7. Bluetooth-indikator (PJ-862/PJ-863)

Bluetooth- och Wi-Fi-indikator (PJ-883)

- 8. Status-indikator
- 9. Data-indikator
- 10. Power (Ström)-indikator
- 11. Bluetooth-knapp (PJ-862/PJ-863)

Bluetooth- och Wi-Fi-knapp (PJ-883)

- 12.  $\sqrt{\sqrt{ }}$  Matarknapp
- 13. Batterispärrar
- 14. USB-port

#### 15. DC-kontakt

# 16. Laddningsterminalens skyddslock

#### **Närliggande information**  $\checkmark$

• [Konfigurera din skrivare](#page-11-0)

## **Liknande ämnen:**

• [Översikt över kontrollpanelen](#page-14-0)

<span id="page-14-0"></span> [Hem](#page-1-0) > [Konfigurera din skrivare](#page-11-0) > Översikt över kontrollpanelen

# **Översikt över kontrollpanelen**

>> PJ-822/PJ-823 [>> PJ-862/PJ-863](#page-15-0) [>> PJ-883](#page-16-0)

**PJ-822/PJ-823**

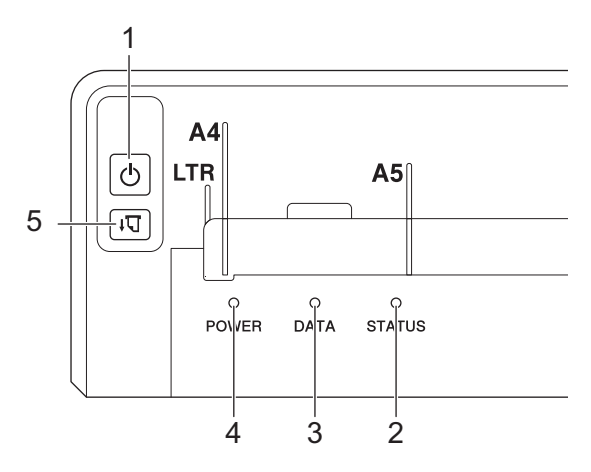

# 1. (b) Strömbrytare

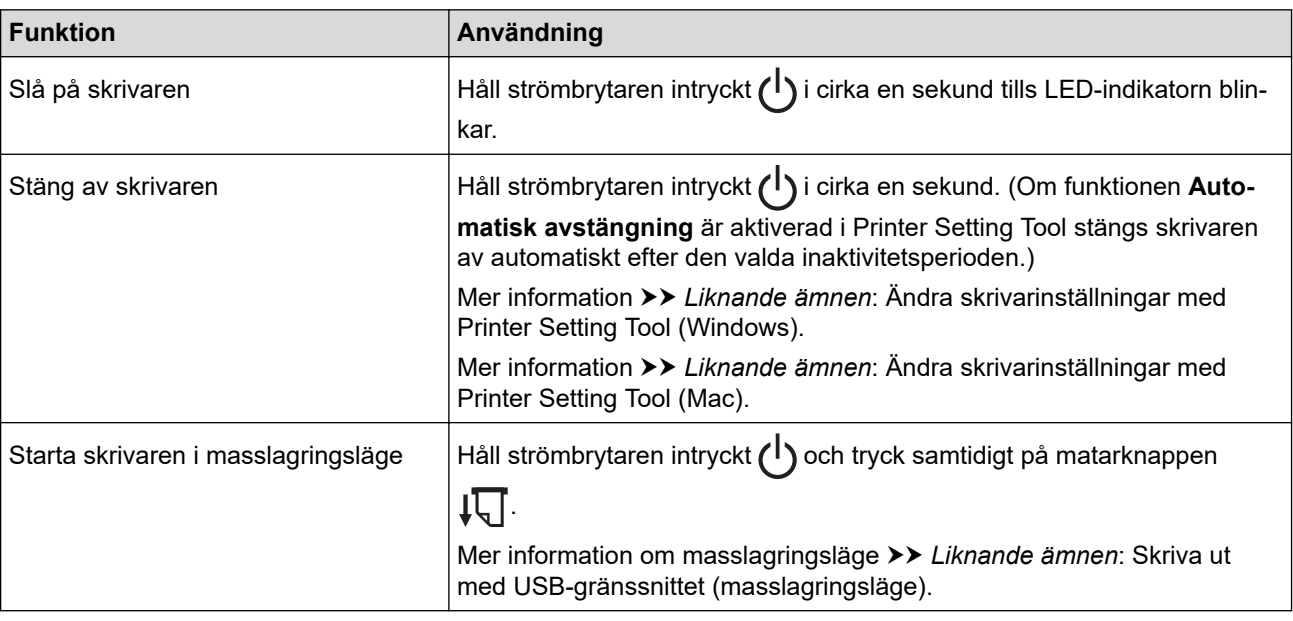

#### 2. Status-indikator

- 3. Data-indikator
- 4. Power-indikator
- 5.  $\sqrt{\sqrt{ }}$  Matarknapp

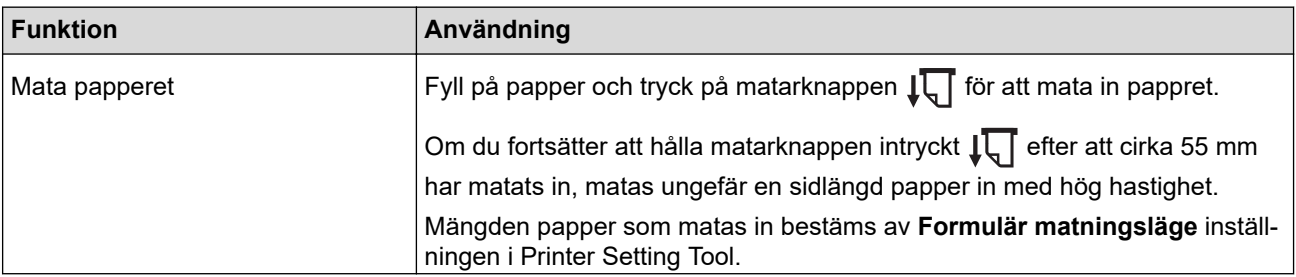

<span id="page-15-0"></span>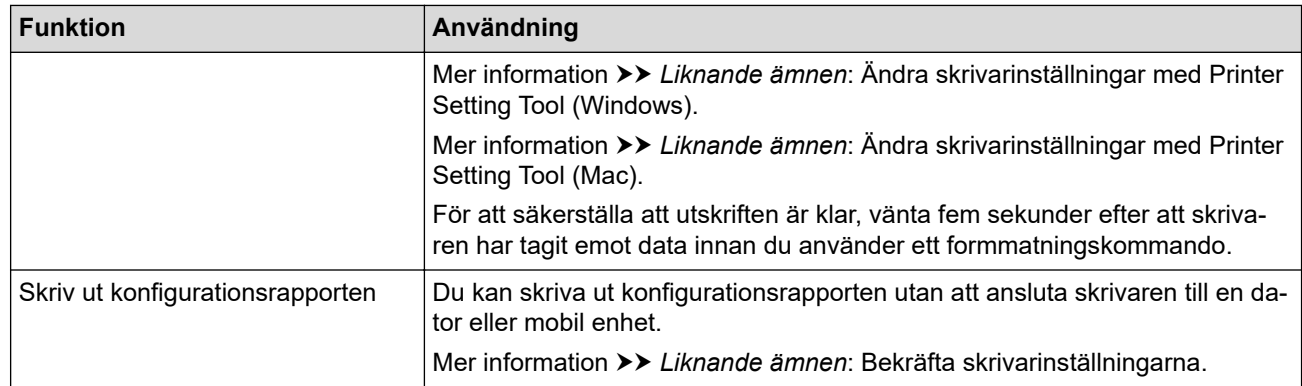

# **PJ-862/PJ-863**

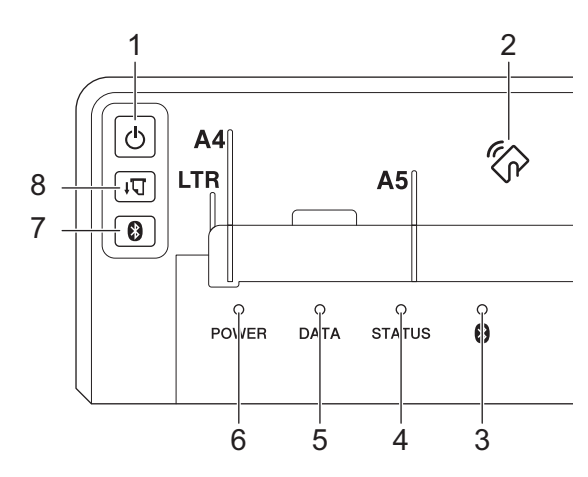

1. Strömbrytare

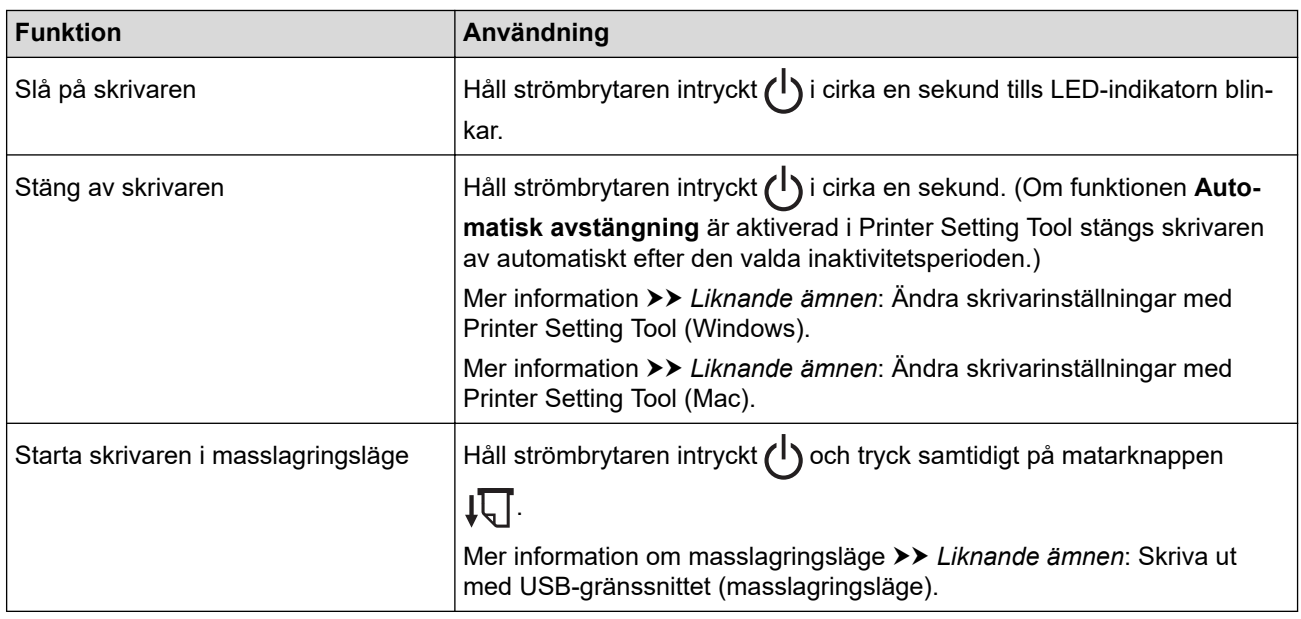

- 2. Sensor för NFC (Near Field Communication)
- 3. Bluetooth-indikator
- 4. Status-indikator
- 5. Data-indikator
- 6. Power-indikator
- 7. Bluetooth-knapp

<span id="page-16-0"></span>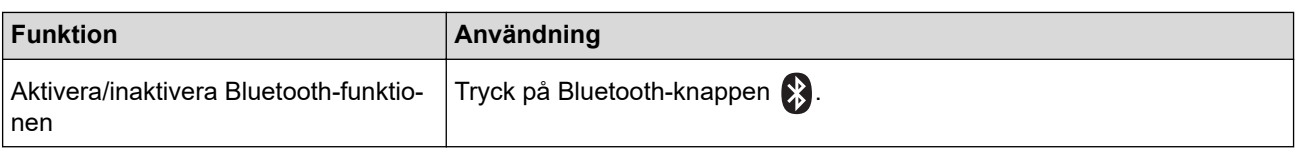

# 8.  $\sqrt{\sqrt{}}$  Matarknapp

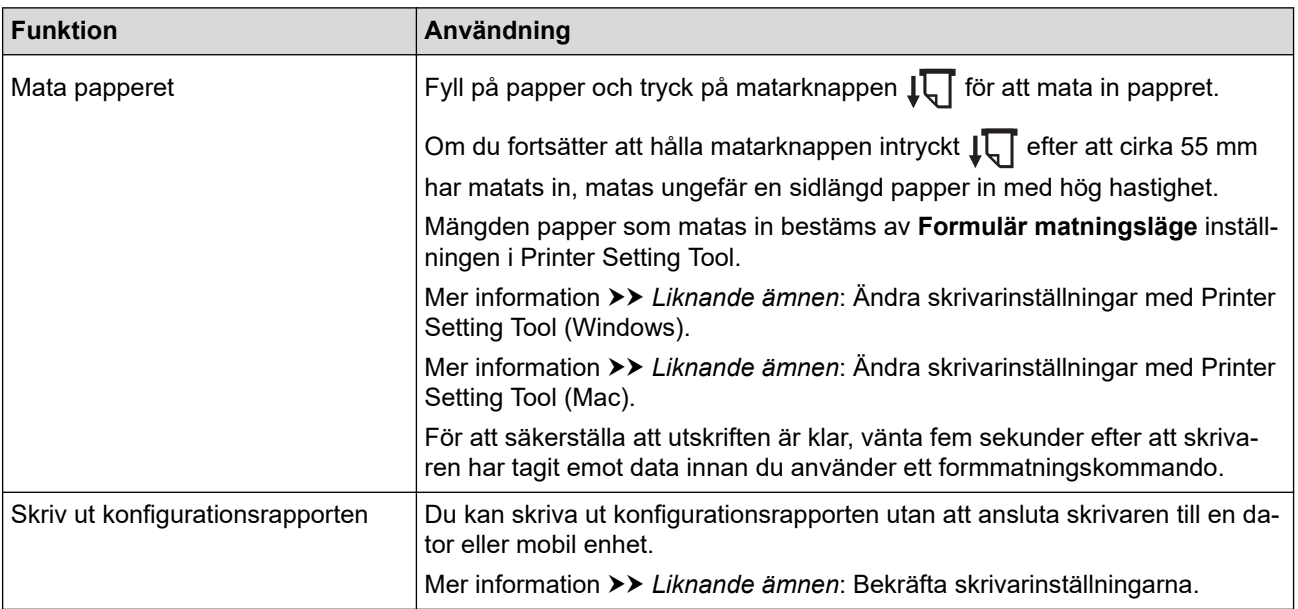

# **PJ-883**

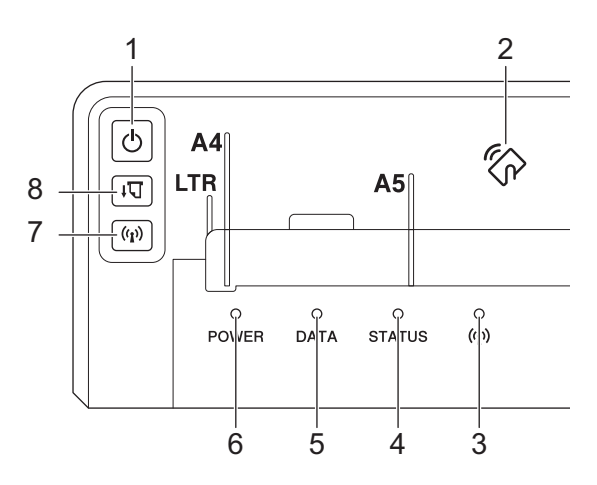

# 1. Strömbrytare

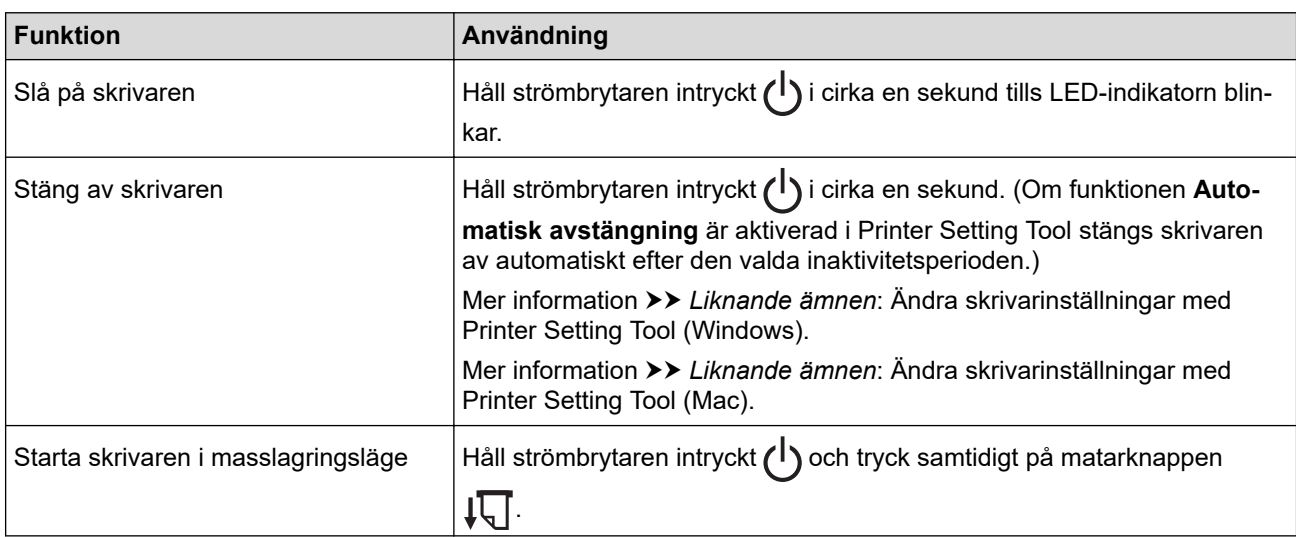

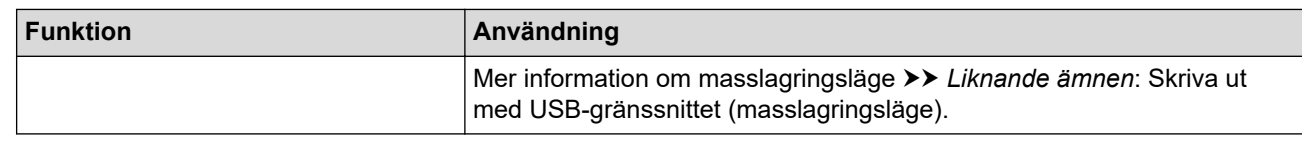

- 2. Sensor för NFC (Near Field Communication)
- 3. ((1) Bluetooth- och Wi-Fi-indikator
- 4. Status-indikator
- 5. Data-indikator
- 6. Power-indikator
- 7. Bluetooth- och Wi-Fi-knapp

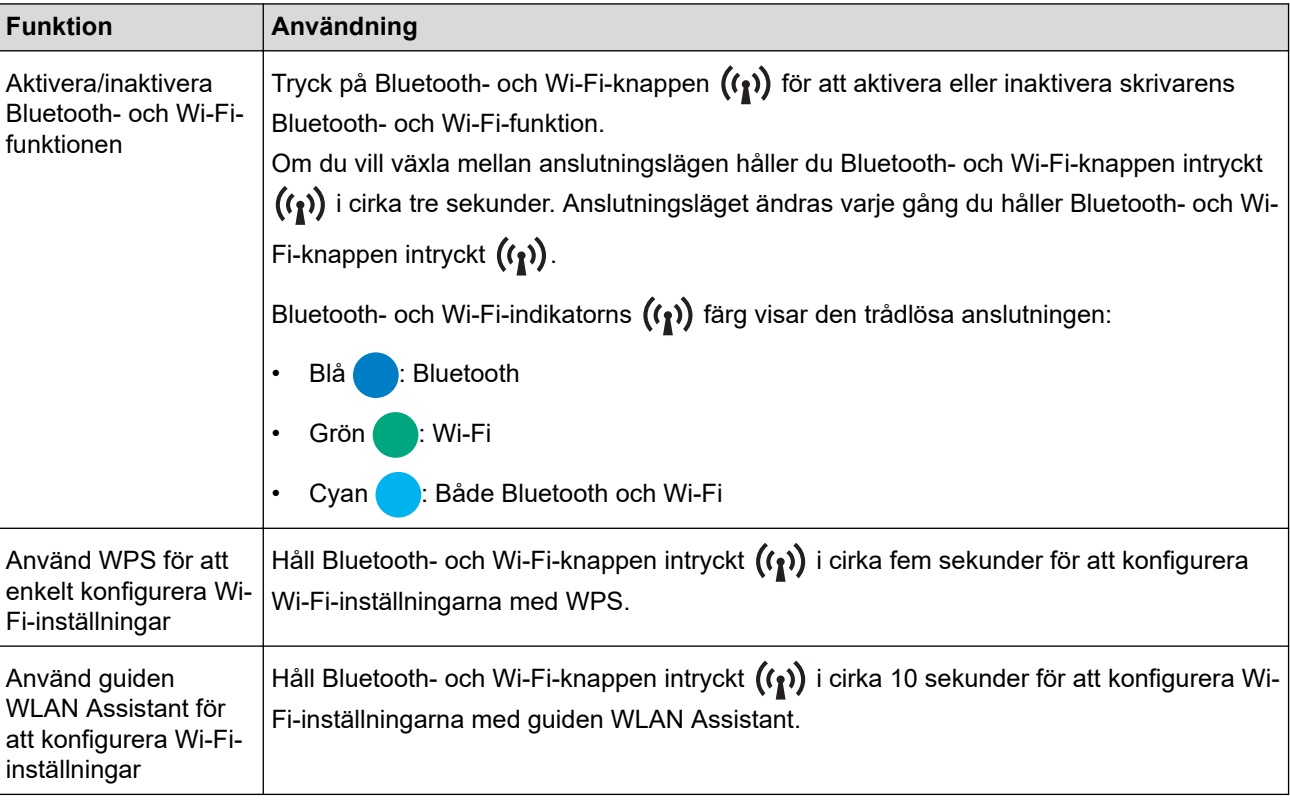

# 8.  $\sqrt{\sqrt{2}}$  Matarknapp

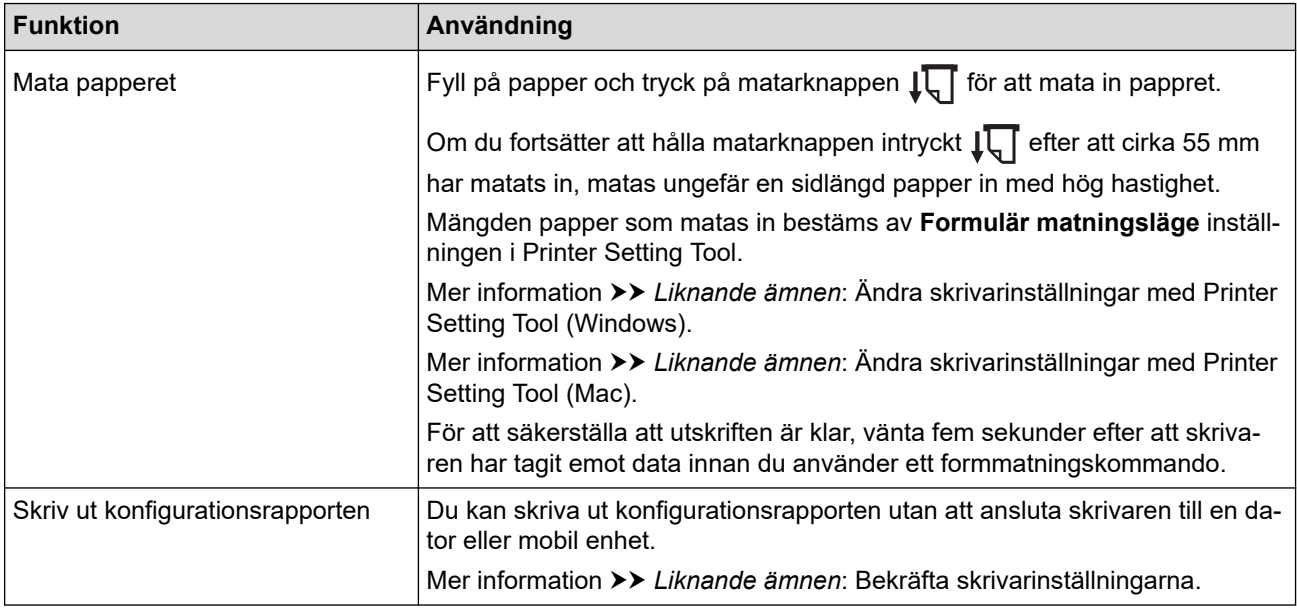

# **Närliggande information**

• [Konfigurera din skrivare](#page-11-0)

#### **Liknande ämnen:**

- [Ändra skrivarinställningar med Printer Setting Tool \(Windows\)](#page-145-0)
- [Ändra skrivarinställningar med Printer Setting Tool \(Mac\)](#page-162-0)
- [Bekräfta skrivarinställningarna](#page-171-0)
- [Skriva ut med USB-gränssnittet \(masslagringsläge\)](#page-56-0)

<span id="page-19-0"></span> [Hem](#page-1-0) > [Konfigurera din skrivare](#page-11-0) > LED-lampornas mönster och indikationer

# **LED-lampornas mönster och indikationer**

Skrivaren har tre LED-indikatorer som är märkta POWER (Ström), DATA och STATUS som lyser och blinkar för att visa skrivarens status. Varje LED-indikator kan lysa eller blinka i en färg som visas nedan. De symboler som används i det här avsnittet förklarar innebörden av de olika indikatorernas färger och mönster.

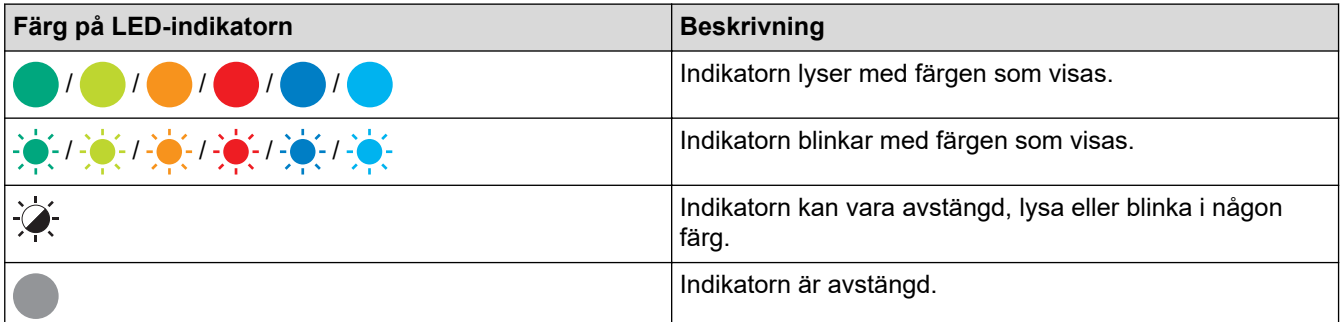

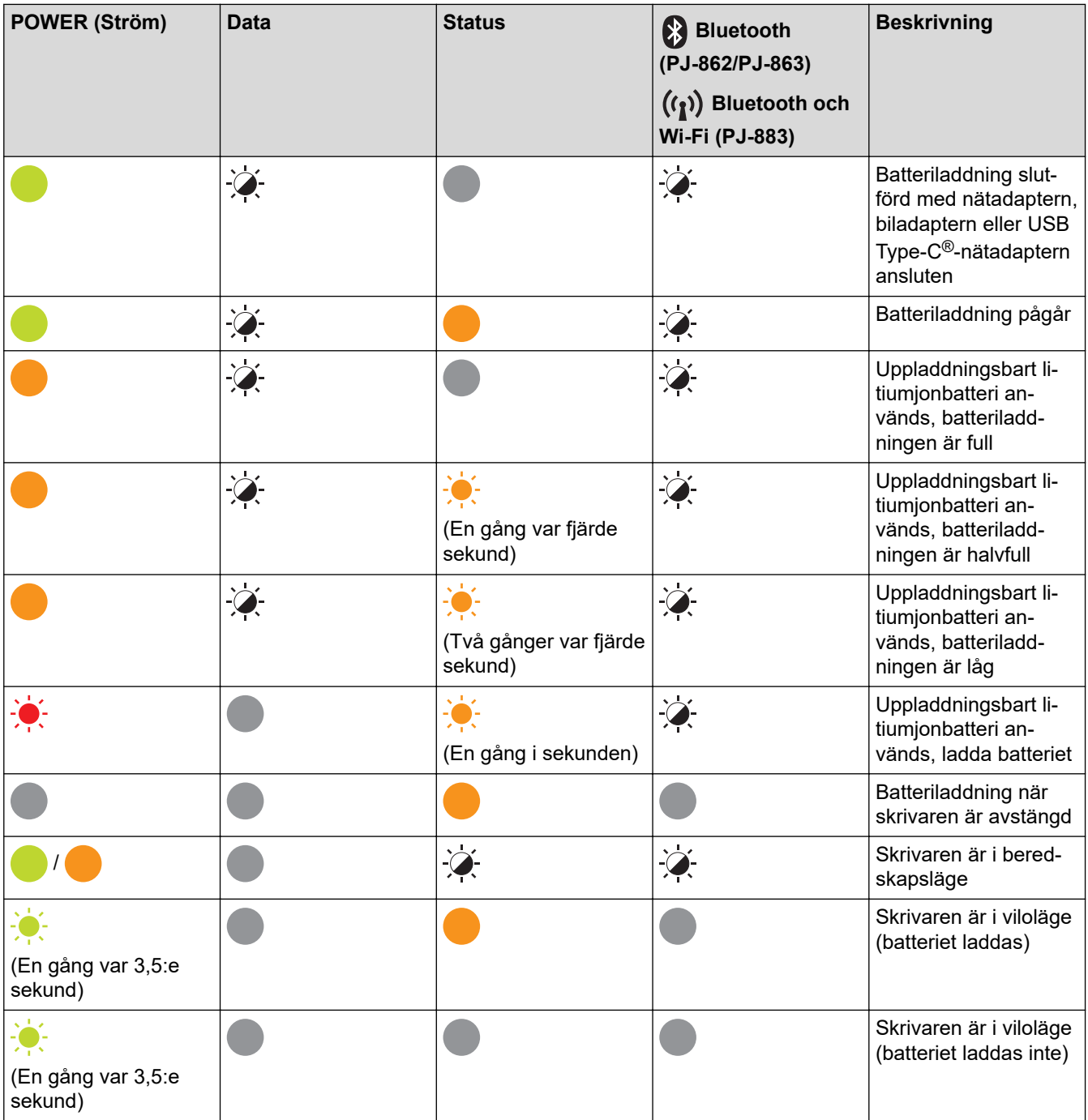

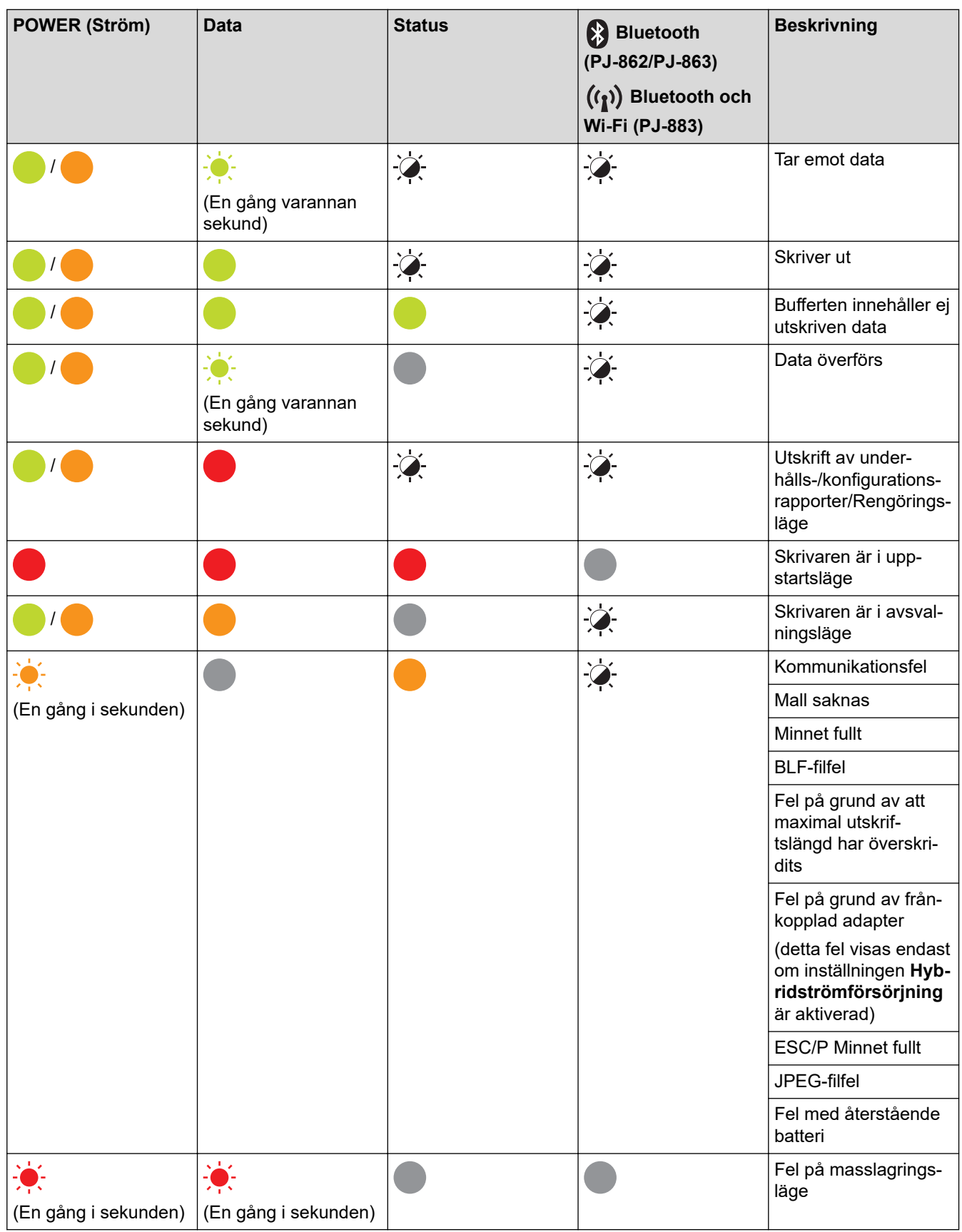

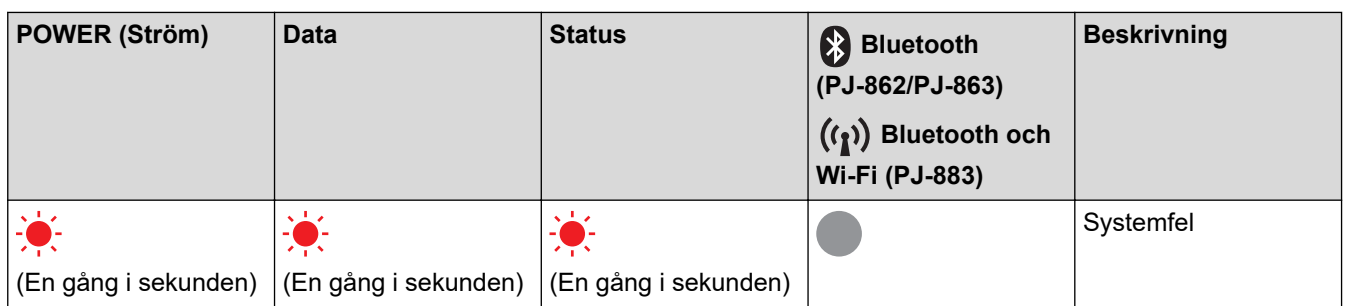

# **PJ-862/PJ-863/PJ-883**

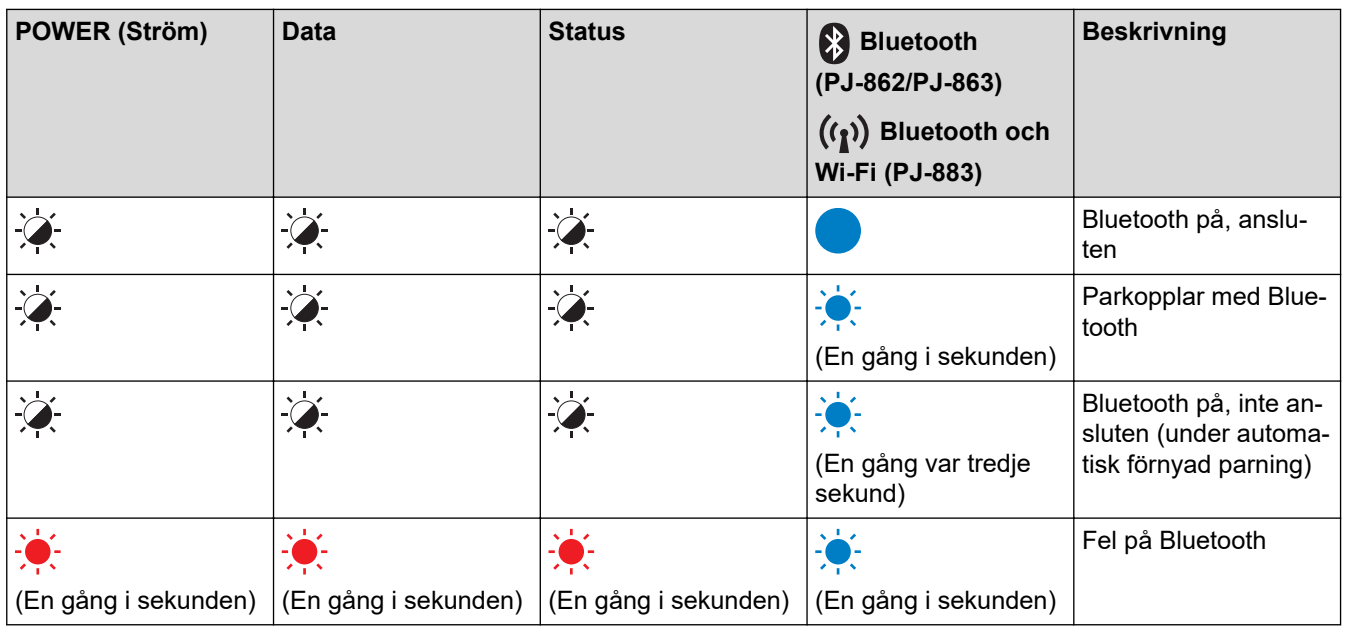

# **PJ-883**

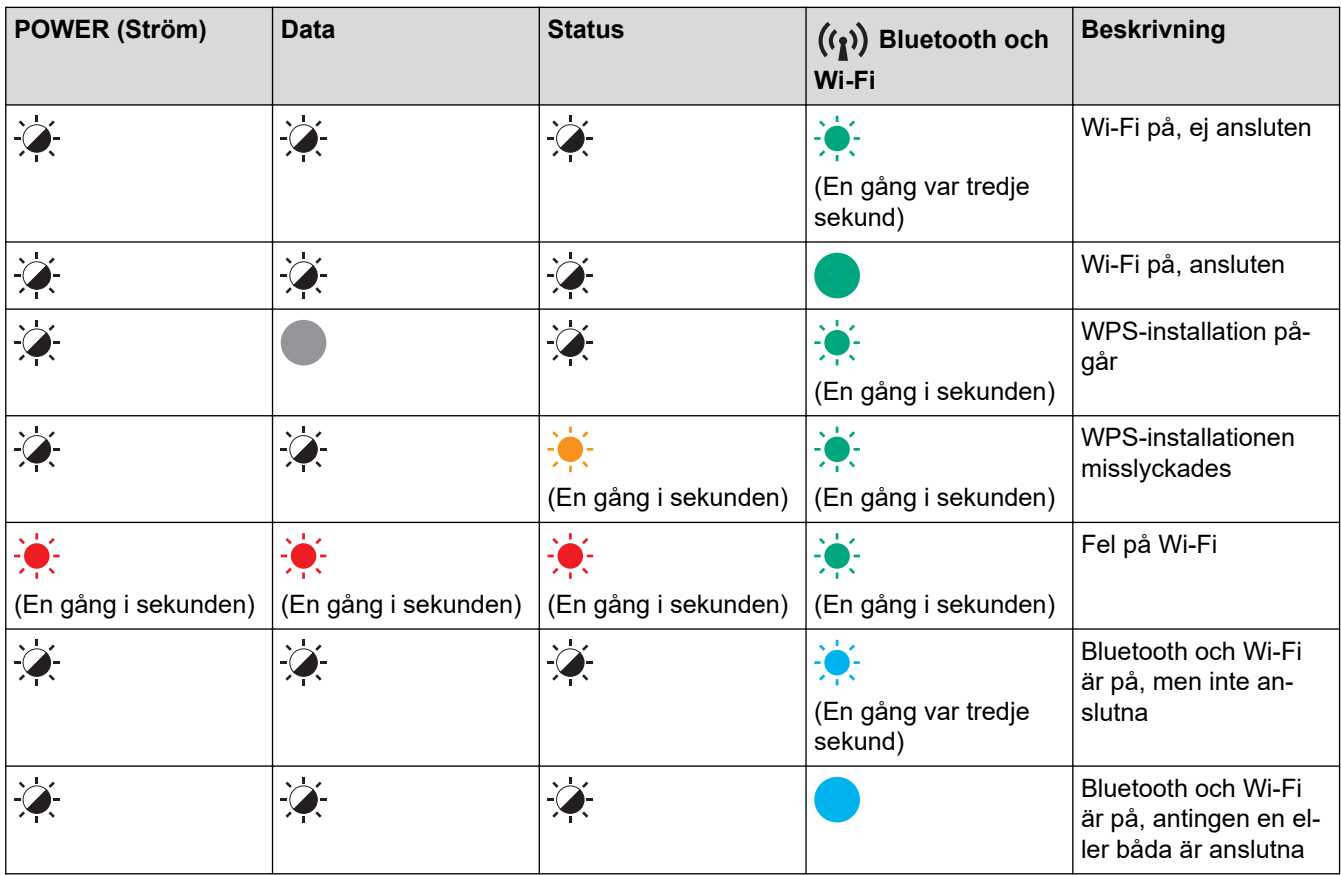

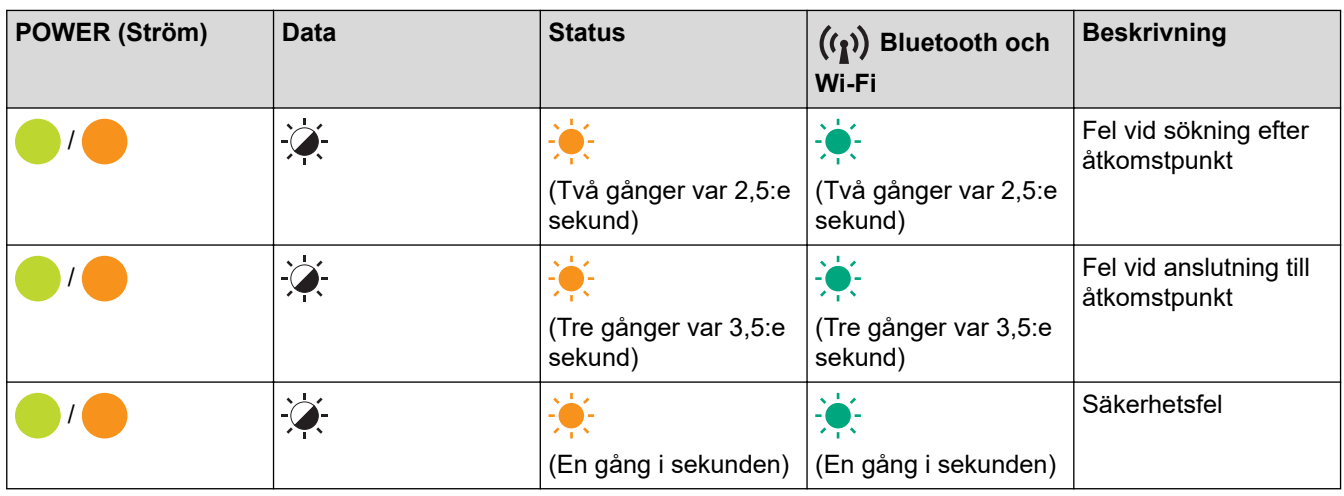

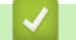

# **Närliggande information**

• [Konfigurera din skrivare](#page-11-0)

<span id="page-23-0"></span> [Hem](#page-1-0) > [Konfigurera din skrivare](#page-11-0) > Installera det uppladdningsbara litiumjonbatteriet

# **Installera det uppladdningsbara litiumjonbatteriet**

- 1. Skjut batterispärr 1 (a) till olåst läge.
- 2. Ta bort laddningsterminalens skyddslock (c) medan du håller batterispärren 2 (b) i olåst läge.

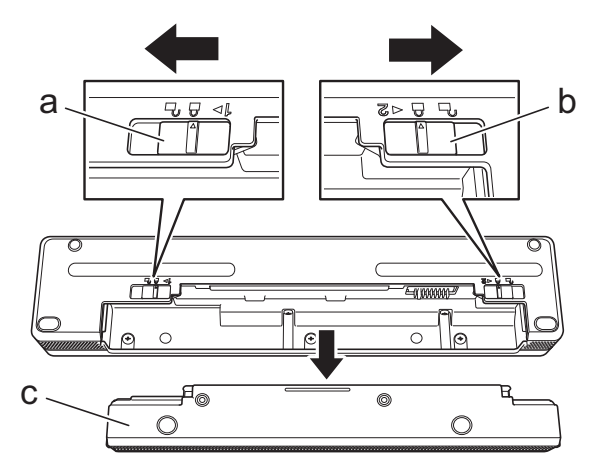

- a. Batterispärr 1
- b. Batterispärr 2
- c. Laddningsterminalens skyddslock
- 3. Lossa batterispärr 2.
- 4. Sätt in det uppladdningsbara litiumjonbatteriet (a) i batteriutrymmet (b) tills det låses på plats.

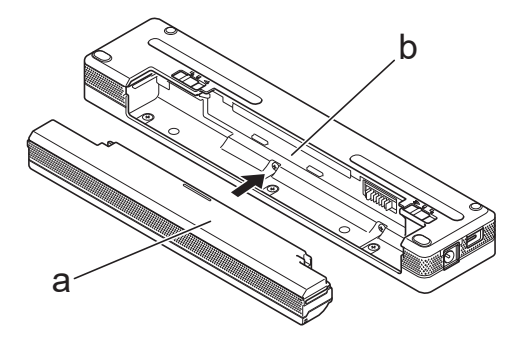

- a. Uppladdningsbart litiumjonbatteri
- b. Batteriutrymme
- 5. Skjut batterispärr 1 till låst läge.

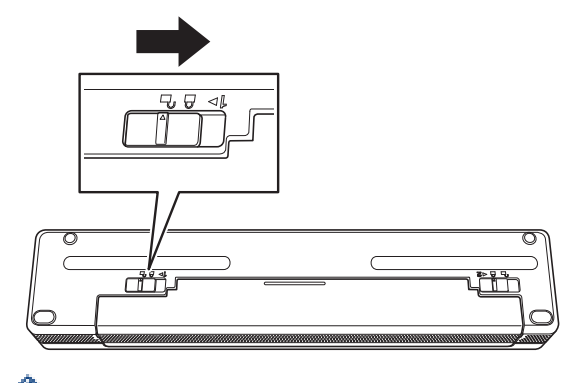

- Spänningen från det uppladdningsbara litiumjonbatteriet kan variera. Utskriftshastigheten kan också variera beroende på spänningen.
	- När du använder det uppladdningsbara litiumjonbatteriet behövs inte laddningsterminalens skyddslock. Förvara det på ett säkert ställe för att undvika att det försvinner.

# **Närliggande information**

• [Konfigurera din skrivare](#page-11-0)

<span id="page-25-0"></span> [Hem](#page-1-0) > [Konfigurera din skrivare](#page-11-0) > Ta ur det uppladdningsbara litiumjonbatteri

# **Ta ur det uppladdningsbara litiumjonbatteri**

- 1. Skjut batterispärr 1 (a) till olåst läge.
- 2. Ta ur det uppladdningsbara litiumjonbatteri (c) medan du håller batterispärr 2 (b) i olåst läge.

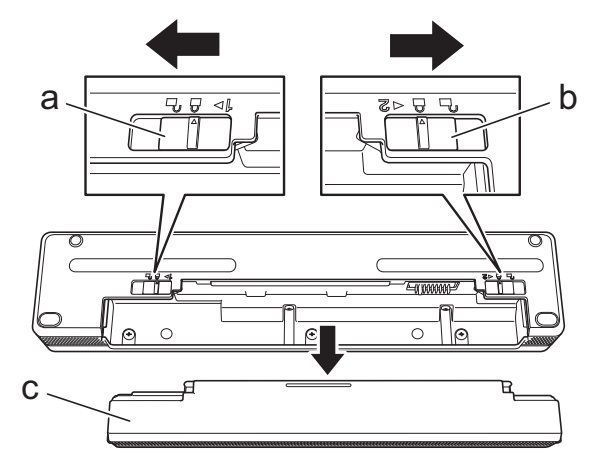

- a. Batterispärr 1
- b. Batterispärr 2
- c. Uppladdningsbart litiumjonbatteri
- 3. Lossa batterispärr 2.
- 4. Sätt in laddningsterminalens skyddslock (a) i batteriutrymmet (b) tills det låses på plats.

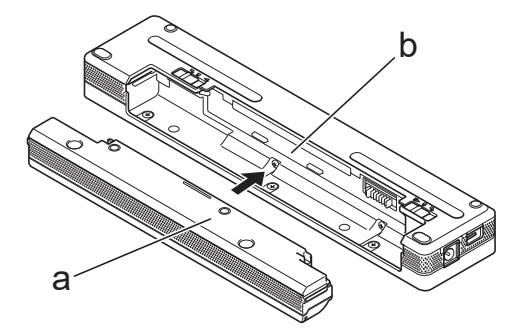

- a. Laddningsterminalens skyddslock
- b. Batteriutrymme
- 5. Skjut batterispärr 1 till låst läge.

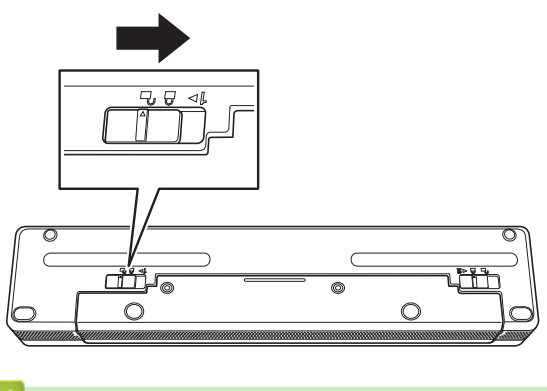

 **Närliggande information**

• [Konfigurera din skrivare](#page-11-0)

<span id="page-26-0"></span> [Hem](#page-1-0) > [Konfigurera din skrivare](#page-11-0) > Ansluta skrivaren till extern strömförsörjning

# **Ansluta skrivaren till extern strömförsörjning**

Om du ansluter skrivaren till en strömförsörjning medan skrivaren är avstängd slås skrivaren automatiskt på för en systemkontroll. Om **Automatisk start** är inställd på **Av** stängs skrivaren av efter systemkontrollen.

>> Anslut till ett nätuttag (valfritt) >> Anslut till DC-uttag (valfritt) [>> Anslut ett nättuttag med hjälp av nätadaptern för USB Type-C \(valfritt\)](#page-27-0)

#### **Anslut till ett nätuttag (valfritt)**

Anslut skrivaren till ett närliggande nättuttag för att driva skrivaren eller ladda det uppladdningsbara litiumjonbatteriet med hjälp av nätspänning. Se till att köpa rätt nätadapter och nätadaptersladd för den region där skrivaren kommer att användas när du köper skrivaren.

В

Ø

Nätadaptern och nätadaptersladden är valfria tillbehör.

- 1. Anslut nätadaptern (a) till skrivaren.
- 2. Anslut nätadaptersladden (b) till nätadaptern.
- 3. Anslut nätadaptersladden till ett närliggande nättuttag (100 V AC 240 V AC, 50/60 Hz).

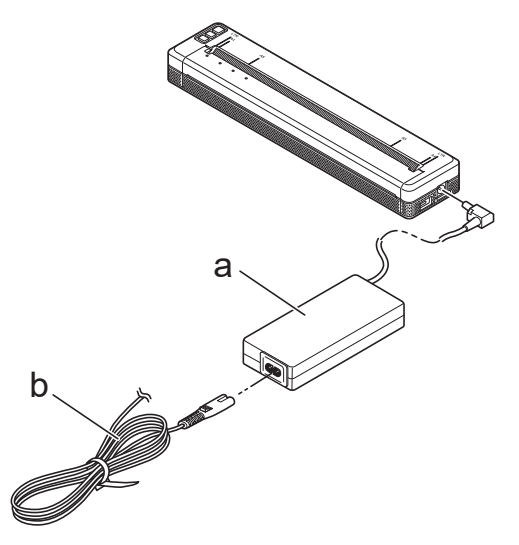

- a. Nätadapter
- b. Nätadaptersladd

### **Anslut till DC-uttag (valfritt)**

Anslut skrivaren till fordonets 12-volts DC-uttag (cigarettändare eller liknande) för att ladda det uppladdningsbara litiumjonbatteriet.

- Biladaptern är ett valfritt tillbehör.
- Spänningen från ett fordon kan fluktuera och utskriftshastigheten kan variera.
- Biladapterkontakten är inte kompatibel med andra uttag som inte är av typen 12 V-cigarett.
- 1. Anslut biladaptern till fordonets 12-volts DC-uttag.

<span id="page-27-0"></span>2. Anslut biladaptern (a) till skrivaren.

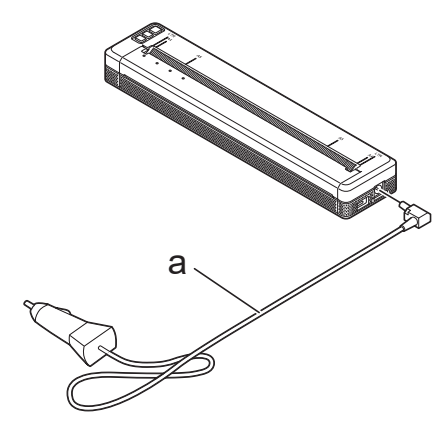

a. Biladapter

#### **Anslut ett nättuttag med hjälp av nätadaptern för USB Type-C (valfritt)**

Anslut skrivaren till ett närliggande nättuttag för att ladda det uppladdningsbara litiumjonbatteriet med hjälp av nätadaptern för USB Type-C. När du köper skrivaren ska du köpa rätt nätadapter för USB Type-C och nätadaptersladd för den region där skrivaren ska användas.

- Nätadaptern för USB Type-C och nätadaptersladd är valfria tillbehör.
- Nätadapter för USB Type-C är endast för laddning. Om det uppladdningsbara litiumjonbatteriet inte är installerat kan skrivaren inte strömförsörjas.
- 1. Anslut nätadaptern för USB Type-C (a) till skrivaren.
- 2. Anslut nätadaptersladden (b) till nätadaptern USB Type-C.
- 3. Anslut nätadaptersladden till ett närliggande nättuttag (100 V AC 240 V AC, 50/60 Hz).

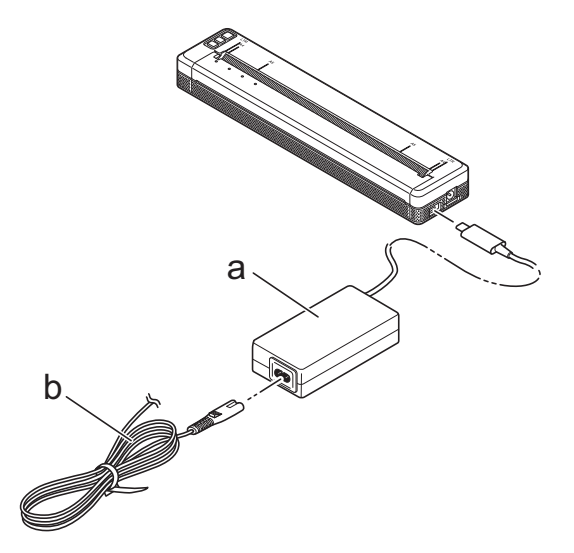

- a. Nätadapter för USB Type-C
- b. Nätadaptersladd

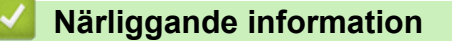

• [Konfigurera din skrivare](#page-11-0)

<span id="page-28-0"></span> [Hem](#page-1-0) > [Konfigurera din skrivare](#page-11-0) > Slå på eller stäng av skrivaren

### **Slå på eller stäng av skrivaren**

- >> Slå på skrivaren >> Stäng av skrivaren
- **Slå på skrivaren**
- 1. Använd ett fulladdat batteri eller anslut skrivaren till ett nät- eller DC-uttag för att förse skrivaren med ström.
- 2. Tryck och håll in strömbrytaren  $(1)$  (a).

Power-indikatorn (b) lyser grönt (om skrivaren är ansluten till ett nät- eller DC-uttag) eller orange (om du använder ett uppladdningsbart litiumjonbatteri).

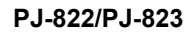

**PJ-862/PJ-863/PJ-883**

a

b

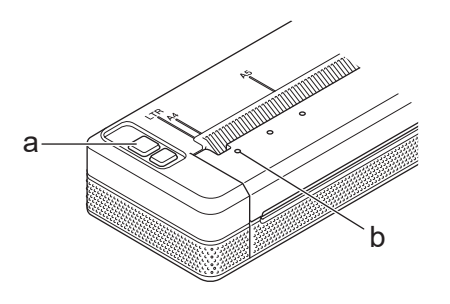

- a. (<sup>1</sup>) Strömbrytare
- b. Power-indikator

### **Stäng av skrivaren**

Tryck och håll in strömbrytaren (<sup>|</sup>) tills ström- och statusindikatorerna lyser orange , sedan släcks alla LED.

# **OBS**

När du stänger av skrivaren får du INTE ta bort batteriet eller koppla bort nätadaptern eller biladaptern förrän ström- och status-indikatorerna slocknar.

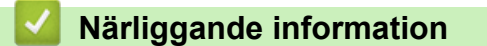

• [Konfigurera din skrivare](#page-11-0)

<span id="page-29-0"></span> [Hem](#page-1-0) > [Konfigurera din skrivare](#page-11-0) > Ladda det uppladdningsbara litiumjonbatteriet

# **Ladda det uppladdningsbara litiumjonbatteriet**

- >> Tips om hur du använder det uppladdningsbara litiumjonbatteriet
- >> Ladda det uppladdningsbara litiumjonbatteriet
- [>> Sluta ladda det uppladdningsbara litiumjonbatteriet](#page-30-0)

#### **Tips om hur du använder det uppladdningsbara litiumjonbatteriet**

Ladda det uppladdningsbara litiumjonbatteriet helt innan du använder skrivaren.

• Utskrifter med hög densitet (mörka) laddar ur det uppladdningsbara litiumjonbatteriet snabbare än utskrifter med låg densitet. Ändra inställningarna för svärtningsgrad i skrivardrivrutinens dialogruta eller i Printer Setting Tool.

Mer information >> Liknande ämnen: Enhetsinställningar i Printer Setting Tool (Windows).

Mer information >> Liknande ämnen: Ändra skrivarinställningar med Printer Setting Tool (Mac).

- Ladda det uppladdningsbara litiumjonbatteriet i en miljö med en temperatur på mellan 0 °C och 40 °C, annars laddas inte batteriet.
- Det rekommenderade temperaturintervallet för laddning av det uppladdningsbara litiumjonbatteriet är mellan 5 °C och 35 °C.
- Om du använder skrivaren när både det uppladdningsbara litiumjonbatteriet är installerat och nät- eller biladaptern är ansluten kan status-indikatorn stängas av och laddningen avbrytas även om det uppladdningsbara litiumjonbatteriet inte har laddats helt.
- För att förhindra att det uppladdningsbara litiumjonbatteriet försämras kommer laddning inte att ske när den återstående laddningen i batteriet är tillräcklig, även om nätadaptern eller nätadaptern för USB Type-C är ansluten.

#### **Egenskaper för det uppladdningsbara litiumjonbatteriet**

För att säkerställa högsta prestanda och längsta livslängd för det uppladdningsbara litiumjonbatteriet:

- Undvik att använda eller förvara det uppladdningsbara litiumjonbatteriet på platser där det utsätts för mycket höga eller låga temperaturer eftersom det då försämras snabbare.
- Ta ut det uppladdningsbara litiumjonbatteriet om du inte använder skrivaren under en längre tid.
- Förvara det uppladdningsbara litiumjonbatteriet med mindre än 50 % laddning på en sval och torr plats och utan direkt solljus.
- Ladda om det uppladdningsbara litiumjonbatteriet var sjätte månad om det förvaras under längre perioder.

### **Ladda det uppladdningsbara litiumjonbatteriet**

Ladda det uppladdningsbara litiumjonbatteriet så snart du har ställt in din skrivare.

- 1. Stäng av skrivaren.
- 2. Gör något av följande:
	- Använd nätadaptern och nätadaptersladden för att ansluta skrivaren till ett nätuttag.
	- Använd biladaptern och för att ansluta skrivaren till ett DC-uttag.
	- Använd nätadaptern för USB Type-C och nätadaptersladden för att ansluta skrivaren till ett nätuttag.
	- Använd en USB Type-C-kabel för att ansluta skrivaren till datorn eller en kompatibel USB-laddare.
		- Laddning med en USB Type-C-kabel tar längre tid än andra laddningsmetoder.
	- USB-laddaren måste vara 5 V 0,5 A eller högre.
	- Om en USB Type-C-kabel inte medföljer kan du använda en USB Type-C-kabel som matchar USBladdarens spänning och strömstyrka.

<span id="page-30-0"></span>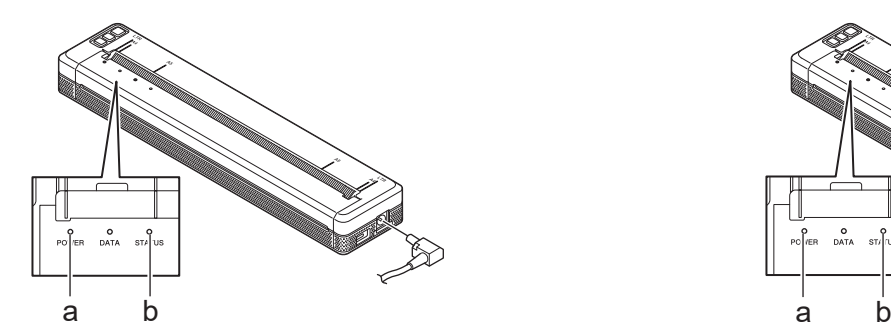

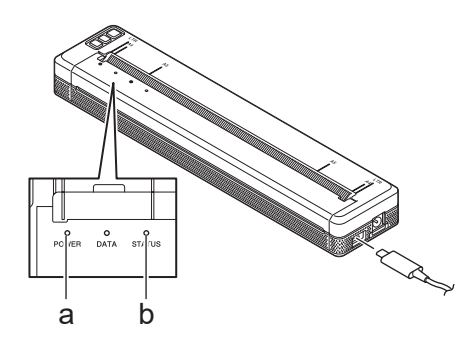

- a. Power-indikator
- b. Status-indikator

B

När batteriet är fulladdat släcks status-indikatorn.

3. Frånkoppla strömkällan från skrivaren.

När du använder den särskilda adaptern ska du ladda det uppladdningsbara litiumjonbatteriet i två timmar för att det ska bli fulladdat. När det uppladdningsbara litiumjonbatteriet är fulladdat skriver det ut cirka 600 sidor.

#### **Sluta ladda det uppladdningsbara litiumjonbatteriet**

Sluta ladda det uppladdningsbara litiumjonbatteriet och frånkoppla skrivaren från strömkällan.

#### **Närliggande information**

- [Konfigurera din skrivare](#page-11-0)
- **Liknande ämnen:**
- [Enhetsinställningar i Printer Setting Tool \(Windows\)](#page-153-0)
- [Ändra skrivarinställningar med Printer Setting Tool \(Mac\)](#page-162-0)

<span id="page-31-0"></span> [Hem](#page-1-0) > [Konfigurera din skrivare](#page-11-0) > Fylla på papper i skrivaren

# **Fylla på papper i skrivaren**

>> Fyll på papper i skrivaren

[>> Skära papper](#page-32-0)

# **Fyll på papper i skrivaren**

- 1. Använd båda händerna för att hålla pappret rakt.
- 2. För försiktigt in pappret med *utskriftsytan nedåt* i skrivarens öppning för pappersinmatning tills rullen drar in den i utgångsläget.

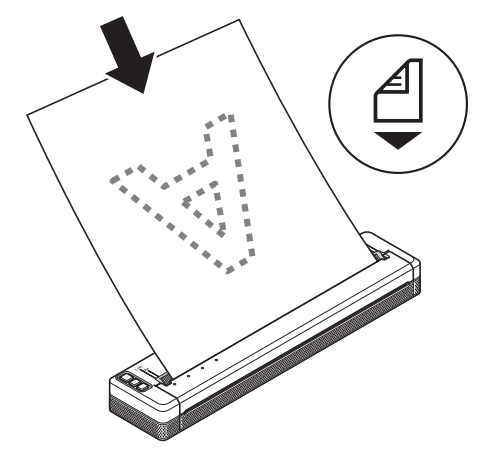

För tabulatorpapper

D

Sätt i tabulatorpapperet med black marks i riktningen som visas på bilden.

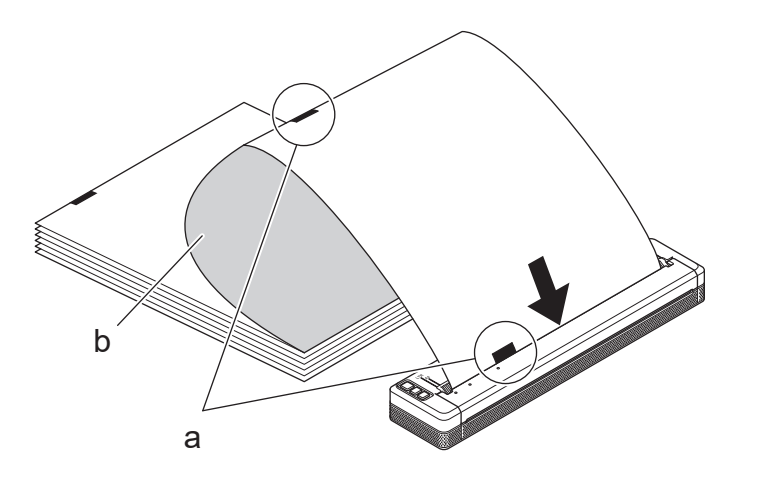

- a. Black marks
- b. Utskriftsyta
- <span id="page-32-0"></span>• Papprets nedre kant måste vara parallell med rullen.
- Endast en sida av pappret kan skrivas ut. Kontrollera pappret och lägg i det så att den släta, termiska sidan är vänd nedåt.
- När du fyller på papper i A4-format ska du rikta in pappret mot A4-indikatorerna på skrivaren. När du fyller på papper i Letter-format ska du rikta in pappret mot LTR-indikatorerna på skrivaren.

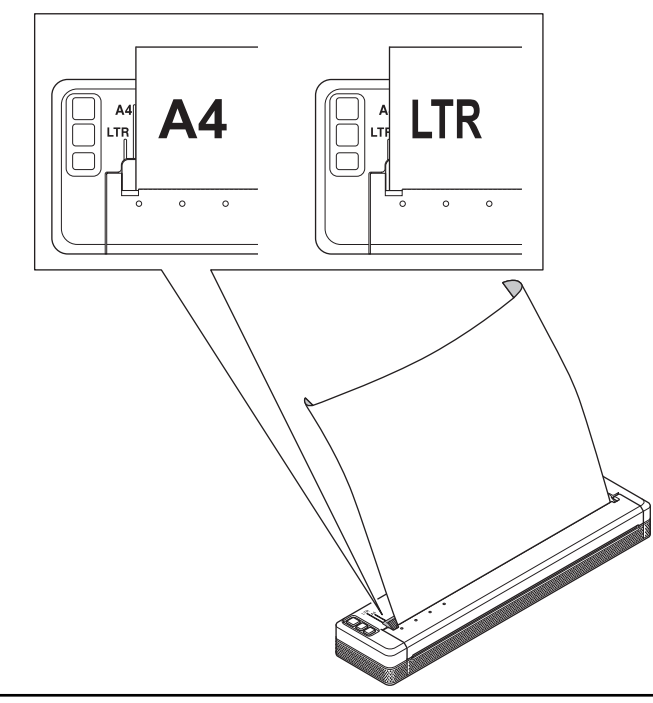

#### **Skära papper**

Du kan ställa in papperstypen på **Klippt ark**, **Rulle**, eller **Perforerad rulle** i skrivardrivrutinen.

- 1. Använd skrivarens avrivningskant för att skära av pappret.
- 2. Dra den ena kanten av det utmatade pappret uppåt och diagonalt mot den andra kanten.

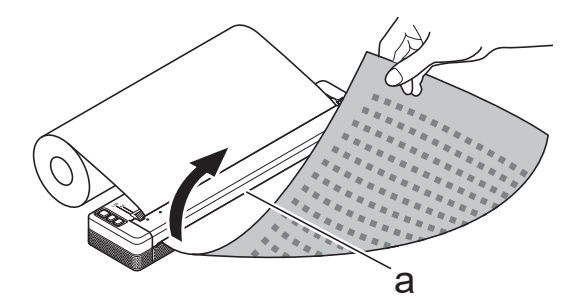

a. Avrivningskant

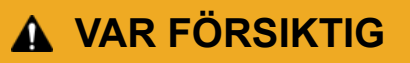

Avrivningskanten är vass. För att undvika skador ska du inte röra vid avrivningskanten.

#### **Närliggande information**

• [Konfigurera din skrivare](#page-11-0)

<span id="page-33-0"></span>▲ [Hem](#page-1-0) > Installera programvara

# **Installera programvara**

- [Installera skrivardrivrutiner och programvara för skrivaren på en dator](#page-34-0)
- [Ansluta skrivaren till en dator eller mobil enhet](#page-37-0)

<span id="page-34-0"></span> [Hem](#page-1-0) > [Installera programvara](#page-33-0) > Installera skrivardrivrutiner och programvara för skrivaren på en dator

# **Installera skrivardrivrutiner och programvara för skrivaren på en dator**

Om du vill skriva ut från datorn installerar du skrivardrivrutinen och P-touch Editor på datorn.

1. I adressfältet skriver du [install.brother](http://install.brother/) och hämtar installationsprogrammet för programvara/dokumentation.

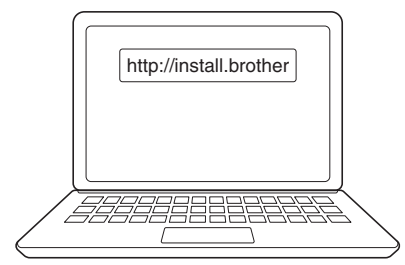

2. Dubbelklicka på det hämtade installationsprogrammet och följ anvisningarna på skärmen.

# **OBS**

Om du vill använda skrivarens avancerade funktioner väljer du ytterligare programvara som du vill ha under installationen.

#### • PJ-883:

För att ansluta skrivaren till en dator med en trådlös anslutning rekommenderar vi följande:

- Skriv ner det trådlösa nätverkets SSID (nätverksnamn) och lösenord (nätverksnyckel) innan du börjar. Om du inte hittar denna information kontaktar du nätverksadministratören eller tillverkaren för din trådlösa router/åtkomstpunkt.
- Om du vill ansluta skrivaren till en dator med Wireless Direct väljer du "USB-anslutning" under installationen. När installationen är klar klickar du på länken Wireless Direct.
- PJ-883:

Om du vill använda skrivaren med en annan anslutningsmetod än den du valde under installationen kör du installationsprogrammet igen för att installera om programvara och skrivardrivrutiner. Sedan väljer du en annan anslutningsmetod.

### **Närliggande information**

- [Installera programvara](#page-33-0)
	- [Tillgängliga program](#page-35-0)

<span id="page-35-0"></span> [Hem](#page-1-0) > [Installera programvara](#page-33-0) > [Installera skrivardrivrutiner och programvara för skrivaren på en](#page-34-0) [dator](#page-34-0) > Tillgängliga program

# **Tillgängliga program**

## **Windows**

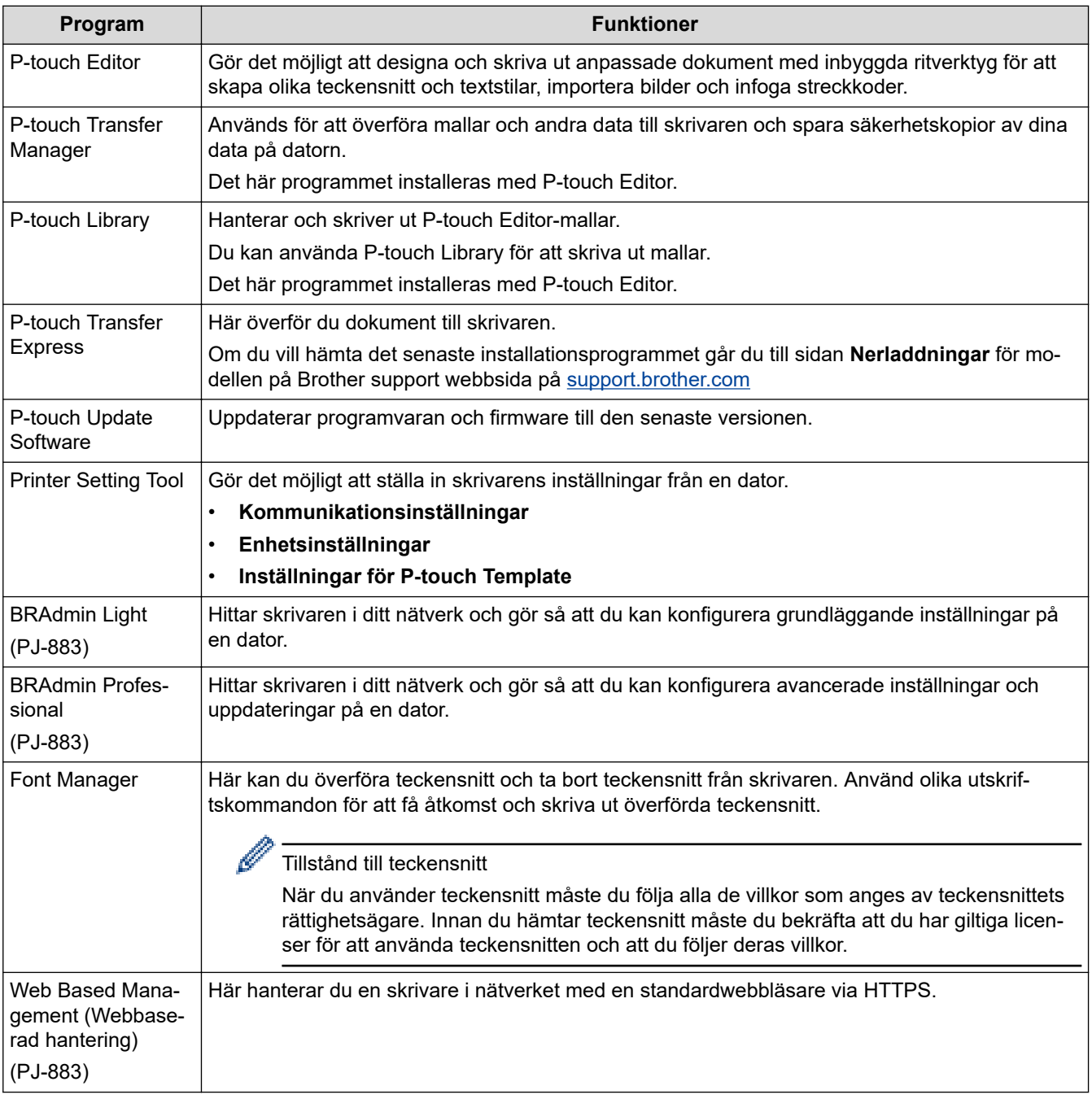

### **Mac**

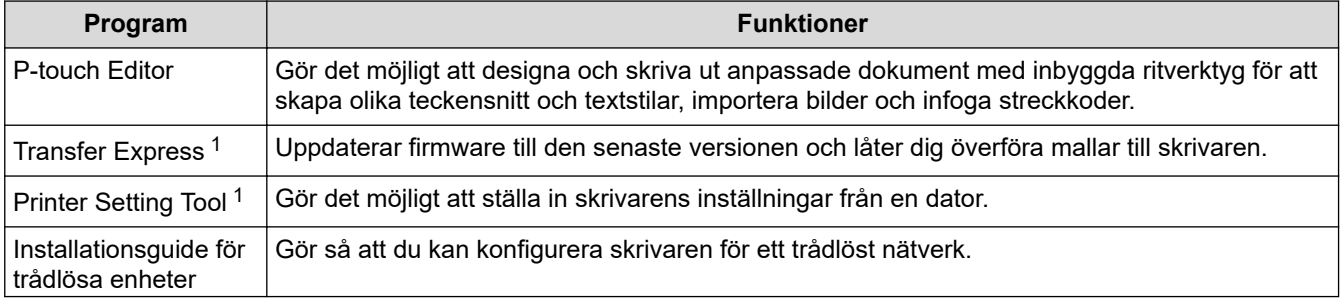

1 Endast tillgänglig med USB-anslutning.
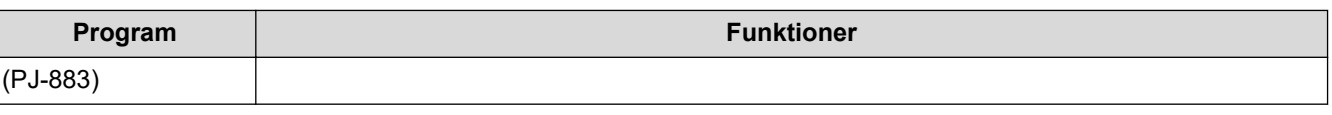

# **Närliggande information**

• [Installera skrivardrivrutiner och programvara för skrivaren på en dator](#page-34-0)

### **Liknande ämnen:**

• [Kompatibla utskriftsappar](#page-67-0)

<span id="page-37-0"></span> [Hem](#page-1-0) > [Installera programvara](#page-33-0) > Ansluta skrivaren till en dator eller mobil enhet

## **Ansluta skrivaren till en dator eller mobil enhet**

- [Ansluta skrivaren till en dator med en USB-kabel](#page-38-0)
- [Ansluta skrivaren till datorn med Wi-Fi](#page-39-0)
- [Ansluta skrivaren till en dator med Bluetooth-anslutning](#page-46-0)
- [Ansluta skrivaren till en mobil enhet med hjälp av NFC \(Android\)](#page-47-0)

<span id="page-38-0"></span> [Hem](#page-1-0) > [Installera programvara](#page-33-0) > [Ansluta skrivaren till en dator eller mobil enhet](#page-37-0) > Ansluta skrivaren till en dator med en USB-kabel

## **Ansluta skrivaren till en dator med en USB-kabel**

En USB Type-C-kabel krävs för att ansluta skrivaren till datorn. Den kan medfölja skrivaren, beroende på vilket land du bor i.

## **OBS**

Enbart USB-anslutningen räcker inte för att förse skrivaren med ström. Se till att du installerar ett uppladdningsbart litiumjonbatteri eller ansluter skrivaren till en extern strömförsörjning, t.ex. en nätadapter eller biladapter.

- 1. Stäng av skrivaren.
- 2. Anslut USB-kabeln till USB-porten på skrivaren och sedan till datorn.

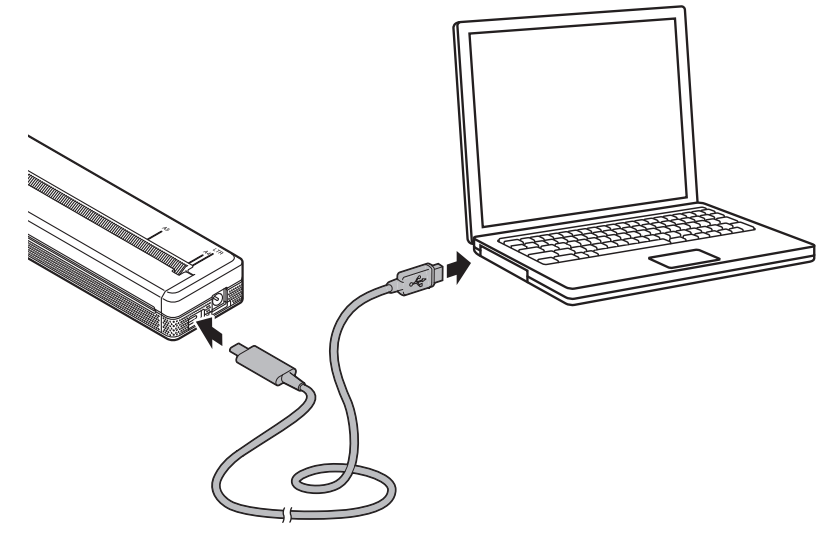

3. Slå på skrivaren.

### **Närliggande information**

• [Ansluta skrivaren till en dator eller mobil enhet](#page-37-0)

<span id="page-39-0"></span> [Hem](#page-1-0) > [Installera programvara](#page-33-0) > [Ansluta skrivaren till en dator eller mobil enhet](#page-37-0) > Ansluta skrivaren till datorn med Wi-Fi

## **Ansluta skrivaren till datorn med Wi-Fi**

**Relaterade modeller**: PJ-883

- [Anslut skrivaren till en dator med en Wi-Fi-router/åtkomstpunkt \(infrastrukturläge\)](#page-40-0)
- [Anslut skrivaren till en dator utan att använda en Wi-Fi-router/åtkomstpunkt \(Wireless](#page-42-0) [Direct\)](#page-42-0)
- [Anslut skrivaren till en dator genom att använda infrastrukturläge och Wireless Direct](#page-44-0) [samtidigt](#page-44-0)
- [Anslut skrivaren till datorn med WPS \(Wi-Fi Protected Setup](#page-45-0)™)

<span id="page-40-0"></span> [Hem](#page-1-0) > [Installera programvara](#page-33-0) > [Ansluta skrivaren till en dator eller mobil enhet](#page-37-0) > [Ansluta skrivaren till](#page-39-0) [datorn med Wi-Fi](#page-39-0) > Anslut skrivaren till en dator med en Wi-Fi-router/åtkomstpunkt (infrastrukturläge)

## **Anslut skrivaren till en dator med en Wi-Fi-router/åtkomstpunkt (infrastrukturläge)**

#### **Relaterade modeller**: PJ-883

Med infrastrukturläget ansluter du skrivaren till en dator eller mobil enhet via en Wi-Fi-router/åtkomstpunkt.

#### **Innan du börjar**

Konfigurera skrivarens Wi-Fi-inställningar för att kommunicera med din Wi-Fi-router/åtkomstpunkt. När skrivaren har konfigurerats får datorer och mobila enheter i nätverket åtkomst till skrivaren.

- Innan du ansluter skrivaren till nätverket kontaktar du systemadministratören för att bekräfta dina Wi-Finätverksinställningar.
- Om du vill konfigurera om Wi-Fi-inställningarna eller om statusen för skrivarens Wi-Fi-anslutning är okänd återställer du skrivarens Wi‑Fi-inställningar.
	- 1. Stäng av skrivaren.
	- 2. Tryck på och håll in matarknappen  $\sqrt{1}$  och strömbrytaren  $\binom{1}{1}$ i ungefär två sekunder.
	- 3. Medan du håller matarknappen intryckt  $\downarrow \frac{1}{\sqrt{1}}$ , trycker du på strömbrytaren  $\left\{ \cdot \right\}$ två gånger och släpper

sedan matarknappen  $\prod$ ,  $\lceil$ .

Power-indikatorn börjar blinka orange -

- 4. Tryck på matarknappen  $\lfloor \frac{n}{k} \rfloor$  två gånger.
- Det bästa resultatet vid vanlig utskrift får du om du använder skrivaren så nära till Wi-Fi-routern/ åtkomstpunkten med så lite hinder i vägen som möjligt. Överföringshastigheten för utskriftsdata kan påverkas om det finns stora föremål eller väggar mellan de två enheterna eller om det finns störningar från andra elektroniska enheter.

#### **Ansluta skrivaren till Wi-Fi-routern/åtkomstpunkten**

- 1. Skriv ner Wi-Fi-routerns/åtkomstpunktens SSID (nätverksnamn) och lösenord (nätverksnyckel).
- 2. Anslut skrivaren och datorn med en USB-kabel.
- 3. Tryck på Bluetooth- och Wi-Fi-knappen  $(r_1)$  på skrivaren för att aktivera Wi-Fi-funktionen.
	- Se till att Bluetooth- och Wi-Fi-indikatorn  $(r_1)$  börjar blinka grönt  $\phi$  eller cyan  $\phi$  var tredje sekund.
	- Om Bluetooth- och Wi-Fi-indikatorn ((1)) blinkar blått  $\bullet$ -, håller du Bluetooth- och Wi-Fi-knappen

intryckt  $(r_1)$  i cirka tre sekunder. Den blinkande färgen ändras varje gång du håller Bluetooth- och Wi-Fiknappen intryckt  $(r_1)$ .

- 4. Konfigurera skrivarens inställningar för infrastrukturläge.
	- På en Windows-dator:
		- a. Starta Printer Setting Tool på datorn och klicka på knappen **Kommunikationsinställningar**.
		- b. Klicka på fliken **Allmänt** och i avsnittet **Typ av nätverk** väljer du **Infrastruktur**.
		- c. Klicka på fliken **Trådlöst LAN** och i avsnittet **Trådlösa inställningar** gå till **Kommunikationsläge** och välj **Infrastruktur**.
		- d. Klicka på fliken **Trådlöst LAN** och välj **Trådlösa inställningar**. Ange SSID som du antecknat eller klicka på **Sök** och välj SSID från listan som visas.
		- e. I fältet **Lösenord** skriver du **Lösenordsfras**.

Informationen som ska anges varierar beroende på autentiseringsmetod och krypteringsläge. Ange endast den information som är relevant för nätverksmiljön.

- f. Klicka på **Verkställ**.
- Med en Mac-dator:
	- a. Starta guiden för installation av trådlösa enheter som ingår i paketet med skrivardrivrutiner och följ sedan anvisningarna på skärmen.
	- b. Om du inte har hämtat paketet med skrivardrivrutiner går du till din modells **Nerladdningar**-sida på Brother support webbsida på [support.brother.com](https://support.brother.com/) för att hämtar paketet. Dubbelklicka på den hämtade filen. Installationsguide för trådlösa enheter hittar du i mappen **Verktygsprogram**.

När anslutningen mellan skrivaren och din Wi-Fi-router/åtkomstpunkt har upprättats lyser Bluetooth- och Wi-Fiindikatorn  $(r_i)$  grönt eller cyan . Datorer och mobila enheter i samma nätverk som skrivaren får åtkomst till skrivaren.

Om du vill ändra andra nätverksinställningar använder du Printer Setting Tool.

### **Närliggande information**

• [Ansluta skrivaren till datorn med Wi-Fi](#page-39-0)

#### **Liknande ämnen:**

k

- [Ändra skrivarinställningar med Printer Setting Tool \(Windows\)](#page-145-0)
- [Kommunikationsinställningar i Printer Setting Tool \(Windows\)](#page-147-0)

<span id="page-42-0"></span> [Hem](#page-1-0) > [Installera programvara](#page-33-0) > [Ansluta skrivaren till en dator eller mobil enhet](#page-37-0) > [Ansluta skrivaren till](#page-39-0) [datorn med Wi-Fi](#page-39-0) > Anslut skrivaren till en dator utan att använda en Wi-Fi-router/åtkomstpunkt (Wireless Direct)

## **Anslut skrivaren till en dator utan att använda en Wi-Fi-router/ åtkomstpunkt (Wireless Direct)**

#### **Relaterade modeller**: PJ-883

Med Wireless Direct ansluter du skrivaren till din dator eller mobila enhet direkt, utan en Wi-Fi-router/ åtkomstpunkt. Skrivaren fungerar som en Wi-Fi-åtkomstpunkt.

- 1. Bekräfta Wireless Direct-inställningarna för skrivaren.
	- På en Windows-dator:
		- a. Anslut skrivaren och datorn med en USB-kabel.
		- b. Starta Printer Setting Tool på datorn och klicka på knappen **Kommunikationsinställningar**.
		- c. Bekräfta att **Wireless Direct** har valts för **Typ av nätverk** på fliken **Allmänt**.
	- Med en Mac-dator:

Anslut skrivaren och datorn med en USB-kabel. Starta Printer Setting Tool på datorn och bekräfta att **WirelessDirect** är inställd på **On (På)** i fliken **Wireless LAN (Trådlöst LAN)**.

- 2. Tryck på Bluetooth- och Wi-Fi knappen  $(r_1)$  på skrivaren för att aktivera Wi-Fi-funktionen.
	- Se till att Bluetooth- och Wi-Fi-indikatorn  $(r_1)$  börjar blinka grönt  $\cdot$  eller cyan  $\cdot$  var tredje sekund.
	- Om Bluetooth- och Wi-Fi-indikatorn ((∗)) blinkar blått infoller du Bluetooth- och Wi-Fi-knappen intryckt  $(r_i)$  i cirka tre sekunder. Den blinkande färgen ändras varje gång du håller Bluetooth- och Wi-Fiknappen intryckt  $(r_1)$ .
- 3. Använd datorn eller den mobila enheten till att välja skrivarens SSID. Om det krävs anger du lösenordet.

Standard-SSID och lösenord är följande:

- SSID: "DIRECT-\*\*\*\*\* PJ-883" där \*\*\*\*\* är de fem sista siffrorna i skrivarens serienummer.
- Lösenord: 883 \*\*\*\*\*

\*\*\*\*\* är de sista fem siffrorna i serienumret som finns på skrivarens bas.

### **OBS**

• Serienummeretiketten sitter på skrivarens underdel. Du kan även bekräfta serienumret genom att skriva ut konfigurationsrapporten.

Mer information >> Liknande ämnen: Bekräfta skrivarinställningarna.

- Använd Printer Setting Tool till att ändra skrivarens nätverksinställningar.
- Med Printer Setting Tool kan du även tillämpa nätverksinställningar på flera skrivare.
- Du kan inte ansluta till internet via Wi-Fi när du använder Wireless Direct. Om du vill använda internet ansluter du med en Wi-Fi-router/åtkomstpunkt (infrastrukturläge).
- Vi rekommenderar att du ställer in ett nytt Wireless Direct-lösenord med hjälp av Printer Setting Tool för att skydda skrivaren från oauktoriserad åtkomst.

#### **Närliggande information**

- [Ansluta skrivaren till datorn med Wi-Fi](#page-39-0)
- **Liknande ämnen:**
- [Ändra skrivarinställningar med Printer Setting Tool \(Windows\)](#page-145-0)
- [Kommunikationsinställningar i Printer Setting Tool \(Windows\)](#page-147-0)
- [Ändra skrivarinställningar med Printer Setting Tool \(Mac\)](#page-162-0)
- [Bekräfta skrivarinställningarna](#page-171-0)

<span id="page-44-0"></span> [Hem](#page-1-0) > [Installera programvara](#page-33-0) > [Ansluta skrivaren till en dator eller mobil enhet](#page-37-0) > [Ansluta skrivaren till](#page-39-0) [datorn med Wi-Fi](#page-39-0) > Anslut skrivaren till en dator genom att använda infrastrukturläge och Wireless Direct samtidigt

## **Anslut skrivaren till en dator genom att använda infrastrukturläge och Wireless Direct samtidigt**

#### **Relaterade modeller**: PJ-883

- 1. Starta **Printer Setting Tool** på din Windows-dator.
- 2. Klicka på knappen **Kommunikationsinställningar**.
- 3. Klicka på **Allmänt** > **Kommunikationsinställningar**.
- 4. Bekräfta att alternativet **Infrastruktur och Wireless Direct** har valts för inställningen **Typ av nätverk**.

### **Närliggande information**

• [Ansluta skrivaren till datorn med Wi-Fi](#page-39-0)

#### **Liknande ämnen:**

- [Ändra skrivarinställningar med Printer Setting Tool \(Windows\)](#page-145-0)
- [Kommunikationsinställningar i Printer Setting Tool \(Windows\)](#page-147-0)

<span id="page-45-0"></span> [Hem](#page-1-0) > [Installera programvara](#page-33-0) > [Ansluta skrivaren till en dator eller mobil enhet](#page-37-0) > [Ansluta skrivaren till](#page-39-0) [datorn med Wi-Fi](#page-39-0) > Anslut skrivaren till datorn med WPS (Wi-Fi Protected Setup™)

# **Anslut skrivaren till datorn med WPS (Wi-Fi Protected Setup™)**

#### **Relaterade modeller**: PJ-883

1. Kontrollera att Wi-Fi-routern/åtkomstpunkten visar WPS-symbolen.

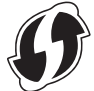

2. Ställ skrivaren inom räckhåll för Wi-Fi-routern/åtkomstpunkten.

Räckvidden kan variera beroende på hur omgivningen ser ut. Se instruktionerna som medföljer Wi-Fi-routern/ åtkomstpunkten.

- 3. Tryck på WPS-knappen på Wi-Fi-routern/åtkomstpunkten.
- 4. Håll Bluetooth- och Wi-Fi-knappen  $(r_1)$  intryckt på skrivaren i cirka fem sekunder.

Bluetooth- och Wi-Fi-indikatorn ((1)) på skrivaren blinkar grönt  $\cdot$  en gång i sekunden.

När anslutningen har upprättats lyser Bluetooth- och Wi-Fi-indikatorn ((1)) grönt . Datorer och mobila enheter i samma nätverk som skrivaren får åtkomst till skrivaren. Mer information finns i instruktionerna som medföljer Wi-Fi-routern/åtkomstpunkten.

Ø Skrivaren kommer i två minuter att försöka ansluta via WPS. Om Bluetooth- och Wi-Fi-knappen  $(r_i)$  hålls intryckt under denna tid försöker skrivaren ansluta i ytterligare två minuter.

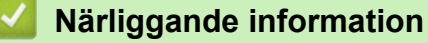

• [Ansluta skrivaren till datorn med Wi-Fi](#page-39-0)

<span id="page-46-0"></span>▲ [Hem](#page-1-0) > [Installera programvara](#page-33-0) > [Ansluta skrivaren till en dator eller mobil enhet](#page-37-0) > Ansluta skrivaren till en dator med Bluetooth-anslutning

## **Ansluta skrivaren till en dator med Bluetooth-anslutning**

**Relaterade modeller**: PJ-862/PJ-863/PJ-883

Följ tillverkarens rekommendationer för de Bluetooth-utrustade enheterna (datorer och mobila enheter) eller Bluetooth-adaptern, och installera nödvändig maskin- och programvara.

## **OBS**

- Du kan också använda Printer Setting Tool för att ändra skrivarens kommunikationsinställningar. Mer information **>>** *Liknande ämnen*: Kommunikationsinställningar i Printer Setting Tool (Windows). Mer information >> Liknande ämnen: Ändra skrivarinställningar med Printer Setting Tool (Mac).
- Vi rekommenderar att du ställer in en ny Bluetooth-PIN-kod med Printer Setting Tool för att skydda skrivaren från oauktoriserad åtkomst.

#### >> PJ-862/PJ-863 >> PJ-883

### **PJ-862/PJ-863**

1. Tryck på Bluetooth-knappen  $\epsilon$ , på skrivaren för att aktivera Bluetooth-funktionen.

Bluetooth-indikatorn **by börjar blinka blått · o**- var tredje sekund.

2. Använd enhetens Bluetooth-hanteringsprogramvara för att hitta skrivaren. Välj skrivarens namn.

När anslutningen har upprättats lyser Bluetooth-indikatorn 8 blått .

### **PJ-883**

- 1. Tryck på Bluetooth- och Wi-Fi-knappen  $(r_i)$  på skrivaren för att aktivera Bluetooth-funktionen.
	- Se till att Bluetooth- och Wi-Fi-indikatorn  $(\{ \} )$  börjar blinka blått  $\bigcirc$  eller cyan  $\bigcirc$  var tredje sekund.
	- Om Bluetooth- och Wi-Fi-indikatorn  $(\ell_1)$  blinkar grönt  $\phi$  håller du Bluetooth- och Wi-Fi-knappen intryckt  $(r_i)$  i cirka tre sekunder. Den blinkande färgen ändras varje gång du håller Bluetooth- och Wi-Fiknappen intryckt  $(r_1)$ .
- 2. Använd enhetens Bluetooth-hanteringsprogramvara för att hitta skrivaren. Välj skrivarens namn.

När anslutningen har upprättats lyser Bluetooth- och Wi-Fi-indikatorn  $(\ell_1)$  blått  $\ell$  eller cyan

### **Närliggande information**

• [Ansluta skrivaren till en dator eller mobil enhet](#page-37-0)

#### **Liknande ämnen:**

- [Kommunikationsinställningar i Printer Setting Tool \(Windows\)](#page-147-0)
- [Ändra skrivarinställningar med Printer Setting Tool \(Mac\)](#page-162-0)

<span id="page-47-0"></span> [Hem](#page-1-0) > [Installera programvara](#page-33-0) > [Ansluta skrivaren till en dator eller mobil enhet](#page-37-0) > Ansluta skrivaren till en mobil enhet med hjälp av NFC (Android)

## **Ansluta skrivaren till en mobil enhet med hjälp av NFC (Android)**

**Relaterade modeller**: PJ-862/PJ-863/PJ-883

- 1. Bekräfta att skrivarens Bluetooth-inställningar samt att den mobila enhetens Bluetooth- och NFC-inställningar har aktiverats.
- 2. Rör din mobila enhet mot NFC-symbolen på skrivaren.

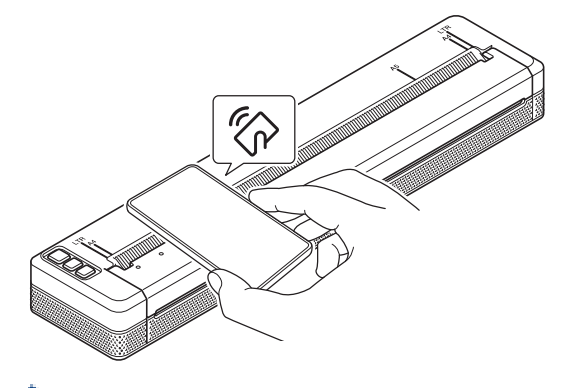

Alla Android-enheter går inte att ansluta till skrivaren. Läs bruksanvisningen för din mobila enhet för mer information.

### **Närliggande information**

• [Ansluta skrivaren till en dator eller mobil enhet](#page-37-0)

<span id="page-48-0"></span>Hem > Skapa och skriv ut dokument med datorn

## **Skapa och skriv ut dokument med datorn**

- [Skapa etiketter med P-touch Editor \(Windows\)](#page-49-0)
- [Skriva ut dokument med P-touch Editor \(Windows\)](#page-53-0)
- [Skapa och skriv ut anpassade dokument med P-touch Editor \(Mac\)](#page-54-0)
- [Skriv ut dokument utan att installera programvara och drivrutiner](#page-55-0)
- [Skriva ut ett dokument med skrivardrivrutinen \(Windows/Mac\)](#page-58-0)

<span id="page-49-0"></span> [Hem](#page-1-0) > [Skapa och skriv ut dokument med datorn](#page-48-0) > Skapa etiketter med P-touch Editor (Windows)

### **Skapa etiketter med P-touch Editor (Windows)**

Om du vill använda skrivaren med datorn ska du installera P-touch Editor och skrivardrivrutinen på din dator.

För att få de senaste drivrutinerna och programvaran kan du gå till sidan **Nerladdningar** för modellen på Brother support webbsida på [support.brother.com.](https://support.brother.com/)

- 1. Starta P-touch Editor **P**.
	- **Windows 10/Windows Server 2016/Windows Server 2019/Windows Server 2022:**

Klicka på **Start** > **Brother P-touch** > **P-touch Editor** eller dubbelklicka på ikonen **P-touch Editor** på skrivbordet.

- **Windows 8,1/Windows Server 2012/Windows Server 2012 R2:** Klicka på ikonen **P-touch Editor** på skärmen **Appar** eller dubbelklicka på ikonen **P-touch Editor** på skrivbordet.
- 2. Gör något av följande:
	- Du kan öppna en befintlig layout genom att klicka på **Öppna** (1).
	- Om du vill ansluta en förinställd layout till en databas markerar du kryssrutan vid **Anslut databas** (2).
	- Om du vill skapa en ny layout klickar du på **Ny layout** (3), och sedan på (4).

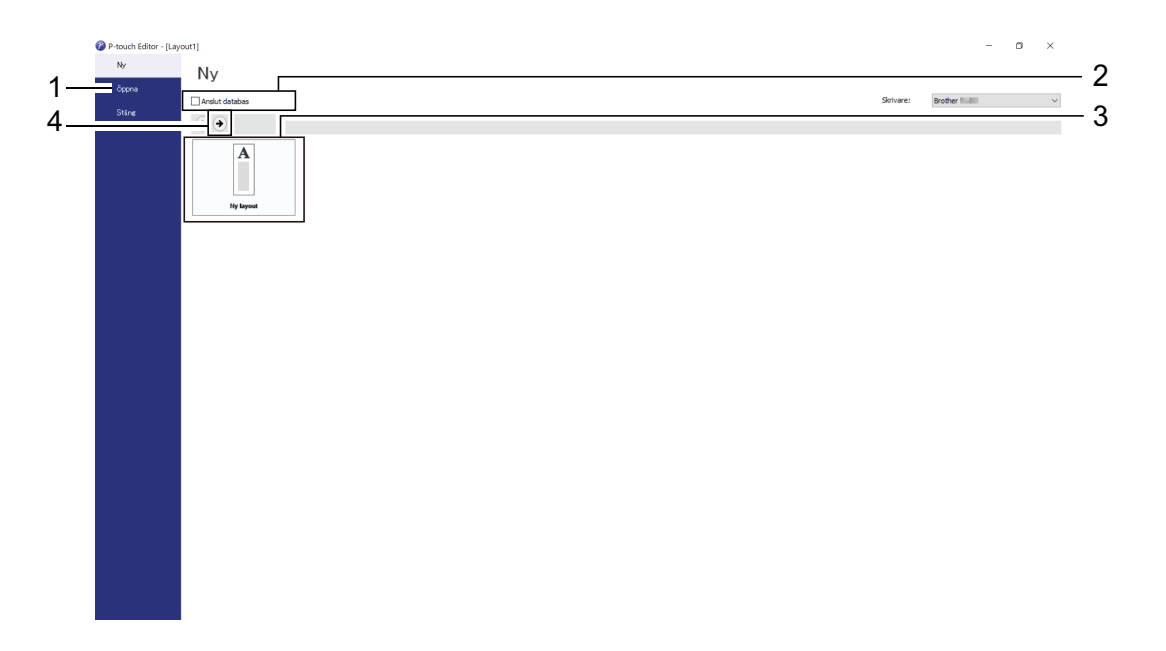

Om du vill anpassa utseendet på P-touch Editors startskärm klickar du **Verktyg** > **Alternativ** i P-touch Editors menyrad för att visa dialogrutan **Alternativ**. Välj rubriken **Allmänt** till vänster och därefter önskad inställning i listrutan **Funktioner** under **Startinställningar**.

### **Närliggande information**

- [Skapa och skriv ut dokument med datorn](#page-48-0)
	- [Huvudfönster för P-touch Editor expressläge \(Windows\)](#page-50-0)
	- [Huvudfönster för P-touch Editor professionellt läge \(Windows\)](#page-51-0)
	- [Huvudfönster för P-touch Editors Snap-läge \(Windows\)](#page-52-0)

<span id="page-50-0"></span> [Hem](#page-1-0) > [Skapa och skriv ut dokument med datorn](#page-48-0) > [Skapa etiketter med P-touch Editor](#page-49-0) [\(Windows\)](#page-49-0) > Huvudfönster för P-touch Editor expressläge (Windows)

## **Huvudfönster för P-touch Editor expressläge (Windows)**

I expressläget kan du snabbt skapa layouter som innehåller text och bilder.

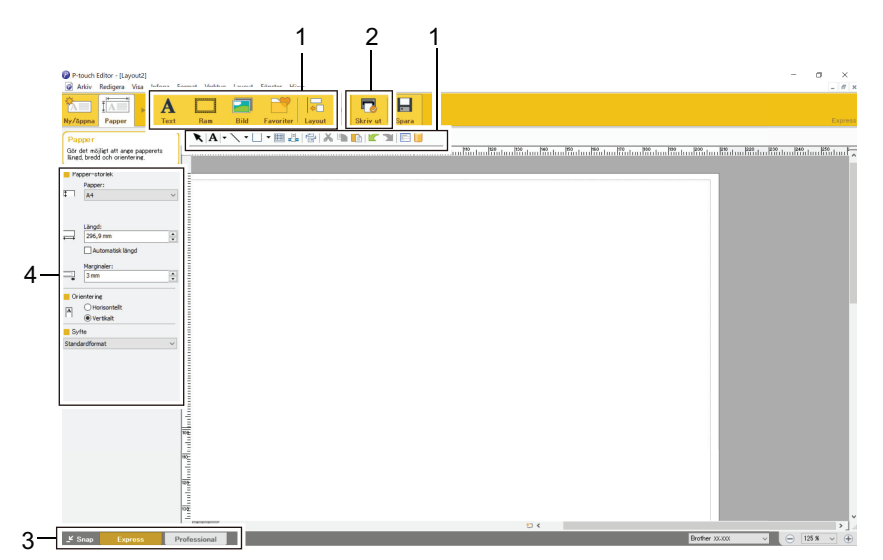

- 1. Redigeringsknappar
- 2. Knappen Skriv ut
- 3. Knappar för val av driftsläge
- 4. Egenskapspaletter

### **Närliggande information**

• [Skapa etiketter med P-touch Editor \(Windows\)](#page-49-0)

<span id="page-51-0"></span> [Hem](#page-1-0) > [Skapa och skriv ut dokument med datorn](#page-48-0) > [Skapa etiketter med P-touch Editor](#page-49-0) [\(Windows\)](#page-49-0) > Huvudfönster för P-touch Editor professionellt läge (Windows)

## **Huvudfönster för P-touch Editor professionellt läge (Windows)**

I professionellt läge kan du skapa layouter med en mängd avancerade verktyg och alternativ.

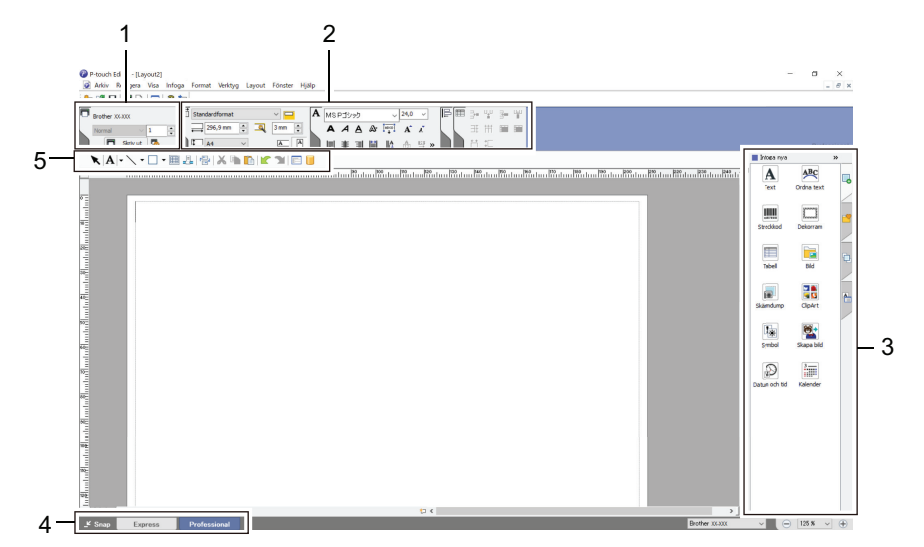

- 1. Utskriftsmenyn
- 2. Egenskapspaletter
- 3. Sidofält
- 4. Knappar för val av driftsläge
- 5. Redigera verktygsfält

### **Närliggande information**

• [Skapa etiketter med P-touch Editor \(Windows\)](#page-49-0)

<span id="page-52-0"></span> [Hem](#page-1-0) > [Skapa och skriv ut dokument med datorn](#page-48-0) > [Skapa etiketter med P-touch Editor](#page-49-0) [\(Windows\)](#page-49-0) > Huvudfönster för P-touch Editors Snap-läge (Windows)

# **Huvudfönster för P-touch Editors Snap-läge (Windows)**

Med Snap-läge kan du spela in hela eller en del av datorns skärm och skriva ut det som en bild.

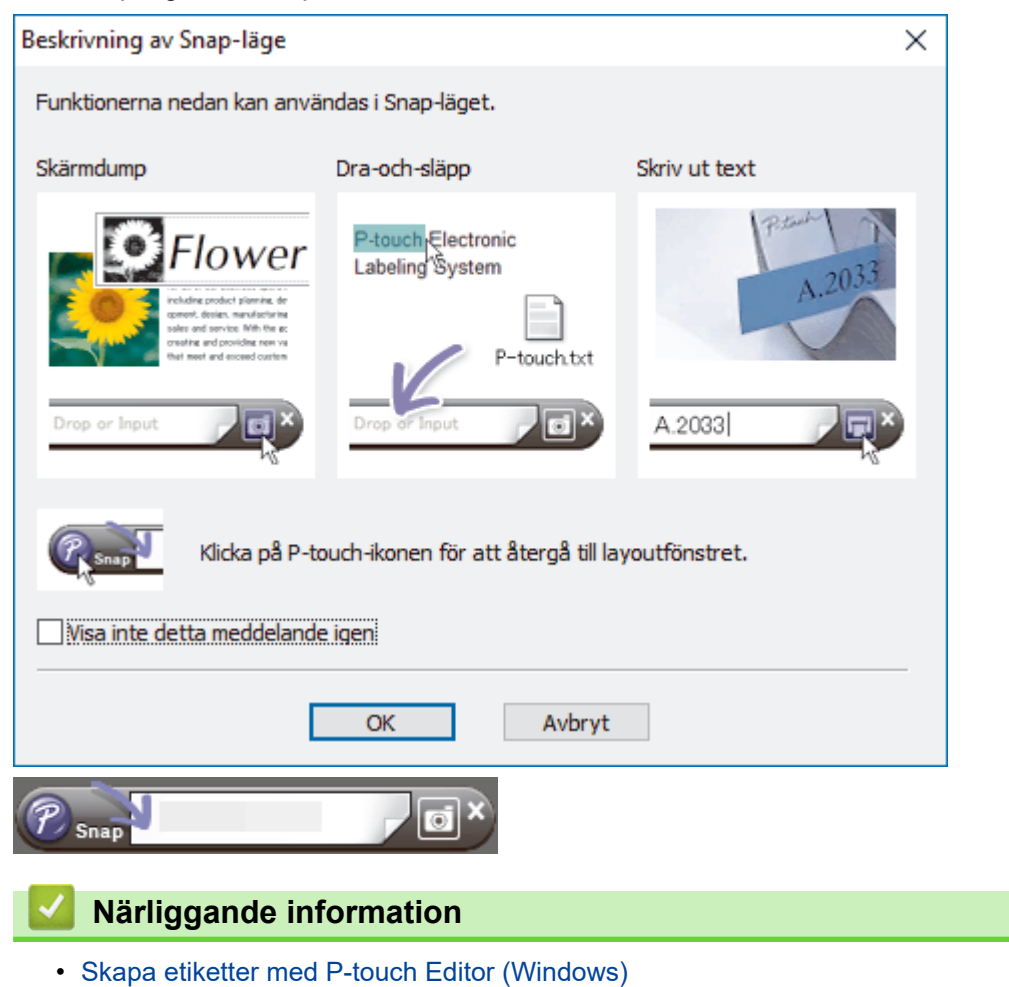

<span id="page-53-0"></span> [Hem](#page-1-0) > [Skapa och skriv ut dokument med datorn](#page-48-0) > Skriva ut dokument med P-touch Editor (Windows)

## **Skriva ut dokument med P-touch Editor (Windows)**

>> Expressläge >> Professionellt läge

>> Snap-läge

### **Expressläge**

Konfigurera inställningarna på skärmen Skriv ut innan du skriver ut.

Klicka på **Arkiv** > **Skriv ut** i menyraden eller klicka på (**Skriv ut**).

### **Professionellt läge**

Konfigurera inställningarna på skärmen Skriv ut innan du skriver ut.

Klicka på **Arkiv** > **Skriv ut** i menyraden eller klicka på .

Klicka på  $\Box$  för att börja skriva ut utan att ändra inställningarna.

### **Snap-läge**

Ø

Ange texten och klicka sedan på **Fil** 

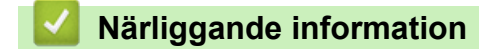

• [Skapa och skriv ut dokument med datorn](#page-48-0)

<span id="page-54-0"></span> [Hem](#page-1-0) > [Skapa och skriv ut dokument med datorn](#page-48-0) > Skapa och skriv ut anpassade dokument med P-touch Editor (Mac)

## **Skapa och skriv ut anpassade dokument med P-touch Editor (Mac)**

Hämta och installera P-touch Editor från App Store på din Mac.

- 1. Dubbelklicka på **Macintosh HD** > **Program** och dubbelklicka sedan på ikonen **Brother P-touch Editor**.
- 2. När P-touch Editor startar klickar du på **New (Ny)** för att skapa en ny layout eller öppnar en befintlig layout.

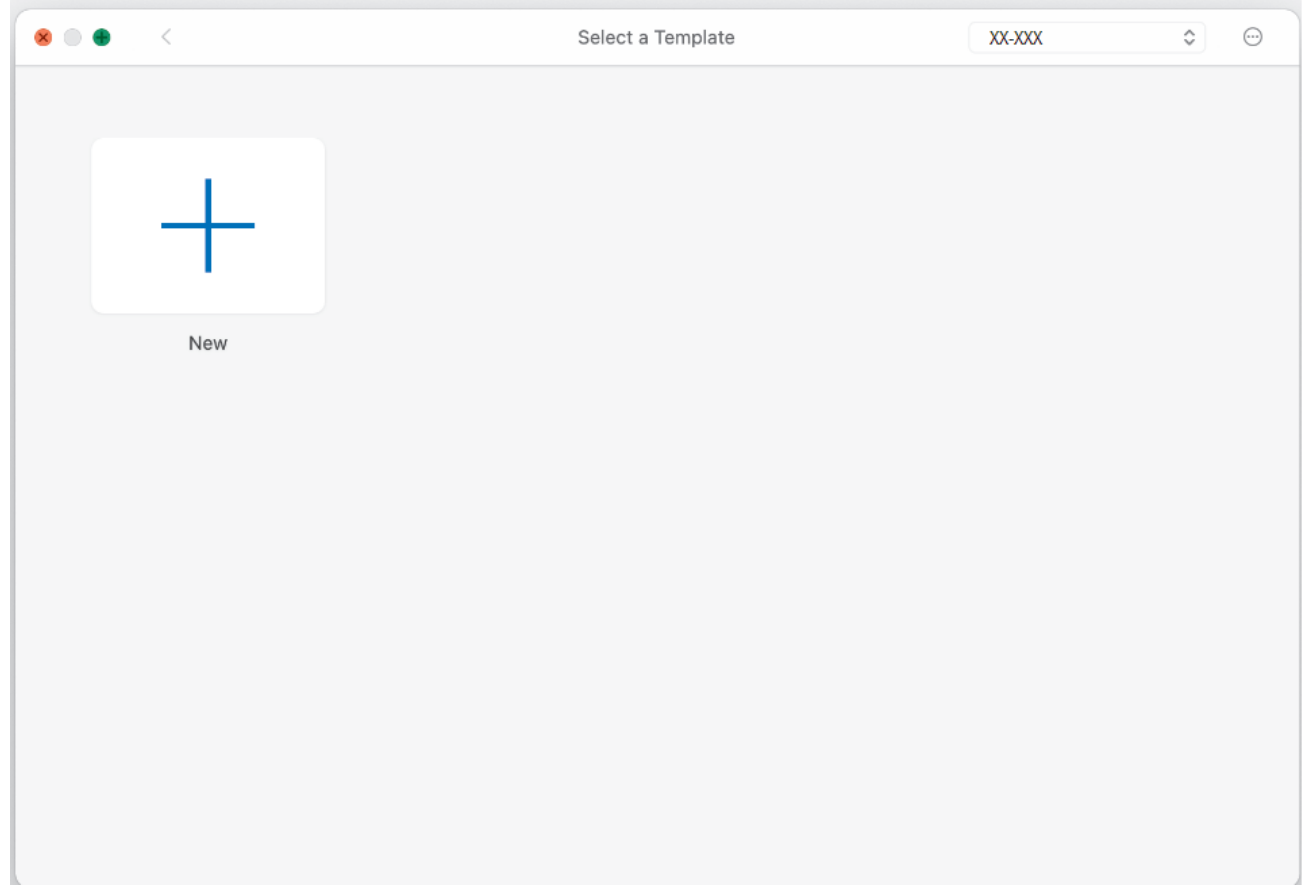

3. Klicka på ikonen **Print (Skriv ut)**.

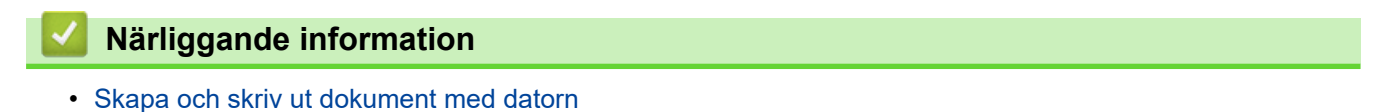

<span id="page-55-0"></span> [Hem](#page-1-0) > [Skapa och skriv ut dokument med datorn](#page-48-0) > Skriv ut dokument utan att installera programvara och drivrutiner

## **Skriv ut dokument utan att installera programvara och drivrutiner**

- [Skriva ut med USB-gränssnittet \(masslagringsläge\)](#page-56-0)
- [Anvisningar för att skriva ut bilddata utan att använda skrivardrivrutinen](#page-57-0)

<span id="page-56-0"></span> [Hem](#page-1-0) > [Skapa och skriv ut dokument med datorn](#page-48-0) > [Skriv ut dokument utan att installera programvara och](#page-55-0) [drivrutiner](#page-55-0) > Skriva ut med USB-gränssnittet (masslagringsläge)

## **Skriva ut med USB-gränssnittet (masslagringsläge)**

Masslagringsläget gör det möjligt för dig att skicka en fil till skrivaren med USB-gränssnittet utan att installera skrivardrivrutinen. Denna funktion stöder endast BIN-, BLF- och JPG-filer och kan lagra högst 16 MB.

Den här funktionen är praktisk om du ska:

- Tillämpa skrivarinställningar som sparats i en kommandofil (BIN) och lägga till mallar (BLF) på skrivaren utan att använda programvaruverktyg. Båda filtyper måste distribueras av en administratör.
- Utföra kommandon utan att installera skrivardrivrutinen.
- Använda en enhet med ett operativsystem (inklusive icke-Windows-operativsystem) som har stöd för en USB-värdfunktion för att skriva ut och överföra data.
- 1. Kontrollera att skrivaren är avstängd.
- 2. Tryck på matarknappen  $\prod$  och strömbrytaren (1) samtidigt.

Skrivaren startar i masslagringsläget. Ström- och data-indikatorerna lyser grönt (om batteriet används för

att driva skrivaren, lyser power-indikatorn orange

3. Anslut datorn eller den mobila enheten till skrivaren via en USB-kabel.

Skrivarens masslagringsutrymme visas som en mapp på datorn eller enhetens skärm.

Om masslagringsutrymmet inte visas automatiskt ser du anvisningarna för operativsystemet till datorn eller den mobila enheten för att få information om att komma åt masslagringsutrymmet.

- 4. Dra och släpp filen som du vill kopiera till masslagringsutrymmet.
- 5. Fyll på papper och tryck på strömbrytaren  $(1)$

Kommandofilen körs. Data-indikatorn blinkar grönt .

6. Om du vill avaktivera masslagringsläget stänger du av skrivaren. Skrivaren startar om i normalt driftläge.

### **OBS**

- När skrivaren stängs av inaktiveras masslagringsläget och alla filer i masslagringsutrymmet tas bort.
- Skapa inga mappar i masslagringsutrymmet. Om en mapp skapas går det inte komma åt filerna i mappen.
- Beroende på filstorlek kan kommandon misslyckas. Om detta inträffar kan du arbeta med en fil i taget.
- Endast USB-anslutningsläget är tillgängligt när skrivaren är i masslagringsläge.
- Öppna inte andra filer i masslagringsutrymmet när du kopierar en fil till eller från det utrymmet.

### **Närliggande information**

• [Skriv ut dokument utan att installera programvara och drivrutiner](#page-55-0)

<span id="page-57-0"></span> [Hem](#page-1-0) > [Skapa och skriv ut dokument med datorn](#page-48-0) > [Skriv ut dokument utan att installera programvara och](#page-55-0) [drivrutiner](#page-55-0) > Anvisningar för att skriva ut bilddata utan att använda skrivardrivrutinen

## **Anvisningar för att skriva ut bilddata utan att använda skrivardrivrutinen**

Masslagringsläget har stöd för JPEG-bildutskrift. Skrivaren omvandlar JPEG-filer i färg till monokroma med hjälp av dithering-processen, vilket kan leda till suddiga bilder. För att förbättra bildkvaliteten bör du undvika eller stänga av alla funktioner som förbehandlar bilder.

Ø

PJ-862/PJ-863/PJ-883:

Skrivaren har stöd för Object Push Profile (OPP) när du skriver ut via Bluetooth.

- Endast JPEG-bilder kan skrivas ut, dvs. den här funktionen är begränsad till filer med tillägget .jpg.
- Filstorleken kan vara högst 15,8 MB.
- De maximala upplösningarna är:
	- PJ-822/PJ-862
		- Höjd × bredd = 1600 × 2200 punkter
	- PJ-823/PJ-863/PJ-883
		- Höjd × bredd = 2400 × 3300 punkter

Om dessa begränsningar överskrids kastas informationen som tagits emot av skrivaren och ingen utskrift görs.

- Utskriften görs som en 1 pixel = 1 punkt.
- Skrivaren utför en binär bearbetning (enkel binärt) för att skriva ut bilden.
- Bilden skrivs ut enligt höjd-bredd-förhållandet i den mottagna informationen.

### **Närliggande information**

• [Skriv ut dokument utan att installera programvara och drivrutiner](#page-55-0)

<span id="page-58-0"></span>▲ [Hem](#page-1-0) > [Skapa och skriv ut dokument med datorn](#page-48-0) > Skriva ut ett dokument med skrivardrivrutinen (Windows/ Mac)

## **Skriva ut ett dokument med skrivardrivrutinen (Windows/Mac)**

- >> Windows
- >> Mac

#### **Windows**

- 1. Öppna dokumentet du vill skriva ut.
- 2. Anslut skrivaren till en dator med USB, Bluetooth eller Wi-Fi.
- 3. Fyll på papper.
- 4. Välj skrivarkommandot i ditt program.
- 5. Välj din skrivare och klicka sedan på knappen för skrivaregenskaper eller -inställningar. Fönstret för skrivardrivrutinen visas.
- 6. Ändra vid behov inställningarna för skrivardrivrutinerna.
- 7. Klicka på **OK**.

Ø

8. Slutför utskriftsåtgärden.

Data-indikatorn blinkar grönt - i för att indikera att skrivaren tar emot data.

- Om du har fyllt på papper och data-indikatorn förblir grön utan att blinka har skrivaren inte fått tillräckligt med data för att skriva ut en hel sida. Stäng av skrivaren och slå på den igen.
- Om pappret är snett efter att skrivaren dragit in det i startpositionen öppnar du luckan för frigöring helt och hållet, tar bort pappret, stänger luckan och fyller på pappret igen.
- Skriva ut en JPEG-bild utan att använda skrivardrivrutinen >> Liknande ämnen: Anvisningar för att skriva ut bilddata utan att använda skrivardrivrutinen.

#### **Göra utskrifter ljusare eller mörkare**

Du kan göra utskrifter ljusare eller mörkare genom att justera inställningarna för svärtningsgrad i skrivardrivrutinens dialogruta eller i Printer Setting Tool.

Mer information >> Liknande ämnen: Ändra skrivarinställningar med Printer Setting Tool (Windows).

#### **Mac**

#### **PJ-883:**

Om skrivardrivrutinen AirPrint har valts väljer du skrivardrivrutinen CUPS.

- 1. Välj **Systeminställningar** i Apple-menyn.
- 2. Klicka på **Skrivare och skannrar**.
- 3. Välj din skrivare i skrivarlistan och kontrollera vilken skrivardrivrutin som används.
	- a. Klicka på knappen + under skrivarlistan.
	- b. Välj en skrivare och välj sedan "ett modellnamn + CUPS" i **Använd** popup-menyn.
	- c. Klicka på **Lägg till**.
- 1. Öppna dokumentet du vill skriva ut.
- 2. Anslut skrivaren till en dator med USB, Bluetooth eller Wi-Fi.
- 3. Fyll på papper.
- 4. Välj skrivarkommandot i ditt program.
- 5. Välj din skrivare och klicka sedan på knappen för skrivaregenskaper eller -inställningar. Fönstret för skrivardrivrutinen visas.
- 6. Ändra vid behov inställningarna för skrivardrivrutinerna.
- 7. Klicka på **OK**.
- 8. Slutför utskriftsåtgärden.

Data-indikatorn blinkar grönt - i för att indikera att skrivaren tar emot data.

Ø Om du har fyllt på papper och data-indikatorn förblir grön utan att blinka har skrivaren inte fått tillräckligt med data för att skriva ut en hel sida. Stäng av skrivaren och slå på den igen.

- Pappret kan fyllas på efter att utskriftsjobbet har skickats. Om pappret är snett efter att skrivaren dragit in det i startpositionen öppnar du luckan för frigöring helt och hållet, tar bort pappret, stänger luckan och fyller på pappret igen.
- Skriva ut en JPEG-bild utan att använda skrivardrivrutinen >> Liknande ämnen: Anvisningar för att skriva ut bilddata utan att använda skrivardrivrutinen.

#### **Göra utskrifter ljusare eller mörkare**

Du kan göra utskrifter ljusare eller mörkare genom att justera inställningarna för svärtningsgrad i skrivardrivrutinens dialogruta eller i Printer Setting Tool.

Mer information >> Liknande ämnen: Ändra skrivarinställningar med Printer Setting Tool (Mac).

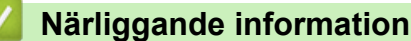

- [Skapa och skriv ut dokument med datorn](#page-48-0)
	- [Utskriftsinställningar \(Windows\)](#page-60-0)
	- [Utskriftsinställningar \(Mac\)](#page-64-0)

#### **Liknande ämnen:**

- [Anvisningar för att skriva ut bilddata utan att använda skrivardrivrutinen](#page-57-0)
- [Ändra skrivarinställningar med Printer Setting Tool \(Windows\)](#page-145-0)
- [Ändra skrivarinställningar med Printer Setting Tool \(Mac\)](#page-162-0)

<span id="page-60-0"></span> [Hem](#page-1-0) > [Skapa och skriv ut dokument med datorn](#page-48-0) > [Skriva ut ett dokument med skrivardrivrutinen \(Windows/](#page-58-0) [Mac\)](#page-58-0) > Utskriftsinställningar (Windows)

## **Utskriftsinställningar (Windows)**

- >> Fliken **Grundläggande**
- >> Fliken **[Avancerat](#page-61-0)**
- >> Fliken **[Utskriftsprofiler](#page-63-0)**

### **Fliken Grundläggande**

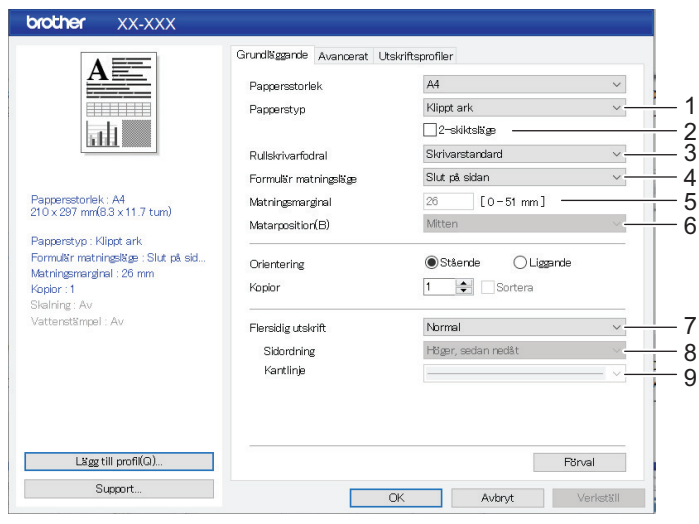

#### **1. Papperstyp**

Ange vilken typ av papper som har fyllts på.

#### **2. 2-skiktsläge**

Ange inställningen för användning av 2-lags papper.

#### **3. Rullskrivarfodral**

Ange inställningen för användning av det valfria rullskrivarhöljet. Beroende på det valda alternativet kan du justera matningsvärdet eller mängden papper som dras tillbaka för rullskrivarhöljet.

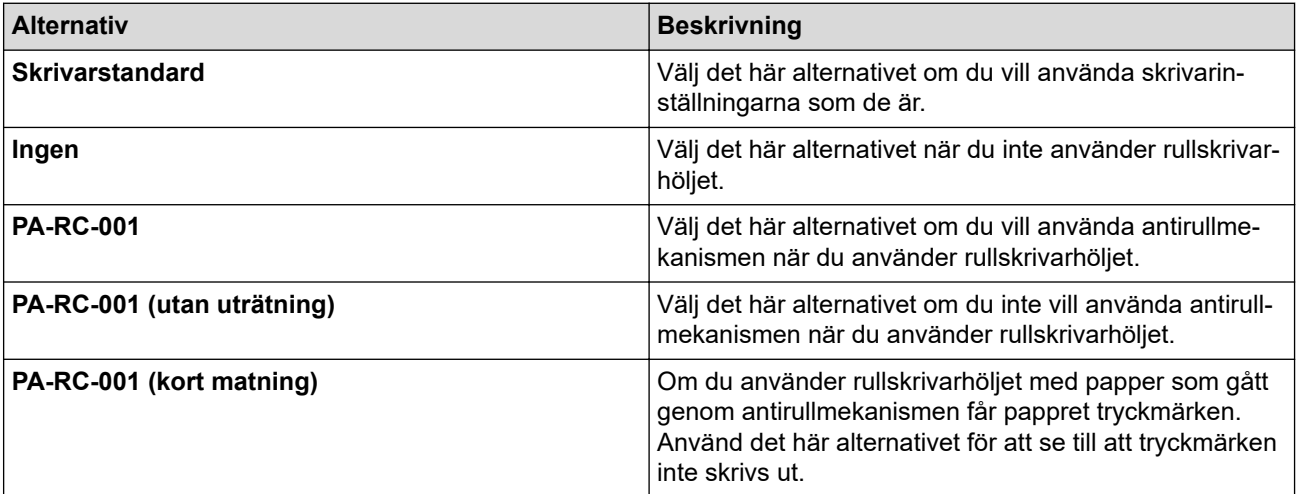

#### **4. Formulär matningsläge**

Ange hur skrivaren reagerar på formmatningskommandon som tas emot från vilken källa som helst.

#### **Ingen matning/Matningsmarginal**

Om **Matningsmarginal** är inställt på **0** matas inte papper in i slutet av ett jobb. Om ett värde har angetts för **Matningsmarginal** matas papper i slutet av jobbet som motsvarar det här värdet. Använd den här inställningen när du skriver ut på icke-perforerad pappersrulle. Se till att du ställer in **Papperstyp** på **Rulle**.

#### <span id="page-61-0"></span>**Fast sida**

Papper matas in i slutet av ett jobb för att passa den vertikala längden för den valda sidstorleken (t.ex. letter, legal, A4 eller användardefinierad storlek). Välj den här inställningen när du använder pappersrulle. Se till att du ställer in **Papperstyp** på **Rulle**.

#### **Slut på sidan**

Papper matas ut tills papperssensorn känner av ett förtryckt märke för sidslut på papperet eller arket, eller tills 355,6 mm av papperet har matats. Använd den här inställningen när **Papperstyp** är inställd på **Klippt ark** eller **Perforerad rulle**.

#### **Dra in, slut på sidan**

Papper matas ut tills papperssensorn känner av ett förtryckt märke för sidslut på papperet. Därefter matas pappret tillbaka till startpositionen innan nästa sida skrivs ut. Använd den här inställningen när **Papperstyp** är inställd på **Perforerad rulle**.

#### **5. Matningsmarginal**

Ange matningsmarginalen för utskriftsjobbet. Använd den här inställningen när **Formulär matningsläge** är inställd på **Ingen matning**/**Matningsmarginal**.

#### **6. Matarposition**

Ange positionen för pappersmatningen för utskrift på anpassat papper.

#### **7. Flersidig utskrift**

Välj om du vill skriva ut mer än en sida på ett enda pappersark.

#### **8. Sidordning**

Ange sidordning när en annan inställning än **Normal** anges för **Flersidig utskrift**.

#### **9. Kantlinje**

Ange kantlinje mellan sidor när en annan inställning än **Normal** anges för **Flersidig utskrift**.

### **Fliken Avancerat**

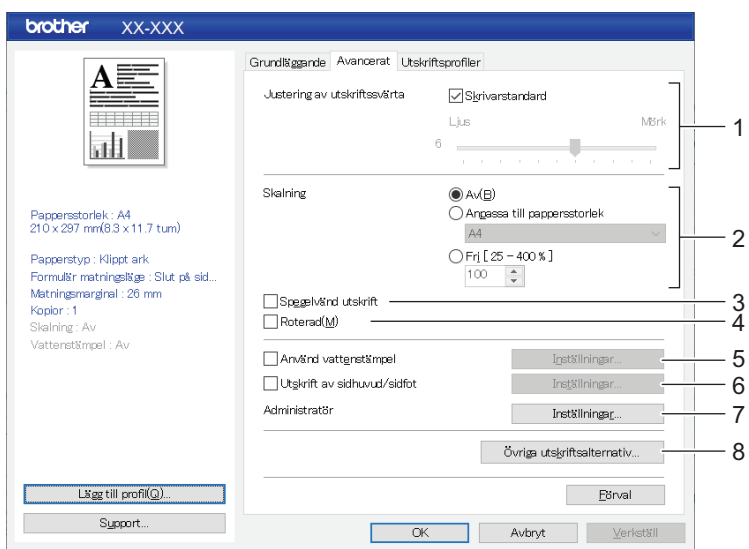

#### **1. Justering av utskriftssvärta**

Välj skrivarens svärtningsgrad.

#### **2. Skalning**

Ange minskning eller förstoring för utskrift.

#### **3. Spegelvänd utskrift**

Välj om du vill skriva ut dokumentet i omvänd ordning.

#### **4. Roterad**

Välj om du vill rotera dokumentet 180 grader.

#### **5. Använd vattenstämpel**

Välj om du vill skriva ut en logotyp eller text som vattenstämpel på dokumentet. Du kan använda förinställda vattenstämplar, lägga till en ny vattenstämpel eller använda en bildfil som du själv har skapat.

#### **6. Utskrift av sidhuvud/sidfot**

Välj om du vill skriva ut datum, tid och ID i sidhuvud eller sidfoten.

#### **7. Administratör**

Välj att låsa följande inställningar så att de inte kan ändras.

- Antal kopior
- Flera sidor och skalning
- Vattenstämpel
- Utskrift av sidhuvud/sidfot

#### **8. Övriga utskriftsalternativ**

#### **Skriv ut text i svart**

Välj att skriva ut text i färg i svart.

#### **Halvtoning**

Välj en bearbetningsmetod för halvtoner.

#### **Skriv ut streckad linje**

Välj att skriva ut streckade linjer mellan sidorna, vilket är användbart när du skriver ut på pappersrulle. Ställ in **Formulär matningsläge** på **Fast sida** och **Papperstyp** på **Rulle** och markera sedan kryssrutan **Skriv ut streckad linje**. Observera att streckade linjer skrivs ut på pappret, de stansas inte in i pappret.

#### **Byt automatiskt kommandoläge**

Ange om kommandot för lägesbyte skickas automatiskt när kommandona växlas när skrivaren används.

Vi rekommenderar att du aktiverar det här läget genom att markera kryssrutan.

#### **Utskriftshastighet**

Välj skrivarens utskriftshastighet. Om du minskar utskriftshastigheten förbättras utskriftskvaliteten.

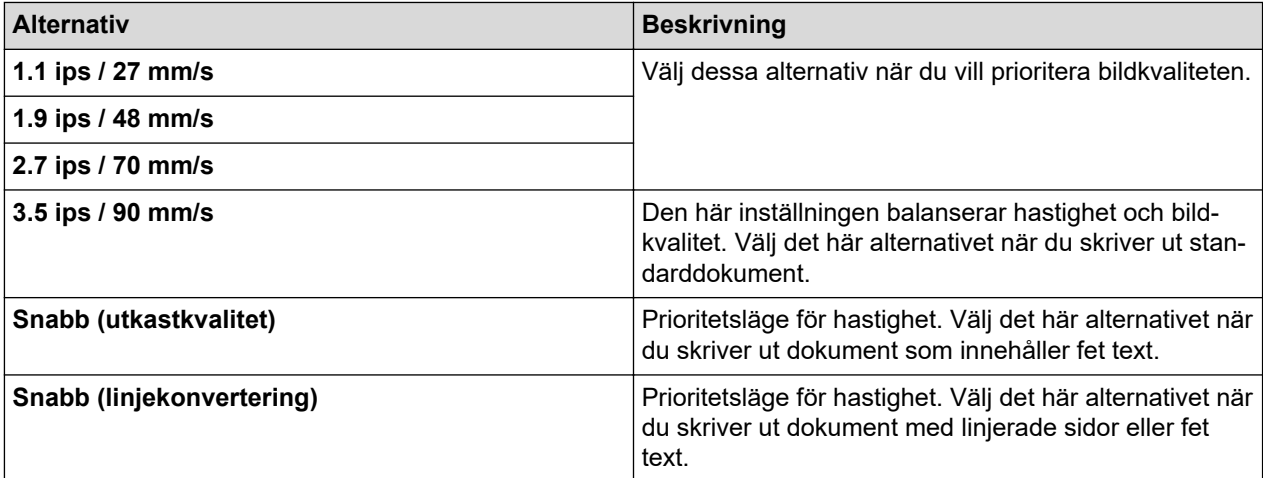

#### **Datakomprimering**

Välj att komprimera utskriftsdata och skicka dem till skrivaren.

Vi rekommenderar att du markerar kryssrutan för detta objekt.

#### **Paus för rullpapper**

Under pausen före utskrift av nästa ark visas ett meddelande där du måste bekräfta om du vill fortsätta med utskriften.

#### **Skriv ut arkiv**

Välj att spara utskriftsdata som en PDF-fil på datorn.

### <span id="page-63-0"></span>**Fliken Utskriftsprofiler**

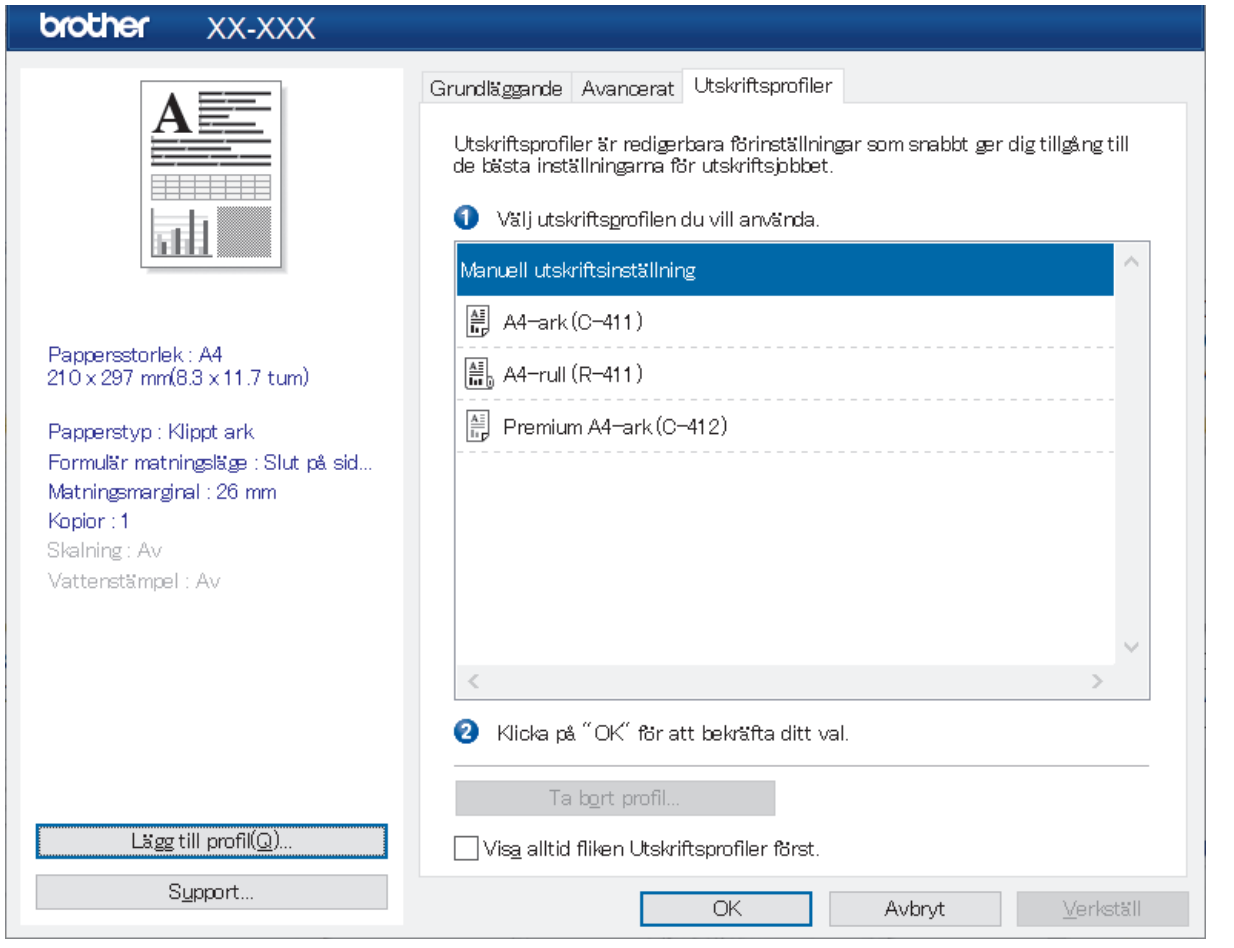

Utskriftsprofiler är förinställningar som snabbt ger dig åtkomst till utskriftskonfigurationer som används ofta. Ofta använda utskriftsinställningar kan läggas till som utskriftsprofiler.

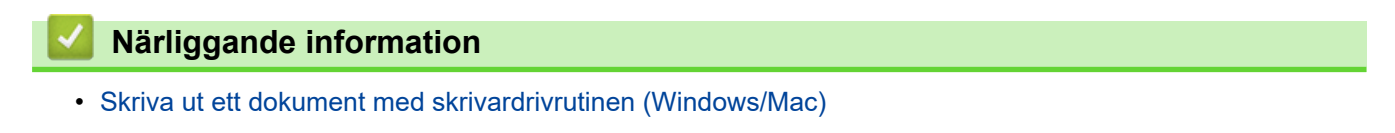

<span id="page-64-0"></span>▲ [Hem](#page-1-0) > [Skapa och skriv ut dokument med datorn](#page-48-0) > [Skriva ut ett dokument med skrivardrivrutinen \(Windows/](#page-58-0) [Mac\)](#page-58-0) > Utskriftsinställningar (Mac)

**Utskriftsinställningar (Mac)**

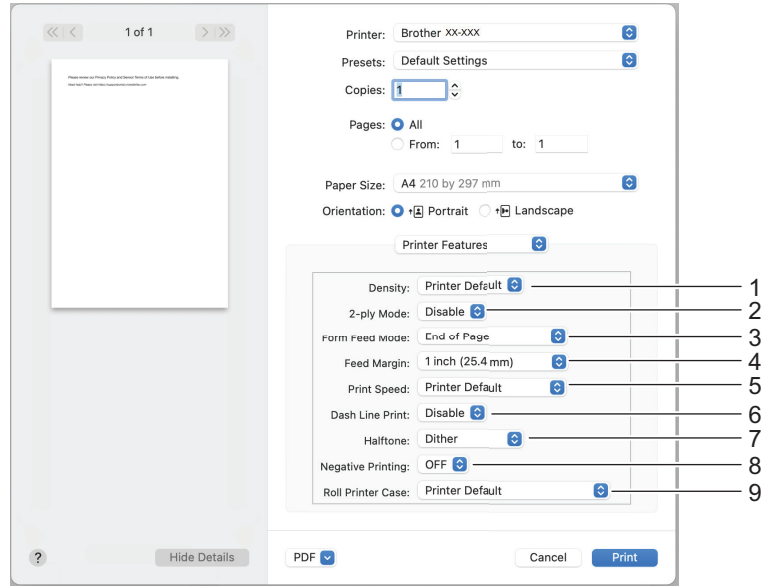

#### **1. Density (Densitet)**

Välj skrivarens svärtningsgrad.

**2. 2-ply Mode (2-lagsläge)**

Ange inställningen för användning av 2-lags papper.

**3. Form Feed Mode (Formmatningsläge)**

Ange hur skrivaren reagerar på formmatningskommandon som tas emot från vilken källa som helst.

**4. Feed Margin (Matningsmarginal)**

Ange matningsmarginalen för utskriftsjobbet. Använd den här inställningen när **Form Feed Mode (Formmatningsläge)** är inställd på **No Feed / Feed Margin (Ingen matning/matningsmarginal)**.

#### **5. Print Speed (Utskriftshastighet)**

Välj skrivarens utskriftshastighet. Om du minskar utskriftshastigheten förbättras utskriftskvaliteten.

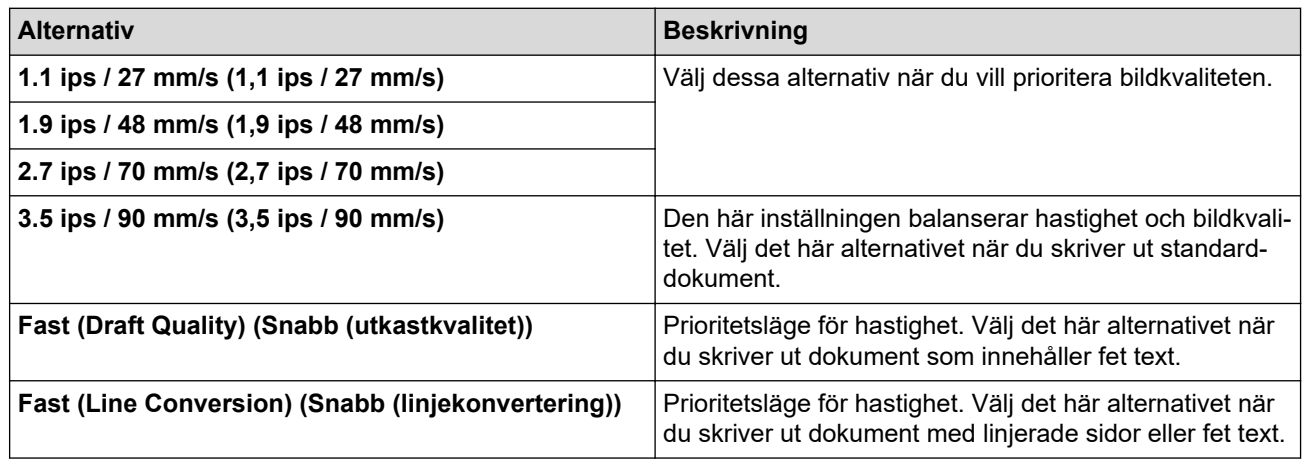

#### **6. Dash Line Print (Utskrift med streckad linje)**

Välj att skriva ut streckade linjer mellan sidorna, vilket är användbart när du skriver ut på pappersrulle. Ställ in **Form Feed Mode (Formmatningsläge)** på **Fixed Page (Fixerad sida)** och papperstyp till **Roll (Rulle)** och välj sedan **Enable (Aktivera)**. Observera att streckade linjer skrivs ut på pappret, de stansas inte in i pappret.

#### **7. Halftone (Rasterbild)**

Välj en bearbetningsmetod för halvtoner.

#### **8. Negative Printing (Utskrift av negativ)**

Välj att skriva ut med svartvitt inverterat.

#### **9. Roll Printer Case (Rullskrivarhölje)**

Ange inställningen för användning av det valfria rullskrivarhöljet. Beroende på det valda alternativet kan du justera matningsvärdet eller mängden papper som dras tillbaka för rullskrivarhöljet.

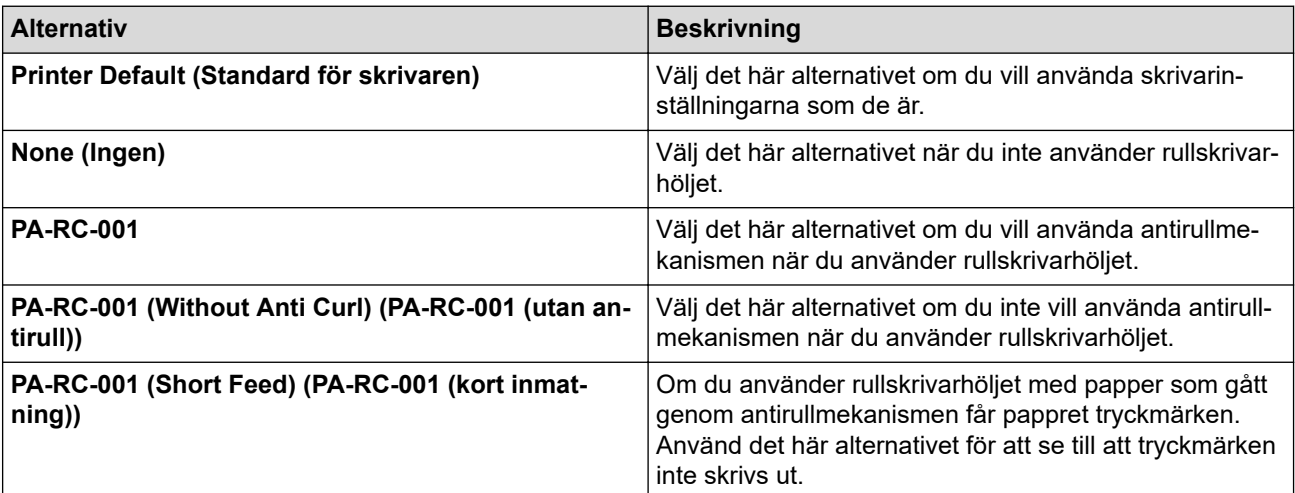

### **Närliggande information**

• [Skriva ut ett dokument med skrivardrivrutinen \(Windows/Mac\)](#page-58-0)

<span id="page-66-0"></span>Hem > Skriva ut dokument med mobila enheter

## **Skriva ut dokument med mobila enheter**

- [Kompatibla utskriftsappar](#page-67-0)
- [Översikt över AirPrint](#page-69-0)
- Mopria® [Print Service](#page-70-0)
- [Överföra mallar som skapats på en dator till skrivaren med en mobil enhet](#page-71-0)

<span id="page-67-0"></span> [Hem](#page-1-0) > [Skriva ut dokument med mobila enheter](#page-66-0) > Kompatibla utskriftsappar

## **Kompatibla utskriftsappar**

• PJ-822/PJ-823:

Du kan använda skrivaren som en fristående skrivare eller ansluta den till en mobil Android™-enhet. Om du vill skapa och skriva ut dokument direkt från din mobila enhet installerar du Brothers mobilappar och ansluter skrivaren till din mobila enhet med en USB-kabel. Du kan också överföra data, t.ex. mallar, symboler och databaser som skapats på en dator, till din skrivare från din mobila enhet via en USB-kabel. Kabeln säljs separat.

• PJ-862/PJ-863/PJ-883:

Brother erbjuder olika kostnadsfria appar som du kan använda med skrivaren, bland annat appar för att skriva ut direkt från din iPhone, iPad, iPod touch samt mobila Android™-enheter. Dessutom finns appar för att trådlöst överföra data, t.ex. mallar, symboler och databaser som skapas med en dator, till din fristående skrivare.

Mer information om vilka mobilappar som är tillgängliga för skrivaren finns på<https://support.brother.com/g/d/f5f9>

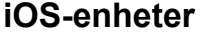

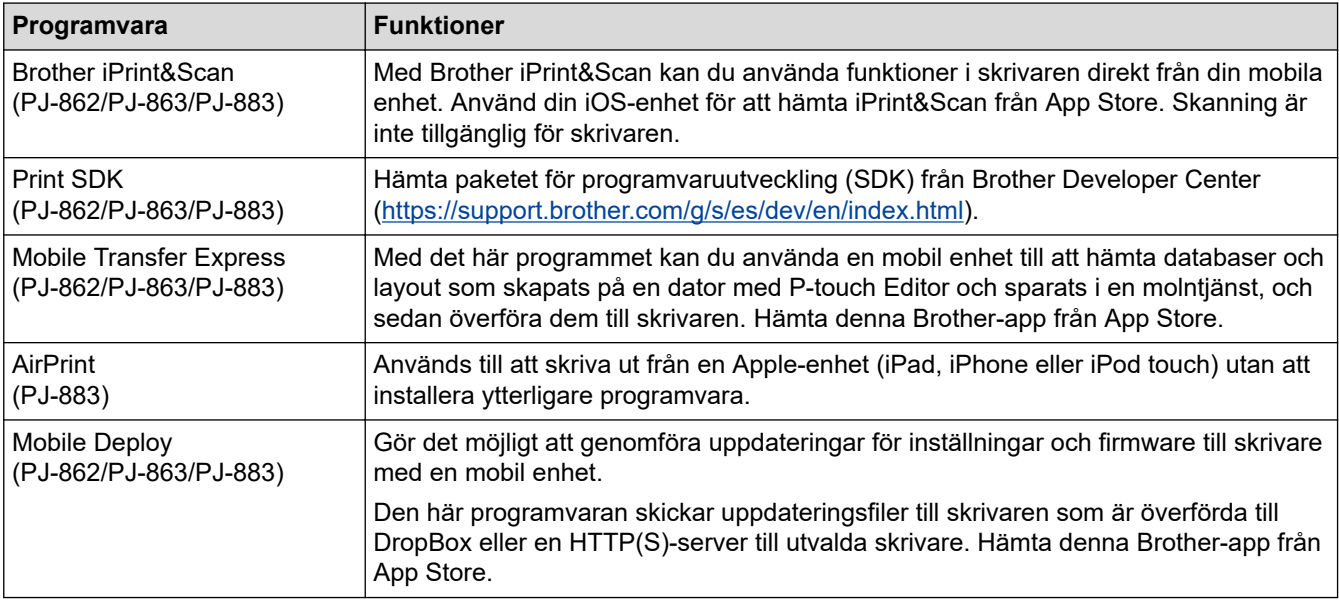

### **Android-enheter**

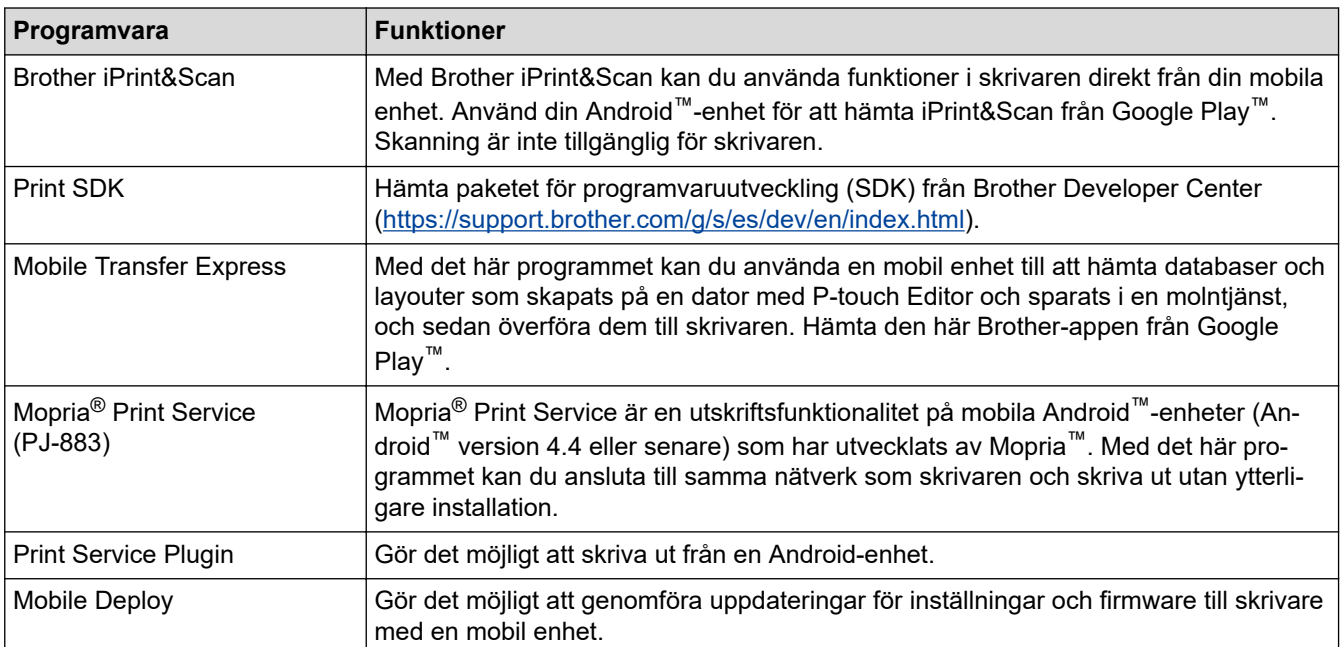

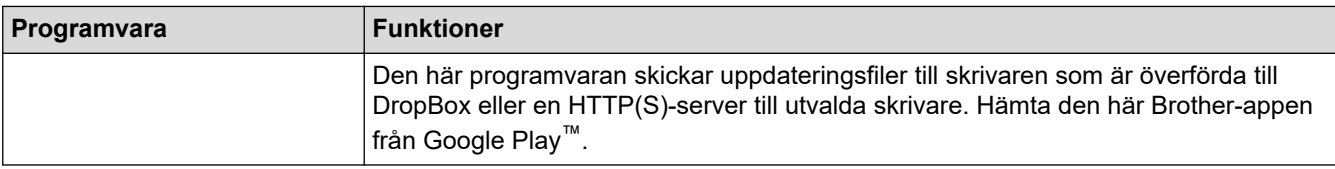

# **Närliggande information**

╿┙

• [Skriva ut dokument med mobila enheter](#page-66-0)

<span id="page-69-0"></span> [Hem](#page-1-0) > [Skriva ut dokument med mobila enheter](#page-66-0) > Översikt över AirPrint

## **Översikt över AirPrint**

#### **Relaterade modeller**: PJ-883

AirPrint är en utskriftslösning för Apples operativsystem med vilken du trådlöst kan skriva ut foton, e-post, webbsidor och dokument från en iPad, iPhone och iPod touch utan att du behöver installera någon drivrutin.

Mer information hittar du på Apples webbplats.

När en artikel är märkt med märkningen "Works with Apple" betyder att den har utformats för att fungera specifikt med den teknik som anges i märkningen, och att det är certifierat av utvecklaren enligt Apples kvalitetsstandarder.

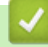

### **Närliggande information**

• [Skriva ut dokument med mobila enheter](#page-66-0)

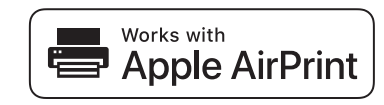

<span id="page-70-0"></span> $\triangle$  [Hem](#page-1-0) > [Skriva ut dokument med mobila enheter](#page-66-0) > Mopria<sup>®</sup> Print Service

# **Mopria® Print Service**

#### **Relaterade modeller**: PJ-883

Mopria<sup>®</sup> Print Service är en utskriftsfunktion på mobila Android<sup>™</sup>-enheter vilken har utvecklats av Mopria Alliance™. Med den här tjänsten kan du ansluta till samma nätverk som sin skrivare och skriva ut utan ytterligare installation.

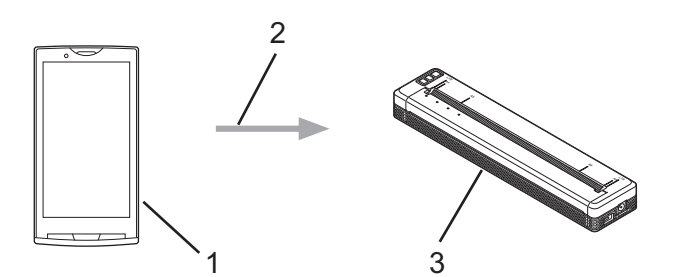

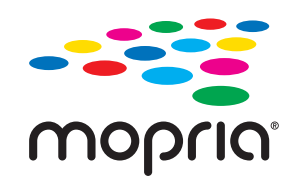

- 1. Mobil Android™-enhet
- 2. Wi-Fi®-anslutning
- 3. Din skrivare

Du måste hämta Mopria® Print Service från Google Play™ och installera det på din Android™-enhet.

### **Närliggande information**

• [Skriva ut dokument med mobila enheter](#page-66-0)

<span id="page-71-0"></span> [Hem](#page-1-0) > [Skriva ut dokument med mobila enheter](#page-66-0) > Överföra mallar som skapats på en dator till skrivaren med en mobil enhet

## **Överföra mallar som skapats på en dator till skrivaren med en mobil enhet**

Använd P-touch Transfer Manager för att spara malldata som skapats med P-touch Editor i BLF- eller PDZformat. Använd Mobile Transfer Express för att skicka den sparade filen från din mobila enhet till skrivaren och skriva ut den.

## **OBS**

Kontrollera att du har installerat Mobile Transfer Express på din mobil.

1. Spara malldata med P-touch Transfer Manager.

Mer information >> Liknande ämnen: Skapa överföringsfiler och överföringspaketfiler (Windows)

- 2. Gör något av följande:
	- Spara filen i en molnlagringstjänst och dela sedan filen med appen Mobile Transfer Express på din mobila enhet.
	- Skicka filen som en e-postbilaga från datorn till den mobila enheten och spara sedan filen på den mobila enheten.
- 3. Anslut skrivaren till den mobila enheten och starta sedan Mobile Transfer Express.

Malldata visas.

4. Välj den mall du vill skriva ut och tryck sedan på **Transfer (Överför)** för att överföra mallen till skrivaren.

Om du vill hämta en fil från en molnlagringstjänst till din mobila enhet ansluter du din mobila enhet till skrivaren med infrastrukturläge. Detta gör att du kan överföra hämtade filer (endast BLF-filer) snabbare.

### **Närliggande information**

• [Skriva ut dokument med mobila enheter](#page-66-0)

#### **Liknande ämnen:**

- [Skapa överföringsfiler och överföringspaketfiler \(Windows\)](#page-85-0)
- [Ansluta skrivaren till datorn med Wi-Fi](#page-39-0)
<span id="page-72-0"></span> [Hem](#page-1-0) > Överföra mallar till skrivaren (P-touch Transfer Manager) (Windows)

# **Överföra mallar till skrivaren (P-touch Transfer Manager) (Windows)**

- [Överföra mallar till skrivaren med P-touch Transfer Manager \(Windows\)](#page-73-0)
- [Distribuera mallar som ska överföras till användare utan att använda P-touch Transfer](#page-87-0) [Manager \(Windows\)](#page-87-0)

<span id="page-73-0"></span> [Hem](#page-1-0) > [Överföra mallar till skrivaren \(P-touch Transfer Manager\) \(Windows\)](#page-72-0) > Överföra mallar till skrivaren med P-touch Transfer Manager (Windows)

# **Överföra mallar till skrivaren med P-touch Transfer Manager (Windows)**

- [Information om att använda P-touch Transfer Manager \(Windows\)](#page-74-0)
- [Om Överföra mallar från datorn till skrivaren \(Windows\)](#page-75-0)
- [Säkerhetskopiera mallar eller andra data som sparats i skrivaren \(Windows\)](#page-83-0)
- [Ta bort skrivardata \(Windows\)](#page-84-0)
- [Skapa överföringsfiler och överföringspaketfiler \(Windows\)](#page-85-0)

<span id="page-74-0"></span> [Hem](#page-1-0) > [Överföra mallar till skrivaren \(P-touch Transfer Manager\) \(Windows\)](#page-72-0) > [Överföra mallar till skrivaren](#page-73-0) [med P-touch Transfer Manager \(Windows\)](#page-73-0) > Information om att använda P-touch Transfer Manager (Windows)

# **Information om att använda P-touch Transfer Manager (Windows)**

Vissa P‑touch Editor-funktioner inte är tillgängliga för skrivaren, så tänk på följande om du använder P‑touch Editor för att skapa mallar.

Du kan förhandsgranska skapade mallar innan de överförs till skrivaren.

### **Skapa mallar**

- En del av den text i mallarna som överförs till skrivaren kan skrivas ut med teckensnitt som liknar de som finns på skrivaren. Det kan leda till att utskriften skiljer sig åt från bilden av mallen som skapades i P-touch Editor.
- Beroende på inställningen för textobjekt kan teckenstorleken minskas automatiskt eller så kommer en del text inte att skrivas ut. Om detta inträffar ändrar du inställningen för textobjekt.
- Även om teckenstilar kan användas för enskilda tecken i P-touch Editor kan stilar endast användas för textblock från skrivaren. Dessutom är inte alla teckenstilar tillgängliga för skrivaren.
- Bakgrunder som anges i P-touch Editor är inte kompatibla med skrivaren.
- P-touch Editor-layout som använder uppdelad utskrift (förstorar dokumentet och skriver ut det på två eller fler papper) kan inte överföras.
- Endast delen av dokumentet som finns inom tryckytan skrivs ut.

## **Överföra mallar**

- Utskriften kan skilja sig från bilden som visas i förhandsvisningsområdet för P-touch Transfer Manager.
- Om en annan tvådimensionell streckkod än en QR-kod som inte är inlagd i skrivaren överförs till skrivaren omvandlas streckkoden till en bild. Det går inte att redigera bilden av den tvådimensionella streckkoden.
- Alla överförda objekt som inte går att redigera med skrivaren konverteras till bilder.
- Grupperade objekt konverteras till en enda bitmappsfil.
- Om objekt överlappar varandra skrivs endast det nedersta objektet ut.

## **Överföra andra data än mallar**

Om antalet eller ordningen för fälten i en databas ändras och endast databasen (CSV-filen) överförs för att uppdatera den finns det en risk för att databasen inte länkas korrekt med mallen. Dessutom måste den första raden data i den överförda filen identifieras av skrivaren som "fältnamn".

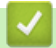

### **Närliggande information**

• [Överföra mallar till skrivaren med P-touch Transfer Manager \(Windows\)](#page-73-0)

<span id="page-75-0"></span> [Hem](#page-1-0) > [Överföra mallar till skrivaren \(P-touch Transfer Manager\) \(Windows\)](#page-72-0) > [Överföra mallar till skrivaren](#page-73-0) [med P-touch Transfer Manager \(Windows\)](#page-73-0) > Om Överföra mallar från datorn till skrivaren (Windows)

# **Om Överföra mallar från datorn till skrivaren (Windows)**

Du kan överföra mallar och andra data till skrivaren och spara säkerhetskopior av dina data på datorn. Om du vill använda P‑touch Transfer Manager måste du först överföra mallar som skapats i P‑touch Editor till P-touch Transfer Manager.

### **Närliggande information**

- [Överföra mallar till skrivaren med P-touch Transfer Manager \(Windows\)](#page-73-0)
	- [Överföra en mall till P-touch Transfer Manager \(Windows\)](#page-76-0)
	- [Huvudfönster till P-touch Transfer Manager \(Windows\)](#page-77-0)
	- [Överföra mallar eller andra data från datorn till skrivaren \(Windows\)](#page-79-0)

<span id="page-76-0"></span> [Hem](#page-1-0) > [Överföra mallar till skrivaren \(P-touch Transfer Manager\) \(Windows\)](#page-72-0) > [Överföra mallar till skrivaren](#page-73-0) [med P-touch Transfer Manager \(Windows\)](#page-73-0) > [Om Överföra mallar från datorn till skrivaren](#page-75-0) [\(Windows\)](#page-75-0) > Överföra en mall till P-touch Transfer Manager (Windows)

# **Överföra en mall till P-touch Transfer Manager (Windows)**

- 1. Starta P-touch Editor  $\mathcal{P}$ .
	- **Windows 10/Windows Server 2016/Windows Server 2019/Windows Server 2022:**

Klicka på **Start** > **Brother P-touch** > **P-touch Editor** eller dubbelklicka på ikonen **P-touch Editor** på skrivbordet.

- **Windows 8,1/Windows Server 2012/Windows Server 2012 R2:** Klicka på ikonen **P-touch Editor** på skärmen **Appar** eller dubbelklicka på ikonen **P-touch Editor** på skrivbordet.
- 2. Öppna mallen du vill ha eller skapa en layout.
- 3. Klicka på **Arkiv** > **Överför mall** > **Överför**.

P-touch Transfer Manager-fönstret visas. Mallen överförs till mappen **Konfigurationer**.

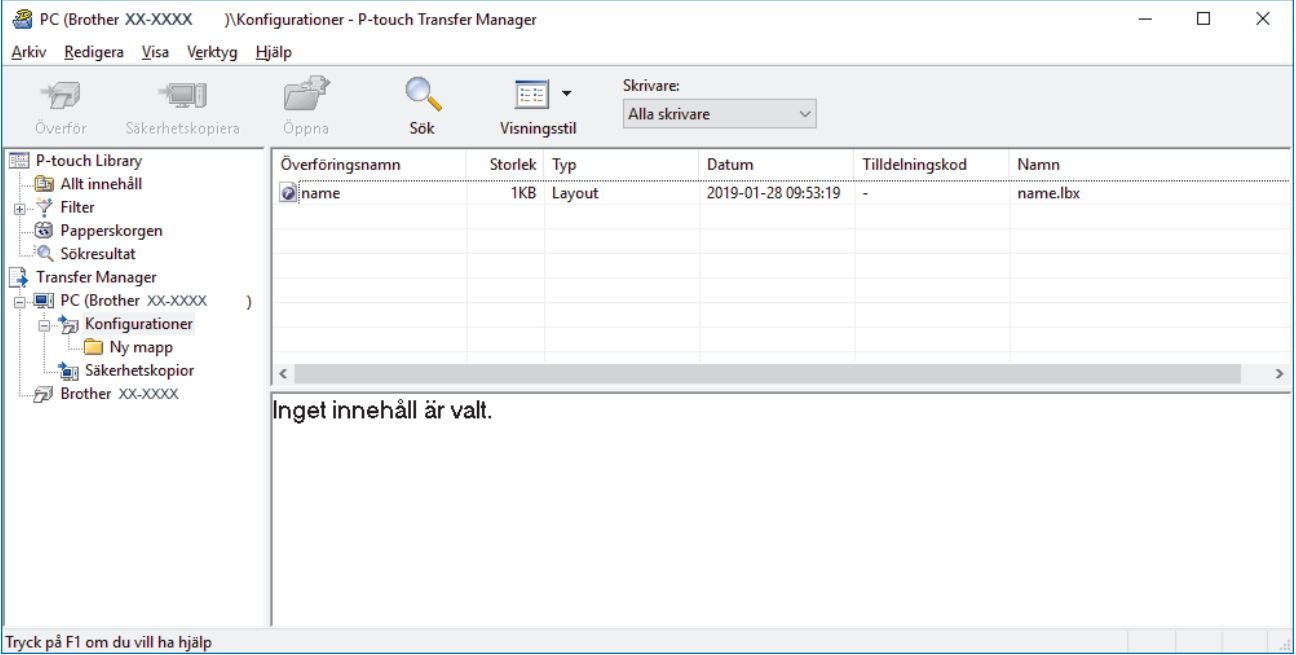

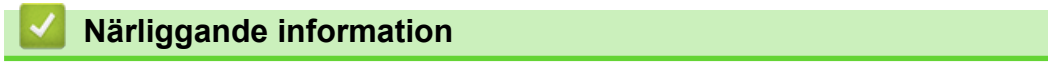

• [Om Överföra mallar från datorn till skrivaren \(Windows\)](#page-75-0)

<span id="page-77-0"></span> [Hem](#page-1-0) > [Överföra mallar till skrivaren \(P-touch Transfer Manager\) \(Windows\)](#page-72-0) > [Överföra mallar till skrivaren](#page-73-0) [med P-touch Transfer Manager \(Windows\)](#page-73-0) > [Om Överföra mallar från datorn till skrivaren](#page-75-0) [\(Windows\)](#page-75-0) > Huvudfönster till P-touch Transfer Manager (Windows)

# **Huvudfönster till P-touch Transfer Manager (Windows)**

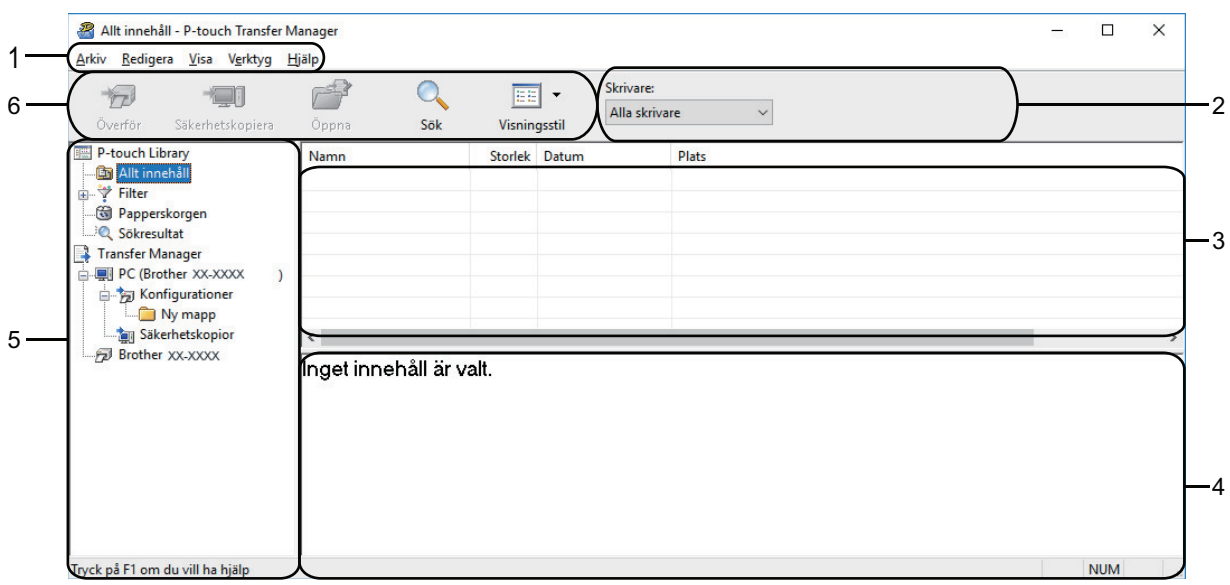

### **1. Menyrad**

Ger tillgång till diverse kommandon grupperade efter funktion under varje menyrubrik (menyerna **Arkiv**, **Redigera**, **Visa**, **Verktyg** och **Hjälp**).

#### **2. Välj skrivare**

Gör det möjligt att välja en skrivare att överföra data till. När du har valt en skrivare visas bara sådana data som kan skickas till den valda skrivaren i datalistan.

### **3. Mallista**

Visar en lista över mallar i vald mapp.

#### **4. Förhandsgranskning**

Visar en förhandsgranskning av mallarna i mallistan.

#### **5. Mapplista**

Visar en lista över mappar och skrivare. När du har valt en mapp visas mallarna i vald mapp i mallistan. Om du har valt en skrivare visas aktuella mallar och andra data som lagrats på skrivaren.

#### **6. Verktygsfält**

Ger tillgång till kommandon som används ofta.

### **Ikoner för verktygsfält**

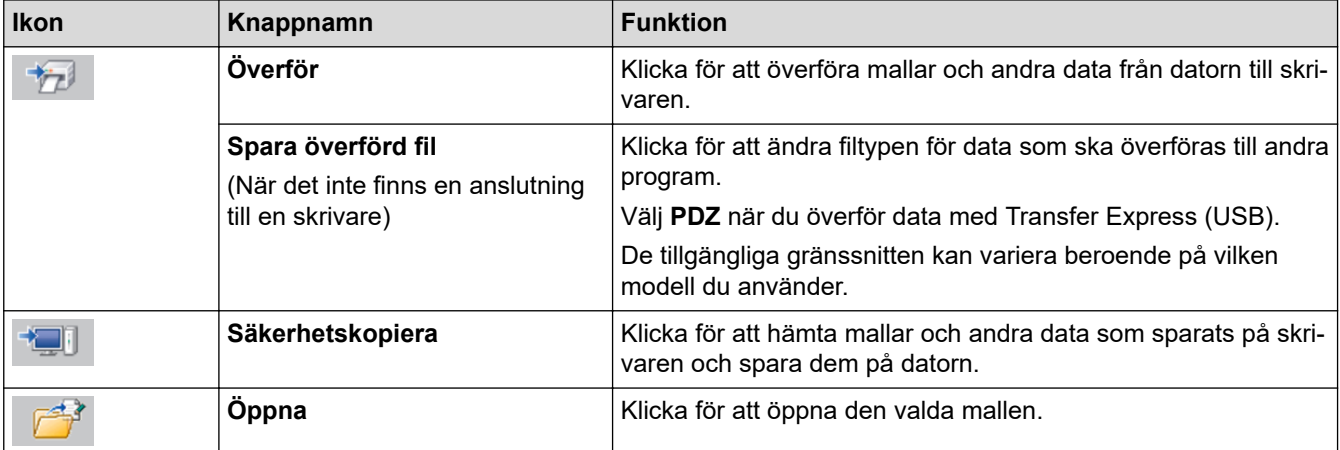

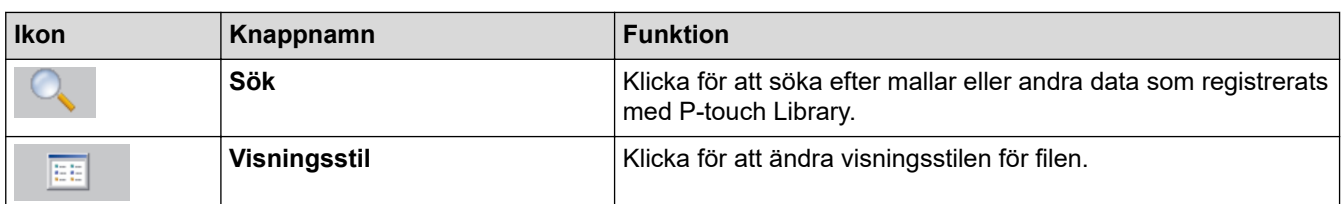

# **Närliggande information**

• [Om Överföra mallar från datorn till skrivaren \(Windows\)](#page-75-0)

<span id="page-79-0"></span> [Hem](#page-1-0) > [Överföra mallar till skrivaren \(P-touch Transfer Manager\) \(Windows\)](#page-72-0) > [Överföra mallar till skrivaren](#page-73-0) [med P-touch Transfer Manager \(Windows\)](#page-73-0) > [Om Överföra mallar från datorn till skrivaren](#page-75-0) [\(Windows\)](#page-75-0) > Överföra mallar eller andra data från datorn till skrivaren (Windows)

**Överföra mallar eller andra data från datorn till skrivaren (Windows)**

Mer information om hur du överför mallar från en mobil enhet till skrivaren >> Liknande ämnen

1. Anslut skrivaren och datorn med en USB-kabel och slå sedan på skrivaren.

Modellnamnet på skrivaren visas vid en skrivarikon i mappvyn.

Om du väljer skrivaren i mappvyn visas aktuella mallar och andra data som lagrats på skrivaren.

Om en skrivare är frånkopplad eller offline visas den inte i mappvyn.

2. Välj den skrivare du vill överföra mallen eller andra data till.

Ø

Ø

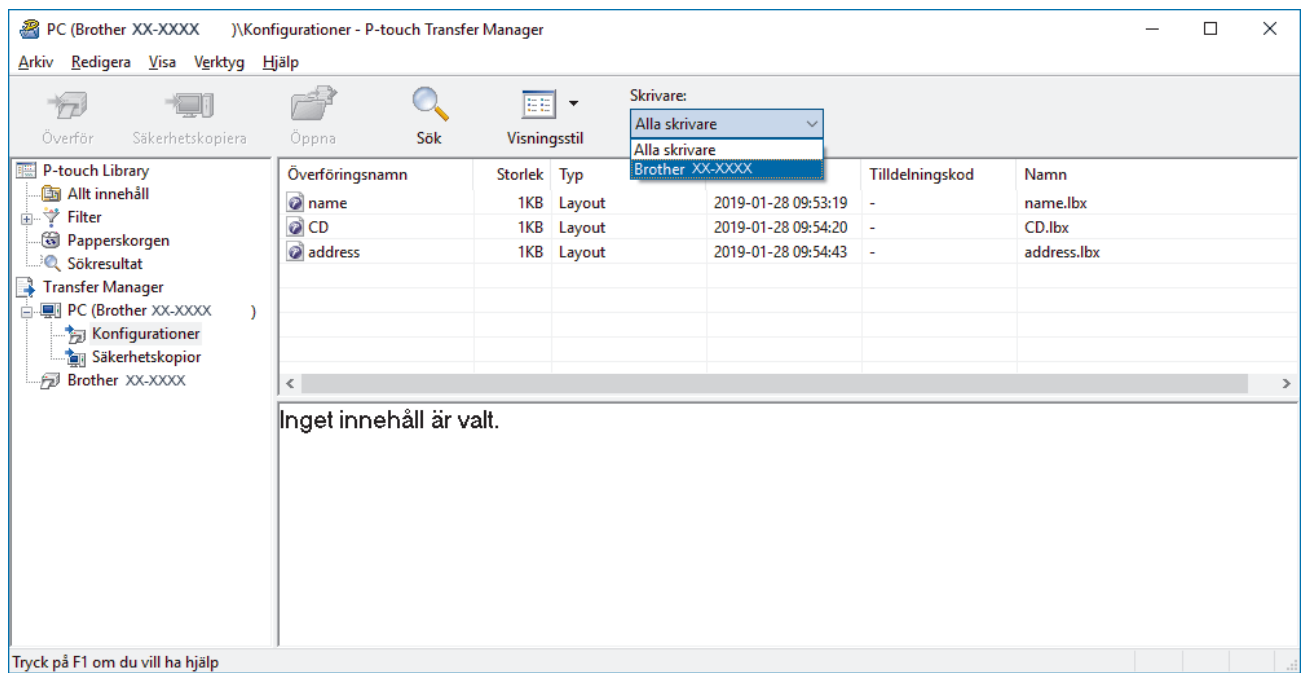

3. Högerklicka på mappen **Konfigurationer**, välj **Ny** och skapa sedan en ny mapp.

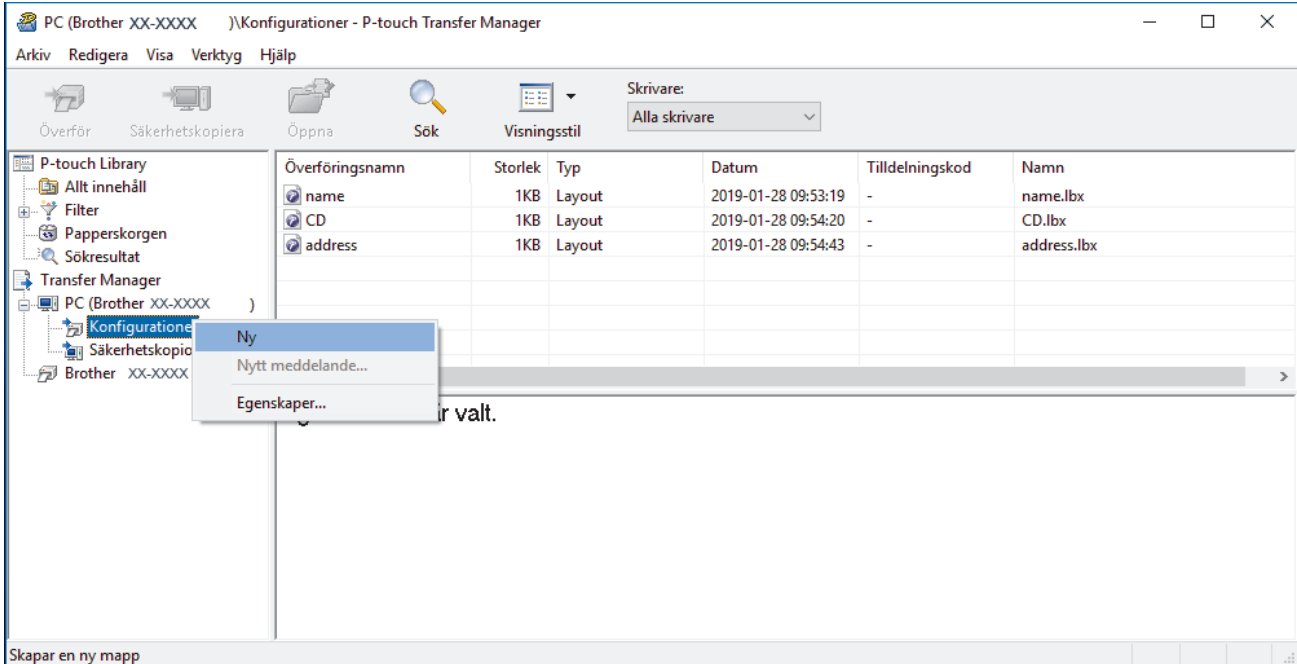

4. Gör något av följande:

- Dra mallen eller andra data du vill överföra och placera den i den nya mappen.
- Om du vill överföra flera mallar eller andra data drar du de filer du vill överföra och placerar dem i den nya mappen. Varje fil tilldelas ett nyckeltilldelningsnummer (minnesplats i skrivaren) när den placeras i den nya mappen.

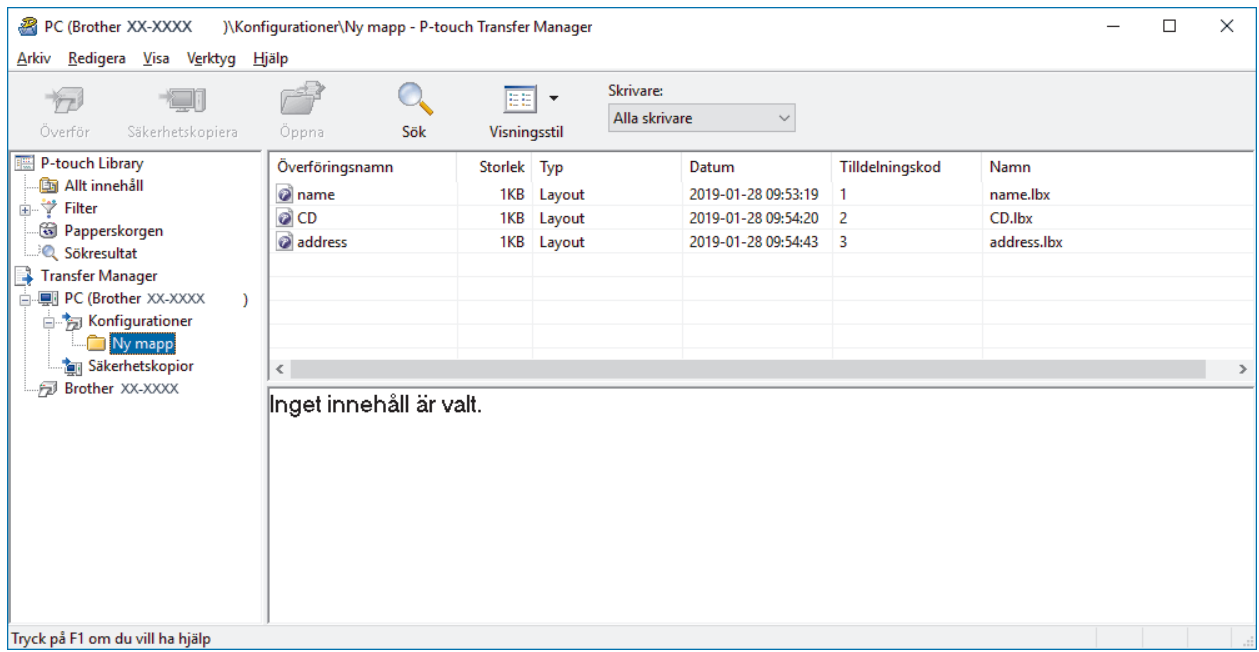

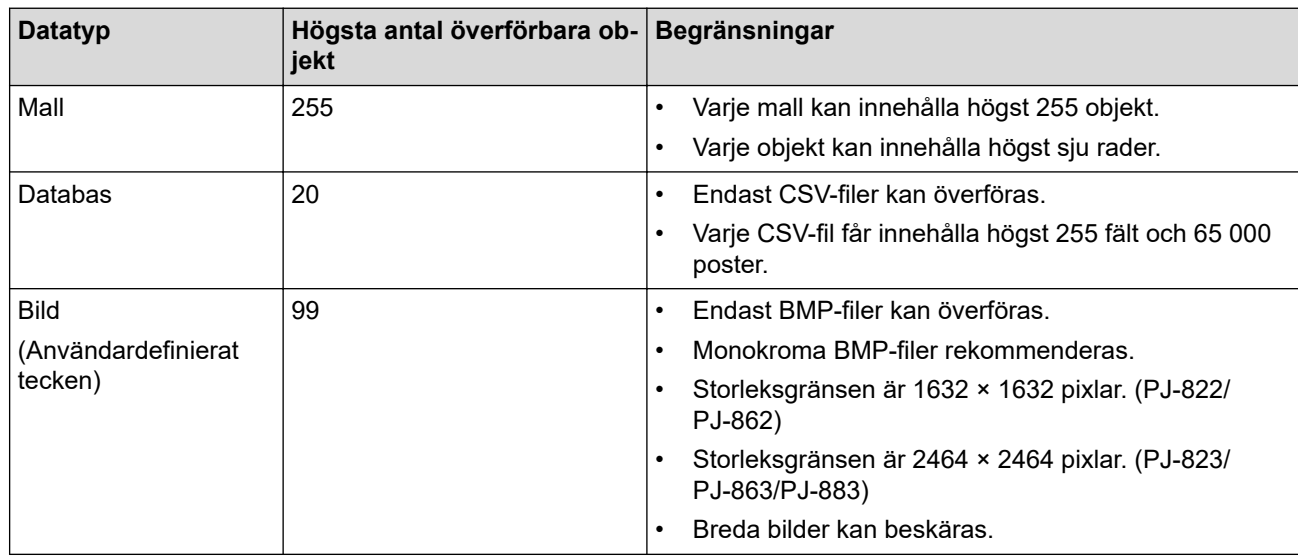

- Du kan kontrollera det tillgängliga utrymmet i överföringsfilminnet genom att skriva ut konfigurationsrapporten. Se **Available memory (Tillgängligt minne)** i rapporten för det tillgängliga utrymmet. Det tillgängliga utrymmet som visas i **Available memory: \*\*\*\*B (Tillgängligt minne: \*\*\*\*B)** kan skilja sig från det faktiska tillgängliga utrymmet.
- Du kan visa mallarna och andra data genom att välja:
	- Mappen i mappen **Konfigurationer**
	- **Allt innehåll**
	- En av kategorierna under **Filter**, som **Layouter**

5. Om du vill ändra nyckeltilldelningsnumret som tilldelats ett objekt högerklickar du på objektet, väljer menyn **Tilldelningskod** och väljer sedan önskat nyckeltilldelningsnummer.

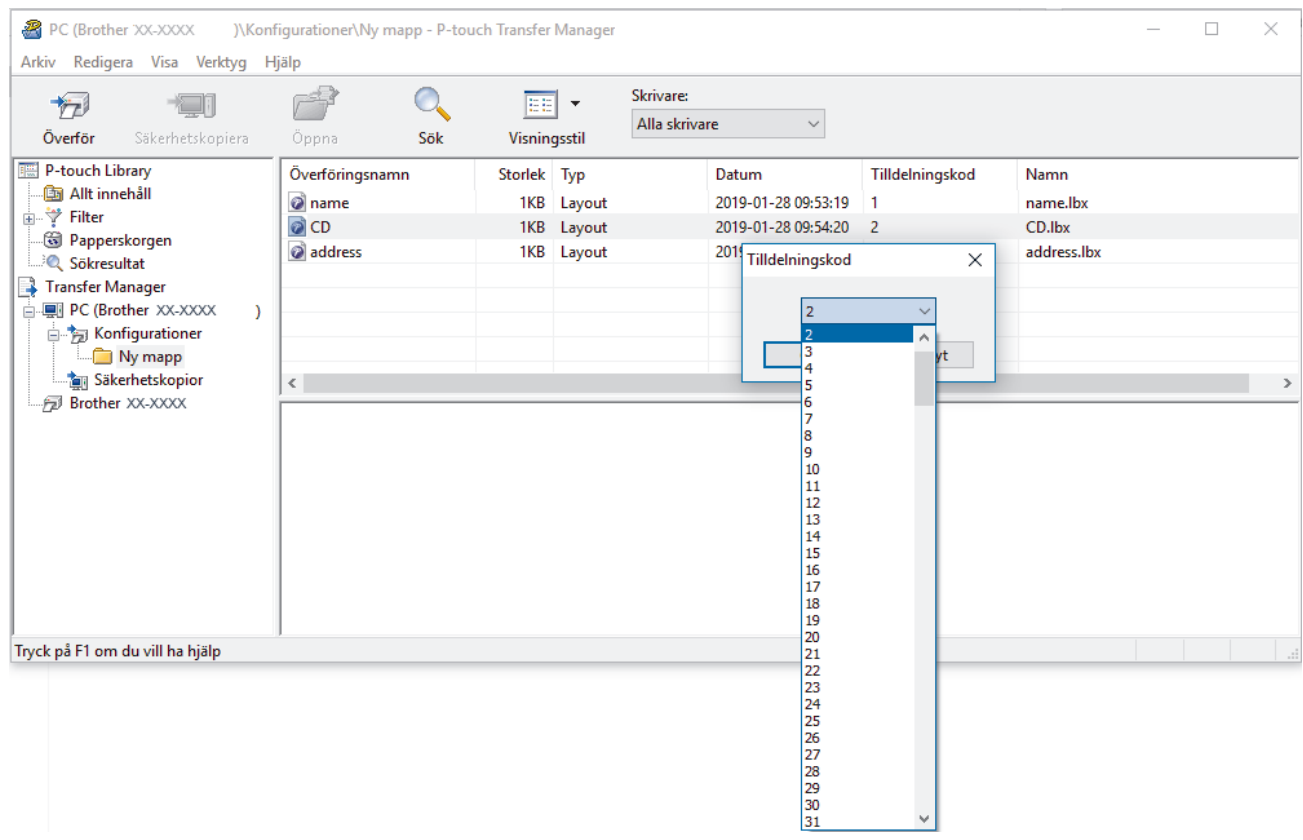

- Bortsett från data i databaser överförs alla data till skrivaren ett nyckelnummer.
- Om mallen eller andra data som överförs till skrivaren har samma nyckelnummer som en annan mall som redan sparats på skrivaren, skriver den nya mallen över den gamla. Du kan bekräfta de tilldelade mallnumren som sparats i skrivaren genom att säkerhetskopiera mallarna eller andra data.
- Om skrivarens minne är fullt tar du bort en eller flera mallar från skrivarens minne.
- 6. Om du vill ändra mallnamnen eller andra data som du vill överföra klickar du på objektet och skriver sedan det nya namnet.

Antalet tecken som används för mallens namn kan vara begränsat beroende på skrivarmodellen.

7. Markera mappen med mallarna eller andra data som du vill överföra och klicka sedan på **Överför**.

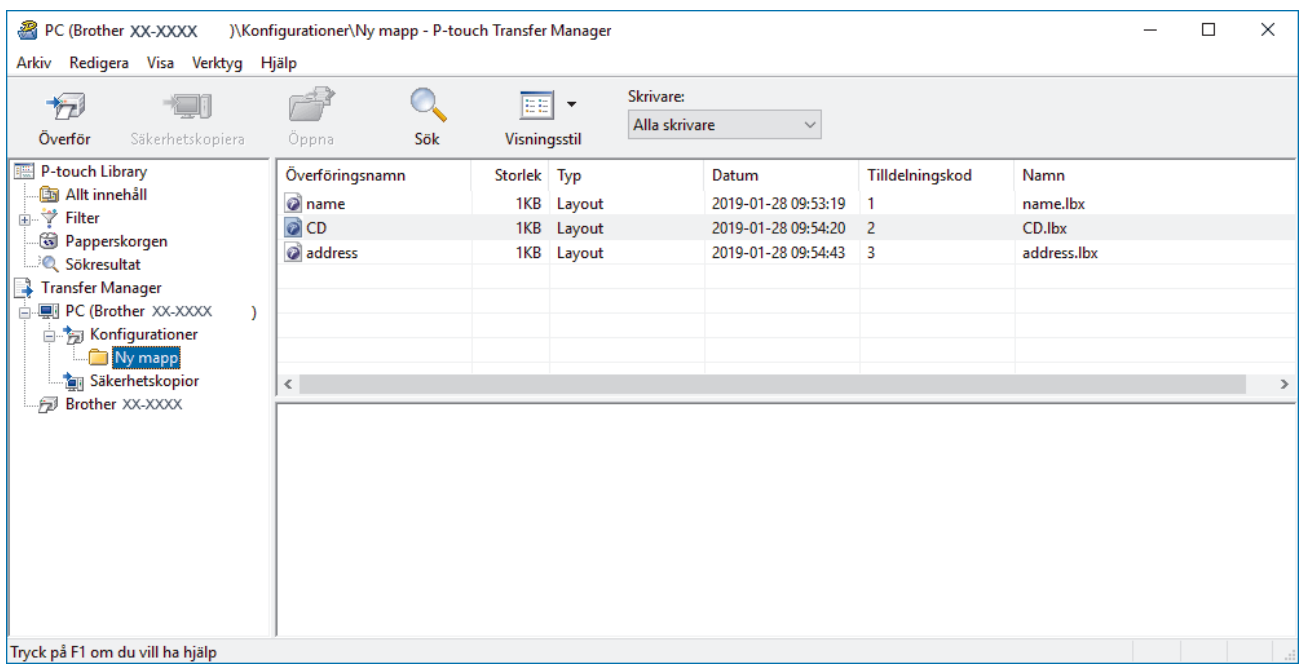

Ett bekräftelsemeddelande visas.

- $\mathscr{Q}$ • Du kan även överföra enskilda objekt till skrivaren utan att lägga dem i en mapp. Markera mallen eller andra data som du vill överföra och klicka sedan på **Överför**.
	- Flera objekt och mappar kan väljas och överföras i en åtgärd.
- 8. Klicka på **OK**.

De markerade objekten överförs till skrivaren.

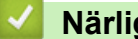

## **Närliggande information**

• [Om Överföra mallar från datorn till skrivaren \(Windows\)](#page-75-0)

### **Liknande ämnen:**

• [Överföra mallar som skapats på en dator till skrivaren med en mobil enhet](#page-71-0)

<span id="page-83-0"></span> [Hem](#page-1-0) > [Överföra mallar till skrivaren \(P-touch Transfer Manager\) \(Windows\)](#page-72-0) > [Överföra mallar till skrivaren](#page-73-0) [med P-touch Transfer Manager \(Windows\)](#page-73-0) > Säkerhetskopiera mallar eller andra data som sparats i skrivaren (Windows)

# **Säkerhetskopiera mallar eller andra data som sparats i skrivaren (Windows)**

- Säkerhetskopierade mallar eller andra data kan inte redigeras på datorn.
- Beroende på skrivarmodellen kan det hända att säkerhetskopierade mallar eller data inte kan överföras mellan olika modeller.
- 1. Anslut datorn och skrivaren och slå på skrivaren.

Skrivarens modellnamn visas bredvid en uskriftsikon i mappvyn. Om du väljer skrivaren i mappvyn visas de aktuella mallarna och andra data som lagrats i den.

2. Välj skrivaren som du vill säkerhetskopiera från och klicka sedan på **Säkerhetskopiera**.

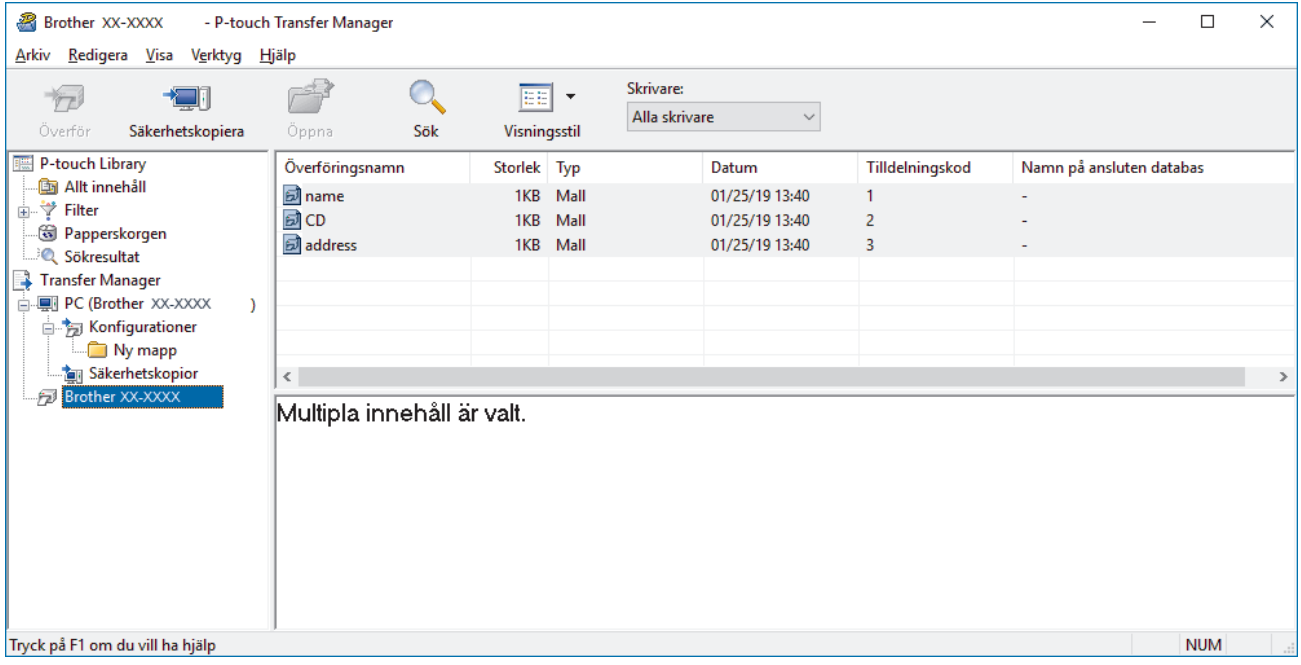

Ett bekräftelsemeddelande visas.

3. Klicka på **OK**.

D

En ny mapp skapas under skrivaren i mappvyn. Mappens namn baseras på datum och tid för säkerhetskopian. Alla skrivarens mallar och andra data överförs till den nya mappen och sparas på datorn.

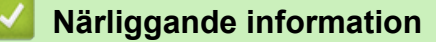

• [Överföra mallar till skrivaren med P-touch Transfer Manager \(Windows\)](#page-73-0)

<span id="page-84-0"></span> [Hem](#page-1-0) > [Överföra mallar till skrivaren \(P-touch Transfer Manager\) \(Windows\)](#page-72-0) > [Överföra mallar till skrivaren](#page-73-0) [med P-touch Transfer Manager \(Windows\)](#page-73-0) > Ta bort skrivardata (Windows)

# **Ta bort skrivardata (Windows)**

Gör följande för att radera alla mallar och andra data som sparats på skrivaren:

1. Anslut datorn och skrivaren och slå på skrivaren.

Skrivarens modellnamn visas bredvid en uskriftsikon i mappvyn.

2. Högerklicka på skrivaren och välj sedan menyn **Ta bort alla**.

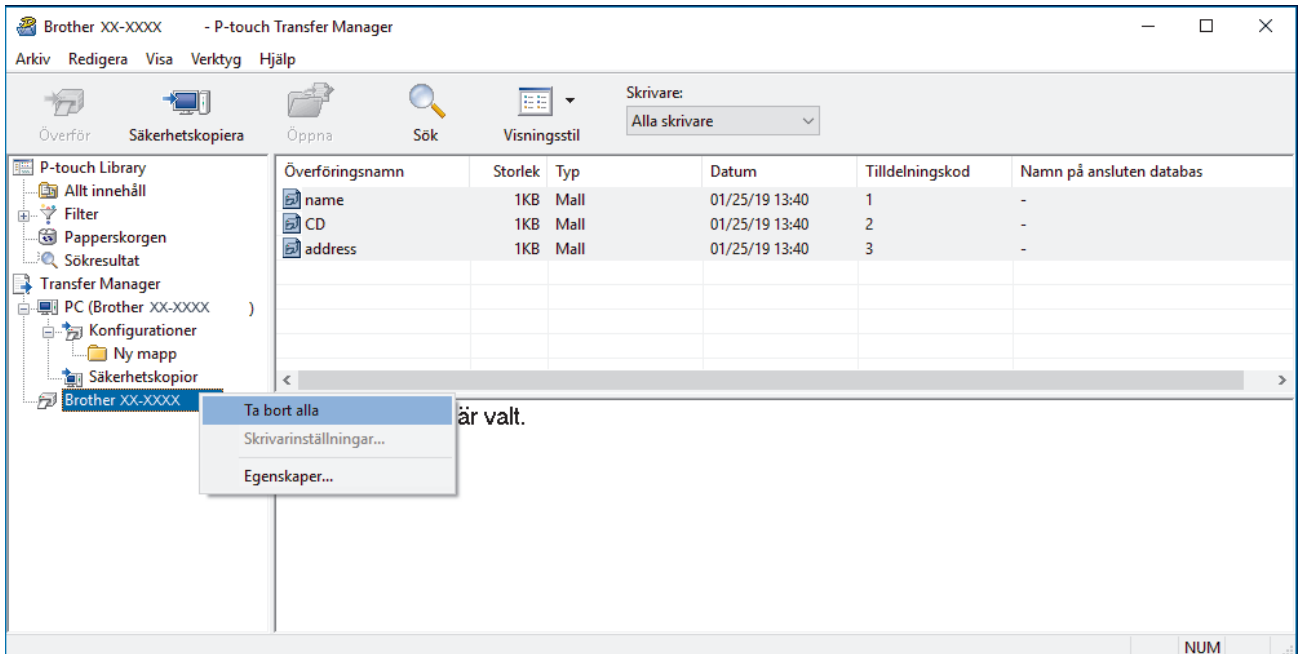

Ett bekräftelsemeddelande visas.

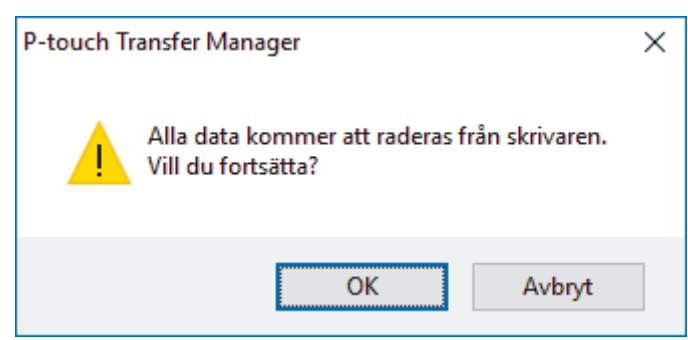

#### 3. Klicka på **OK**.

Alla mallar och andra data som är sparade på skrivaren tas bort.

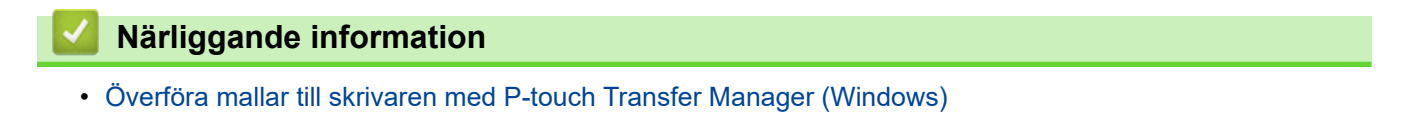

<span id="page-85-0"></span> [Hem](#page-1-0) > [Överföra mallar till skrivaren \(P-touch Transfer Manager\) \(Windows\)](#page-72-0) > [Överföra mallar till skrivaren](#page-73-0) [med P-touch Transfer Manager \(Windows\)](#page-73-0) > Skapa överföringsfiler och överföringspaketfiler (Windows)

# **Skapa överföringsfiler och överföringspaketfiler (Windows)**

Använd P-touch Transfer Manager till att spara malldata som skapats med P-touch Editor i BLF- eller PDZformat, och överför dessa filer i det här formatet till en skrivare från en dator eller mobil BLF PDZ. Du kan även skriva ut filer i BLF-format med masslagringsläge.

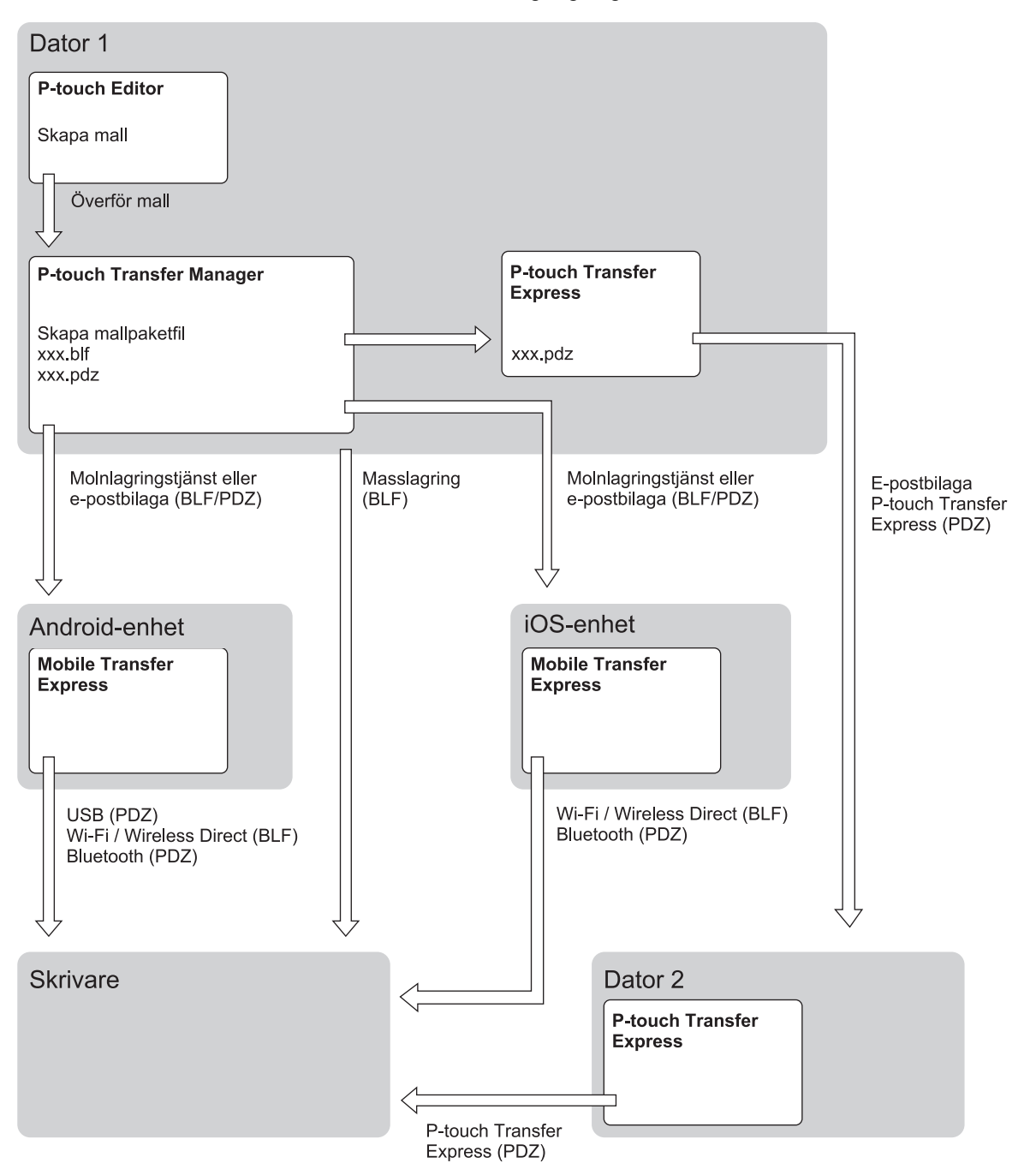

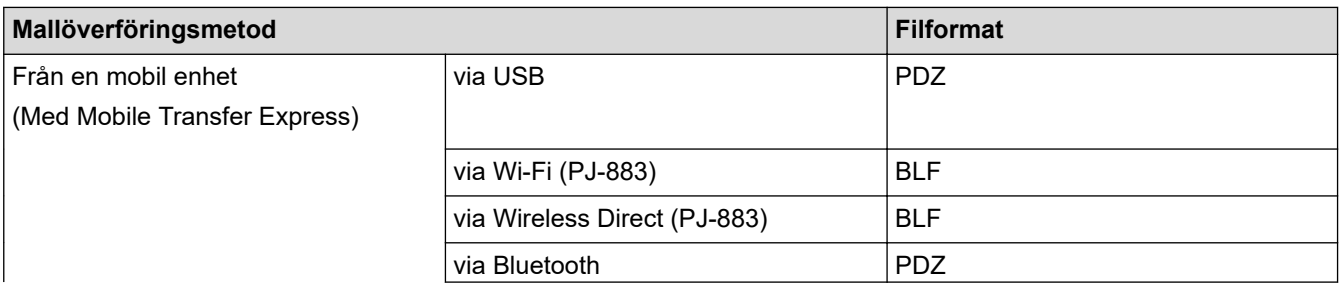

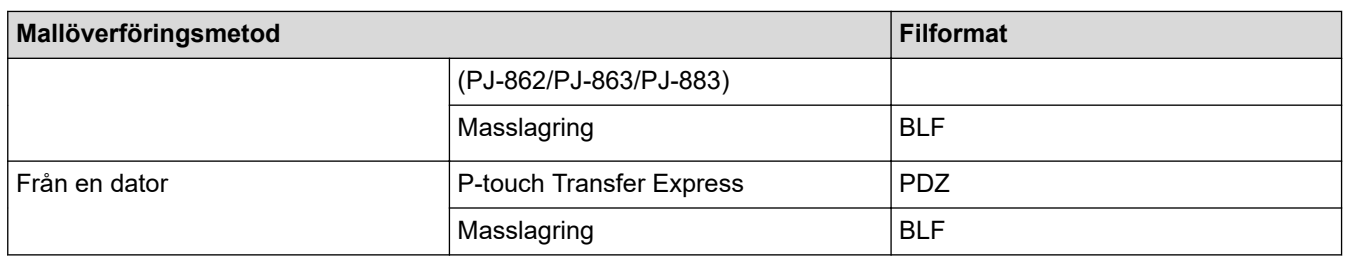

- 1. Skapa mallen med hjälp av P-touch Editor och överför den sedan till P-touch Transfer Manager.
	- Mer information >> Liknande ämnen
	- När du överför en ny mall ser du till att du anger ett nyckeltilldelningsnummer (i P-touch Transfer Manager) som inte används för närvarande. Om det specificerade Tilldelningskod-numret redan används, kommer den befintliga mallen att skrivas över med den nya.
- 2. Utan att ansluta skrivaren till datorn markerar du mappen **Konfigurationer** i fönstret P-touch Transfer Manager och markerar sedan mallen du vill spara.

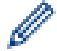

Du kan välja flera mallar samtidigt.

3. Klicka på **Arkiv** > **Spara överförd fil**.

## **OBS**

Knappen **Spara överförd fil** visas när skrivaren är frånkopplad från datorn eller offline.

- Om du klickar på knappen **Spara överförd fil** efter att du har valt **Konfigurationer** sparas alla mallar i mappen som överföringsfil (BLF) eller överföringspaketfil (PDZ).
	- Du kan kombinera flera mallar i samma överföringsfil (BLF) eller överföringspaketfil (PDZ).
- 4. Markera det mallformat du vill ha i fältet **Filformat**, ange sedan namnet och spara mallen.

 **Närliggande information**

• [Överföra mallar till skrivaren med P-touch Transfer Manager \(Windows\)](#page-73-0)

### **Liknande ämnen:**

• [Överföra en mall till P-touch Transfer Manager \(Windows\)](#page-76-0)

<span id="page-87-0"></span> [Hem](#page-1-0) > [Överföra mallar till skrivaren \(P-touch Transfer Manager\) \(Windows\)](#page-72-0) > Distribuera mallar som ska överföras till användare utan att använda P-touch Transfer Manager (Windows)

# **Distribuera mallar som ska överföras till användare utan att använda Ptouch Transfer Manager (Windows)**

Över förmallar till skrivaren med P-touch Transfer Express.

För att hämta den senaste versionen av P-touch Transfer Express går du till din modells **Nerladdningar** sida på Brothers support webbsida på [support.brother.com](https://support.brother.com/).

- När du överför en ny mall ser du till att du anger ett nyckeltilldelningsnummer (i P-touch Transfer Manager) som inte används för närvarande. Om det specificerade Tilldelningskod-numret redan används, kommer den befintliga mallen att skrivas över med den nya.
- Den här funktionen kräver en USB-anslutning.

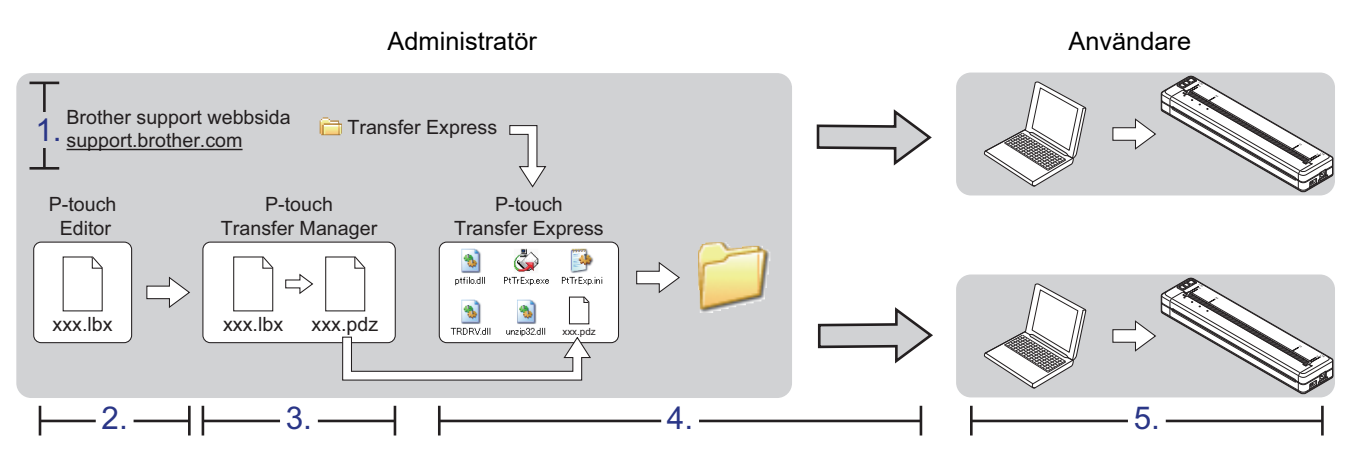

- >> Administratörsuppgifter
- [>> Användaruppgifter](#page-89-0)

## **Administratörsuppgifter**

- >> Förbereda P-touch Transfer Express
- >> Överför en mall till P-touch Transfer Manager
- [>> Spara mallen som en överföringspaketfil \(PDZ\)](#page-88-0)
- [>> Distribuera överföringspaketfilen \(PDZ\) och P-touch Transfer Express till andra](#page-89-0)

## **Förbereda P-touch Transfer Express**

Skrivardrivrutinen måste installeras innan du använder P-touch Transfer Express.

P-touch Transfer Express finns bara på engelska.

- 1. Hämta P-touch Transfer Express till valfri plats på datorn.
- 2. Dekomprimera den hämtade filen (ZIP).

### **Överför en mall till P-touch Transfer Manager**

- 1. Starta P-touch Editor
	- **Windows 10/Windows Server 2016/Windows Server 2019/Windows Server 2022:** Klicka på **Start** > **Brother P-touch** > **P-touch Editor** eller dubbelklicka på ikonen **P-touch Editor** på skrivbordet.
	- **Windows 8,1/Windows Server 2012/Windows Server 2012 R2:**

Klicka på ikonen **P-touch Editor** på skärmen **Appar** eller dubbelklicka på ikonen **P-touch Editor** på skrivbordet.

- <span id="page-88-0"></span>2. Öppna den mall du vill ha.
- 3. Klicka på **Arkiv** > **Överför mall** > **Överför**.

Följande dialogruta visar Expressläge, men processen för att överföra mallen är densamma som i Professionellt läge.

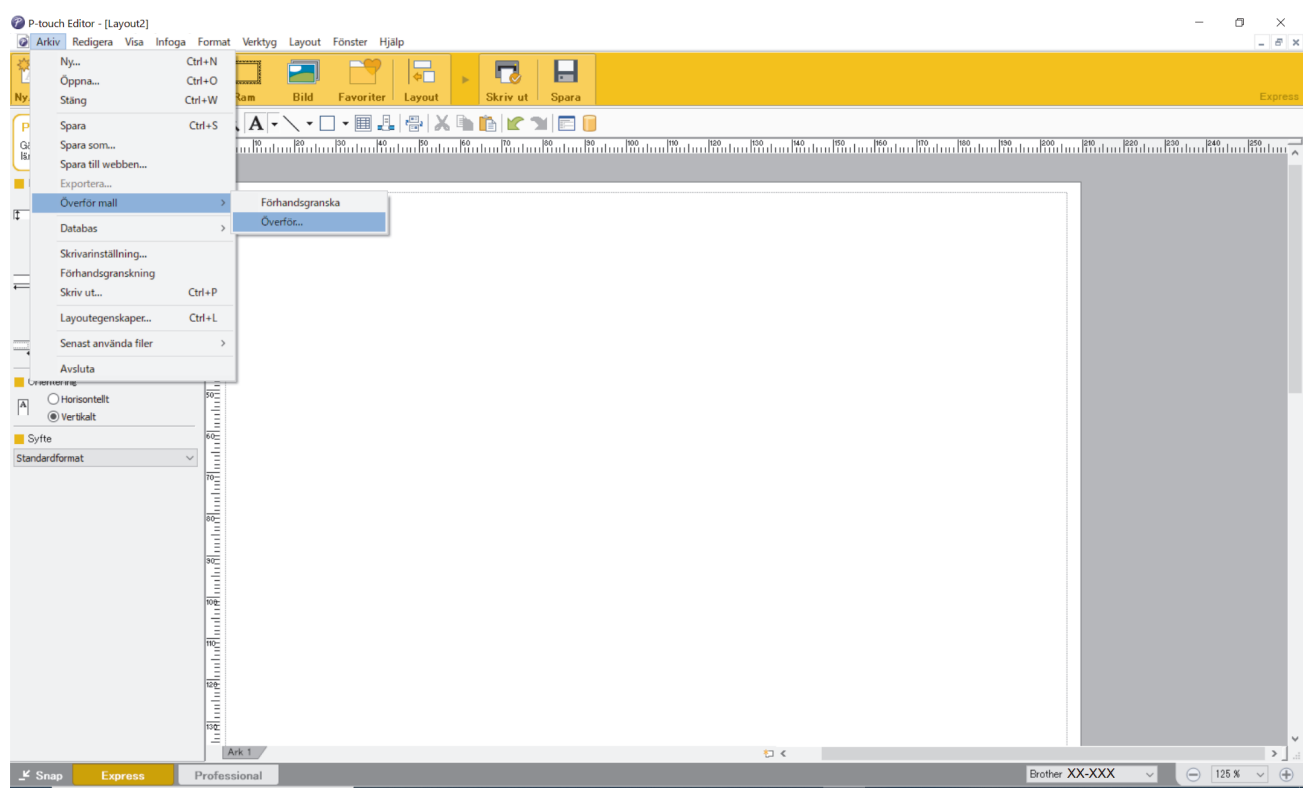

Mallen överförs till P-touch Transfer Manager. P-touch Transfer Manager startar.

#### **Spara mallen som en överföringspaketfil (PDZ)**

Spara mallen som en överföringspaketfil (PDZ) för att den ska få ett filformat som kan användas av P-touch Transfer Express.

- 1. Välj mappen **Konfigurationer** i fönstret P-touch Transfer Manager.
- 2. Välj de mallar som du vill distribuera.
- 3. Klicka på **Arkiv** > **Spara överförd fil**.

Ø

• Alternativet **Spara överförd fil** visas bara om skrivaren är frånkopplad från datorn eller offline.

- Om du klickar på alternativet **Spara överförd fil** efter att ha valt mappen **Konfigurationer** eller en skapad mapp sparas alla mallar i mappen som överföringspaketfilen (PDZ).
- Du kan kombinera flera mallar till en enda överföringspaketfil (PDZ).

<span id="page-89-0"></span>4. Ange namnet och klicka sedan på **Spara**.

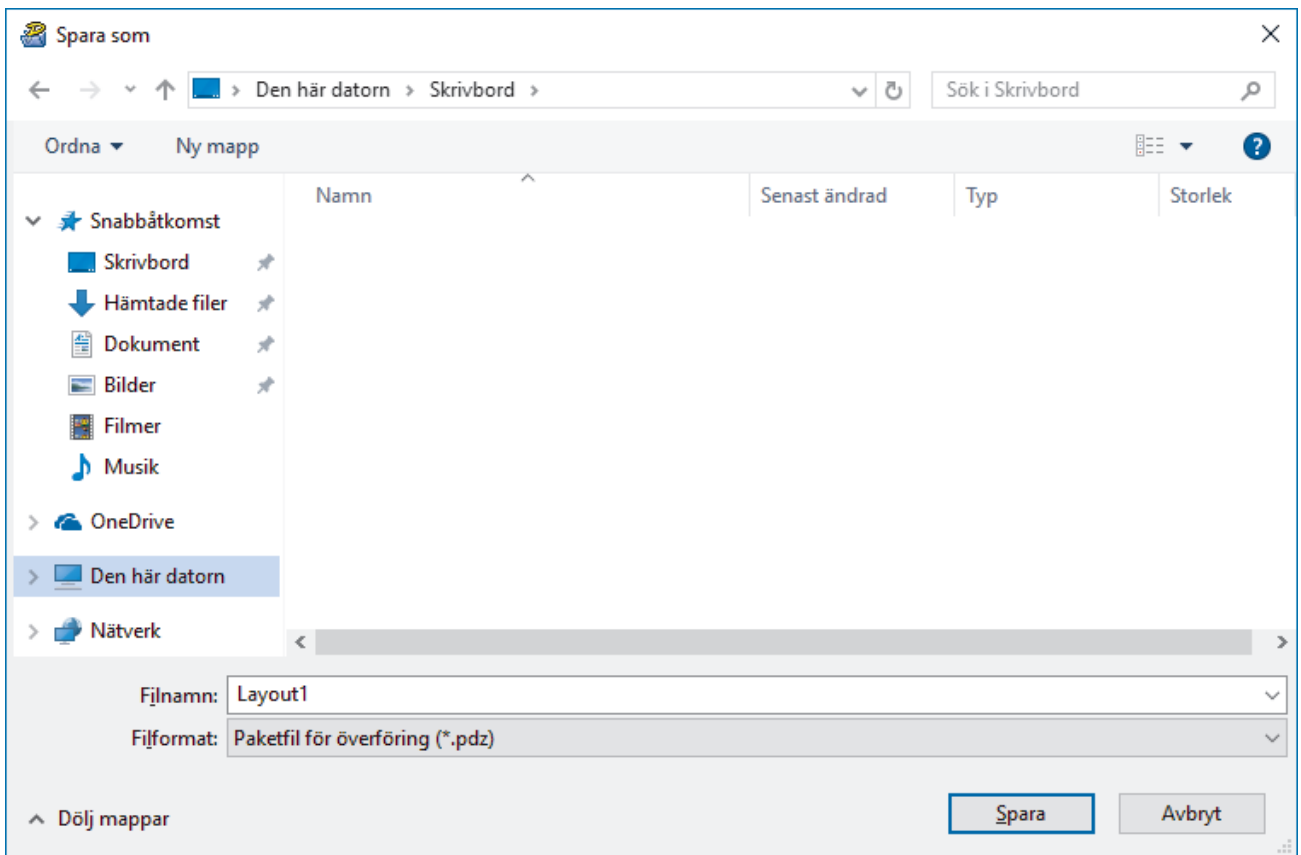

Mallen sparas som en överföringspaketfil (PDZ).

### **Distribuera överföringspaketfilen (PDZ) och P-touch Transfer Express till andra**

Ø Om du redan har hämtat P-touch Transfer Express är det inte nödvändigt för administratören att skicka Transfer Express-mappen. I så fall är det bara att flytta den distribuerade överföringspaketfilen till den hämtade mappen och sedan dubbelklicka på filen **PtTrExp.exe**.

1. Flytta överföringspaketet (PDZ) till den hämtade mappen.

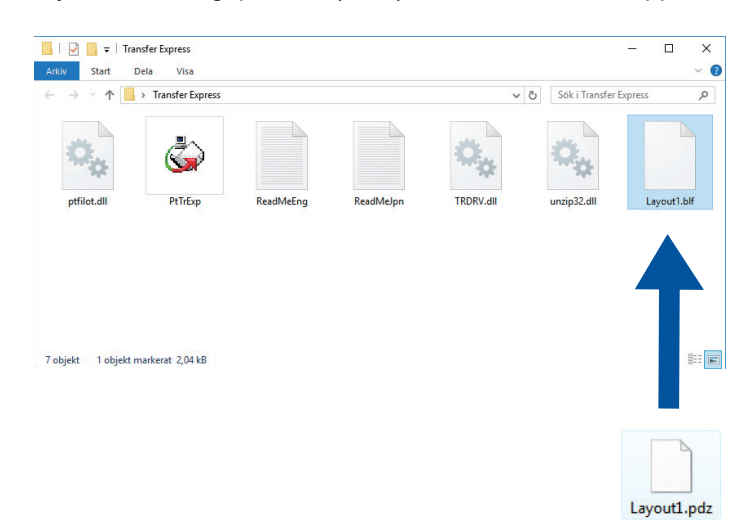

2. Distribuera alla filer i hämtningsmappen till andra.

### **Användaruppgifter**

## **Överför överföringspaketfilen (PDZ) till skrivaren**

Stäng inte av strömmen när du överför mallar.

- 1. Slå på skrivaren.
- 2. Anslut skrivaren till datorn med hjälp av en USB-kabel.
- 3. Dubbelklicka på filen **PtTrExp.exe** som fås från administratören.
- 4. Gör något av följande:
	- Om du vill överföra en enda överföringspaketfil (PDZ) i mappen med filen **PtTrExp.exe** klickar du på **Transfer**.
	- Om du vill överföra flera överföringspaketfiler (PDZ) i mappen med filen **PtTrExp.exe** gör du följande:
		- a. Klicka på **Browse**.

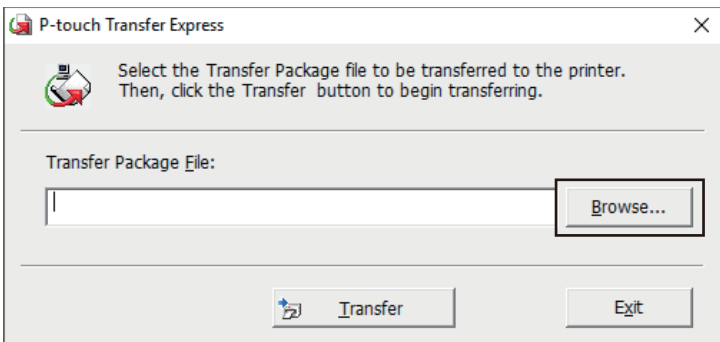

- b. Välj den överföringspaketfil du vill överföra och klicka sedan på **Öppna**.
- c. Klicka på **Transfer**.
- d. Klicka på **Yes**.
- 5. När du är klar klickar du på **OK**.

## **Närliggande information**

• [Överföra mallar till skrivaren \(P-touch Transfer Manager\) \(Windows\)](#page-72-0)

<span id="page-91-0"></span>Hem > Lagra och hantera mallar (P-touch Library)

# **Lagra och hantera mallar (P-touch Library)**

- [Redigera mallar med P-touch Library \(Windows\)](#page-92-0)
- [Skriva ut mallar med P-touch Library \(Windows\)](#page-93-0)
- [Söka efter mallar med P-touch Library \(Windows\)](#page-94-0)

<span id="page-92-0"></span> [Hem](#page-1-0) > [Lagra och hantera mallar \(P-touch Library\)](#page-91-0) > Redigera mallar med P-touch Library (Windows)

# **Redigera mallar med P-touch Library (Windows)**

- 1. Starta P-touch Library.
	- **Windows 10/Windows Server 2016/Windows Server 2019/Windows Server 2022:** Klicka på **Start** > **Brother P-touch** > **P-touch Library**.
	- **Windows 8,1/Windows Server 2012/Windows Server 2012 R2:** Klicka på ikonen **P-touch Library** på skärmen **Appar**.

Huvudfönstret visas.

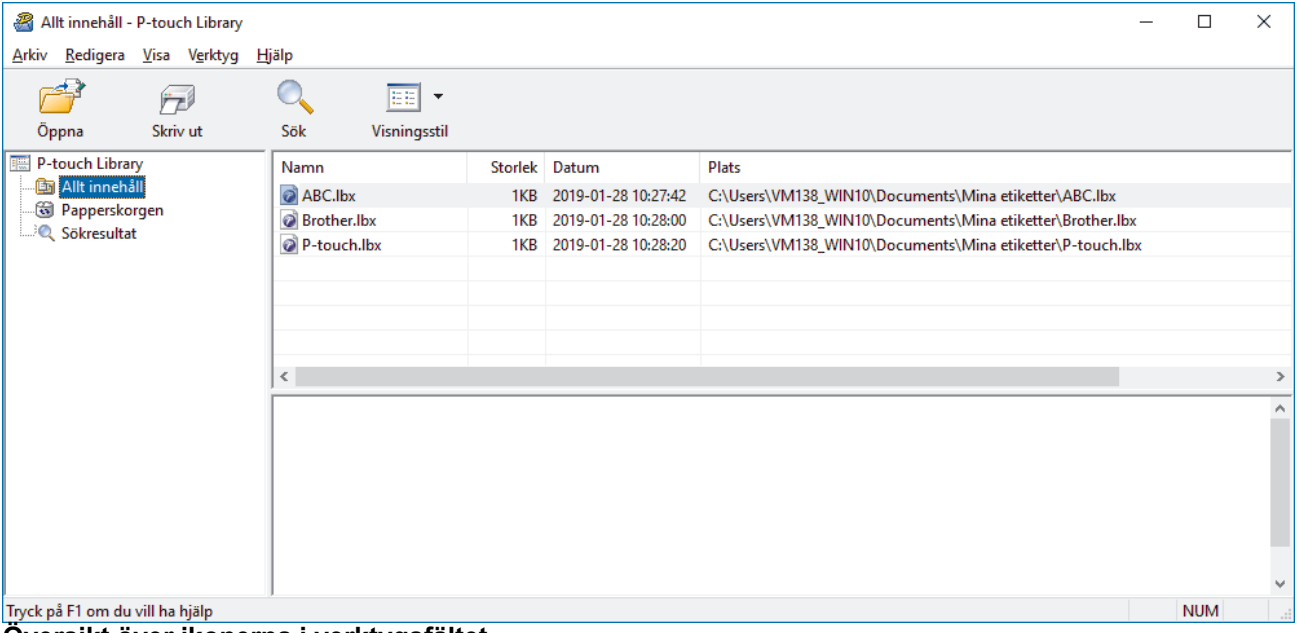

### **Översikt över ikonerna i verktygsfältet**

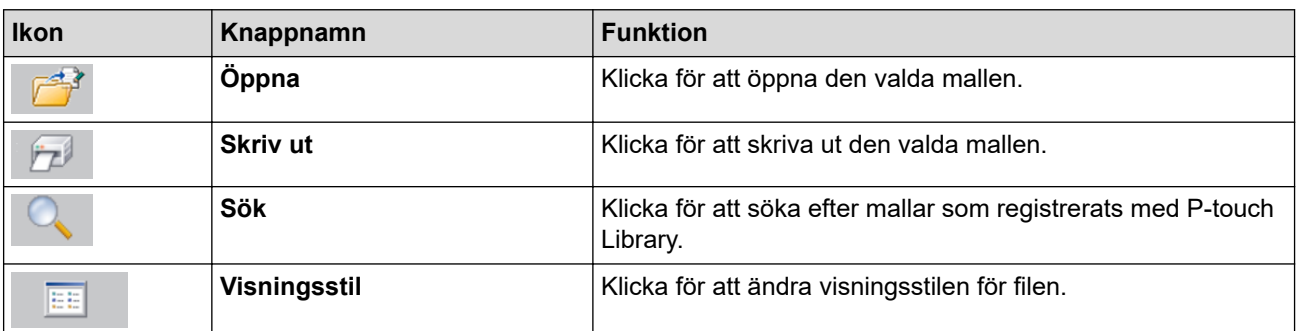

2. Välj mallen som du vill redigera och klicka sedan på **Öppna**. Du kan nu redigera mallen.

### **Närliggande information**

• [Lagra och hantera mallar \(P-touch Library\)](#page-91-0)

<span id="page-93-0"></span> [Hem](#page-1-0) > [Lagra och hantera mallar \(P-touch Library\)](#page-91-0) > Skriva ut mallar med P-touch Library (Windows)

# **Skriva ut mallar med P-touch Library (Windows)**

- 1. Starta P-touch Library.
	- **Windows 10/Windows Server 2016/Windows Server 2019/Windows Server 2022:** Klicka på **Start** > **Brother P-touch** > **P-touch Library**.
	- **Windows 8,1/Windows Server 2012/Windows Server 2012 R2:** Klicka på ikonen **P-touch Library** på skärmen **Appar**.

Huvudfönstret visas.

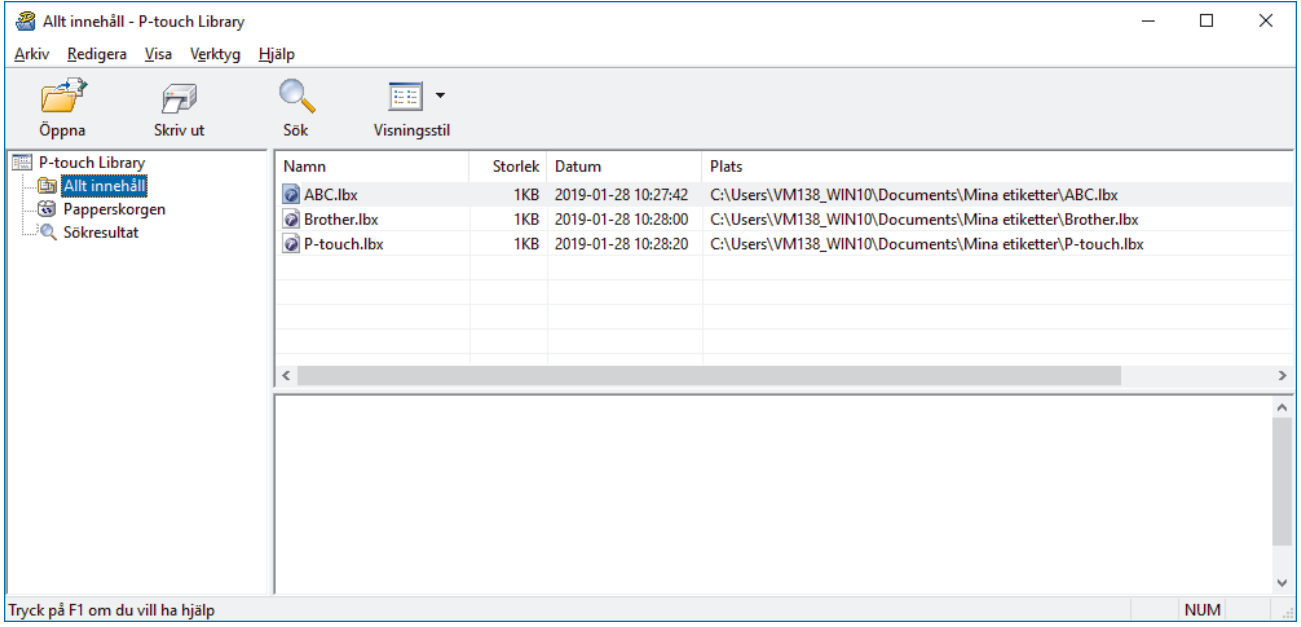

2. Välj mallen som du vill skriva ut och klicka sedan på **Skriv ut**. Den anslutna skrivaren skriver ut mallen.

### **Närliggande information**

• [Lagra och hantera mallar \(P-touch Library\)](#page-91-0)

<span id="page-94-0"></span> [Hem](#page-1-0) > [Lagra och hantera mallar \(P-touch Library\)](#page-91-0) > Söka efter mallar med P-touch Library (Windows)

# **Söka efter mallar med P-touch Library (Windows)**

- 1. Starta P-touch Library.
	- **Windows 10/Windows Server 2016/Windows Server 2019/Windows Server 2022:** Klicka på **Start** > **Brother P-touch** > **P-touch Library**.
	- **Windows 8,1/Windows Server 2012/Windows Server 2012 R2:** Klicka på ikonen **P-touch Library** på skärmen **Appar**.

Huvudfönstret visas.

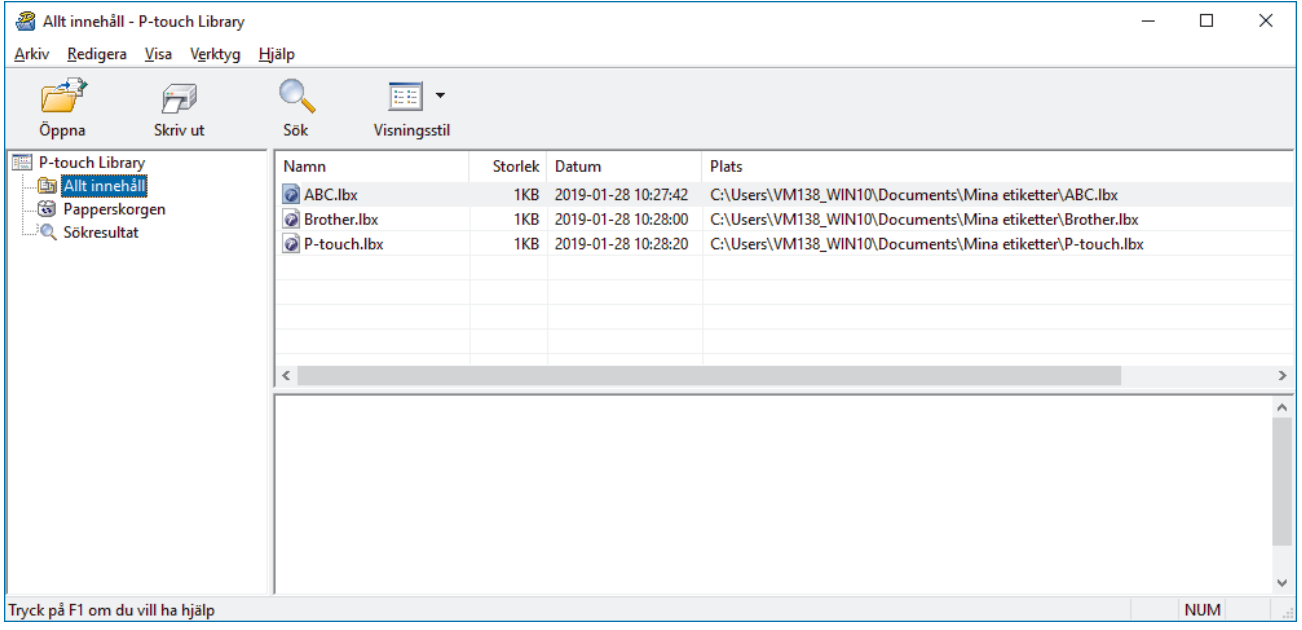

#### 2. Klicka på **Sök**.

#### Dialogrutan **Sök** visas.

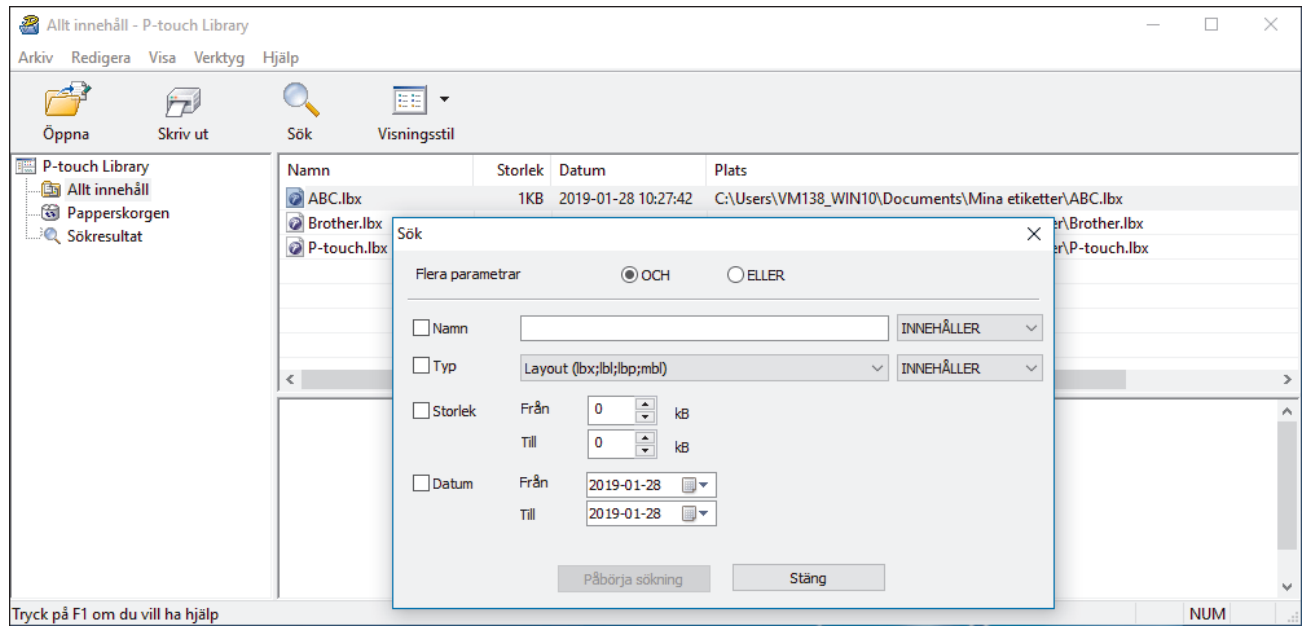

#### 3. Ange sökkriterier.

Följande sökkriterier är tillgängliga:

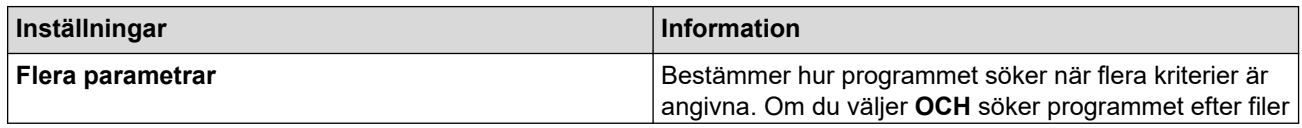

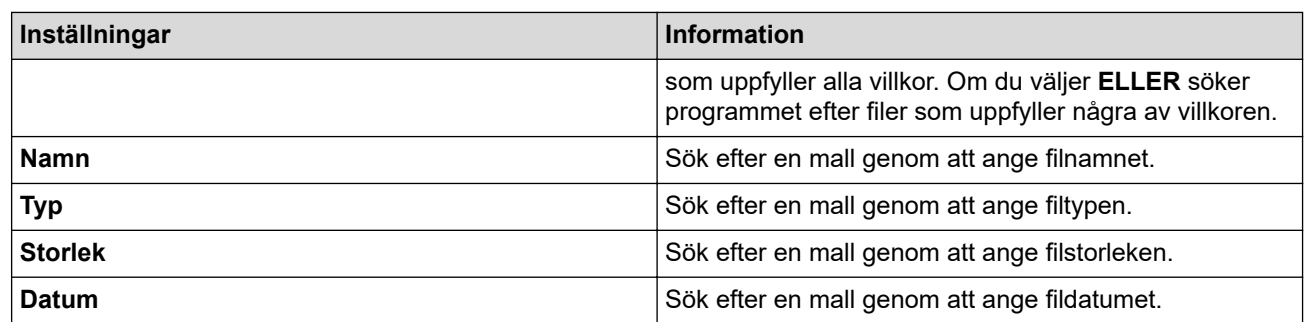

### 4. Klicka på **Påbörja sökning**.

Sökningen påbörjas och sökresultaten visas.

5. Stäng dialogrutan **Sök**.

 $\mathscr{Q}$ 

Bekräfta sökresultaten genom att klicka på **Sökresultat** i mappvyn.

Du kan registrera mallar i P-touch Library genom att dra och släppa dem i mappen **Allt innehåll** eller i mapplistan.

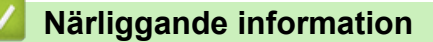

• [Lagra och hantera mallar \(P-touch Library\)](#page-91-0)

<span id="page-96-0"></span>**A** [Hem](#page-1-0) > Nätverk

# **Nätverk**

**Relaterade modeller**: PJ-883

- [Viktig information för säkerhet](#page-97-0)
- [Inställningar för trådlösa nätverk](#page-98-0)
- [Brothers hanteringsverktyg](#page-102-0)

<span id="page-97-0"></span>**A** [Hem](#page-1-0) > [Nätverk](#page-96-0) > Viktig information för säkerhet

# **Viktig information för säkerhet**

#### **Relaterade modeller**: PJ-883

- Standardlösenordet för att hantera maskinens inställningar finns på batteriutrymmet och är märkt med texten "**Pwd**". Vi rekommenderar att du omedelbart ändrar standardlösenordet för att skydda maskinen mot oauktoriserad åtkomst.
- När du ansluter din maskin till ett externt nätverk som internet ska du se till att din nätverksmiljö skyddas av en separat brandvägg eller på annat sätt för att förhindra informationsläckor på grund av otillräckliga inställningar eller oauktoriserad åtkomst av tredjeparter med onda avsikter.
- Trådlöst LAN gör att du enkelt kan upprätta en LAN-anslutning om det finns en signal i närheten. Om säkerhetsinställningarna inte är korrekt konfigurerade kan signalen dock avlyssnas av tredjeparter med onda avsikter, vilket kan leda till:
	- Stöld av personlig eller konfidentiell information
	- Otillbörlig överföring av information till parter där man utger sig för att vara de specificerade personerna
	- Spridning av transkriberat kommunikationsinnehåll som avlyssnats

### **Närliggande information**

• [Nätverk](#page-96-0)

<span id="page-98-0"></span> [Hem](#page-1-0) > [Nätverk](#page-96-0) > Inställningar för trådlösa nätverk

# **Inställningar för trådlösa nätverk**

**Relaterade modeller**: PJ-883

- [Använda det trådlösa nätverket](#page-99-0)
- [Aktivera eller inaktivera Wi-Fi](#page-101-0)

<span id="page-99-0"></span> [Hem](#page-1-0) > [Nätverk](#page-96-0) > [Inställningar för trådlösa nätverk](#page-98-0) > Använda det trådlösa nätverket

# **Använda det trådlösa nätverket**

**Relaterade modeller**: PJ-883

• [Innan du konfigurerar din maskin för ett trådlöst nätverk](#page-100-0)

<span id="page-100-0"></span> [Hem](#page-1-0) > [Nätverk](#page-96-0) > [Inställningar för trådlösa nätverk](#page-98-0) > [Använda det trådlösa nätverket](#page-99-0) > Innan du konfigurerar din maskin för ett trådlöst nätverk

# **Innan du konfigurerar din maskin för ett trådlöst nätverk**

#### **Relaterade modeller**: PJ-883

Bekräfta följande innan du försöker konfigurera ett trådlöst nätverk:

- Du måste känna till ditt användar-ID och ditt lösenord om du använder ett trådlöst företagsnätverk.
- För att få bästa möjliga resultat vid vanliga, dagliga dokumentutskrifter ska du placera skrivaren så nära åtkomstpunkten/routern för ett trådlöst LAN som möjligt, med så få hinder som möjligt mellan skrivaren och åtkomstpunkten. Överföringshastigheten för informationen kan påverkas om det finns stora föremål eller väggar mellan de två enheterna eller om det finns störningar från andra elektroniska enheter.

Av den anledningen är en trådlös anslutning kanske inte alltid den bästa anslutningsmetoden för alla typer av dokument och program.

- Trådlöst LAN gör att du enkelt kan upprätta en LAN-anslutning om det finns en signal i närheten. Om säkerhetsinställningarna inte är korrekt konfigurerade kan signalen dock avlyssnas av tredjeparter med onda avsikter, vilket kan leda till:
	- Stöld av personlig eller konfidentiell information
	- Otillbörlig överföring av information till parter där man utger sig för att vara de specificerade personerna
	- Spridning av transkriberat kommunikationsinnehåll som avlyssnats

Se till att du känner till den trådlösa routerns/åtkomstpunktens nätverksnamn (SSID) och nätverksnyckel (lösenord). Om du inte kan hitta den här informationen frågar du tillverkaren av din trådlösa router/ åtkomstpunkt, din systemadministratör eller Internetleverantör. Brother kan inte tillhandahålla denna information.

### **Närliggande information**

• [Använda det trådlösa nätverket](#page-99-0)

<span id="page-101-0"></span> [Hem](#page-1-0) > [Nätverk](#page-96-0) > [Inställningar för trådlösa nätverk](#page-98-0) > Aktivera eller inaktivera Wi-Fi

# **Aktivera eller inaktivera Wi-Fi**

#### **Relaterade modeller**: PJ-883

Följ de här stegen för att aktivera eller inaktivera Wi-Fi eller Bluetooth och Wi-Fi:

Tryck på Bluetooth- och Wi-Fi-knappen  $(r_i)$  för att aktivera eller inaktivera skrivarens Wi-Fi-funktion.

När Wi-Fi-funktionen är aktiverad lyser eller blinkar Bluetooth- och Wi-Fi-indikatorn  $(\eta)$  grönt  $( \cdot )$  - eller cyan  $/$   $/$   $\bullet$   $\bullet$ 

Om Bluetooth- och Wi-Fi-indikatorn  $(r_1)$  blinkar blått - trycker du på Bluetooth- och Wi-Fi-knappen och håller den intryckt  $(r_i)$  i cirka tre sekunder. Den blinkande färgen ändras varje gång du håller Bluetooth- och Wi-Fi-knappen intryckt ((;)). Tryck på Bluetooth- och Wi-Fi-knappen ((;)) i tre sekunder för att växla mellan anslutningslägena.

# **Närliggande information**

• [Inställningar för trådlösa nätverk](#page-98-0)

<span id="page-102-0"></span>▲ [Hem](#page-1-0) > [Nätverk](#page-96-0) > Brothers hanteringsverktyg

# **Brothers hanteringsverktyg**

### **Relaterade modeller**: PJ-883

Använd något av Brothers hanteringsverktyg för att konfigurera Brother-skrivarens nätverksinställningar.

Gå till sidan **Nerladdningar** för din modell på [support.brother.com](https://support.brother.com/) för att hämta verktygen.

## **Närliggande information**

• [Nätverk](#page-96-0)

<span id="page-103-0"></span>Hem > Säkerhet

# **Säkerhet**

**Relaterade modeller**: PJ-883

- [Innan du använder nätverkssäkerhetsfunktioner](#page-104-0)
- [Konfigurera certifikat för enhetssäkerhet](#page-105-0)
- [Använda SSL/TLS](#page-120-0)
- [Använda SNMPv3](#page-131-0)
- [Använd IEEE 802.1x-autentisering för ett trådlöst nätverk](#page-134-0)

<span id="page-104-0"></span> [Hem](#page-1-0) > [Säkerhet](#page-103-0) > Innan du använder nätverkssäkerhetsfunktioner

## **Innan du använder nätverkssäkerhetsfunktioner**

**Relaterade modeller**: PJ-883

Maskinen använder några av de allra senaste protokollen för nätverkssäkerhet och kryptering. De här nätverksfunktionerna kan integreras i den övergripande planen för nätverkssäkerhet, och på så vis bidra till att skydda dina data och hindra otillåten åtkomst till maskinen.

Vi rekommenderar att du inaktiverar protokollen för FTP-server och TFTP. Åtkomst till maskinen med de här protokollen är inte säker.

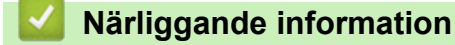

• [Säkerhet](#page-103-0)

Ø

<span id="page-105-0"></span> [Hem](#page-1-0) > [Säkerhet](#page-103-0) > Konfigurera certifikat för enhetssäkerhet

# **Konfigurera certifikat för enhetssäkerhet**

### **Relaterade modeller**: PJ-883

Du måste konfigurera ett certifikat för att kunna hantera den nätverksanslutna maskinen säkert med hjälp av SSL/TLS. Du måste använda Webbaserad hantering för att konfigurera ett certifikat.

- [Funktioner för säkerhetscertifikat som stöds](#page-106-0)
- [Hur man skapar och installerar ett certifikat](#page-107-0)
- [Skapa ett självsignerat certifikat](#page-108-0)
- [Skapa en CSR \(Certificate Signing Request\) och installera ett certifikat från en CA](#page-109-0) [\(Certificate Authority, certifikatmyndighet\)](#page-109-0)
- [Importera och exportera certifikat och privat nyckel](#page-113-0)
- [Importera och exportera ett CA-certifikat](#page-116-0)
- [Hantera flera certifikat](#page-119-0)

<span id="page-106-0"></span> [Hem](#page-1-0) > [Säkerhet](#page-103-0) > [Konfigurera certifikat för enhetssäkerhet](#page-105-0) > Funktioner för säkerhetscertifikat som stöds

## **Funktioner för säkerhetscertifikat som stöds**

### **Relaterade modeller**: PJ-883

Maskinen har stöd för användning av flera säkerhetscertifikat vilket ger säker hantering, autentisering och kommunikation med maskinen. Följande funktioner för säkerhetscertifikat kan användas med maskinen:

- SSL/TLS-kommunikation
- Autentisering med IEEE 802.1x

Enheten stöder följande:

• Förinstallerat certifikat

Det finns ett förinstallerat självsignerat certifikat på din dator. Med hjälp av detta certifikat kan du använda SSL/TLS-kommunikation utan att behöva skapa eller installera ett annat certifikat.

Det förinstallerade självsignerade certifikatet skyddar din kommunikation till en viss nivå. Vi rekommenderar att du använder ett certifikat som utfärdats av en pålitlig organisation för bättre skydd.

• Självsignerat certifikat

Den här skrivarservern kan utfärda ett eget certifikat. Med hjälp av det certifikatet kan du enkelt använda SSL/TLS-kommunikation utan att du behöver skapa eller installera ett annat certifikat från en CA.

• Certifikat från en Certificate Authority (CA)

Det finns två metoder för att installera ett certifikat från en CA. Om du redan har ett certifikat från en CA eller om du vill använda ett certifikat från en extern, betrodd CA:

- När du använder ett CSR (Certificate Signing Request) från skrivarservern.
- När du importerar ett certifikat och en privat nyckel.
- Certificate Authority (CA) certifikat

För att använda ett CA-certifikat som självt identifierar CA:n (Certificate Authority) och äger sin privata nyckel måste du importera detta CA-certifikat från CA:n innan du konfigurerar säkerhetsfunktionerna i nätverket.

- Om du tänker använda SSL/TLS-kommunikation rekommenderar vi att du först kontaktar din systemadministratör.
- När du återställer skrivarserverns fabriksinställningar raderas det certifikat och den privata nyckel som finns installerade. Om du vill behålla certifikatet och den privata nyckeln efter att du återställt skrivarservern måste du exportera dem innan återställning och sedan installera dem igen.

## **Närliggande information**

• [Konfigurera certifikat för enhetssäkerhet](#page-105-0)

<span id="page-107-0"></span> [Hem](#page-1-0) > [Säkerhet](#page-103-0) > [Konfigurera certifikat för enhetssäkerhet](#page-105-0) > Hur man skapar och installerar ett certifikat

## **Hur man skapar och installerar ett certifikat**

#### **Relaterade modeller**: PJ-883

Det finns två alternativ när du väljer ett säkerhetscertifikat: använda ett självsignerat certifikat eller använda ett certifikat från CA (Certificate Authority).

### **Alternativ 1**

### **Självsignerat certifikat**

- 1. Skapa ett självsignerat certifikat med webbaserad hantering.
- 2. Installera det självsignerade certifikatet på din dator.

### **Alternativ 2**

### **Certifikat från en CA**

- 1. Skapa en CSR (Certificate Signing Request) via webbaserad hantering.
- 2. Installera det certifikat som utfärdats av CA på Brother-maskinen med hjälp av Webbaserad hantering.
- 3. Installera certifikatet på din dator.

### **Närliggande information**

• [Konfigurera certifikat för enhetssäkerhet](#page-105-0)
[Hem](#page-1-0) > [Säkerhet](#page-103-0) > [Konfigurera certifikat för enhetssäkerhet](#page-105-0) > Skapa ett självsignerat certifikat

## **Skapa ett självsignerat certifikat**

**Relaterade modeller**: PJ-883

- 1. Starta webbläsaren.
- 2. Skriv "https://machine's IP address" i webbläsarens adressfält.

Exempel:

https://192.168.1.2

Om du använder DNS (domännamnssystem) eller har aktiverat ett NetBIOS-namn kan du ange ett annat namn som "DeladSkrivare" i stället för IP-adressen.

Exempel:

https://DeladSkrivare

Om du aktiverar ett NetBIOS-namn kan du även använda nodnamnet.

Exempel:

https://brnxxxxxxxxxxxx

3. Om så krävs skriver du in lösenordet i fältet **Login (Logga in)** och klickar därefter på **Login (Logga in)**.

Standardlösenordet för att hantera maskinens inställningar finns på batteriutrymmet och är märkt med texten "**Pwd**".

4. Gå till navigeringsmenyn och klicka sedan på **Network (Nätverk)** > **Security (Säkerhet)** > **Certificate (Certifikat)**.

Starta från  $\equiv$  om navigeringsmenyn inte visas på skärmens vänstra sida.

- 5. Klicka på **Create Self-Signed Certificate (Skapa självsignerat certifikat)**.
- 6. Ange **Common Name (Gemensamt namn)** och **Valid Date (Giltigt datum)**.
	- Längden på **Common Name (Gemensamt namn)** är mindre än 64 bytes. Ange ett ID som t.ex. en IPadress, ett nodnamn eller domännamn som ska användas för åtkomst till maskinen med SSL/TSLkommunikation. Nodnamnet visas som standard.
	- En varning visas om du använder IPPS- eller HTTPS-protokollet och anger ett annat namn i adressfältet än det **Common Name (Gemensamt namn)** som användes för det självsignerade certifikatet.
- 7. Välj inställningen i listrutan **Public Key Algorithm (Offentlig nyckelalgoritm)**. Standardinställningen är **RSA(2048bit)**.
- 8. Välj inställningen i listrutan **Digest Algorithm (Digest Algoritm)**. Standardinställningen är **SHA256**.
- 9. Klicka på **Submit (Skicka)**.

#### **Närliggande information**

• [Konfigurera certifikat för enhetssäkerhet](#page-105-0)

<span id="page-109-0"></span> [Hem](#page-1-0) > [Säkerhet](#page-103-0) > [Konfigurera certifikat för enhetssäkerhet](#page-105-0) > Skapa en CSR (Certificate Signing Request) och installera ett certifikat från en CA (Certificate Authority, certifikatmyndighet)

## **Skapa en CSR (Certificate Signing Request) och installera ett certifikat från en CA (Certificate Authority, certifikatmyndighet)**

**Relaterade modeller**: PJ-883

Om du redan har ett certifikat från en extern, betrodd certifikat myndighet (CA), kan du spara certifikatet och den privata nyckeln på maskinen och hantera dem genom att importera och exportera. Om du inte har ett certifikat från en extern, betrodd CA kan du skapa en CSR (Certificate Signing Request), skicka den till en CA för autentisering och installera det återsända certifikatet på din maskin.

- [Skapa en CSR \(Certificate Signing Request\)](#page-110-0)
- [Installera ett certifikat på maskinen](#page-112-0)

<span id="page-110-0"></span> [Hem](#page-1-0) > [Säkerhet](#page-103-0) > [Konfigurera certifikat för enhetssäkerhet](#page-105-0) > [Skapa en CSR \(Certificate Signing Request\)](#page-109-0) [och installera ett certifikat från en CA \(Certificate Authority, certifikatmyndighet\)](#page-109-0) > Skapa en CSR (Certificate Signing Request)

# **Skapa en CSR (Certificate Signing Request)**

**Relaterade modeller**: PJ-883

En CSR (Certificate Signing Request) är en förfrågan som skickas till en CA för att autentisera autentiseringsuppgifterna i certifikatet.

Vi rekommenderar att du installerar rotcertifikatet från CA på din dator innan du skapar CSR-begäran.

- 1. Starta webbläsaren.
- 2. Skriv "https://machine's IP address" i webbläsarens adressfält.

Exempel:

https://192.168.1.2

Om du använder DNS (domännamnssystem) eller har aktiverat ett NetBIOS-namn kan du ange ett annat namn som "DeladSkrivare" i stället för IP-adressen.

Exempel:

https://DeladSkrivare

Om du aktiverar ett NetBIOS-namn kan du även använda nodnamnet.

Exempel:

https://brnxxxxxxxxxxxx

3. Om så krävs skriver du in lösenordet i fältet **Login (Logga in)** och klickar därefter på **Login (Logga in)**.

Standardlösenordet för att hantera maskinens inställningar finns på batteriutrymmet och är märkt med texten "**Pwd**".

4. Gå till navigeringsmenyn och klicka sedan på **Network (Nätverk)** > **Security (Säkerhet)** > **Certificate (Certifikat)**.

Starta från  $\equiv$  om navigeringsmenyn inte visas på skärmens vänstra sida.

- 5. Klicka på **Create CSR (Skapa CSR)**.
- 6. Ange ett **Common Name (Gemensamt namn)** (obligatoriskt) och lägg till annan information om din **Organization (Organisation)** (valfritt).
	- Din företagsinformation krävs för att en CA ska kunna bekräfta din identitet och attestera den för världen.
	- Längden på **Common Name (Gemensamt namn)** måste vara mindre än 64 bytes. Ange ett ID som t.ex. en IP-adress, ett nodnamn eller domännamn som ska användas för åtkomst till skrivaren med SSL/TSL-kommunikation. Nodnamnet visas som standard. **Common Name (Gemensamt namn)** krävs.
	- Ett varningsmeddelande visas om du anger ett annat namn i webbadressfältet än det Common Name som användes för certifikatet.
	- Längden på **Organization (Organisation)**, **Organization Unit (Organisationsenhet)**, **City/Locality (Ort/Lokalitet)** och **State/Province (Stat/Provins)** måste vara mindre än 64 bytes.
	- Värdet för **Country/Region (Land/Region)** ska bestå av en två tecken lång landskod enligt ISO 3166.
	- Om du konfigurerar certifikatförlängningen X.509v3 markerar du kryssrutan **Configure extended partition (Konfigurera utökad partition)** och väljer sedan **Auto (Register IPv4) (Auto (Registrera IPv4))** eller **Manual (Manuell)**.
- 7. Välj inställningen i rullgardinsmenyn **Public Key Algorithm (Offentlig nyckelalgoritm)**. Standardinställningen är **RSA(2048bit)**.
- 8. Välj inställningen i rullgardinsmenyn **Digest Algorithm (Digest Algoritm)**. Standardinställningen är **SHA256**.
- 9. Klicka på **Submit (Skicka)**.

CSR visas på skärmen. Spara CSR som en fil eller kopiera och klistra in den i ett CSR-formulär online som erbjuds av din CA.

10. Klicka på **Spara**.

Ø

- Följ den CA-policy som gäller för att skicka en CSR till din CA.
- Om du använder Enterprise root CA för Windows Server 2012/2012 R2/2016/2019/2022 rekommenderar vi att du använder webbservern som certifikatmallen för att skapa klientcertifikatet på ett säkert sätt. Om du skapar ett klientcertifikat för en IEEE 802.1x-miljö med EAP-TLS-autentisering rekommenderar vi att du använder Användare som certifikatmall.

För mer information, gå till [support.brother.com](https://support.brother.com/), för att se **Vanliga frågor & felsökning**-sidan för din modell.

Sök efter "SSL".

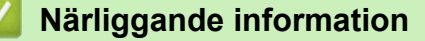

• [Skapa en CSR \(Certificate Signing Request\) och installera ett certifikat från en CA \(Certificate Authority,](#page-109-0) [certifikatmyndighet\)](#page-109-0)

<span id="page-112-0"></span> [Hem](#page-1-0) > [Säkerhet](#page-103-0) > [Konfigurera certifikat för enhetssäkerhet](#page-105-0) > [Skapa en CSR \(Certificate Signing Request\)](#page-109-0) [och installera ett certifikat från en CA \(Certificate Authority, certifikatmyndighet\)](#page-109-0) > Installera ett certifikat på maskinen

## **Installera ett certifikat på maskinen**

**Relaterade modeller**: PJ-883

När du får ett certifikat från en CA installerar du det på skrivarservern genom att följa stegen nedan:

Endast ett certifikat utfärdat med den här maskinens CSR kan installeras på maskinen. När du vill skapa ytterligare en CSR, se till att certifikatet är installerat innan du skapar ytterligare en CSR. Skapa ytterligare en CSR sedan du har installerat certifikatet på maskinen. Annars blir det CSR du skapade tidigare ogiltigt.

- 1. Starta webbläsaren.
- 2. Skriv "https://machine's IP address" i webbläsarens adressfält.

Exempel:

https://192.168.1.2

Om du använder DNS (domännamnssystem) eller har aktiverat ett NetBIOS-namn kan du ange ett annat namn som "DeladSkrivare" i stället för IP-adressen.

Exempel:

https://DeladSkrivare

Om du aktiverar ett NetBIOS-namn kan du även använda nodnamnet.

Exempel:

https://brnxxxxxxxxxxxx

3. Om så krävs skriver du in lösenordet i fältet **Login (Logga in)** och klickar därefter på **Login (Logga in)**.

Standardlösenordet för att hantera maskinens inställningar finns på batteriutrymmet och är märkt med texten "**Pwd**".

4. Gå till navigeringsmenyn och klicka sedan på **Network (Nätverk)** > **Security (Säkerhet)** > **Certificate (Certifikat)**.

Starta från  $\equiv$  om navigeringsmenyn inte visas på skärmens vänstra sida.

- 5. Klicka på **Install Certificate (Installera certifikat)**.
- 6. Bläddra till den fil som innehåller certifikatet som utfärdats av en CA och klicka sedan på **Submit (Skicka)**. Nu har certifikatet skapats och sparats i skrivarens minne.

För att du ska kunna använda SSL/TLS-kommunikation måste rotcertifikatet från din CA installeras på din dator. Kontakta din nätverksadministratör.

### **Närliggande information**

• [Skapa en CSR \(Certificate Signing Request\) och installera ett certifikat från en CA \(Certificate Authority,](#page-109-0) [certifikatmyndighet\)](#page-109-0)

<span id="page-113-0"></span> [Hem](#page-1-0) > [Säkerhet](#page-103-0) > [Konfigurera certifikat för enhetssäkerhet](#page-105-0) > Importera och exportera certifikat och privat nyckel

# **Importera och exportera certifikat och privat nyckel**

**Relaterade modeller**: PJ-883

Du kan spara certifikatet och den privata nyckeln på maskinen och hantera dem genom att importera och exportera.

- [Importera ett certifikat och den privata nyckeln](#page-114-0)
- [Exportera certifikatet och privata nyckeln](#page-115-0)

<span id="page-114-0"></span> [Hem](#page-1-0) > [Säkerhet](#page-103-0) > [Konfigurera certifikat för enhetssäkerhet](#page-105-0) > [Importera och exportera certifikat och privat](#page-113-0) [nyckel](#page-113-0) > Importera ett certifikat och den privata nyckeln

# **Importera ett certifikat och den privata nyckeln**

#### **Relaterade modeller**: PJ-883

- 1. Starta webbläsaren.
- 2. Skriv "https://machine's IP address" i webbläsarens adressfält.
	- Exempel:

https://192.168.1.2

Om du använder DNS (domännamnssystem) eller har aktiverat ett NetBIOS-namn kan du ange ett annat namn som "DeladSkrivare" i stället för IP-adressen.

Exempel:

https://DeladSkrivare

Om du aktiverar ett NetBIOS-namn kan du även använda nodnamnet.

Exempel:

Ø

Î

https://brnxxxxxxxxxxxx

3. Om så krävs skriver du in lösenordet i fältet **Login (Logga in)** och klickar därefter på **Login (Logga in)**.

Standardlösenordet för att hantera maskinens inställningar finns på batteriutrymmet och är märkt med texten "**Pwd**".

4. Gå till navigeringsmenyn och klicka sedan på **Network (Nätverk)** > **Security (Säkerhet)** > **Certificate (Certifikat)**.

Starta från  $\equiv$  om navigeringsmenyn inte visas på skärmens vänstra sida.

- 5. Klicka på **Import Certificate and Private Key (Importera CA-certifikat och privat nyckel)**.
- 6. Sök efter den fil du vill importera.
- 7. Ange lösenordet om filen är krypterad och klicka sedan på **Submit (Skicka)**.

Certifikatet och den privata nyckeln importeras till maskinen.

### **Närliggande information**

• [Importera och exportera certifikat och privat nyckel](#page-113-0)

<span id="page-115-0"></span> [Hem](#page-1-0) > [Säkerhet](#page-103-0) > [Konfigurera certifikat för enhetssäkerhet](#page-105-0) > [Importera och exportera certifikat och privat](#page-113-0) [nyckel](#page-113-0) > Exportera certifikatet och privata nyckeln

## **Exportera certifikatet och privata nyckeln**

#### **Relaterade modeller**: PJ-883

- 1. Starta webbläsaren.
- 2. Skriv "https://machine's IP address" i webbläsarens adressfält.
	- Exempel:

https://192.168.1.2

Om du använder DNS (domännamnssystem) eller har aktiverat ett NetBIOS-namn kan du ange ett annat namn som "DeladSkrivare" i stället för IP-adressen.

Exempel:

https://DeladSkrivare

Om du aktiverar ett NetBIOS-namn kan du även använda nodnamnet.

Exempel:

Ø

Î

https://brnxxxxxxxxxxxx

3. Om så krävs skriver du in lösenordet i fältet **Login (Logga in)** och klickar därefter på **Login (Logga in)**.

Standardlösenordet för att hantera maskinens inställningar finns på batteriutrymmet och är märkt med texten "**Pwd**".

4. Gå till navigeringsmenyn och klicka sedan på **Network (Nätverk)** > **Security (Säkerhet)** > **Certificate (Certifikat)**.

Starta från  $\equiv$  om navigeringsmenyn inte visas på skärmens vänstra sida.

- 5. Klicka på **Export (Exportera)** som visas med **Certificate List (Certifikatlista)**.
- 6. Ange ett lösenord om du vill kryptera filen.

Om du lämnar lösenordsfältet tomt krypteras inte filen.

- 7. Ange lösenordet en gång till för att bekräfta det och klicka sedan på **Submit (Skicka)**.
- 8. Klicka på **Spara**.

Certifikatet och den privata nyckeln har nu exporterats till datorn.

Du kan även importera certifikatet till din dator.

### **Närliggande information**

• [Importera och exportera certifikat och privat nyckel](#page-113-0)

<span id="page-116-0"></span> [Hem](#page-1-0) > [Säkerhet](#page-103-0) > [Konfigurera certifikat för enhetssäkerhet](#page-105-0) > Importera och exportera ett CA-certifikat

## **Importera och exportera ett CA-certifikat**

### **Relaterade modeller**: PJ-883

Du kan importera, exportera och spara CA-certifikat på Brother-maskinen.

- [Importera ett CA-certifikat](#page-117-0)
- [Exportera ett CA-certifikat](#page-118-0)

<span id="page-117-0"></span> [Hem](#page-1-0) > [Säkerhet](#page-103-0) > [Konfigurera certifikat för enhetssäkerhet](#page-105-0) > [Importera och exportera ett CA](#page-116-0)[certifikat](#page-116-0) > Importera ett CA-certifikat

# **Importera ett CA-certifikat**

#### **Relaterade modeller**: PJ-883

- 1. Starta webbläsaren.
- 2. Skriv "https://machine's IP address" i webbläsarens adressfält.
	- Exempel:

https://192.168.1.2

Om du använder DNS (domännamnssystem) eller har aktiverat ett NetBIOS-namn kan du ange ett annat namn som "DeladSkrivare" i stället för IP-adressen.

Exempel:

https://DeladSkrivare

Om du aktiverar ett NetBIOS-namn kan du även använda nodnamnet.

Exempel:

Ø

Ø

https://brnxxxxxxxxxxxx

3. Om så krävs skriver du in lösenordet i fältet **Login (Logga in)** och klickar därefter på **Login (Logga in)**.

Standardlösenordet för att hantera maskinens inställningar finns på batteriutrymmet och är märkt med texten "**Pwd**".

4. Gå till navigeringsmenyn och klicka sedan på **Network (Nätverk)** > **Security (Säkerhet)** > **CA Certificate (CA-certifikat)**.

Starta från  $\equiv$  om navigeringsmenyn inte visas på skärmens vänstra sida.

- 5. Klicka på **Import CA Certificate (Importera CA-certifikat)**.
- 6. Sök efter den fil du vill importera.
- 7. Klicka på **Submit (Skicka)**.

### **Närliggande information**

• [Importera och exportera ett CA-certifikat](#page-116-0)

<span id="page-118-0"></span> [Hem](#page-1-0) > [Säkerhet](#page-103-0) > [Konfigurera certifikat för enhetssäkerhet](#page-105-0) > [Importera och exportera ett CA](#page-116-0)[certifikat](#page-116-0) > Exportera ett CA-certifikat

# **Exportera ett CA-certifikat**

#### **Relaterade modeller**: PJ-883

- 1. Starta webbläsaren.
- 2. Skriv "https://machine's IP address" i webbläsarens adressfält.
	- Exempel:

https://192.168.1.2

Om du använder DNS (domännamnssystem) eller har aktiverat ett NetBIOS-namn kan du ange ett annat namn som "DeladSkrivare" i stället för IP-adressen.

Exempel:

https://DeladSkrivare

Om du aktiverar ett NetBIOS-namn kan du även använda nodnamnet.

Exempel:

Ø

Ø

https://brnxxxxxxxxxxxx

3. Om så krävs skriver du in lösenordet i fältet **Login (Logga in)** och klickar därefter på **Login (Logga in)**.

Standardlösenordet för att hantera maskinens inställningar finns på batteriutrymmet och är märkt med texten "**Pwd**".

4. Gå till navigeringsmenyn och klicka sedan på **Network (Nätverk)** > **Security (Säkerhet)** > **CA Certificate (CA-certifikat)**.

Starta från  $\equiv$  om navigeringsmenyn inte visas på skärmens vänstra sida.

- 5. Välj det certifikat som du vill exportera och klicka på **Export (Exportera)**.
- 6. Klicka på **Submit (Skicka)**.
- 7. Klicka på ▼ intill **Spara**och ange sedan den plats där du vill spara filen.

### **Närliggande information**

• [Importera och exportera ett CA-certifikat](#page-116-0)

 [Hem](#page-1-0) > [Säkerhet](#page-103-0) > [Konfigurera certifikat för enhetssäkerhet](#page-105-0) > Hantera flera certifikat

## **Hantera flera certifikat**

#### **Relaterade modeller**: PJ-883

Med funktionen för flera certifikat kan du hantera varje certifikat som du har installerat på maskinen med webbaserad hantering. Navigera till skärmen **Certificate (Certifikat)** eller **CA Certificate (CA-certifikat)** i webbaserad hantering för att se innehållet i certifikatet, eller för att radera eller exportera dina certifikat.

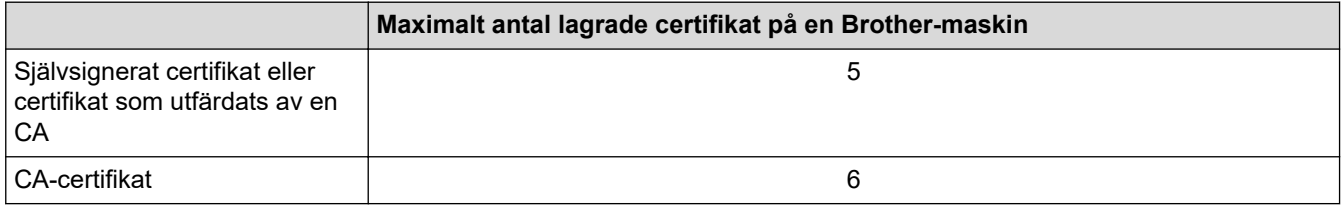

Vi rekommenderar att du sparar färre certifikat än tillåtet och håller en plats ledig om certifikat går ut. När ett certifikat gått ut kan du importera det nya certifikatet på den tomma platsen och sedan radera det certifikat som gått ut. Detta säkerställer att du undviker problem med konfigurationer.

När du använder HTTPS/IPPS-protokoll eller IEEE 802.1x måste du välja vilket certifikat du använder.

### **Närliggande information**

• [Konfigurera certifikat för enhetssäkerhet](#page-105-0)

<span id="page-120-0"></span> [Hem](#page-1-0) > [Säkerhet](#page-103-0) > Använda SSL/TLS

## **Använda SSL/TLS**

**Relaterade modeller**: PJ-883

- [Introduktion till SSL/TLS](#page-121-0)
- [Hantera nätverksmaskinen säkert med SSL/TLS](#page-124-0)
- [Säker utskrift av dokument med SSL/TLS](#page-129-0)

# <span id="page-121-0"></span>**Introduktion till SSL/TLS**

#### **Relaterade modeller**: PJ-883

SSL (Secure Socket Layer) eller TLS (Transport Layer Security) är en effektiv metod för att skydda data som sänds via ett lokalt eller utbrett nätverk (LAN eller WLAN). Den fungerar genom att data krypteras t.ex. utskriftsjobb som skickas över ett nätverk, så att de som försöker få tag i det inte kan läsa det.

SSL/TLS fungerar med andra typer av skydd t.ex. WPA-nycklar och brandväggar.

## **Närliggande information**

- [Använda SSL/TLS](#page-120-0)
	- [Kort historik gällande SSL/TLS](#page-122-0)
	- [Fördelarna med att använda SSL/TLS](#page-123-0)

<span id="page-122-0"></span> [Hem](#page-1-0) > [Säkerhet](#page-103-0) > [Använda SSL/TLS](#page-120-0) > [Introduktion till SSL/TLS](#page-121-0) > Kort historik gällande SSL/TLS

# **Kort historik gällande SSL/TLS**

#### **Relaterade modeller**: PJ-883

SSL/TLS skapades ursprungligen för att skydda information på Internet, speciellt data som skickas mellan webbläsare och servrar. Om du t.ex. använder Internet Explorer för bankärenden på Internet och du ser https:// och den lilla hänglåsikonen i din webbläsare använder du SSL. SSL används nu tillsammans med andra program som t.ex. Telnet, skrivare och FTP-programvara till att bli en universell lösning för säkerheten online. Konstruktionens ursprungliga syfte används fortfarande idag av många återförsäljare och banker online för att skydda känsliga data som t.ex. kreditkortsnummer, kundregister osv.

SSL/TLS använder extremt höga krypteringsnivåer och anses som säkert av banker över hela världen.

### **Närliggande information**

• [Introduktion till SSL/TLS](#page-121-0)

<span id="page-123-0"></span> [Hem](#page-1-0) > [Säkerhet](#page-103-0) > [Använda SSL/TLS](#page-120-0) > [Introduktion till SSL/TLS](#page-121-0) > Fördelarna med att använda SSL/TLS

# **Fördelarna med att använda SSL/TLS**

#### **Relaterade modeller**: PJ-883

Den främsta fördelen med att använda SSL/TLS är att det garanterar säker utskrift via ett IP-nätverk genom att begränsa obehöriga användare från att kunna läsa data som skickas till maskinen. Den största fördelen med SSL är att det kan användas för att skriva ut konfidentiella uppgifter på ett säkert sätt. Till exempel kan en personalavdelning (HR) på ett stort företag skriva ut lönebesked regelbundet. Utan kryptering kan informationen som finns på dessa lönebesked läsas av en annan nätverksanvändare. Med SSL/TLS kommer dock den som försöker hämta informationen endast att se en sida med kod och inte det faktiska lönebeskedet.

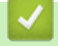

### **Närliggande information**

• [Introduktion till SSL/TLS](#page-121-0)

<span id="page-124-0"></span> [Hem](#page-1-0) > [Säkerhet](#page-103-0) > [Använda SSL/TLS](#page-120-0) > Hantera nätverksmaskinen säkert med SSL/TLS

## **Hantera nätverksmaskinen säkert med SSL/TLS**

### **Relaterade modeller**: PJ-883

- [Konfigurera ett certifikat för SSL/TLS och tillgängliga protokoll](#page-125-0)
- [Få åtkomst till Webbaserad hantering med hjälp av SSL/TLS](#page-126-0)
- [Installera det självsignerade certifikatet för Windows-användare med](#page-127-0) [administratörsrättigheter](#page-127-0)

<span id="page-125-0"></span> [Hem](#page-1-0) > [Säkerhet](#page-103-0) > [Använda SSL/TLS](#page-120-0) > [Hantera nätverksmaskinen säkert med SSL/TLS](#page-124-0) > Konfigurera ett certifikat för SSL/TLS och tillgängliga protokoll

# **Konfigurera ett certifikat för SSL/TLS och tillgängliga protokoll**

#### **Relaterade modeller**: PJ-883

Konfigurera ett certifikat på maskinen med hjälp av Webbaserad hantering innan du använder SSL/TLSkommunikation.

- 1. Starta webbläsaren.
- 2. Skriv "https://machine's IP address" i webbläsarens adressfält.

Exempel:

https://192.168.1.2

Om du använder DNS (domännamnssystem) eller har aktiverat ett NetBIOS-namn kan du ange ett annat namn som "DeladSkrivare" i stället för IP-adressen.

Exempel:

https://DeladSkrivare

Om du aktiverar ett NetBIOS-namn kan du även använda nodnamnet.

Exempel:

D

https://brnxxxxxxxxxxxx

3. Om så krävs skriver du in lösenordet i fältet **Login (Logga in)** och klickar därefter på **Login (Logga in)**.

Standardlösenordet för att hantera maskinens inställningar finns på batteriutrymmet och är märkt med texten "**Pwd**".

4. Gå till navigeringsmenyn och klicka sedan på **Network (Nätverk)** > **Network (Nätverk)** > **Protocol (Protokoll)**.

Starta från  $\equiv$  om navigeringsmenyn inte visas på skärmens vänstra sida.

- 5. Klicka på **HTTP Server Settings (HTTP-serverinställningar)**.
- 6. Välj det certifikat du vill konfigurera i listrutan **Select the Certificate (Välj certifikatet)**.
- 7. Klicka på **Submit (Skicka)**.
- 8. Klicka på **Yes (Ja)** för att starta om skrivarservern.

### **Närliggande information**

• [Hantera nätverksmaskinen säkert med SSL/TLS](#page-124-0)

<span id="page-126-0"></span> [Hem](#page-1-0) > [Säkerhet](#page-103-0) > [Använda SSL/TLS](#page-120-0) > [Hantera nätverksmaskinen säkert med SSL/TLS](#page-124-0) > Få åtkomst till Webbaserad hantering med hjälp av SSL/TLS

# **Få åtkomst till Webbaserad hantering med hjälp av SSL/TLS**

**Relaterade modeller**: PJ-883

Använd Webbaserad hantering med HTTPS-protokollet för att hantera din nätverksskrivare på ett säkert sätt.

- Ø • HTTPS måste vara aktiverat på maskinen för att du ska kunna använda HTTPS-protokoll. HTTPSprotokollet aktiveras som standard.
	- Du kan ändra inställningarna för HTTPS-protokoll med Webbaserad hantering.
- 1. Starta webbläsaren.
- 2. Skriv in "https://Common Name" i webbläsarens adressfält (där "Common Name" är det namn du gav certifikatet. Det kan vara din IP-adress, nodnamnet eller domännamnet).
- 3. Om så krävs skriver du in lösenordet i fältet **Login (Logga in)** och klickar därefter på **Login (Logga in)**.

Standardlösenordet för att hantera maskinens inställningar finns på batteriutrymmet och är märkt med texten "**Pwd**".

4. Du kan nu komma åt maskinen över HTTPS.

### **Närliggande information**

• [Hantera nätverksmaskinen säkert med SSL/TLS](#page-124-0)

<span id="page-127-0"></span> [Hem](#page-1-0) > [Säkerhet](#page-103-0) > [Använda SSL/TLS](#page-120-0) > [Hantera nätverksmaskinen säkert med SSL/TLS](#page-124-0) > Installera det självsignerade certifikatet för Windows-användare med administratörsrättigheter

## **Installera det självsignerade certifikatet för Windows-användare med administratörsrättigheter**

**Relaterade modeller**: PJ-883

Följande steg är avsedda för Microsoft Internet Explorer. Rådgör med dokumentationen för din webbläsare för att få hjälp med att installera certifikaten, om du använder en annan webbläsare.

- 1. Gör något av följande:
	- Windows 10, Windows Server 2016, Windows Server 2019 och Windows Server 2022

Klicka på > **Tillbehör i Windows**.

• Windows 8.1

Högerklicka på ikonen (**Internet Explorer**) i aktivitetsfältet.

• Windows Server 2012 och Windows Server 2012 R2

Klicka på (**Internet Explorer**) och högerklicka sedan på ikonen (**Internet Explorer**) som visas i aktivitetsfältet.

2. Högerklicka på **Internet Explorer** och klicka sedan på **Kör som administratör**.

Om alternativet **Mer** visas klickar du på **Mer**.

Om skärmen **User Account Control** visas klickar du på **Ja**.

- 3. Ange "https://maskinens IP-adress/" i webbläsarens adressfält för att komma åt maskinen (där "maskinens IP-adress" är maskinens IP-adress eller nodnamnet som du tilldelat certifikatet).
- 4. Klicka på **Mer information**.
- 5. Klicka på **Fortsätt till webbsidan (rekommenderas inte)**.
- 6. Klicka på **Certifikatfel** och klicka sedan på **Visa certifikat**.

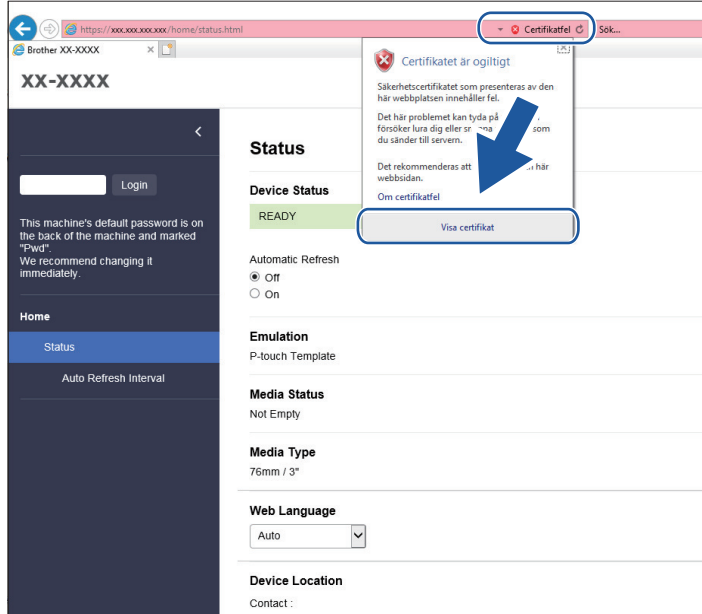

- 7. Klicka på **Installera certifikat...**.
- 8. När **Guiden Importera certifikat** visas klickar du på **Nästa**.
- 9. Välj **Placera alla certifikat i nedanstående arkiv** och klicka sedan på **Bläddra...**.
- 10. Välj **Betrodda rotcertifikatutfärdare** och klicka sedan på **OK**.
- 11. Klicka på **Nästa**.
- 12. Klicka på **Slutför**.
- 13. Klicka på **Ja** om fingeravtrycket (tumavtrycket) är korrekt.
- 14. Klicka på **OK**.

## **Närliggande information**

• [Hantera nätverksmaskinen säkert med SSL/TLS](#page-124-0)

<span id="page-129-0"></span> [Hem](#page-1-0) > [Säkerhet](#page-103-0) > [Använda SSL/TLS](#page-120-0) > Säker utskrift av dokument med SSL/TLS

## **Säker utskrift av dokument med SSL/TLS**

**Relaterade modeller**: PJ-883

• [Utskrift av dokument med SSL/TLS](#page-130-0)

<span id="page-130-0"></span> [Hem](#page-1-0) > [Säkerhet](#page-103-0) > [Använda SSL/TLS](#page-120-0) > [Säker utskrift av dokument med SSL/TLS](#page-129-0) > Utskrift av dokument med SSL/TLS

# **Utskrift av dokument med SSL/TLS**

#### **Relaterade modeller**: PJ-883

För säker dokumentutskrift med IPP-protokoll kan du använda IPPS-protokollet.

- 1. Starta webbläsaren.
- 2. Skriv "https://machine's IP address" i webbläsarens adressfält.
	- Exempel:

https://192.168.1.2

Om du använder DNS (domännamnssystem) eller har aktiverat ett NetBIOS-namn kan du ange ett annat namn som "DeladSkrivare" i stället för IP-adressen.

Exempel:

https://DeladSkrivare

Om du aktiverar ett NetBIOS-namn kan du även använda nodnamnet.

Exempel:

https://brnxxxxxxxxxxx

3. Om så krävs skriver du in lösenordet i fältet **Login (Logga in)** och klickar därefter på **Login (Logga in)**.

Standardlösenordet för att hantera maskinens inställningar finns på batteriutrymmet och är märkt med texten "**Pwd**".

4. Gå till navigeringsmenyn och klicka sedan på **Network (Nätverk)** > **Network (Nätverk)** > **Protocol (Protokoll)**.

Starta från  $\equiv$  om navigeringsmenyn inte visas på skärmens vänstra sida.

5. Se till så att du markerat kryssrutan **IPP**.

Om du inte har markerat kryssrutan **IPP**, markerar du kryssrutan **IPP** och klickar sedan på **Submit (Skicka)**.

Starta om maskinen för att aktivera konfigurationen.

När maskinen har startats om går du tillbaka till maskinens webbsida, skriver in lösenordet, går till navigeringsmenyn och klickar sedan på **Network (Nätverk)** > **Network (Nätverk)** > **Protocol (Protokoll)**.

- 6. Klicka på **HTTP Server Settings (HTTP-serverinställningar)**.
- 7. Markera kryssrutan **HTTPS(Port 443)** under **IPP** och klicka sedan på **Submit (Skicka)**.
- 8. Starta om maskinen för att aktivera konfigurationen.

Kommunikation med IPPS kan inte förhindra otillåten åtkomst till skrivarservern.

### **Närliggande information**

• [Säker utskrift av dokument med SSL/TLS](#page-129-0)

<span id="page-131-0"></span> [Hem](#page-1-0) > [Säkerhet](#page-103-0) > Använda SNMPv3

## **Använda SNMPv3**

**Relaterade modeller**: PJ-883

• [Hantera nätverksmaskinen säkert med SNMPv3](#page-132-0)

<span id="page-132-0"></span> [Hem](#page-1-0) > [Säkerhet](#page-103-0) > [Använda SNMPv3](#page-131-0) > Hantera nätverksmaskinen säkert med SNMPv3

## **Hantera nätverksmaskinen säkert med SNMPv3**

#### **Relaterade modeller**: PJ-883

SNMPv3 (Simple Network Management-protokollet version 3) tillhandahåller användarautentisering och datakryptering för säker hantering av nätverksenheter.

- 1. Starta webbläsaren.
- 2. Skriv in "https://Common Name" i webbläsarens adressfält (där "Common Name" är det namn du gav certifikatet. Det kan vara din IP-adress, nodnamnet eller domännamnet).
- 3. Om så krävs skriver du in lösenordet i fältet **Login (Logga in)** och klickar därefter på **Login (Logga in)**.

Standardlösenordet för att hantera maskinens inställningar finns på batteriutrymmet och är märkt med texten "**Pwd**".

4. Gå till navigeringsmenyn och klicka sedan på **Network (Nätverk)** > **Network (Nätverk)** > **Protocol (Protokoll)**.

Starta från  $\equiv$  om navigeringsmenyn inte visas på skärmens vänstra sida.

- 5. Se till att **SNMP**-inställningen är aktiverad och klicka sedan på **Advanced Settings (Avancerade inställningar)**.
- 6. Konfigurera SNMP-inställningarna.

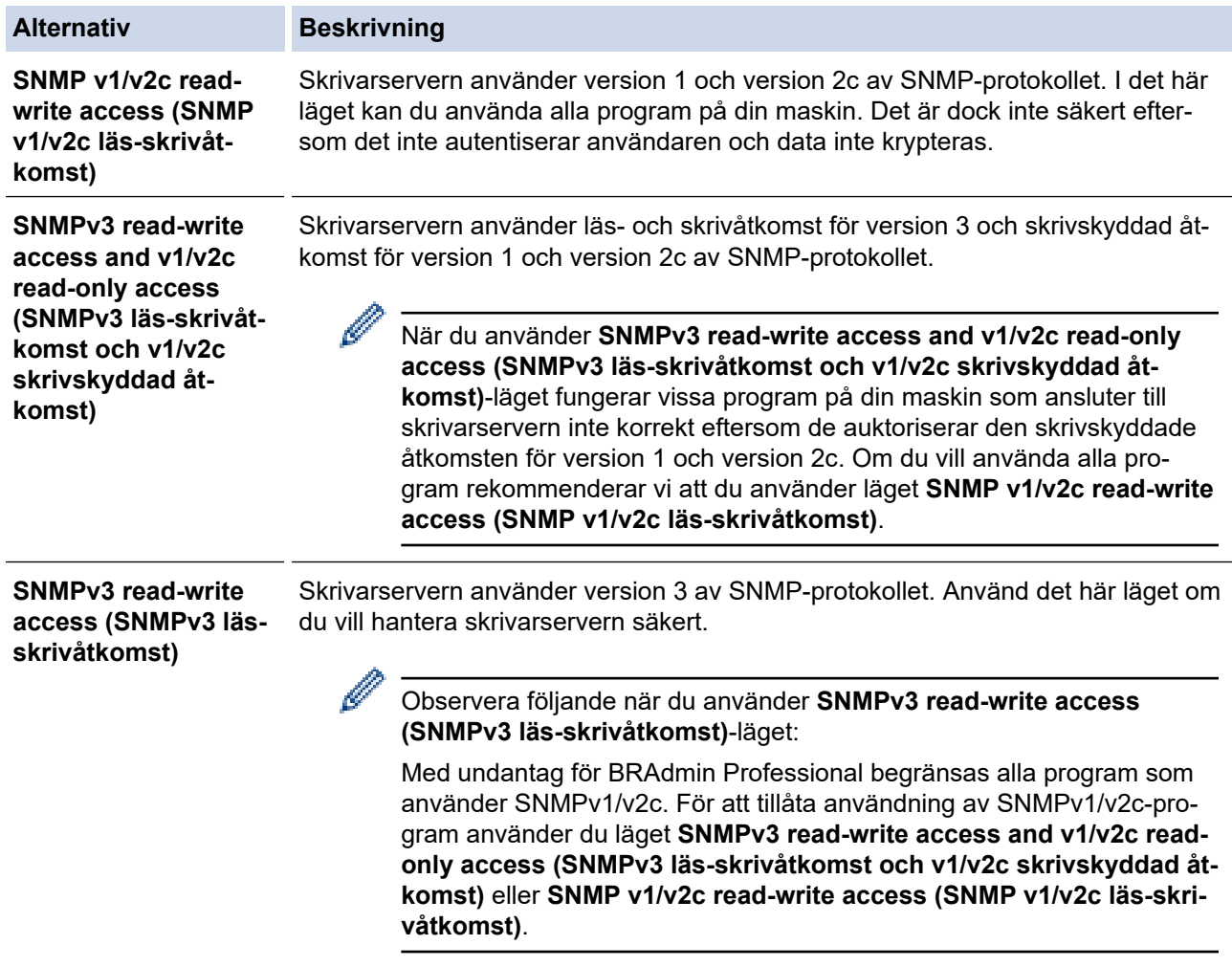

#### 7. Klicka på **Submit (Skicka)**.

Om din maskin visar alternativen för protokollinställning, välj de alternativ du vill ha.

### 8. Starta om maskinen för att aktivera konfigurationen.

# **Närliggande information**

• [Använda SNMPv3](#page-131-0)

 $\overline{\mathscr{M}}$ 

<span id="page-134-0"></span> [Hem](#page-1-0) > [Säkerhet](#page-103-0) > Använd IEEE 802.1x-autentisering för ett trådlöst nätverk

## **Använd IEEE 802.1x-autentisering för ett trådlöst nätverk**

**Relaterade modeller**: PJ-883

- [Vad är IEEE 802.1x-autentisering?](#page-135-0)
- [Konfigurera IEEE 802.1x-autentisering för ett trådlöst nätverk med hjälp av webbaserad](#page-136-0) [hantering \(webbläsare\)](#page-136-0)
- [IEEE 802.1x-autentiseringsmetoder](#page-138-0)

<span id="page-135-0"></span> [Hem](#page-1-0) > [Säkerhet](#page-103-0) > [Använd IEEE 802.1x-autentisering för ett trådlöst nätverk](#page-134-0) > Vad är IEEE 802.1xautentisering?

# **Vad är IEEE 802.1x-autentisering?**

**Relaterade modeller**: PJ-883

IEEE 802.1x är en IEEE-standard för trådlösa nätverk som begränsar åtkomsten från oauktoriserade nätverksenheter. Din Brother-maskin (supplikant) skickar en autentiseringsförfrågan till en RADIUS-server (autentiseringsserver) via din åtkomstpunkt. När din förfrågan godkänts av RADIUS-servern får din maskin åtkomst till nätverket.

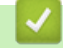

## **Närliggande information**

• [Använd IEEE 802.1x-autentisering för ett trådlöst nätverk](#page-134-0)

<span id="page-136-0"></span> [Hem](#page-1-0) > [Säkerhet](#page-103-0) > [Använd IEEE 802.1x-autentisering för ett trådlöst nätverk](#page-134-0) > Konfigurera IEEE 802.1xautentisering för ett trådlöst nätverk med hjälp av webbaserad hantering (webbläsare)

## **Konfigurera IEEE 802.1x-autentisering för ett trådlöst nätverk med hjälp av webbaserad hantering (webbläsare)**

**Relaterade modeller**: PJ-883

- Om du konfigurerar maskinen med EAP-TLS-autentisering måste du installera klientcertifikatet från CA innan du påbörjar konfigurationen. Kontakta din nätverksadministratör rörande klientcertifikatet. Om du har installerat mer än ett klientcertifikat rekommenderar vi att du antecknar namnet på det certifikat du vill använda.
- Innan du verifierar servercertifikatet måste du importera CA-certifikatet som har utfärdats av den CA som signerade servercertifikatet. Kontakta din nätverksadministratör eller Internetleverantör (ISP) för att bekräfta om ett CA-certifikat måste importeras eller inte.
- 1. Starta webbläsaren.
- 2. Skriv "https://machine's IP address" i webbläsarens adressfält.
	- Exempel:

https://192.168.1.2

Om du använder DNS (domännamnssystem) eller har aktiverat ett NetBIOS-namn kan du ange ett annat namn som "DeladSkrivare" i stället för IP-adressen.

Exempel:

https://DeladSkrivare

Om du aktiverar ett NetBIOS-namn kan du även använda nodnamnet.

Exempel:

https://brnxxxxxxxxxxxx

3. Om så krävs skriver du in lösenordet i fältet **Login (Logga in)** och klickar därefter på **Login (Logga in)**.

Standardlösenordet för att hantera maskinens inställningar finns på batteriutrymmet och är märkt med texten "**Pwd**".

4. Gå till navigeringsmenyn och klicka sedan på **Network (Nätverk)**.

Starta från  $\equiv$  om navigeringsmenyn inte visas på skärmens vänstra sida.

- 5. Klicka på **Wireless (Trådlös)** > **Wireless (Enterprise) (Trådlös (företag))**.
- 6. Konfigurera autentiseringsinställningar för IEEE 802.1x.

• Om du använder **EAP-TLS**-autentisering måste du välja det klientcertifikat som är installerat (visas med certifikatets namn) för verifiering i rullgardinsmenyn **Client Certificate (Klientcertifikat)**.

• Om du väljer autentisering med **EAP-FAST**, **PEAP**, **EAP-TTLS** eller **EAP-TLS** kan du välja verifieringsmetoden i rullgardinsmenyn **Server Certificate Verification (Verifiering av servercertifikat)**. Verifiera servercertifikatet med det CA-certifikat som har importerats till skrivaren i förväg och utfärdats av det CA som signerat servercertifikatet.

Välj en av följande verifieringsmetoder i rullgardinsmenyn **Server Certificate Verification (Verifiering av servercertifikat)**:

#### **Alternativ Beskrivning**

**No Verification (Ingen ve-**Man kan alltid ha förtroende för servercertifikatet. Verifieringen utförs inte. **rifiering)**

| <b>Alternativ</b>                                            | <b>Beskrivning</b>                                                                                                    |
|--------------------------------------------------------------|----------------------------------------------------------------------------------------------------|
| <b>CA Cert. (CA-certifikat)</b>                              | Verifieringsmetoden att kontrollera servercertifikatets CA-tillförlitlighet med<br>hjälp av det CA-certifikat som utfärdats av det CA som signerat servercertifi-<br>katet. |
| <b>CA Cert. + ServerID (CA-</b><br>certifiering + Server-ID) | Verifieringsmetoden för kontroll av det vanliga namnet <sup>1</sup> -värdet för servercerti-<br>fikatet, förutom servercertifikatets CA-tillförlitlighet.                   |

<sup>1</sup> Namnverifieringen jämför namnet på servercertifikatet med teckensträngen som konfigurerats för **Server ID (Server-ID)**. Innan du använder den här metoden kontaktar du systemadministratören om servercertifikatets namn och konfigurerar sedan **Server ID (Server-ID)**.

7. När du är klar med konfigurationen klickar du på **Submit (Skicka)**.

### **Närliggande information**

• [Använd IEEE 802.1x-autentisering för ett trådlöst nätverk](#page-134-0)

#### **Liknande ämnen:**

• [Konfigurera certifikat för enhetssäkerhet](#page-105-0)

<span id="page-138-0"></span> [Hem](#page-1-0) > [Säkerhet](#page-103-0) > [Använd IEEE 802.1x-autentisering för ett trådlöst nätverk](#page-134-0) > IEEE 802.1xautentiseringsmetoder

## **IEEE 802.1x-autentiseringsmetoder**

**Relaterade modeller**: PJ-883

### **EAP-FAST**

EAP-FAST (Extensible Authentication Protocol-Flexible Authentication via Secured Tunnel) har utvecklats av Cisco Systems, Inc. som använder ett användar-ID och lösenord för autentisering och symmetriska nyckelalgoritmer för att skapa en tunnlad autentiseringsprocess.

Din Brother-maskin har stöd för följande inre autentiseringsmetoder:

- EAP-FAST/INGEN
- EAP-FAST/MS-CHAPv2
- EAP-FAST/GTC

#### **PEAP**

PEAP (Protected Extensible Authentication Protocol) är en version av metoden EAP som är utvecklad av Cisco Systems, Inc., Microsoft Corporation samt RSA Security. PEAP skapar en krypterad SSL- (Secure Sockets Layer)/TLS-tunnel (Transport Layer Security) mellan en klient och en autentiseringsserver för att skicka ett användar-ID och ett lösenord. Med PEAP sker autentiseringen åt båda hållen mellan servern och klienten.

Din Brother-maskin har stöd för följande inre autentiseringsmetoder:

- PEAP/MS-CHAPv2
- PEAP/GTC

#### **EAP-TTLS**

Extensible Authentication Protocol-Tunneled Transport Layer Security (EAP-TTLS) har utvecklats av Funk Software och Certicom. Med EAP-TTLS skapas en liknande krypterad SSL-tunnel som med PEAP mellan en klient och en autentiseringsserver för att skicka användar-ID och lösenord. Med EAP-TTLS sker autentiseringen åt båda hållen mellan servern och klienten.

Din Brother-maskin har stöd för följande inre autentiseringsmetoder:

- EAP-TTLS/CHAP
- EAP‑TTLS/MS‑CHAP
- EAP‑TTLS/MS‑CHAPv2
- EAP‑TTLS/PAP

#### **EAP-TLS**

EAP-TLS (Extensible Authentication Protocol-Transport Layer Security) kräver autentisering av digitala certifikat både på en klient och en autentiseringsserver.

### **Närliggande information**

• [Använd IEEE 802.1x-autentisering för ett trådlöst nätverk](#page-134-0)

### <span id="page-139-0"></span>▲ [Hem](#page-1-0) > Uppdatera

# **Uppdatera**

- [Uppdatera P-touch Editor](#page-140-0)
- [Uppdatera firmware](#page-142-0)

<span id="page-140-0"></span> [Hem](#page-1-0) > [Uppdatera](#page-139-0) > Uppdatera P-touch Editor

## **Uppdatera P-touch Editor**

Innan du uppdaterar P-touch Editor installerar du skrivardrivrutinen.

- >> Windows
- [>> Mac](#page-141-0)

#### **Windows**

- 1. Starta P-touch Update Software.
	- **Windows 10/Windows Server 2016/Windows Server 2019/Windows Server 2022:**

Klicka på **Start** > **Brother P-touch** > **P-touch Update Software** eller dubbelklicka på ikonen **P-touch Update Software** på skrivbordet.

• **Windows 8,1/Windows Server 2012/Windows Server 2012 R2:**

Klicka på ikonen **P-touch Update Software** på skärmen **Appar** eller dubbelklicka på ikonen **P-touch Update Software** på skrivbordet.

2. Klicka på ikonen **Uppdatering av datorprogramvara**.

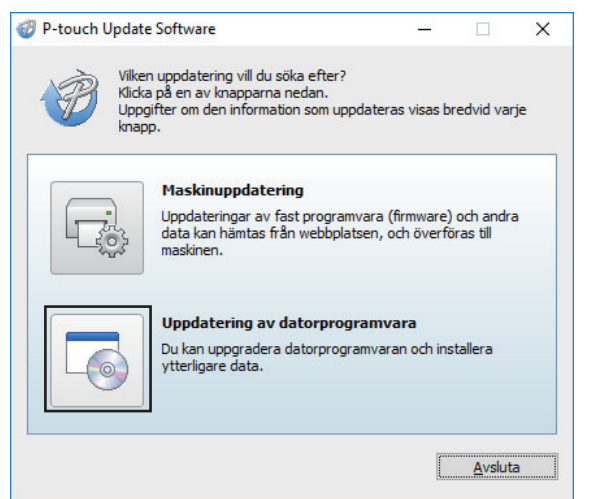

- 3. Välj alternativen **Skrivare** och **Språk** med rullgardinsmenyerna.
- 4. Välj kryssrutan P-touch Editor och klicka på **Installera**.

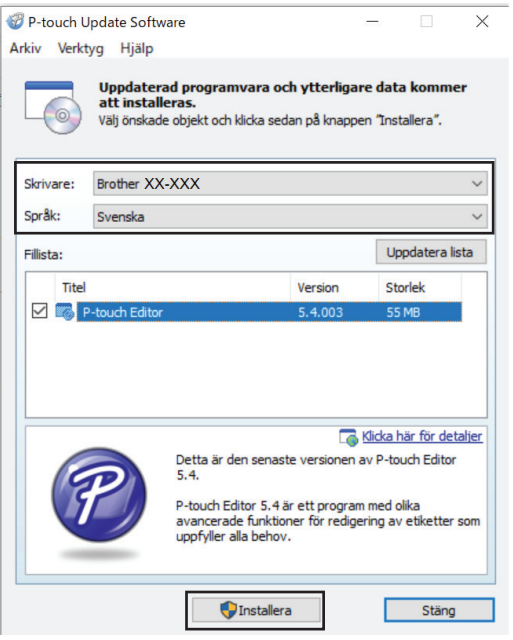

När det är klart visas ett meddelande på skärmen som bekräftar att installationen är slutförd.

5. Klicka på **OK**.

### <span id="page-141-0"></span>**Mac**

Om du vill uppdatera P-touch Editor för Mac besöker du [http://appstore.com/mac/brotherindustriesltd/](http://appstore.com/mac/brotherindustriesltd/brotherptoucheditor) [brotherptoucheditor](http://appstore.com/mac/brotherindustriesltd/brotherptoucheditor).

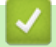

# **Närliggande information**

• [Uppdatera](#page-139-0)

#### <span id="page-142-0"></span>▲ [Hem](#page-1-0) > [Uppdatera](#page-139-0) > Uppdatera firmware

### **Uppdatera firmware**

- Innan du uppdaterar firmware måste du först installera skrivardrivrutinen.
- Slå inte av strömmen när du överför data eller uppdaterar firmware.
- Om ett annat program körs samtidigt måste du avsluta det programmet.

>> Windows

[>> Mac](#page-143-0)

### **Windows**

- 1. Slå på skrivaren och anslut USB-kabeln.
- 2. Starta P-touch Update Software.
	- **Windows 10/Windows Server 2016/Windows Server 2019/Windows Server 2022:** Klicka på **Start** > **Brother P-touch** > **P-touch Update Software** eller dubbelklicka på ikonen **P-touch Update Software** på skrivbordet.
	- **Windows 8,1/Windows Server 2012/Windows Server 2012 R2:**

Klicka på ikonen **P-touch Update Software** på skärmen **Appar** eller dubbelklicka på ikonen **P-touch Update Software** på skrivbordet.

3. Klicka på ikonen **Maskinuppdatering**.

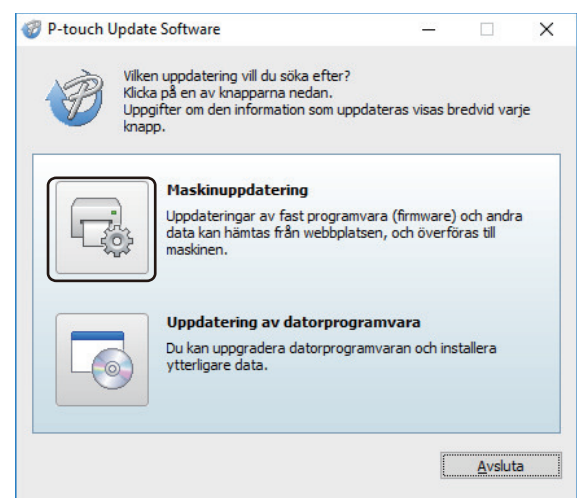

4. Markera alternativet **Skrivare**, kontrollera att maskinen är ansluten på rätt sätt och klicka sedan på **OK**.

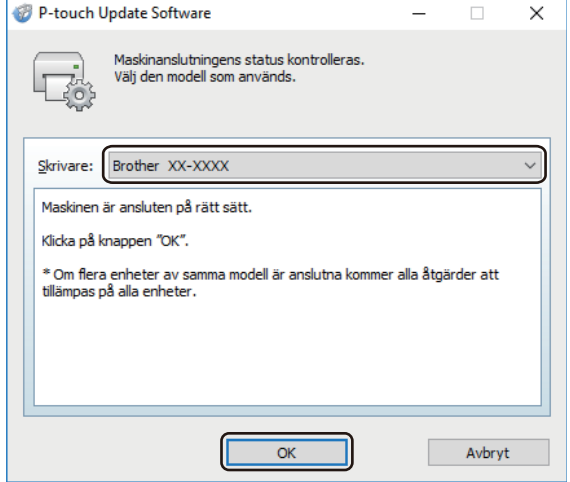

5. Välj **Språk** från rullgardinsmenyn.

<span id="page-143-0"></span>6. Markera kryssrutan bredvid den firmware du vill uppdatera till och klicka sedan på **Överför**.

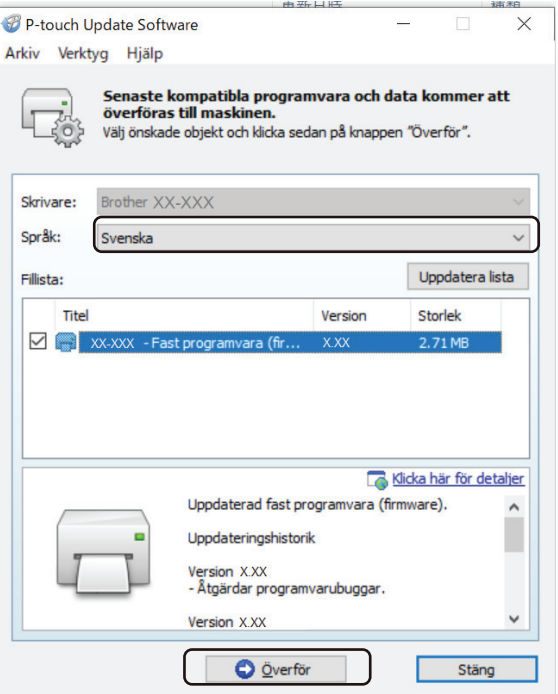

## **OBS**

Stäng inte av skrivaren eller koppla bort kabeln under uppdateringsprocessen och dataöverföringen.

7. Kontrollera innehållet som ska uppdateras och klicka sedan på **Start** så startar uppdateringen. Firmware-uppdateringen startar.

### **Mac**

Hämta och installera Transfer Express från App Store för att uppdatera firmware.

- 1. Slå på skrivaren och anslut USB-kabeln.
- 2. Dubbelklicka på **Macintosh HD** > **Program** och dubbelklicka sedan på ikonen **Transfer Express**.
- 3. Klicka på popup-menyn **Choose a printer (Välj en skrivare)** och välj sedan din skrivare i listan över skrivare.
- 4. Klicka på knappen **Download and Update (Hämta och uppdatera)**. Firmware-uppdateringen startar.

### **OBS**

Stäng inte av skrivaren eller koppla bort kabeln under uppdateringsprocessen och dataöverföringen.

### **Närliggande information**

• [Uppdatera](#page-139-0)
<span id="page-144-0"></span>▲ [Hem](#page-1-0) > Skrivarinställningar

# **Skrivarinställningar**

- [Ändra skrivarinställningar med Printer Setting Tool \(Windows\)](#page-145-0)
- [Tillämpa inställningar på flera skrivare \(Windows\)](#page-161-0)
- [Ändra skrivarinställningar med Printer Setting Tool \(Mac\)](#page-162-0)
- [Tillämpa inställningar på flera skrivare \(Mac\)](#page-168-0)
- [Ändra skrivarinställningar med webbaserad hantering](#page-169-0)
- [Bekräfta skrivarinställningarna](#page-171-0)
- [Skriva ut ett dokument med skrivardrivrutinen \(Windows/Mac\)](#page-58-0)

<span id="page-145-0"></span> [Hem](#page-1-0) > [Skrivarinställningar](#page-144-0) > Ändra skrivarinställningar med Printer Setting Tool (Windows)

# **Ändra skrivarinställningar med Printer Setting Tool (Windows)**

- Kontrollera att skrivardrivrutinen har installerats på rätt sätt och att du kan skriva ut.
- Anslut skrivaren till en dator med en USB-kabel.

Verktyg för skrivarinställning installeras utöver skrivardrivrutinen och annan programvara när installationsprogrammet används.

- 1. Anslut skrivaren som ska konfigureras till datorn.
- 2. Starta Printer Setting Tool.
	- **Windows 10/Windows Server 2016/Windows Server 2019/Windows Server 2022:** Klicka på **Start** > **Brother** > **Printer Setting Tool**.
	- **Windows 8,1/Windows Server 2012/Windows Server 2012 R2:** Klicka på ikonen **Printer Setting Tool** på skärmen **Appar**.

Huvudfönstret visas.

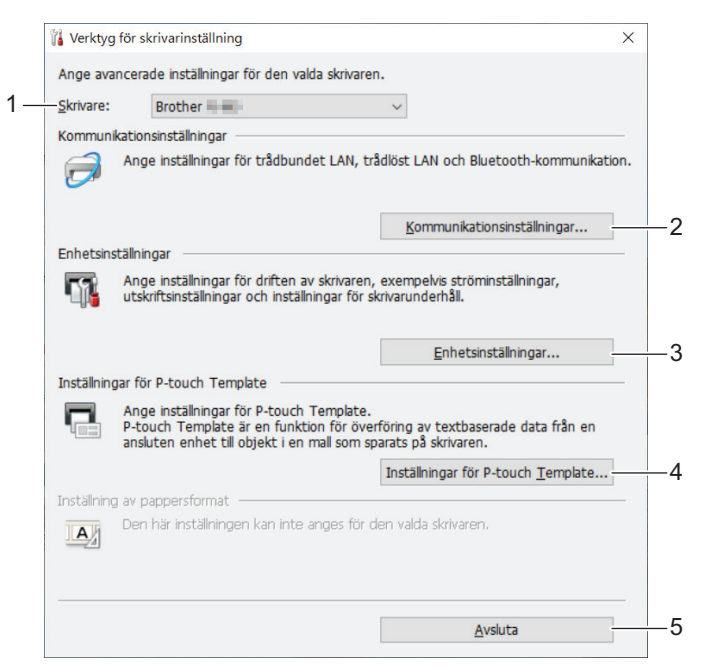

## **1. Skrivare**

Visar en lista över de anslutna skrivarna.

**2. Kommunikationsinställningar (PJ-862/PJ-863/PJ-883)**

Ange kommunikationsinställningar.

#### **3. Enhetsinställningar**

Ange enhetsinställningarna.

**4. Inställningar för P-touch Template**

Ange inställningar för P-touch Template.

Mer information **>>** *P-touch manual för mallar/ Referenslista med styrkoder* (endast på engelska). Du kan hämta den senaste versionen från Brother support webbsida på [support.brother.com/manuals.](https://support.brother.com/manuals/)

## **5. Avsluta**

Klicka för att stänga fönstret.

3. Se till att skrivaren du vill konfigurera visas vid **Skrivare**.

Om en annan skrivare visas, väljer du den du vill ha i listrutan.

4. Välj inställningarna du vill ändra och ange eller ändra inställningarna i dialogrutan.

- 5. Klicka på **Verkställ** när du vill tillämpa inställningarna på skrivaren.
- 6. Slutför inställningarna genom att klicka på **Avsluta** i huvudfönstret.

Använd endast Printer Setting Tool (Verktyg för skrivarinställning) till att konfigurera skrivaren när den är i beredskapsläge. Skrivaren kanske inte fungerar som den ska om du försöker konfigurera den när den bearbetar en utskrift eller skriver ut.

## **Närliggande information**

• [Skrivarinställningar](#page-144-0)

Ø

- [Kommunikationsinställningar i Printer Setting Tool \(Windows\)](#page-147-0)
- [Enhetsinställningar i Printer Setting Tool \(Windows\)](#page-153-0)
- [Inställningar för P-touch Template i Verktyg för skrivarinställning \(Windows\)](#page-159-0)

<span id="page-147-0"></span> [Hem](#page-1-0) > [Skrivarinställningar](#page-144-0) > [Ändra skrivarinställningar med Printer Setting Tool](#page-145-0) [\(Windows\)](#page-145-0) > Kommunikationsinställningar i Printer Setting Tool (Windows)

# **Kommunikationsinställningar i Printer Setting Tool (Windows)**

```
Relaterade modeller: PJ-862/PJ-863/PJ-883
```
Använd Kommunikationsinställningar i Verktyg för skrivarinställning till att specificera eller ändra skrivarens kommunikationsinformation när du ansluter skrivaren och datorn med en USB-kabel eller via en Bluetoothanslutning. Du kan ändra kommunikationsinställningarna på inte bara en skrivare, utan tillämpa samma inställningar på flera skrivare.

- >> Dialogrutan Inställningar
- [>> Menyrad](#page-148-0)
- [>> Fliken](#page-150-0) **Allmänt**
- [>> Flikarna fliken fliken](#page-150-0) **Trådlöst LAN** (PJ-883)
- >> Fliken **[Wireless Direct](#page-152-0)** (PJ-883)
- >> Fliken **[Bluetooth](#page-152-0)**

## **Dialogrutan Inställningar**

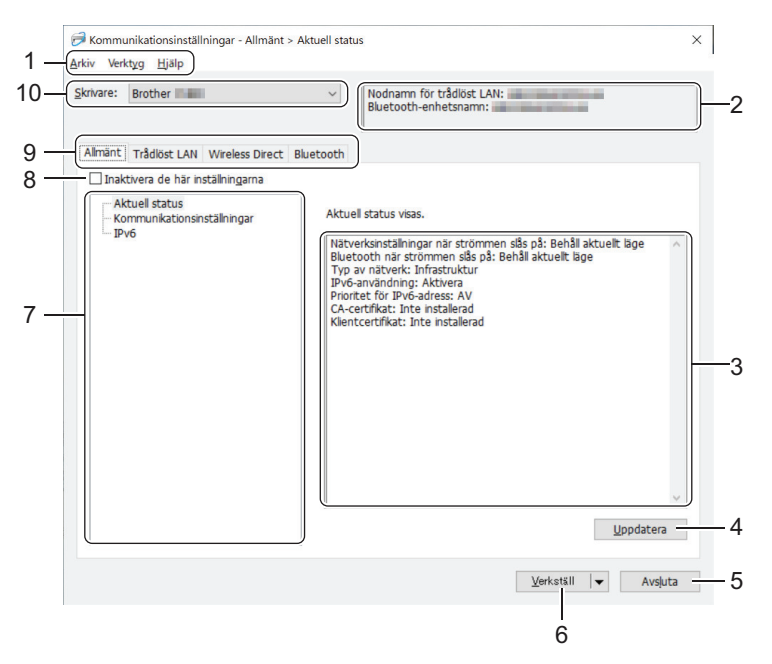

## **1. Menyrad**

Ger tillgång till diverse kommandon grupperade efter funktion under varje menyrubrik (menyerna **Arkiv**, **Verktyg** och **Hjälp**).

#### **2. Enhetsnamn**

Visar enhetsnamnet.

#### **3. Område för att visa/ändra inställningar**

Här visas de aktuella inställningarna för det valda objektet.

#### **4. Uppdatera**

Klicka för att uppdatera inställningarna med den senaste informationen.

#### **5. Avsluta**

Klicka för att avsluta fönstret **Kommunikationsinställningar** och återgå till huvudfönstret i Printer Setting Tool.

Inställningarna tillämpas inte på skrivarna om du klickar på **Avsluta** utan att klicka på knappen **Verkställ** när du har ändrat dem.

## <span id="page-148-0"></span>**6. Verkställ**

Ø

Klicka för att tillämpa inställningarna på skrivaren. Spara de specificerade inställningarna i en kommandofil genom att välja kommandot **Spara i kommandofil** i listrutan. Den sparade kommandofilen kan användas med masslagringsläget för att tillämpa inställningarna på en skrivare.

Om du klickar på **Verkställ** tillämpas alla inställningar på samtliga flikar på skrivaren. Om kryssrutan **Inaktivera inställningarna** är markerad tillämpas inte inställningarna.

### **7. Komponenter**

Om menyn **Aktuell status** är markerad visas de aktuella inställningarna i området för visning/ändring av inställningar. Välj den komponent som du vill ändra inställningar för.

### **8. Inaktivera inställningarna**

När du markerar den här kryssrutan visas på på fliken och det går inte längre att ange eller ändra

inställningarna. Inställningar på en flik där visas tillämpas inte på skrivaren ens om du klickar på

**Verkställ**. Dessutom sparas eller exporteras inte inställningarna på en flik när kommandot **Spara i kommandofil** eller **Exportera** används. Kontrollera att kryssrutan är avmarkerad om du vill tillämpa inställningarna på skrivaren eller spara eller exportera dem.

## **9. Inställningsflikar**

Innehåller inställningar som kan specificeras eller ändras. Om **visas på fliken tillämpas inte** inställningarna på skrivaren.

### **10. Skrivare**

Visar en lista över de anslutna skrivarna.

## **Menyrad**

### **Arkiv Menyalternativ**

## **Tillämpa inställningar på skrivaren**

Tillämpa inställningarna på skrivaren.

## **Spara inställningar i kommandofil**

Spara de angivna inställningarna i en kommandofil. Filtillägget är BIN. Den sparade kommandofilen kan användas med masslagringsläget för att tillämpa inställningarna på en skrivare.

- Om kryssrutan **Inaktivera inställningarna** har valts sparas inte inställningarna.
- Följande information sparas inte med kommandofilen:
	- Nodnamn
	- IP-adress, nätmask och standardgateway (när IP-adressen är inställd på **STATIC**)
- De sparade kommandona för kommunikationsinställningar är enbart avsedda för att tillämpa inställningar på en skrivare. Om du vill tillämpa inställningarna på skrivaren med den här kommandofilen använder du masslagringsläget.
- Sparade kommandofiler innehåller autentiseringsnycklar och lösenord. Vidta nödvändiga åtgärder för att skydda sparade kommandofiler, som att spara dem på en plats där de inte är åtkomliga för andra användare.
- Skicka inte kommandofilerna till en annan skrivarmodell.

#### **Installera certifikat (PJ-883)**

Vissa metoder för nätverksautentisering kan kräva ett certifikat.

Installera ett certifikat på den anslutna skrivaren eller spara ett certifikat som en kommandofil som kan distribueras till samma skrivarmodeller.

#### **Importera**

## **Importera från aktuella trådlösa datorinställningar (PJ-883)**

Importerar inställningarna från datorn.

• När du importerar trådlösa inställningar för datorn måste du ha administratörsbehörigheter för datorn.

- Endast personliga säkerhetsautentiseringsinställningar (öppna system, autentisering med offentlig nyckel, WPA/WPA2-PSK och WPA3 SAE upp till 63 tecken) kan importeras. Inställningar för säkerhetsautentisering för företag (som EAP-FAST), WPA2-PSK (TKIP) och WPA-PSK (AES) går inte att importera.
- Om flera trådlösa LAN är aktiverade för din dator används de första identifierade trådlösa inställningarna (endast personliga inställningar) för dataimporten.
- Endast inställningarna från fliken **Trådlöst LAN** fliken **Trådlösa inställningar** kan importeras (kommunikationsläge, SSID, autentiseringsmetod, krypteringsläge och autentiseringsnyckel).

#### **Välj en profil att importera**

Importerar den exporterade filen och tillämpar inställningarna på en skrivare. Klicka på **Bläddra** och välj filen som du vill importera. Inställningarna i den markerade filen visas i området för visning/ändring av inställningar.

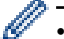

- Alla inställningar kan importeras, förutom nodnamn.
- Det är bara profiler som är kompatibla med den valda skrivaren som kan importeras.
- Om den importerade profilens IP-adress är inställd på **STATIC** ändrar du IP-adressen för den importerade filen om det behövs, så att IP-adressen för en befintlig konfigurerad skrivare i nätverket inte dubbleras.

#### **Exportera**

Spara nuvarande inställningarna i en fil. Om kryssrutan **Inaktivera inställningarna** har valts sparas inte inställningarna.

Exporterade filer krypteras inte.

#### **Verktyg Menyalternativ**

#### **Inställningar för alternativ**

#### **Starta om skrivaren automatiskt efter att de nya inställningarna har tillämpats**

Om den här kryssrutan är markerad startar skrivaren om automatiskt efter att kommunikationsinställningarna har tillämpats. Om den här kryssrutan är tom måste du starta om skrivaren manuellt.

När du konfigurerar flera skrivare kan du minska tidsåtgången för att ändra inställningarna genom att rensa den här kryssrutan. I det här fallet rekommenderar vi att du markerar kryssrutan när du konfigurerar den första skrivaren, så att du kan bekräfta att alla inställningar fungerar som avsett.

#### **Identifierar automatiskt den anslutna skrivaren och hämtar de aktuella inställningarna**

Om den här kryssrutan är markerad och en skrivare är ansluten till datorn identifieras skrivaren automatiskt och skrivarens aktuella inställningar visas i panelen **Aktuell status**.

Om den anslutna skrivaren skiljer sig från skrivaren som anges i listrutan **Skrivare** ändras inställningarna som är tillgängliga på alla flikar så att de matchar den anslutna skrivaren.

#### **Ändra nodens/Bluetooth-enhetens namn**

Gör det möjligt att byta nodnamn och Bluetooth-enhetsnamn.

#### **Återställ till standardinställningar för kommunikation**

Återställ kommunikationsinställningarna till fabriksinställningarna.

### <span id="page-150-0"></span>**Hjälp Menyalternativ**

#### **Visa hjälpinformationen**

Hjälpavsnitt visas.

## **Fliken Allmänt**

#### **Kommunikationsinställningar**

### **Nätverksinställningar när strömmen slås på (PJ-883)**

Ange villkoren för att ansluta via nätverk när skrivaren är påslagen.

### **Typ av nätverk (PJ-883)**

Välj alternativet **Infrastruktur**, **Infrastruktur och Wireless Direct** eller **Wireless Direct**.

#### **Bluetooth när strömmen slås på**

Ange villkoren för att ansluta via Bluetooth när skrivaren är påslagen. Välj alternativet **På som standard**, **Av som standard** eller **Behåll aktuellt läge**.

### **IPv6 (PJ-883)**

### **IPv6-användning**

Välj **Aktivera** eller **Inaktivera**.

### **Prioritet för IPv6-adress**

Välj om du vill prioritera IPv6-adresser.

### **AirPrint-inställningar (PJ-883)**

Aktivera eller inaktivera AirPrint och konfigurera inställningarna.

## **Flikarna fliken fliken Trådlöst LAN (PJ-883)**

#### **TCP/IP (trådlöst)**

#### **Bootmetod**

Välj alternativet **AUTO**, **BOOTP**, **DHCP**, **RARP** eller **STATIC**.

#### **IP-adress/Nätmask/Gateway**

Ange de olika nätverksvärdena. Du kan bara ange dessa inställningar när IP-adressen är inställd på **STATIC**.

#### **DNS-servermetod**

Välj alternativet **AUTO** eller **STATIC**.

#### **IP-adress för primär DNS-server/IP-adress för sekundär DNS-server**

Du kan bara ange dessa inställningar när DNS-servern är inställd på **STATIC**.

#### **IPv6**

## **Statisk IPv6-adress**

Ange en permanent IPv6-adress.

#### **Aktivera den här adressen**

Aktiverar den angivna statiska IPv6-adressen.

### **PRIMÄR DNS Server IPv6 Adress/SEKUNDÄR DNS Server IPv6 Adress**

Ange IPv6-adresserna för DNS-servern.

#### **IPv6-adresslista**

Visar en lista med alla IPv6-adresser.

## **Trådlösa inställningar**

## **Kommunikationsläge**

Visar kommunikationsläge.

## **SSID(nätverksnamn)**

Om du klickar på knappen **Sök** visas de tillgängliga SSID:erna i en separat dialogruta.

## **Kanal**

Visar den automatiskt valda kanalen.

## **Autentiseringsmetod/Krypteringsläge**

De krypteringslägen som stöds för autentiseringsmetoderna visas i tabellen nedan.

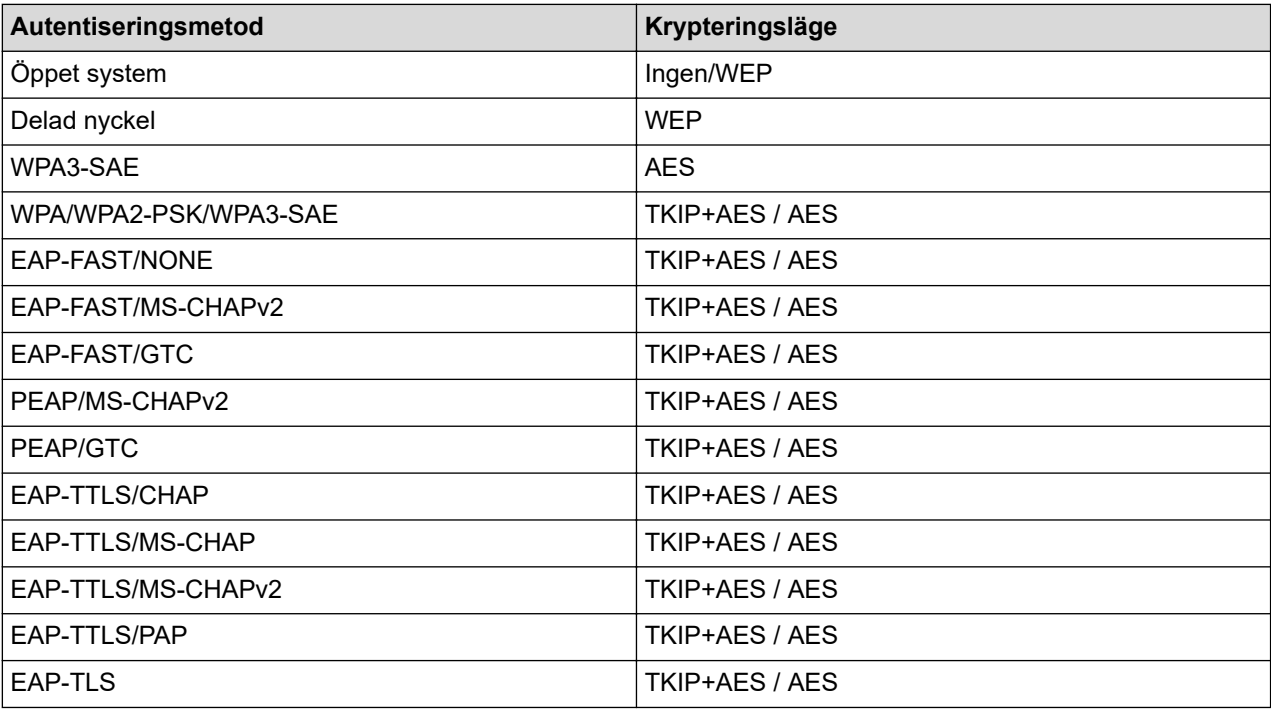

Specificera säkerhetsinställningar på högre nivå: Vid certifikatverifiering med autentiseringsmetoderna EAP-FAST, PEAP, EAP-TTLS eller EAP-TLS går det inte att ange certifikatet i Verktyg för skrivarinställning. När skrivaren har konfigurerats för att ansluta till nätverket, anger du certifikatet genom att komma åt skrivaren från en webbläsare. Autentiseringscertifikat kan även installeras med Verktyg för skrivarinställning genom att gå till menyraden: **Arkiv** > **Installera certifikat**.

## **WEP-nyckel**

Du kan enbart ange en inställning när WEP har valts som krypteringsläge.

#### **Lösenordsfras**

Du kan endast ange en inställning om WPA/WPA2-PSK/WPA3-SAE är valt som autentiseringsmetod.

#### **Användar-ID/Lösenord**

Du kan endast ange inställningar om EAP-FAST, PEAP, EAP-TTLS eller EAP-TLS är valt som autentiseringsmetod. Med EAP-TLS behöver du dessutom inte registrera ett lösenord men ett klientcertifikat måste registreras. Registrera ett certifikat genom att ansluta till skrivaren från en webbläsare och sedan specificera certifikatet.

#### **Visa nyckel och lösenord på skärmen**

Om den här kryssrutan är markerad visas nycklar och lösenord med vanlig (ej krypterad) text.

## <span id="page-152-0"></span>**Fliken Wireless Direct (PJ-883)**

### **Wireless Direct-inställningar**

#### **SSID/generering av nätverksnyckel**

Välj alternativet **AUTO** eller **STATIC**.

## **SSID(nätverksnamn)/Nätverksnyckel**

Ange SSID (25 ASCII-tecken eller färre) och nätverksnyckeln (63 tecken eller färre) som du vill använda i Wireless Direct-läge.

Standard-SSID och lösenord är följande:

- SSID: "DIRECT-\*\*\*\*\*\_PJ-883" där \*\*\*\*\* är de fem sista siffrorna i skrivarens serienummer.
- Lösenord: 883 \*\*\*\*\*

\*\*\*\*\* är de sista fem siffrorna i serienumret som finns på skrivarens bas.

### **Kanal**

Ange kanalen som ska användas för Wireless Direct-läge.

## **Fliken Bluetooth**

#### **Bluetooth-inställningar**

### **Bluetooth-läge**

Välj kontrolläget när Bluetooth är aktiverat.

#### **Klassiskt**

### **Synlig för andra enheter**

Låter skrivaren upptäckas av andra Bluetooth-enheter.

## **Ändra PIN-kod**

Ändrar PIN-koden.

#### **Visa PIN-koden på skärmen**

Visar PIN-koden på din dator.

#### **Parkoppling kräver bekräftelse av användaren på skrivaren**

Om den här kryssrutan är markerad när du använder läget Klassisk Bluetooth behöver du utföra ytterligare skrivarknappsåtgärder när du parkopplar med enheter som använder Bluetooth 2.1 eller senare.

## **Automatisk omparkoppling**

Ställer in huruvida automatisk återanslutning ska ske till en tidigare ansluten Apple-enhet (iPad iPhone eller iPod touch).

## **Låg energi**

## **Lägsta säkerhetsläge**

Välj den lägsta säkerhetsnivån när du använder läget **Endast Låg energi**.

#### **Parkoppling kräver bekräftelse av användaren på skrivaren**

Om den här kryssrutan är markerad när du använder läget **Endast Låg energi** behöver du utföra ytterligare skrivarknappsåtgärder när du parkopplar med lågenergikompatibla enheter.

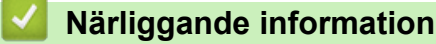

• [Ändra skrivarinställningar med Printer Setting Tool \(Windows\)](#page-145-0)

## <span id="page-153-0"></span> [Hem](#page-1-0) > [Skrivarinställningar](#page-144-0) > [Ändra skrivarinställningar med Printer Setting Tool](#page-145-0) [\(Windows\)](#page-145-0) > Enhetsinställningar i Printer Setting Tool (Windows)

# **Enhetsinställningar i Printer Setting Tool (Windows)**

• PJ-822/PJ-823:

Använd **Enhetsinställningar** i Printer Setting Tool för att specificera eller ändra skrivarinställningarna när du ansluter skrivaren och datorn med en USB-kabel.

• PJ-862/PJ-863/PJ-883:

Använd **Enhetsinställningar** i Printer Setting Tool till att specificera eller ändra skrivarinställningar när du ansluter skrivaren och datorn med en USB-kabel eller via en Bluetooth-anslutning.

Du kan bara ändra enhetsinställningar på en skrivare, utan även tillämpa samma inställningar på flera skrivare.

När du skriver ut från ett datorprogram kan olika utskriftsinställningar specificeras från skrivardrivrutinen. Genom att använda verktyget Enhetsinställningar i Printer Setting Tool kan dock mer avancerade inställningar anges. När du öppnar fönstret **Enhetsinställningar** hämtas och visas skrivarens nuvarande inställningar. Om det inte går att hämta de aktuella inställningarna visas de tidigare. Om det inte går att hämta de aktuella inställningarna och inga tidigare inställningar har angetts visas skrivarens fabriksinställningar.

- >> Dialogrutan Inställningar
- [>> Menyrad](#page-154-0)
- >> Fliken **[Grundinställn.](#page-155-0)**
- >> Fliken **[Avancerat \(1\)](#page-156-0)**
- >> Fliken **[Avancerat \(2\)](#page-157-0)**
- >> Fliken **[ESC/P Legacy \(1\)](#page-157-0)**
- >> Fliken **[ESC/P Legacy \(2\)](#page-158-0)**

## **Dialogrutan Inställningar**

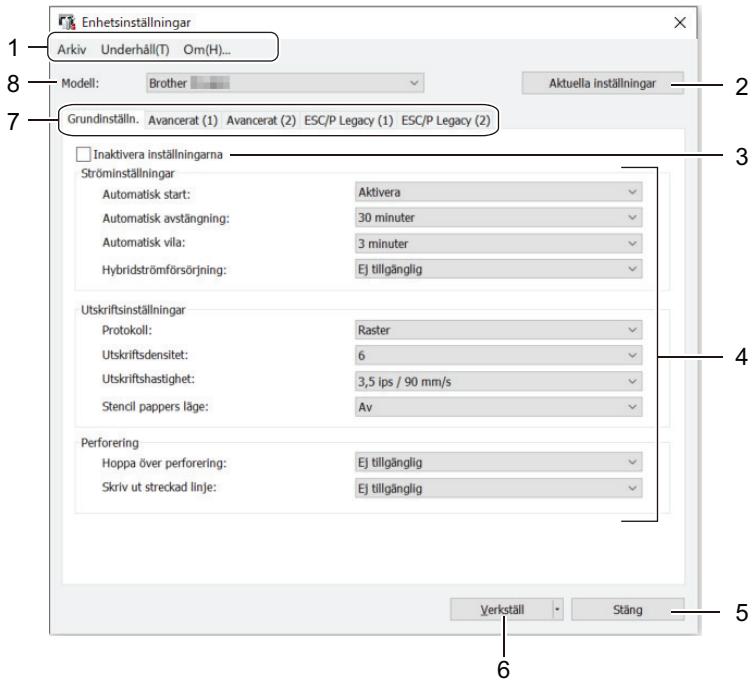

## **1. Menyrad**

Ger tillgång till olika kommandon grupperade efter funktion under varje menytitel (menyerna **Arkiv**, **Underhåll** och **om**).

## **2. Aktuella inställningar**

Hämtar inställningarna från den anslutna skrivaren och visar dem i dialogrutan. Inställningar kan även hämtas för parametrarna på flikar med .

## <span id="page-154-0"></span>**3. Inaktivera inställningarna**

När denna kryssruta är markerad visas **på på fliken och det går inte längre att ange eller ändra** 

inställningarna. Inställningar på en flik där visas tillämpas inte på skrivaren ens om du klickar på **Verkställ**. Dessutom sparas eller exporteras inte inställningarna på en flik när du använder kommandot **Spara i kommandofil** eller **Exportera**.

### **4. Parametrar**

Visar de nuvarande inställningarna.

## **5. Stäng**

Klicka för att avsluta fönstret **Enhetsinställningar** och återgå till huvudfönstret i Printer Setting Tool.

## **6. Verkställ**

Tillämpa inställningarna på skrivaren. Spara de specificerade inställningarna i en kommandofil genom att välja alternativet **Spara i kommandofil** i rullgardinsmeny.

Den sparade kommandofilen kan användas med masslagringsläget för att tillämpa inställningarna på en skrivare.

## **7. Inställningsflikar**

Innehåller inställningar som kan specificeras eller ändras.

Om **Notas på fliken går det inte att ändra inställningarna. Dessutom tillämpas inställningarna på fliken** med ikonen inte på skrivaren även om du klickar på **Verkställ**. Inställningarna på fliken sparas inte när du använder kommandot **Spara i kommandofil**.

## **8. Modell**

Ange skrivaren som du vill konfigurera.

## **Menyrad**

#### **Arkiv Menyalternativ**

#### **Tillämpa inställningar på skrivaren**

Tillämpa inställningarna på skrivaren.

#### **Kontrollera inst**

Visar de nuvarande inställningarna.

#### **Spara inställningar i kommandofil**

Sparar de specificerade inställningarna i en kommandofil.

#### **Importera**

Importerar en exporterad fil.

#### **Exportera**

Sparar de nuvarande inställningarna i en fil.

#### **Stäng**

Klicka för att avsluta fönstret **Enhetsinställningar** och återgå till huvudfönstret i Printer Setting Tool.

## **Underhåll Menyalternativ**

Du måste ha administratörsbehörighet för datorn eller skrivaren för att visa vissa objekt. Kontrollera om du har administratörsbehörighet för skrivaren genom att klicka på menyn **Egenskaper för skrivare** och sedan klicka på fliken **Säkerhet**.

#### **Rengör enhet**

Välj att rengöra matningsrullen genom att fylla på det särskilda rengöringsarket.

## <span id="page-155-0"></span>**Automatisk justering av sensor**

Justerar pappersdetekteringssensorn automatiskt.

#### **Skriv ut enhetens inställningar**

Skriv ut en rapport med uppgifter om firmware-version, pappersformat och konfiguration.

### **Fabriksåterställning**

(PJ-822/PJ-823) Återställ alla inställningar till fabriksinställningarna, inklusive enhetsinställningar och överförda data.

(PJ-862/PJ-863/PJ-883) Återställ alla inställningar till fabriksinställningarna, inklusive enhetsinställningar, överförda data samt nätverksinställningar.

#### **Återställ endast enhetsinställningar**

Återställ inställningarna som kan ändras med Enhetsinställningar till fabriksinställningarna.

#### **Radera mall**

Ta bort alla mallar som finns lagrade i skrivaren.

#### **Inställningar för alternativ**

Om kryssrutan **Visa inte felmeddelanden om aktuella inställningar inte kan hämtas vid start** är markerad visas inte ett meddelande nästa gång.

## **Fliken Grundinställn.**

#### **Automatisk start**

Ange om skrivaren ska slås på automatiskt när den ansluts via USB, nät- eller DC-eluttag.

#### **Automatisk avstängning**

Ange hur lång tid som går innan skrivaren stängs av automatiskt.

#### **Automatisk vila**

Ange hur lång tid som ska gå innan skrivaren automatiskt går över i viloläge.

- Skrivaren kommer automatiskt att övergå i viloläge när den angivna tiden har löpt ut under följande förhållanden:
	- Skrivaren tar inte emot data.
	- I väntande läge.
- Viloläge avbryts när följande åtgärder utförs:
	- En knapp på skrivaren trycks ned.
	- Skrivaren tar emot data.
	- USB-kabeln har kopplats från och sedan till.
	- Nätadaptern har kopplats från och sedan till.
	- Det uppladdningsbara litiumjonbatteriet tas bort och sätts sedan in igen.

### **Hybridströmförsörjning**

Använd nätadaptern (PA-AD-600A) tillsammans med det uppladdningsbara litiumjonbatteriet (PA-BT-002) för att öka utskriftshastigheten.

#### **Protokoll**

Ange kommandoformat för skrivaren.

#### **Utskriftsdensitet**

Justerar skrivarens svärtningsgrad.

#### **Utskriftshastighet**

Välj skrivarens utskriftshastighet.

<span id="page-156-0"></span>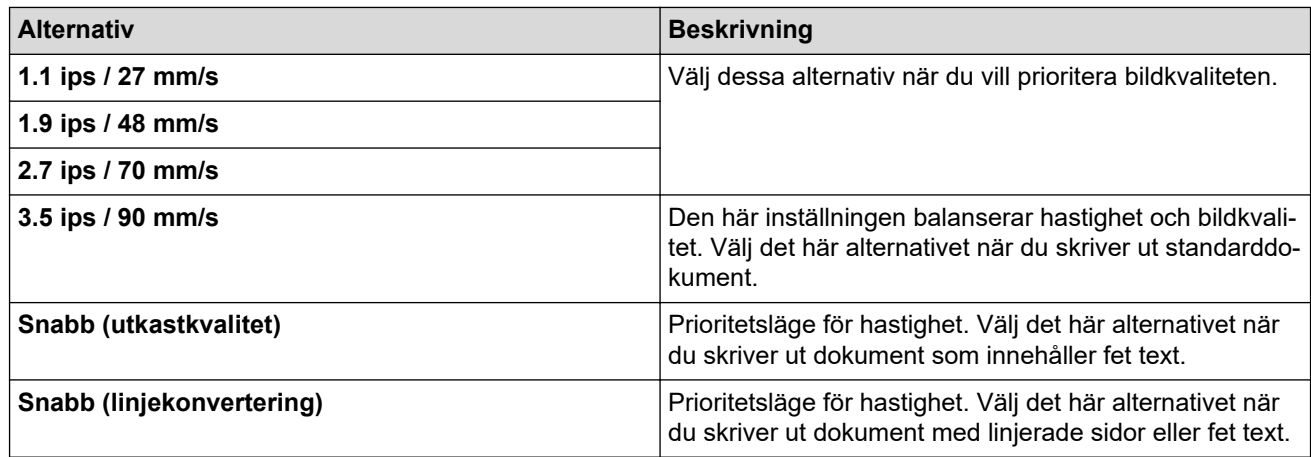

## **Stencil pappers läge**

Det här läget är lämpligt för utskrift på stencilpapper. Aktivera den här inställningen när du skriver ut på stencilpapper.

## **Hoppa över perforering**

Lämnar en marginal på 25,4 mm i övre och nedre delen av pappret. Använd det när du skriver ut på perforerad pappersrulle så att skrivaren inte skriver ut på perforeringen.

### **Skriv ut streckad linje**

Skriver ut streckade linjer mellan sidorna, vilket är användbart när du skriver ut på pappersrulle. Ställ in **Formulär matningsläge** till **Fast sida**, och välj sedan **Aktivera**. Observera att streckade linjer skrivs ut på pappret, de stansas inte in i pappret.

## **Fliken Avancerat (1)**

### **Tillbehör för rulle/vikt papper**

Ange inställningen för användning av det valfria rullskrivarhöljet. Beroende på det valda alternativet kan du justera matningsvärdet eller mängden papper som dras tillbaka för rullskrivarhöljet.

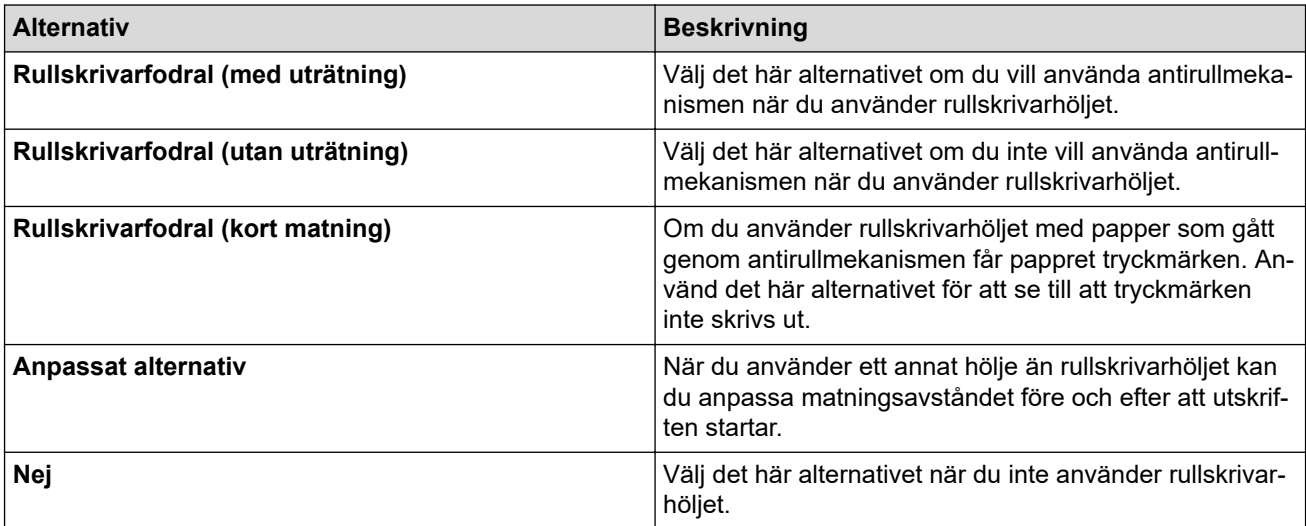

#### **Justering av rivavstånd**

Justera avrivningskantens avrivarposition för pappersmedia. Den här inställningen är tillgänglig när **Tillbehör för rulle/vikt papper** är inställd på **Rullskrivarfodral (med uträtning)**, **Rullskrivarfodral (utan uträtning)**, eller **Rullskrivarfodral (kort matning)**.

#### **Justering av matningsavstånd**

Ange mängden papper som matas in efter utskrift. Den här inställningen är tillgänglig när **Tillbehör för rulle/ vikt papper** är inställd på **Anpassat alternativ**.

## <span id="page-157-0"></span>**Starta positionsjustering**

Ange justeringsvärdet för att anpassa papperets främre kant till rätt position. Den här inställningen är tillgänglig när **Tillbehör för rulle/vikt papper** är inställd på **Anpassat alternativ**.

#### **Tid för pausa för klipp**

Ange väntetiden för klippning mellan sidor.

## **Skalning för utskriftslängd**

Ange minskning eller förstoring för utskrift.

## **Formulär matningsläge**

Ange hur skrivaren reagerar på formmatningskommandon som tas emot från vilken källa som helst.

## **Tid för pappersgrepp**

Ange fördröjningen innan skrivaren tar tag i pappret.

### **Förmatning**

När du väljer **Aktivera** matar skrivaren ut en liten del av pappret när skrivaren slås på. När du använder perforerad pappersrulle eller pappersrulle som är förtryckt rekommenderar vi att du ställer in den här parametern till **Inaktivera**.

### **Tröskelvärde för Black Mark**

Justerar tröskelvärdet för att fastställa black marks på papper med black marks. Om black marks är för lätta för att känna igen ställer du in ett värde som är mindre än det aktuella värdet.

### **Sidspill**

Om utskriftsdata inte ryms på en sida och går över till den andra sidan väljer du om du vill avbryta eller skriva ut data på den andra sidan.

## **Fliken Avancerat (2)**

#### **Utskriftsdata efter utskrift**

Gör det möjligt att radera utskriftsdata efter att de har skrivits ut.

#### **JPEG-utskriftsinställning**

Välj metod för bildbehandling när du skriver ut JPEG-bilder.

#### **Enkel binärt tröskelvärde**

Ange det enkla binära tröskelvärdet när **JPEG-utskriftsinställning** är inställt till **Enkel binärt**.

## **Skalanpassa JPEG-bilden för mediet**

Gör det möjligt att förstora eller förminska en JPEG-bild så att den passar pappersformatet.

## **Flygplansläge**

Låter dig inaktivera gränssnitten för Bluetooth eller Wi-Fi. Den här funktionen är användbar om du använder skrivaren på en plats där signalöverföring inte är tillåten.

## **Fliken ESC/P Legacy (1)**

## **Pappersstorlek**

Välj standardpappersformat.

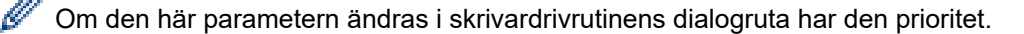

## **Formulärlängd**

Denna parameter kan endast ställas in när **Pappersstorlek** är inställd till **Anpassa**.

Formlängd bestäms genom att ange antalet rader per sida eller längden i tum för varje sida. De tillgängliga inställningarna skiljer sig åt beroende på vilka inställningar för **Textradsmellanrum** som valts.

## <span id="page-158-0"></span>**Nedre marginal**

Den inställning som anges för den här parametern träder endast i kraft när **Pappersstorlek** är inställd till **Anpassa**.

Höjden på den nedre marginalen uttrycks i textrader. De tillgängliga inställningarna skiljer sig åt beroende på vilka inställningar för **Textradsmellanrum** som valts.

## **Textradsmellanrum**

Ange höjden på varje textrad.

## **Vänstermarginal**

Ange den vänstra marginalen.

## **Högermarginal**

Ange den högra marginalen.

## **Standardavstånd**

Ange teckenbredd.

### **CR-LF-läge**

Ange hur skrivaren reagerar när kommandon LF (radmatning) och CR (vagnretur) (ASCII-tecken 10 och 13) tas emot.

## **Fliken ESC/P Legacy (2)**

## **Utökade tecken**

Ange vilka tecken som används vid utskrift av ASCII-tecken 128 till 255.

#### **Teckenuppsättning**

Ange vilken teckenuppsättning som används, så att du kan skriva ut specialtecken som är lämpliga för det valda språket.

#### **Standardteckensnitt**

Ange vilket inbyggt teckensnitt som ska användas.

#### **Minska teckenstorlek**

Ange om texten ska skrivas ut i minskad storlek.

#### **Teckenattribut**

Ange de attribut som används för utskriven text.

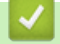

## **Närliggande information**

• [Ändra skrivarinställningar med Printer Setting Tool \(Windows\)](#page-145-0)

<span id="page-159-0"></span> [Hem](#page-1-0) > [Skrivarinställningar](#page-144-0) > [Ändra skrivarinställningar med Printer Setting Tool \(Windows\)](#page-145-0) > Inställningar för P-touch Template i Verktyg för skrivarinställning (Windows)

# **Inställningar för P-touch Template i Verktyg för skrivarinställning (Windows)**

Med P-touch Template-läget kan du infoga data i text och streckkodsobjekt från en hämtad mall med andra enheter som är anslutna till skrivaren. Tillgängliga alternativ och tillbehör kan variera beroende på ditt land. Använd inställningar för P-touch Template i Verktyg för skrivarinställning om du vill ange eller ändra P-touch Template-funktioner.

- P-touch Template-läget är också kompatibelt med andra inmatningsenheter som vågar, testmaskiner, styrenheter eller en programmerbar logisk enhet.
- För mer information om Inställningar för P-touch Template uu *P-touch manual för mallar/ Referenslista med styrkoder* (endast på engelska). Du kan hämta den senaste versionen från Brother support webbsida på [support.brother.com/manuals](https://support.brother.com/manuals/).

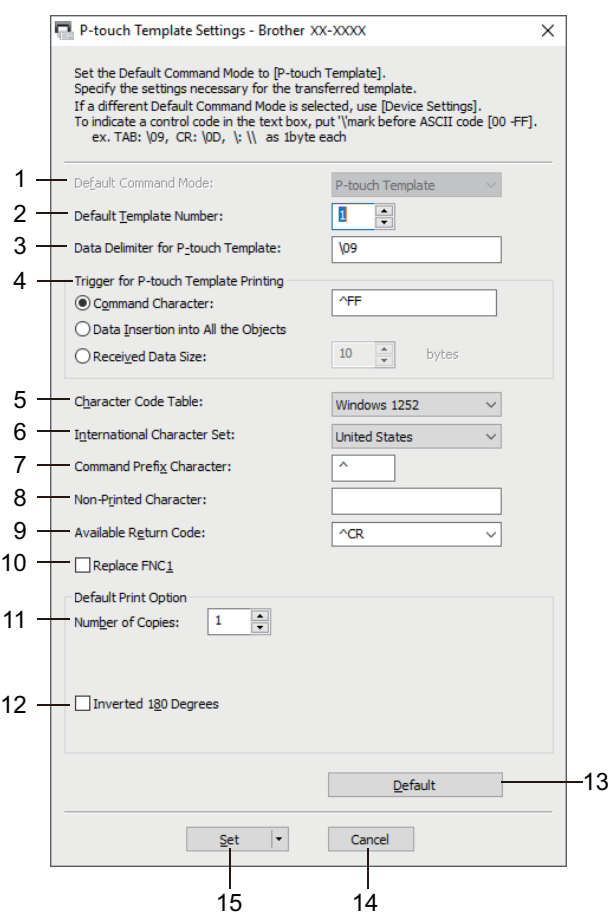

- **1. Default Command Mode (Standardkommandoläge)** Ange P-touch Template-läget som standardläge.
- **2. Default Template Number (Standardmallnummer)**

Välj ett standardmallnummer som skrivaren väljer när den slås på. Om du inte vill överföra en mall till skrivaren ska du inte ange ett mallnummer.

- **3. Data Delimiter for P-touch Template (Databegränsare för P-touch Template)** Visar en symbol som används för att ange avgränsningarna mellan datagrupper i en fil (högst 20 tecken).
- **4. Trigger for P-touch Template Printing (Utlösare för P-touch Template-utskrift)** Ange en utlösare för att börja skriva ut bland flera alternativ.
	- **Command Character (Kommandotecken)**: Börjar skriva ut när kommandotecknet som anges här tas emot.
- **Data Insertion into All the Objects (Datainsättning i alla objekt)**: Börjar skriva ut när avgränsaren för det sista objektet tas emot.
- **Received Data Size (Storlek mottagna data)**: Börjar skriva ut när antalet tecken som anges här tas emot. Avgränsare räknas inte in i antalet tecken.

## **5. Character Code Table (Tabell för teckenkod)**

Välj en av teckenuppsättningarna.

## **6. International Character Set (Internationell teckenuppsättning)**

Lista över teckenuppsättningar för specifika länder. Följande koder varierar beroende på det valda landet:

### **23h 24h 40h 5Bh 5Ch 5Dh 5Eh 60h 7Bh 7Ch 7Dh 7Eh**

Mer information om hur du ändrar tecknen >> P-touch manual för mallar/ Referenslista med styrkoder (endast på engelska). Du kan hämta den senaste versionen från Brother support webbsida på [support.brother.com/manuals](https://support.brother.com/manuals/).

### **7. Command Prefix Character (Kommandoprefixtecken)**

Ange teckenkoden för prefixet som identifierar kommandon som används i P-touch Template-läge.

## **8. Non-Printed Character (Ej utskrivet tecken)**

Tecken som anges här skrivs inte ut när data tas emot (maximalt 20 tecken).

### **9. Available Return Code (Tillgänglig returkod)**

Den här radmatningskoden används vid matning av data för att visa att efterföljande data ska flyttas till nästa rad i ett textobjekt. Välj en av fyra radmatningskoder eller skriv radmatningskoden som du vill använda (maximalt 20 tecken).

### **10. Replace FNC1 (Ersätt FNC1)**

Ersätter GS-koder med FNC1.

#### **11. Number of Copies (Antal kopior)**

Anger antalet kopior (som mest 99 kopior).

### **12. Inverted 180 Degrees (Inverterad 180 grader)**

Om kryssrutan är markerad roteras data 180 grader innan de skrivs ut.

#### **13. Default (Standard)**

Återställer alla inställningsvärden i dialogrutan för inställningar av P-touch Template till standardvärdena.

## **14. Cancel (Avbryt)**

Inställningarna avbryts och dialogrutan stängs. Inställningarna ändras inte.

#### **15. Set (Ställ in)**

Tillämpar inställningarna på skrivaren. Spara de angivna inställningarna i en kommandofil för framtida användning genom att välja kommandot **Save in Command File (Spara i kommandofil)** i rullgardinsmenyn.

Den sparade kommandofilen kan användas med masslagringsläget för att tillämpa inställningarna på en skrivare.

## **Närliggande information**

• [Ändra skrivarinställningar med Printer Setting Tool \(Windows\)](#page-145-0)

#### **Liknande ämnen:**

• [Skriva ut med USB-gränssnittet \(masslagringsläge\)](#page-56-0)

<span id="page-161-0"></span> [Hem](#page-1-0) > [Skrivarinställningar](#page-144-0) > Tillämpa inställningar på flera skrivare (Windows)

# **Tillämpa inställningar på flera skrivare (Windows)**

- >> Kommunikationsinställningar (PJ-862/PJ-863/PJ-883)
- >> Enhetsinställningar

## **Kommunikationsinställningar (PJ-862/PJ-863/PJ-883)**

- 1. När du har tillämpat inställningarna på den första skrivaren kopplar du bort den från datorn och ansluter den andra skrivaren till datorn.
- 2. Välj den nyligen anslutna skrivaren i rullgardinsmenyn **Skrivare**.

Om kryssrutan **Identifierar automatiskt den anslutna skrivaren och hämtar de aktuella inställningarna** i dialogrutan **Inställningar för alternativ** är markerad väljs skrivaren som är ansluten med USB-kabeln automatiskt.

3. Klicka på **Verkställ**.

PJ-883: Vi rekommenderar att du markerar kryssrutan **Starta om skrivaren automatiskt efter att de nya inställningarna har tillämpats** när du konfigurerar den första skrivaren så att du kan bekräfta att skrivaren kan anslutas korrekt till den trådlösa routern/åtkomstpunkten med de nya inställningarna.

Samma inställningar som användes på den första skrivaren tillämpas nu på den andra.

- 4. Upprepa dessa steg för alla skrivare vars inställningar du vill ändra.
	- PJ-883: Om IP-adressen ställs in till **STATIC** ändras skrivarens IP-adress till samma adress som den första skrivaren. Ändra IP-adressen om det behövs.
	- Samma inställningar kan tillämpas på en annan dator genom att du klickar på **Arkiv** > **Importera** och sedan väljer filen med de exporterade inställningarna.

## **Enhetsinställningar**

- 1. När du har tillämpat inställningarna på den första skrivaren kopplar du bort den från datorn och ansluter den andra skrivaren till datorn.
- 2. Välj den nyligen anslutna skrivaren i rullgardinsmenyn **Modell**.
- 3. Klicka på **Verkställ**.

Samma inställningar som användes på den första skrivaren tillämpas nu på den andra.

4. Upprepa dessa steg för alla skrivare vars inställningar du vill ändra.

Samma inställningar kan tillämpas på en annan dator genom att du klickar på **Arkiv** > **Importera** och sedan väljer filen med de exporterade inställningarna.

## **Närliggande information**

• [Skrivarinställningar](#page-144-0)

<span id="page-162-0"></span> [Hem](#page-1-0) > [Skrivarinställningar](#page-144-0) > Ändra skrivarinställningar med Printer Setting Tool (Mac)

# **Ändra skrivarinställningar med Printer Setting Tool (Mac)**

• Kontrollera att skrivardrivrutinen har installerats på rätt sätt och att du kan skriva ut.

• Anslut skrivaren till en dator med en USB-kabel.

PJ-883: Inställningar kan inte anges via Wi-Fi med det här verktyget.

PJ-862/PJ-863/PJ-883: Inställningar kan inte anges via Bluetooth med det här verktyget.

Printer Setting Tool installeras utöver skrivardrivrutinen och annan programvara när installationsprogrammet används.

- 1. Anslut skrivaren som ska konfigureras till datorn.
- 2. Dubbelklicka på **Macintosh HD** > **Program** > **Brother** > **Printer Setting Tool** > **Printer Setting Tool.app**. Fönstret **Printer Setting Tool** öppnas.
- 3. Se till att skrivaren du vill konfigurera visas bredvid **Printer (Skrivare)**. Om det visas en annan skrivare väljer du den du vill ha i popup-menyn.
- 4. Ange eller ändra inställningarna på inställningsflikarna.
- 5. Klicka på knappen **Apply Settings to the Printer (Tillämpa inställningar på skrivaren)** när du vill tillämpa inställningarna på skrivaren.
- 6. Klicka på **Exit (Avsluta)**.

Använd endast Printer Setting Tool (Verktyg för skrivarinställning) till att konfigurera skrivaren när den är i beredskapsläge. Skrivaren kanske inte fungerar som den ska om du försöker konfigurera den när den bearbetar eller skriver ut.

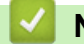

## **Närliggande information**

- [Skrivarinställningar](#page-144-0)
	- [Inställningsdialog till Printer Setting Tool \(Mac\)](#page-163-0)

<span id="page-163-0"></span> [Hem](#page-1-0) > [Skrivarinställningar](#page-144-0) > [Ändra skrivarinställningar med Printer Setting Tool \(Mac\)](#page-162-0) > Inställningsdialog till Printer Setting Tool (Mac)

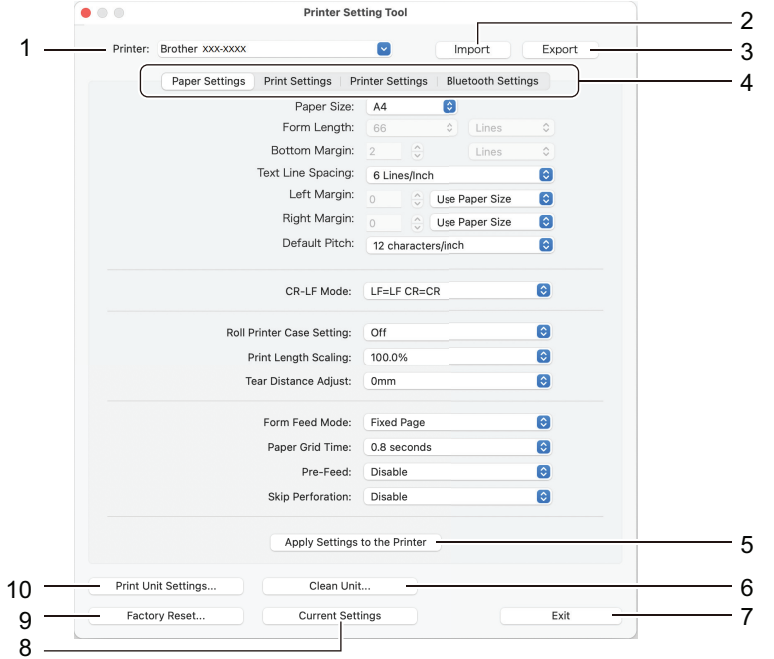

# **Inställningsdialog till Printer Setting Tool (Mac)**

### **1. Printer (Skrivare)**

Visar en lista över de anslutna skrivarna.

## **2. Import (Importera)**

Importerar inställningar från en fil.

### **3. Export (Exportera)**

Sparar de nuvarande inställningarna i en fil.

#### **4. Inställningsflikar**

Innehåller inställningar att ange eller ändra.

## **5. Apply Settings to the Printer (Tillämpa inställningar på skrivaren)** Tillämpa inställningarna på skrivaren.

#### **6. Clean Unit (Rengör enhet)**

Välj att rengöra matningsrullen genom att fylla på det särskilda rengöringsarket.

#### **7. Exit (Avsluta)**

Klicka för att avsluta Printer Setting Tool.

**8. Current Settings (Nuvarande inställningar)**

Hämtar inställningarna från den anslutna skrivaren och visar dem i dialogrutan.

## **9. Factory Reset (Fabriksåterställning)**

Återställ alla inställningar till fabriksinställningarna, inklusive enhetsinställningarna.

#### **10. Print Unit Settings (Inställningar för skrivarenhet)**

Skriv ut en rapport med uppgifter om firmware-version, pappersformat och konfiguration.

- >> Fliken **[Paper Settings \(Pappersinställningar\)](#page-164-0)**
- >> Fliken **[Print Settings \(Utskriftsinställningar\)](#page-165-0)**
- >> Fliken **[Printer Settings \(Skrivarinställningar\)](#page-166-0)**
- >> **[Bluetooth Settings \(Bluetooth-inställningar\)](#page-166-0)** Fliken (PJ-862/PJ-863/PJ-883)
- >> **[Wireless LAN \(Trådlöst LAN\)](#page-166-0)** Fliken (PJ-883)

## <span id="page-164-0"></span>**Fliken Paper Settings (Pappersinställningar)**

## **Paper Size (Pappersformat)**

Välj standardpappersformat.

## **Form Length (Formlängd)**

Denna parameter kan endast ställas in när **Paper Size (Pappersformat)** är inställd till **Custom (Anpassad)**.

Formlängd bestäms genom att ange antalet rader per sida eller längden i tum för varje sida. De tillgängliga inställningarna skiljer sig åt beroende på vilka inställningar för **Text Line Spacing (Radavstånd i texten)** som valts.

## **Bottom Margin (Nedre marginal)**

Den inställning som anges för den här parametern träder endast i kraft när **Paper Size (Pappersformat)** är inställd till **Custom (Anpassad)**.

Höjden på den nedre marginalen uttrycks i textrader. De tillgängliga inställningarna skiljer sig åt beroende på vilka inställningar för **Text Line Spacing (Radavstånd i texten)** som valts.

## **Text Line Spacing (Radavstånd i texten)**

Ange höjden på varje textrad.

## **Left Margin (Vänster marginal)**

Ange den vänstra marginalen.

## **Right Margin (Höger marginal)**

Ange den högra marginalen.

### **Default Pitch (Standardhöjd)**

Ange teckenbredd.

## **CR-LF Mode (CR-LF-läge)**

Ange hur skrivaren reagerar när kommandon LF (radmatning) och CR (vagnretur) (ASCII-tecken 10 och 13) tas emot.

## **Roll Printer Case Setting (Inställningar för rullskrivarhölje)**

Ange inställningen för användning av det valfria rullskrivarhöljet. Beroende på det valda alternativet kan du justera matningsvärdet eller mängden papper som dras tillbaka för rullskrivarhöljet.

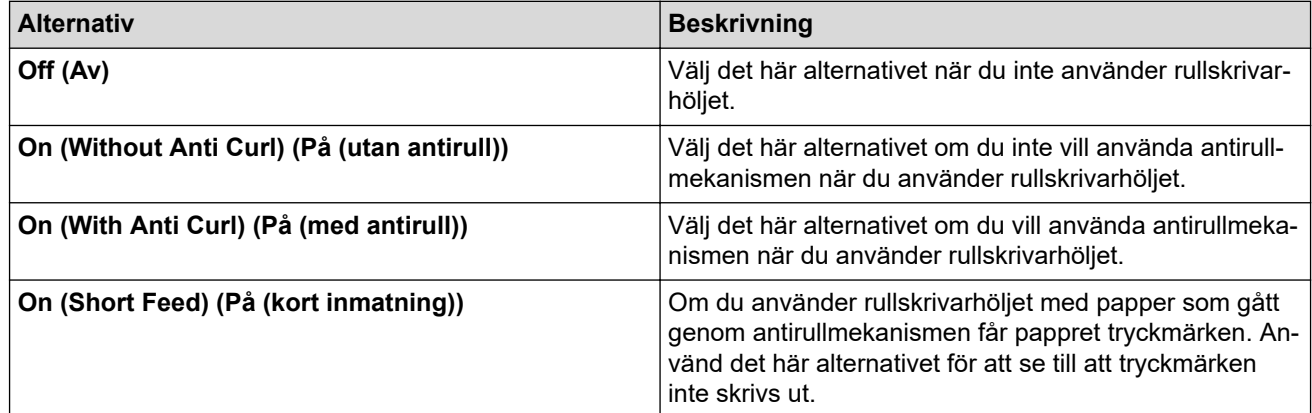

## **Print Length Scaling (Skalning av utskriftslängden)**

Ange minskning eller förstoring för utskrift.

## **Tear Distance Adjust (Justering av avrivningsavstånd)**

Justera avrivningskantens avrivarposition för pappersmedia.

## **Form Feed Mode (Formmatningsläge)**

Ange hur skrivaren reagerar på formmatningskommandon som tas emot från vilken källa som helst.

## <span id="page-165-0"></span>**Tid för pappersgrepp**

Ange fördröjningen innan skrivaren tar tag i pappret.

## **Pre-Feed (Förmatning)**

När du väljer **Enable (Aktivera)** matar skrivaren ut en liten del av pappret när skrivaren slås på. När du använder perforerad pappersrulle eller pappersrulle som är förtryckt rekommenderar vi att du ställer in den här parametern till **Disable (Inaktivera)**.

## **Skip Perforation (Hoppa över perforering)**

Lämnar en marginal på 25,4 mm i övre och nedre delen av pappret. Använd det när du skriver ut på perforerad pappersrulle så att skrivaren inte skriver ut på perforeringen.

## **Fliken Print Settings (Utskriftsinställningar)**

### **Command Mode (Kommandoläge)**

Ange kommandoformat för skrivaren.

### **Print Density (Svärtningsgrad)**

Välj skrivarens svärtningsgrad.

## **Print Speed (Utskriftshastighet)**

Välj skrivarens utskriftshastighet.

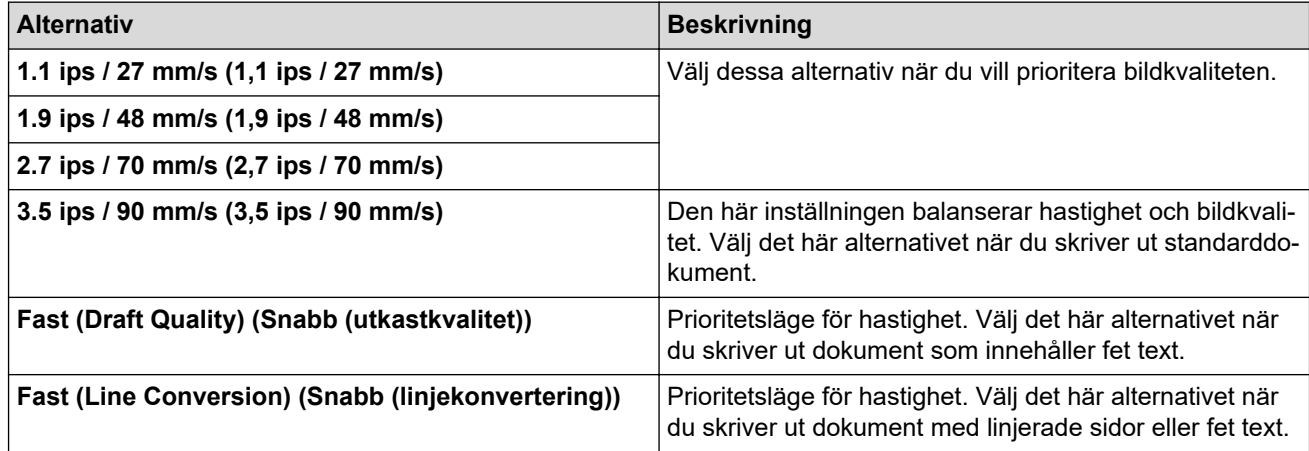

#### **Extended Characters (Utökade tecken)**

Ange vilka tecken som används vid utskrift av ASCII-tecken 128 till 255.

#### **Character Set Map (Karta över teckenuppsättningar)**

Ange vilken teckenuppsättning som används, så att du kan skriva ut specialtecken som är lämpliga för det valda språket.

## **Default Font (Standardteckensnitt)**

Ange vilket inbyggt teckensnitt som ska användas.

#### **Character Attributes (Teckenattribut)**

Ange de attribut som används för utskriven text.

#### **Dash Line Print (Utskrift med streckad linje)**

Skriver ut streckade linjer mellan sidorna, vilket är användbart när du skriver ut på pappersrulle. Ställ in **Form Feed Mode (Formmatningsläge)** till **Fixed Page (Fixerad sida)**, och välj sedan **Enable (Aktivera)**. Observera att streckade linjer skrivs ut på pappret, de stansas inte in i pappret.

## **Stencil Paper Mode (Läge för stencilpapper)**

Det här läget är lämpligt för utskrift på stencilpapper. Aktivera den här inställningen när du skriver ut på stencilpapper.

## <span id="page-166-0"></span>**Fliken Printer Settings (Skrivarinställningar)**

## **Auto Power On (Automatisk påslagning)**

Ange om skrivaren ska slås på automatiskt när den ansluts via USB, nät- eller DC-eluttag.

## **Auto Power Off (Automatisk avstängning)**

Ange hur lång tid som går innan skrivaren stängs av automatiskt.

## **Blackmark Threshold (Gräns för svarta märken)**

Justerar tröskelvärdet för att fastställa black marks på papper med black marks. Om black marks är för lätta för att känna igen ställer du in ett värde som är mindre än det aktuella värdet.

## **Print Data after Printing (Utskriftdata efter utskrift)**

Ange om utskriftsdata ska raderas efter utskriften.

## **JPEG Printing Setting (Inställning för JPEG-utskrift)**

Välj metod för bildbehandling när du skriver ut JPEG-bilder.

## **Scale JPEG images to fit media (Skala JPEG-bilder så att de passar media)**

Gör det möjligt att förstora eller förminska en JPEG-bild så att den passar pappersformatet.

## **Airplane Mode (Flygplansläge)**

Låter dig inaktivera gränssnitten för Bluetooth eller Wi-Fi. Den här funktionen är användbar om du använder skrivaren på en plats där signalöverföring inte är tillåten.

## **Bluetooth Settings (Bluetooth-inställningar) Fliken (PJ-862/PJ-863/PJ-883)**

## **Bluetooth Device Name (Namn på Bluetooth-enheten)**

Visar Bluetooth-enhetsnamnet.

## **Bluetooth Address (Bluetooth-adress)**

Visar den erhållna Bluetooth-adressen.

## **Visible to Other Devices (Synlig för andra enheter)**

Låter skrivaren upptäckas av andra Bluetooth-enheter.

## **Change PIN code (Ändra PIN-kod)**

Om **On (På)** har valts kan du ändra den kompatibla PIN-koden med Bluetooth 2.0 eller tidigare.

## **Request Secure Simple Pairing (SSP) settings during pairing (Begär inställningar för Secure Simple Pairing (SSP) under parning)**

Om denna kryssruta är markerad kan parkoppling utföras med hjälp av skrivarknapparna för kompatibla enheter med Bluetooth 2.1 eller senare.

## **Wireless LAN (Trådlöst LAN) Fliken (PJ-883)**

## **WirelessDirect**

Slå på eller av Wireless Direct-funktionen.

## **SSID/Network Key Generation (Generering av SSID/nätverksnyckel)**

Välj alternativet **AUTO** eller **STATIC (STATISK)**.

## **SSID(Network Name) (SSID (nätverksnamn))/Network Key (Nätverksnyckel)**

Ange SSID (3 till 25 ASCII-tecken) och nätverksnyckeln som du vill använda i Wireless Direct-läge. Du kan endast ange en inställning när alternativet **STATIC (STATISK)** är valt som **SSID/Network Key Generation (Generering av SSID/nätverksnyckel)**.

## **Display current settings (Visa nuvarande inställningar)**

Visar de aktuella inställningarna för Wireless Direct. Klicka på knappen **Current Settings (Nuvarande inställningar)** för att uppdatera inställningarna som visas med den senaste informationen.

# **Närliggande information**

• [Ändra skrivarinställningar med Printer Setting Tool \(Mac\)](#page-162-0)

<span id="page-168-0"></span> [Hem](#page-1-0) > [Skrivarinställningar](#page-144-0) > Tillämpa inställningar på flera skrivare (Mac)

# **Tillämpa inställningar på flera skrivare (Mac)**

- 1. När du har tillämpat inställningarna på den första skrivaren kopplar du bort den från datorn och ansluter den andra skrivaren till datorn.
- 2. Välj den nyligen anslutna skrivaren i popup-menyn **Printer (Skrivare)**.
- 3. Klicka på **Apply Settings to the Printer (Tillämpa inställningar på skrivaren)**.

Samma inställningar som användes på den första skrivaren tillämpas nu på den andra.

4. Upprepa dessa steg för alla skrivare vars inställningar du vill ändra.

## **Närliggande information**

• [Skrivarinställningar](#page-144-0)

<span id="page-169-0"></span> [Hem](#page-1-0) > [Skrivarinställningar](#page-144-0) > Ändra skrivarinställningar med webbaserad hantering

# **Ändra skrivarinställningar med webbaserad hantering**

## **Relaterade modeller**: PJ-883

Du kan använda en standardwebbläsare när du ändrar skrivarens inställningar med HTTP (Hyper Text Transfer Protocol) eller HTTPS (Hyper Text Transfer Protocol over Secure Socket Layer).

När du använder webbaserad hantering kan du göra följande:

- Visa din skrivarens statusinformation
- Ändra nätverksinställningar, t.ex. TCP/IP-information
- Visar information om skrivarens programvaruversion
- Ändra detaljer i nätverkets och skrivarens konfiguration
	- Vi rekommenderar Microsoft Internet Explorer 11/Microsoft Edge för Windows, Safari 10/11 för Mac, Google Chrome™ för Android (4.x eller senare) och Google Chrome™/Safari för iOS (10.x eller senare). Kontrollera att JavaScript och Cookies alltid har aktiverats i den webbläsare du använder.
	- Standardlösenordet för inloggning för att hantera skrivarinställningarna finns på skrivaren och är märkt med "Pwd". Vi rekommenderar att du ändrar på det för att skydda skrivaren från obehörig åtkomst.

Om du vill använda webbaserad hantering måste nätverket använda TCP/IP och skrivaren och datorn ha en giltig IP-adress.

- 1. Starta din webbläsare.
- 2. Skriv "https://machine's IP address" i webbläsarens adressfält.

Exempel:

https://192.168.1.2

Om du använder ett domännamnssystem eller aktiverar ett NetBIOS-namn kan du skriva ett annat namn som "DeladSkrivare" istället för IP-adressen.

Exempel:

https://DeladSkrivare

Om du aktiverar ett NetBIOS-namn kan du även använda nodnamnet.

Exempel:

https://brnxxxxxxxxxxxx

- 3. Om så krävs skriver du in lösenordet i fältet **Login (Logga in)** och klickar därefter på **Login (Logga in)**.
- 4. Ändra skrivarinställningarna.

Varje gång du får åtkomst till webbaserad hantering anger du lösenordet i fältet **Login (Logga in)** och klickar sedan på **Login (Logga in)**. När du har konfigurerat inställningarna klickar du på **Logout (Utloggning)**.

## **Närliggande information**

- [Skrivarinställningar](#page-144-0)
	- [Ställ in eller ändra ett lösenord för inloggning till webbaserad hantering](#page-170-0)

<span id="page-170-0"></span> [Hem](#page-1-0) > [Skrivarinställningar](#page-144-0) > [Ändra skrivarinställningar med webbaserad hantering](#page-169-0) > Ställ in eller ändra ett lösenord för inloggning till webbaserad hantering

# **Ställ in eller ändra ett lösenord för inloggning till webbaserad hantering**

### **Relaterade modeller**: PJ-883

Standardlösenordet för att hantera maskinens inställningar finns på batteriutrymmet och är märkt med texten "**Pwd**". Vi rekommenderar att du omedelbart ändrar standardlösenordet för att skydda maskinen mot oauktoriserad åtkomst.

- 1. Starta webbläsaren.
- 2. Skriv "https://machine's IP address" i webbläsarens adressfält.

Exempel:

https://192.168.1.2

Om du använder DNS (domännamnssystem) eller har aktiverat ett NetBIOS-namn kan du ange ett annat namn som "DeladSkrivare" i stället för IP-adressen.

Exempel:

https://DeladSkrivare

Om du aktiverar ett NetBIOS-namn kan du även använda nodnamnet.

Exempel:

https://brnxxxxxxxxxxxx

- 3. Gör något av följande:
	- Ange lösenordet om du tidigare har ställt in ett eget lösenord och klicka på **Login (Logga in)**.
	- Om du inte har ställt in ett eget lösenord tidigare skriver du in standardlösenordet för inloggning och klickar sedan på **Login (Logga in)**.
- 4. Gå till navigeringsmenyn och klicka sedan på **Administrator (Administratör)** > **Login Password (Lösenord för inloggning)**.
	- Standardlösenordet för att hantera maskinens inställningar finns på batteriutrymmet och är märkt med texten "**Pwd**".
		- Starta från  $\equiv$  om navigeringsmenyn inte visas på skärmens vänstra sida.
- 5. Om du vill ändra lösenordet skriver du ditt nuvarande lösenord i fältet **Enter Old Password (Ange gammalt lösenord)**.
- 6. Följ anvisningarna på skärmen **Login Password (Lösenord för inloggning)** och skriv in ditt lösenord i fältet **Enter New Password (Ange nytt lösenord)**.
- 7. Skriv in lösenord igen i fältet **Confirm New Password (Bekräfta nytt lösenord)**.
- 8. Klicka på **Submit (Skicka)**.

Du kan även ändra spärrinställningarna i menyn **Login Password (Lösenord för inloggning)**.

## **Närliggande information**

• [Ändra skrivarinställningar med webbaserad hantering](#page-169-0)

<span id="page-171-0"></span> [Hem](#page-1-0) > [Skrivarinställningar](#page-144-0) > Bekräfta skrivarinställningarna

## **Bekräfta skrivarinställningarna**

Om du vill bekräfta skrivarinställningarna kan du skriva ut en konfigurationsrapport i Letter/format utan att ansluta skrivaren till en dator eller mobil enhet. (Rapporten får plats på ett A4-papper.)

- 1. Slå på skrivaren.
- 2. Kontrollera att inget papper har fyllts på.
- 3. Håll matarknappen intryckt  $\lfloor \frac{n}{k} \rfloor$  tills lampan för data-indikatorn lyser rött .
- 4. Sätt in en ett ark av äkta termiskt papper från Brother i skrivarens öppning för pappersinmatning. Rapporten börjar skrivas ut.

Ø Rapporten visar modellnamn, serienummer och mer detaljerad information om skrivarens konfiguration och

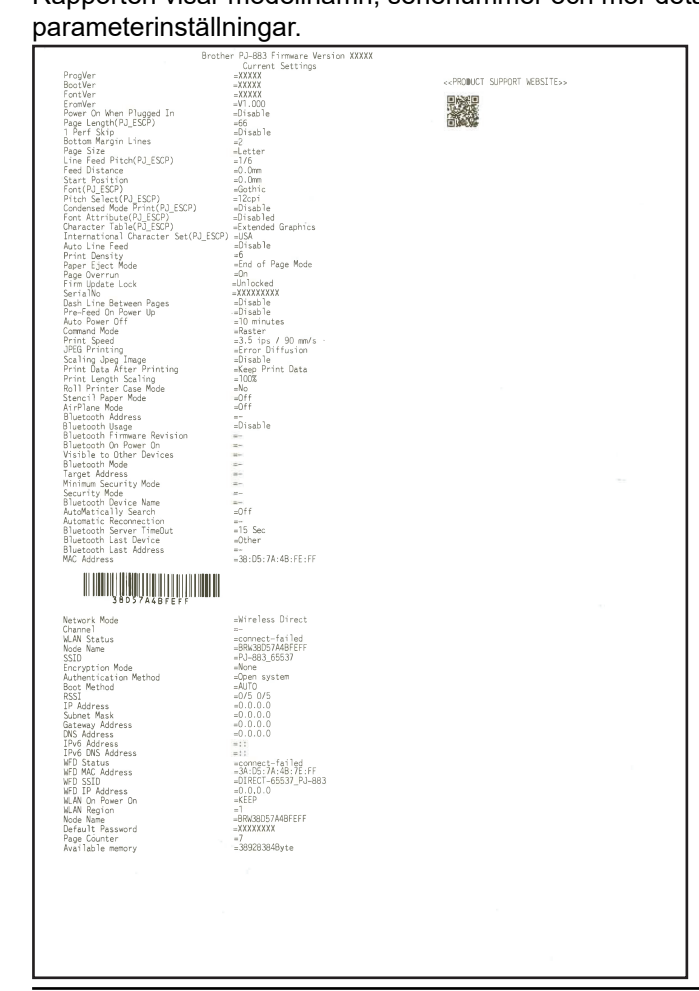

## **Närliggande information**

• [Skrivarinställningar](#page-144-0)

<span id="page-172-0"></span> [Hem](#page-1-0) > Rutinunderhåll

# **Rutinunderhåll**

• [Underhåll](#page-173-0)

## <span id="page-173-0"></span> [Hem](#page-1-0) > [Rutinunderhåll](#page-172-0) > Underhåll

# **Underhåll**

Underhåll av skrivaren kan utföras vid behov. I vissa miljöer kan det dock krävas ett mer frekvent underhåll (till exempel i dammiga miljöer).

>> Rengör matningsrullen

- [>> Rengör skrivarens yta](#page-174-0)
- [>> Rensa pappersstoppet](#page-174-0)

## **Rengör matningsrullen**

Smuts och skräp på matningsrullen kan leda till att pappret matas in felaktigt (vilket gör att utskriften blir sned) och utskriftskvaliteten försämras ("förvrängd" utskrift).

- 1. Slå på skrivaren och se till att inget papper är inmatat.
- 2. Sätt in rengöringsarket i Öppningen för pappersinmatning.

Texten "RENGÖRINGSARK" ska stå upprätt och vara riktad mot skrivarens framsida, enligt bilden. Rullen drar rengöringsarket till utgångsläget.

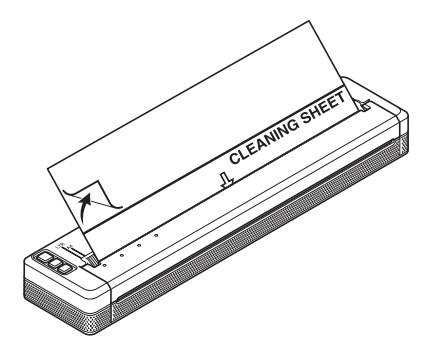

3. Ta bort skyddspappret på den övre halvan av rengöringsarket, enligt bilden.

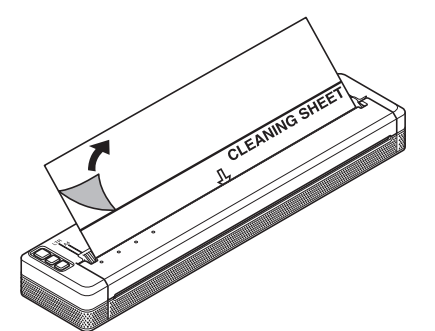

Ta inte bort skyddspappret på den nedre halvan av rengöringsarket.

4. Tryck på matarknappen  $\lfloor \sqrt{\frac{1}{n}} \rfloor$  i mer än två sekunder.

Skrivaren matar in och matar ut rengöringsarket.

- Försök inte att rengöra matningsrullen med något annat material än rengöringsarket.
- Rengöringsarket är endast avsett för rengöring av matningsrullen. Använd den inte för att rengöra någon annan del av skrivaren.
- Kontakta Brother eller din Brother-återförsäljare för att få ett nytt rengöringsark.

## <span id="page-174-0"></span>**Rengör skrivarens yta**

Torka av skrivarens yta med en torr trasa.

## **VIKTIGT**

- Använd inte en våt trasa och låt inte vatten komma in i skrivaren.
- Använd inte bensen, alkohol, förtunningsmedel eller rengöringsmedel som är slipande, alkaliska eller som innehåller syra. Sådana rengöringsmedel kan skada skrivarens yta.

## **Rensa pappersstoppet**

1. Lyft försiktigt upp luckan för frigöring för att öppna det.

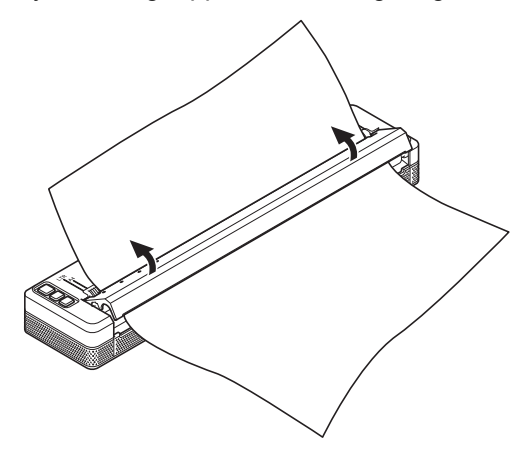

2. Dra försiktigt ut pappret ur skrivaren i endera riktningen.

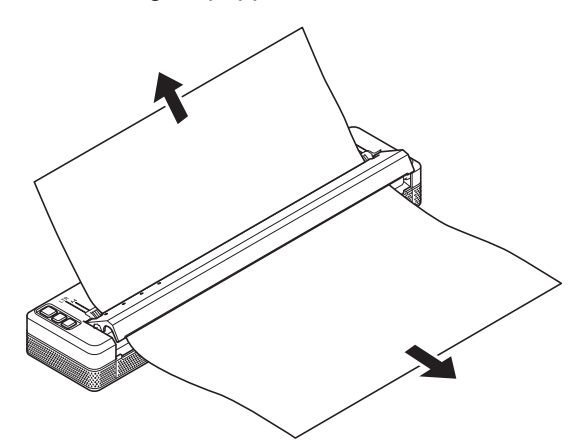

- 3. Stäng luckan för frigöring.
- 4. Sätt in papper och skriv ut igen.

## **Närliggande information**

• [Rutinunderhåll](#page-172-0)

## <span id="page-175-0"></span>▲ [Hem](#page-1-0) > Felsökning

# **Felsökning**

- [Om du har problem med maskinen](#page-176-0)
- [Utskriftsproblem](#page-177-0)
- [Nätverksproblem](#page-183-0)
- [Versionsinformation](#page-186-0)
- [Återställa skrivaren](#page-187-0)

<span id="page-176-0"></span>▲ [Hem](#page-1-0) > [Felsökning](#page-175-0) > Om du har problem med maskinen

# **Om du har problem med maskinen**

Detta kapitel förklarar hur du löser vanliga problem som du kan stöta på när du använder skrivaren. Om du får problem med skrivaren kontrollerar du först att du har utfört följande åtgärder på ett korrekt sätt:

- Installera det uppladdningsbara litiumjonbatteriet eller anslut skrivaren till ett nät- eller DC-uttag. Mer information >> Liknande ämnen: Installera det uppladdningsbara litiumjonbatteriet. Mer information >> Liknande ämnen: Ansluta skrivaren till extern strömförsörjning.
- Ta bort skyddsemballaget från skrivaren.
- Installera och välj korrekt skrivardrivrutin. Mer information  $\rightarrow \rightarrow L$ *iknande ämnen*: Installera skrivardrivrutiner och programvara för skrivaren på en dator.
- Anslut skrivaren till en dator eller mobil enhet.

Mer information >> Liknande ämnen: Ansluta skrivaren till en dator eller mobil enhet.

- Stäng luckan för frigöring helt.
- Fyll på papperet på rätt sätt.

Mer information >> Liknande ämnen: Fylla på papper i skrivaren.

Om du fortfarande har problem finns information i >> Närliggande information Om du, efter att ha läst avsnitten ändå inte kan lösa problemet går du till Brother support webbsida på [support.brother.com.](https://support.brother.com/)

## **Närliggande information**

- [Felsökning](#page-175-0)
- **Liknande ämnen:**
- [Installera det uppladdningsbara litiumjonbatteriet](#page-23-0)
- [Ansluta skrivaren till extern strömförsörjning](#page-26-0)
- [Ansluta skrivaren till en dator eller mobil enhet](#page-37-0)
- [Installera skrivardrivrutiner och programvara för skrivaren på en dator](#page-34-0)
- [Fylla på papper i skrivaren](#page-31-0)

# <span id="page-177-0"></span>**Utskriftsproblem**

- >> Indikatorvarningar
- [>> Pappersproblem](#page-178-0)
- [>> Problem med den utskrivna bilden](#page-178-0)
- [>> Sidor skrivs inte ut](#page-180-0)
- [>> Sidorna skrivs delvis ut](#page-181-0)

## **Indikatorvarningar**

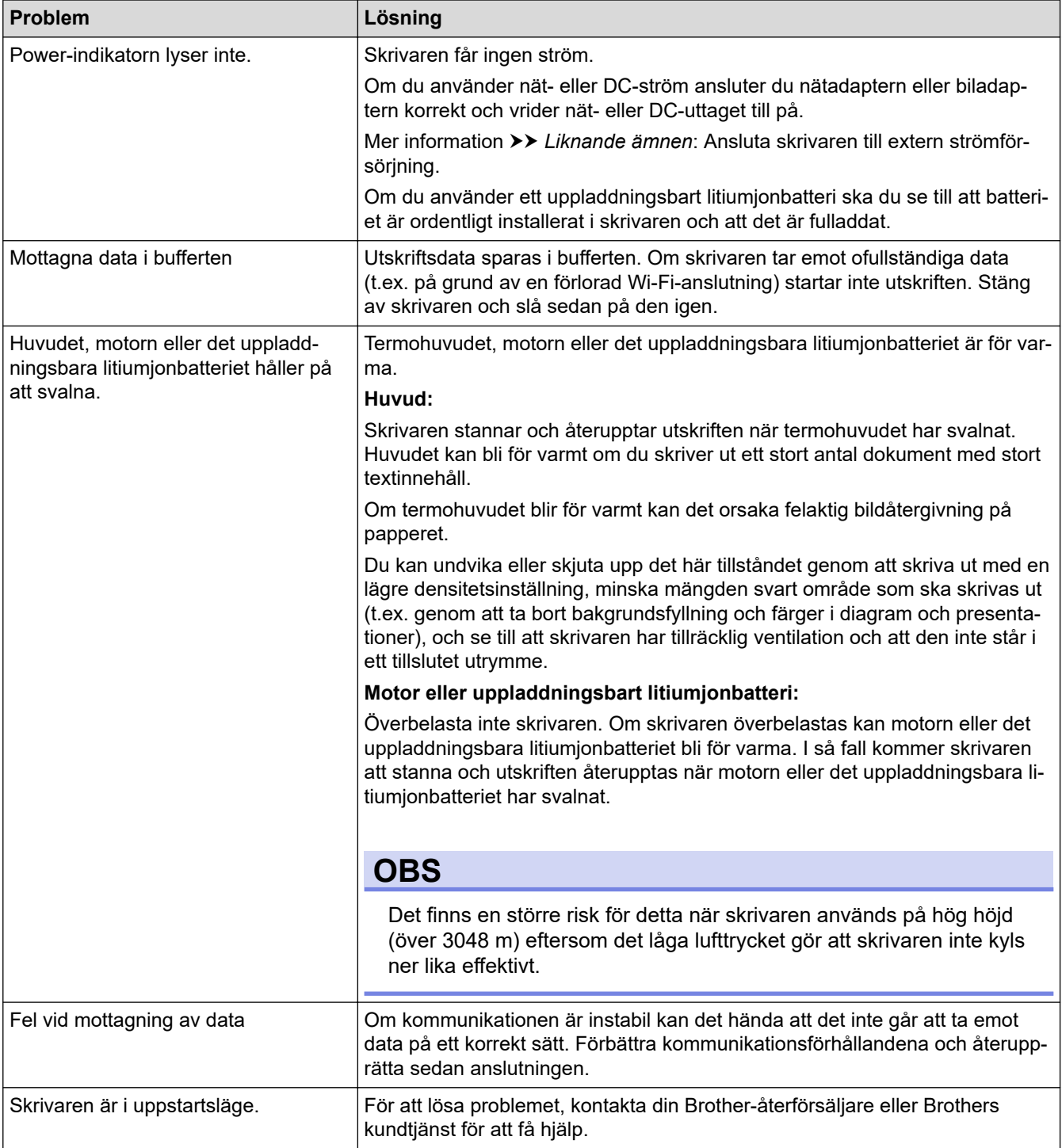

# <span id="page-178-0"></span>**Pappersproblem**

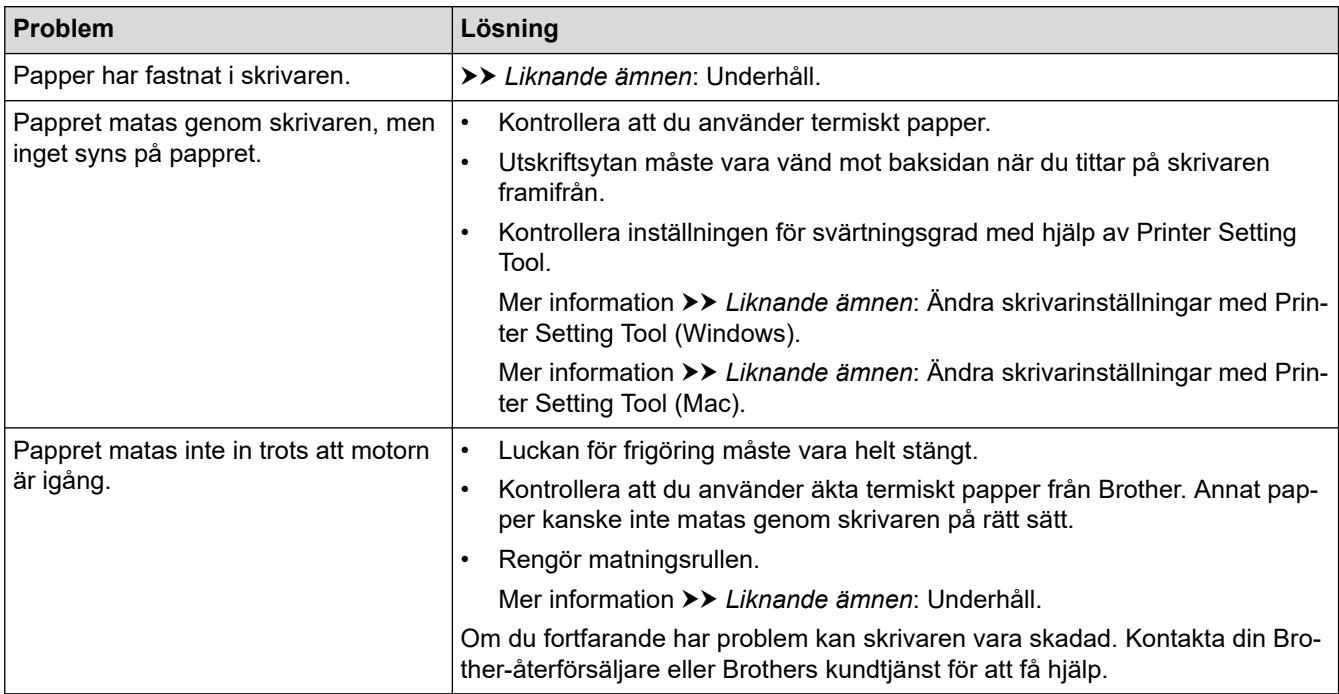

## **Problem med den utskrivna bilden**

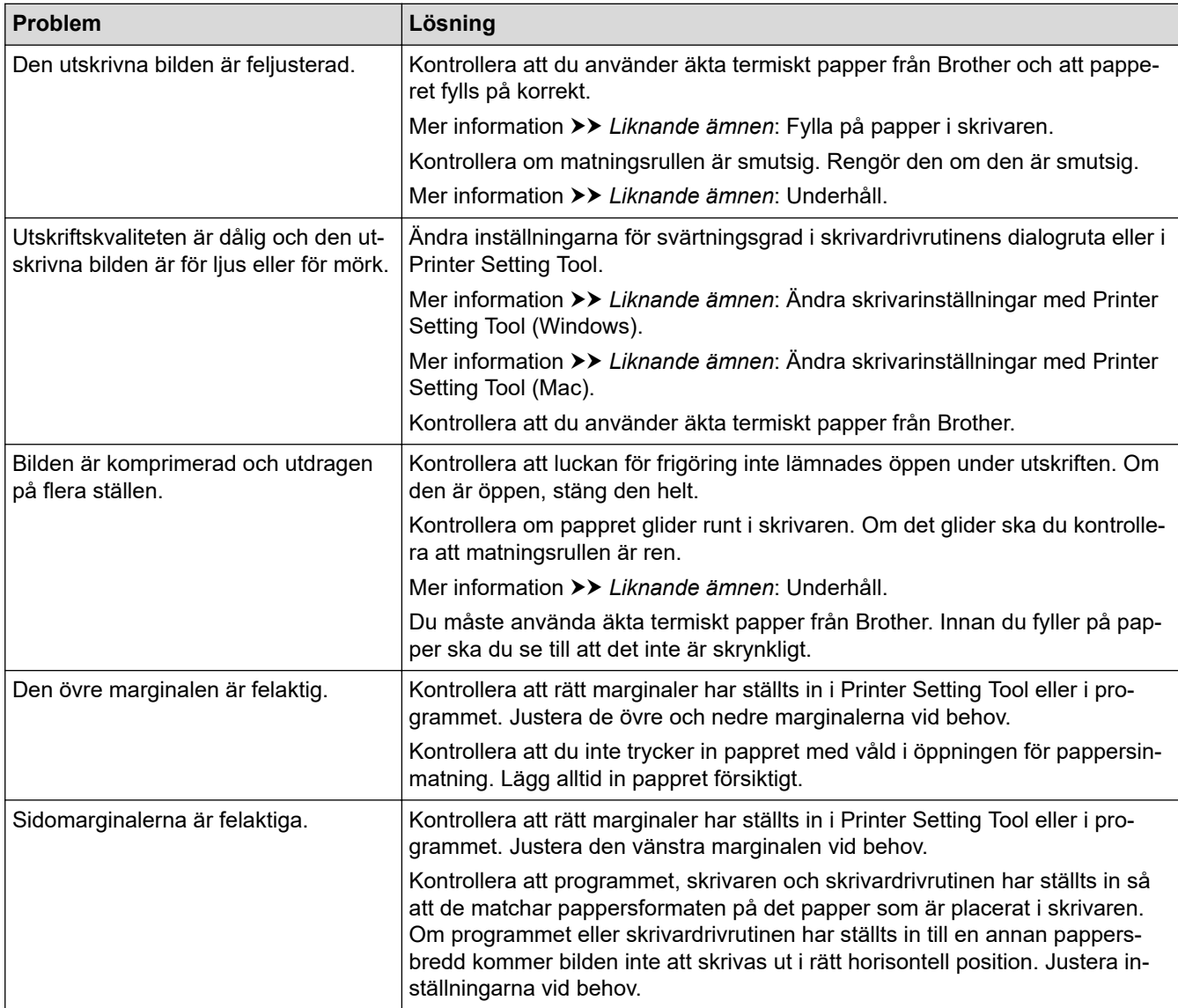

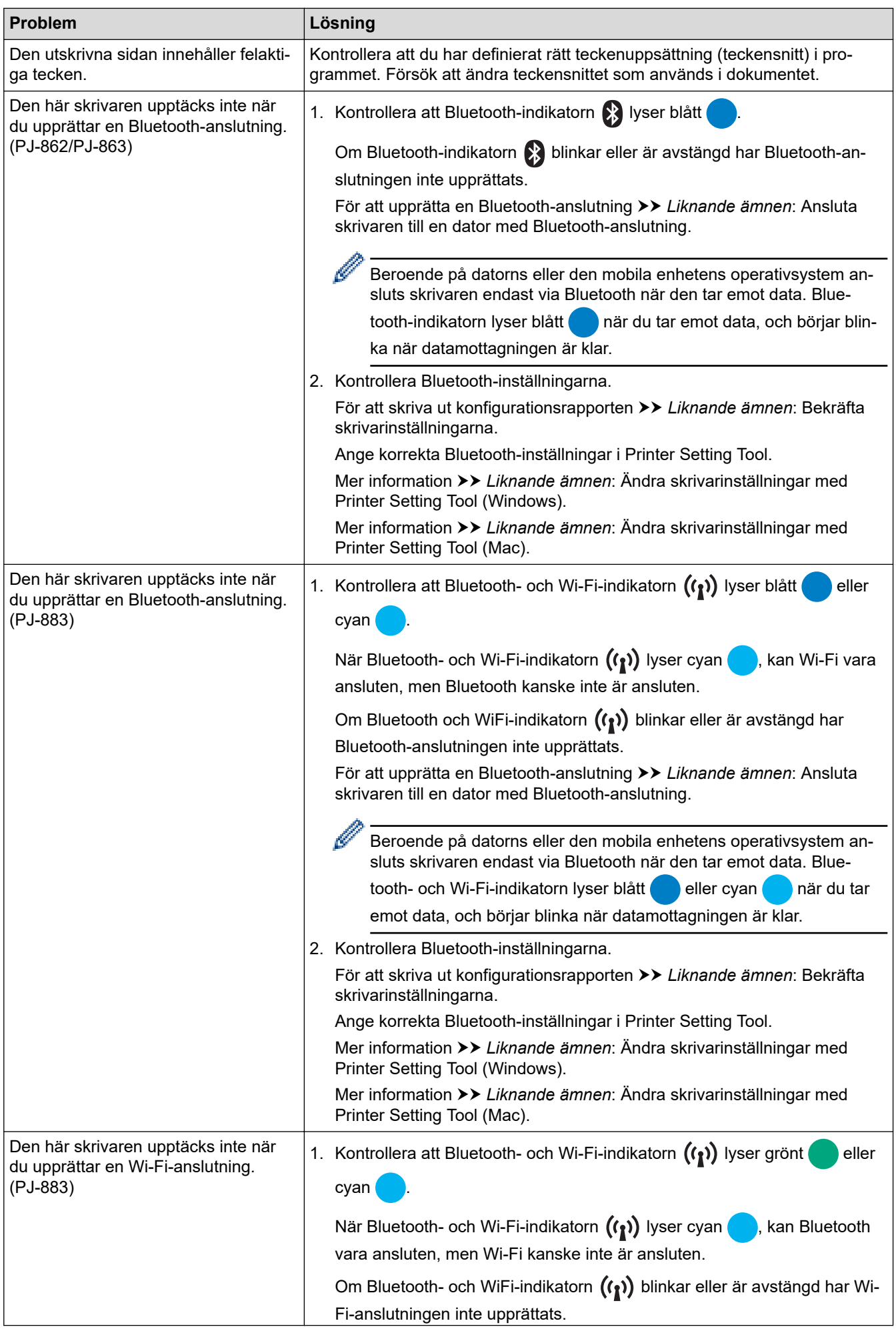
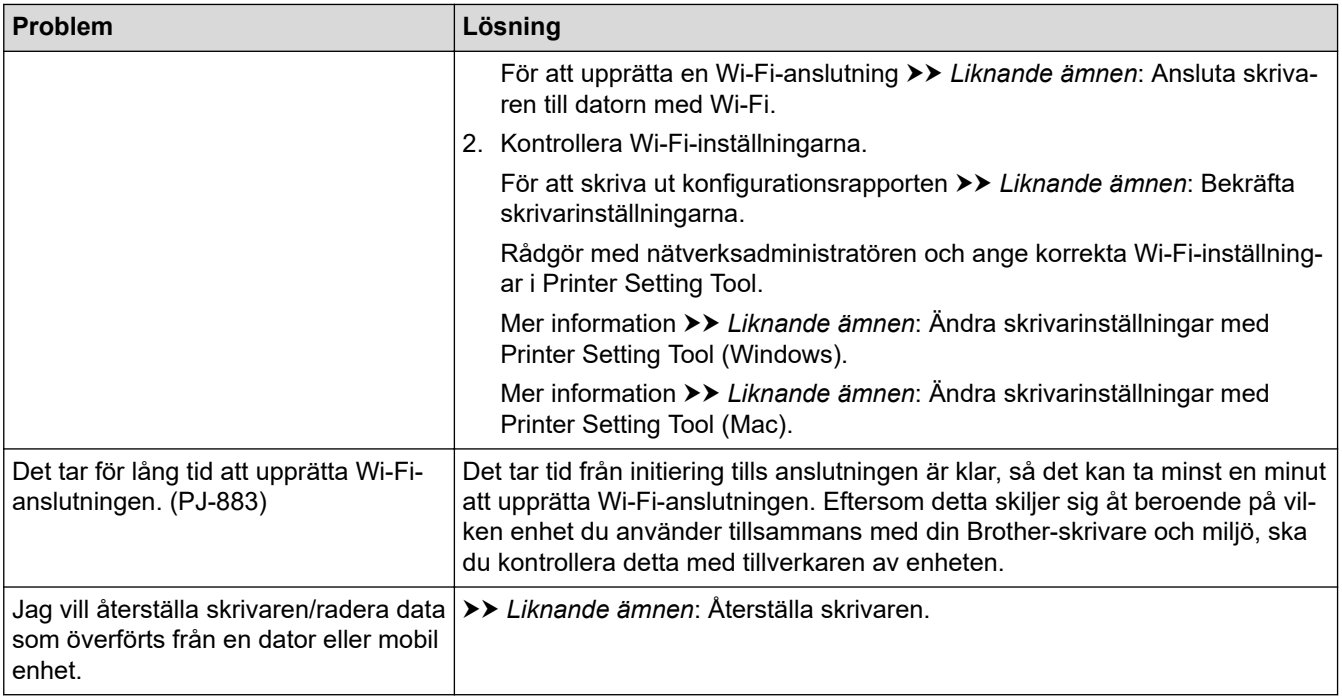

## **Sidor skrivs inte ut**

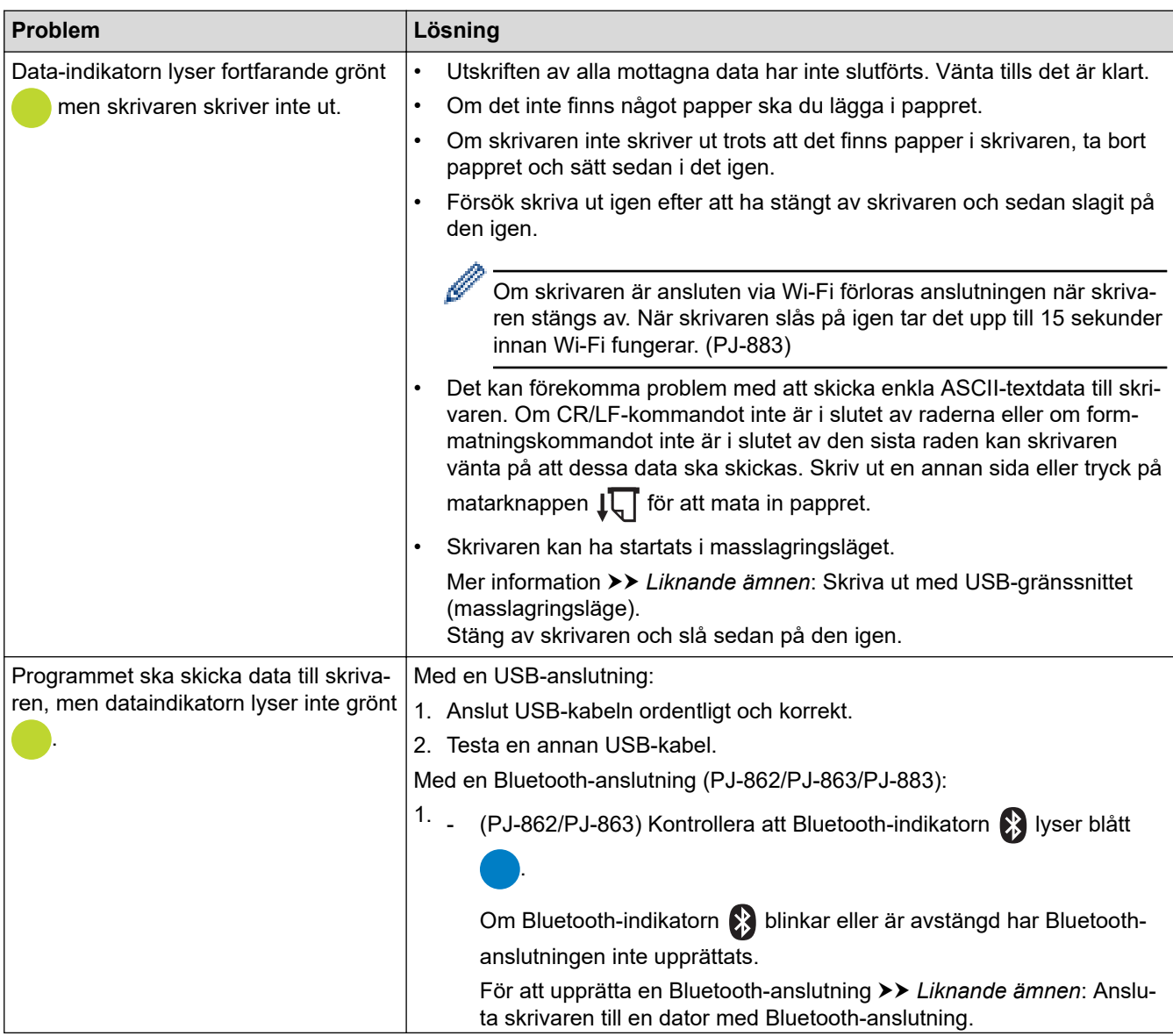

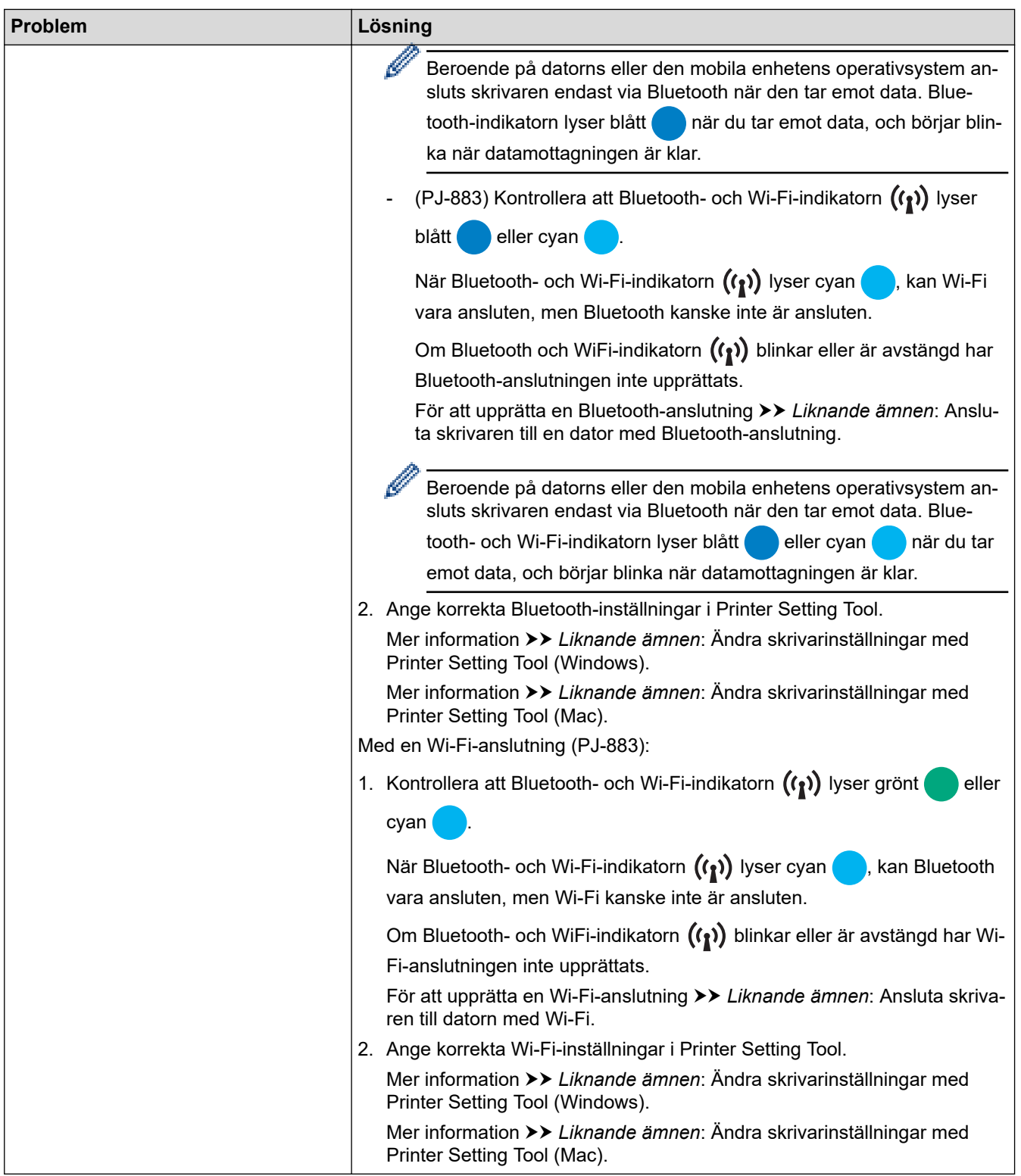

## **Sidorna skrivs delvis ut**

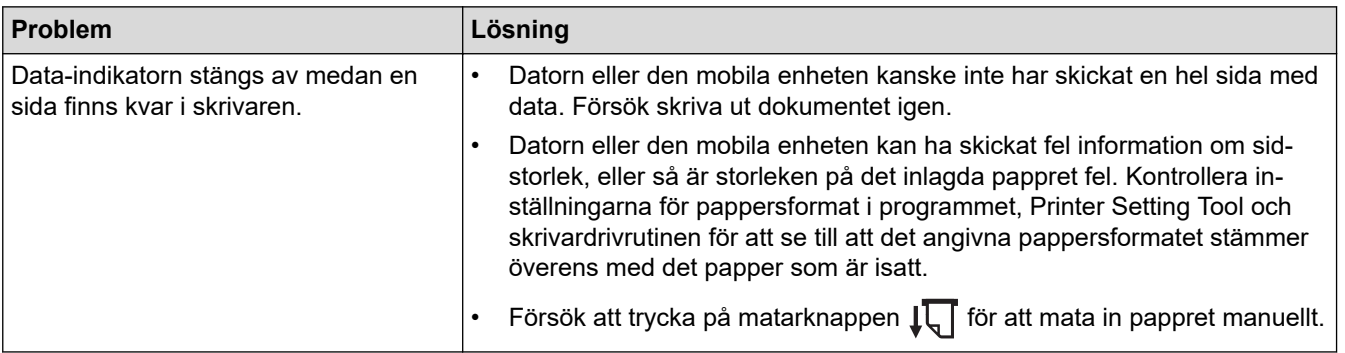

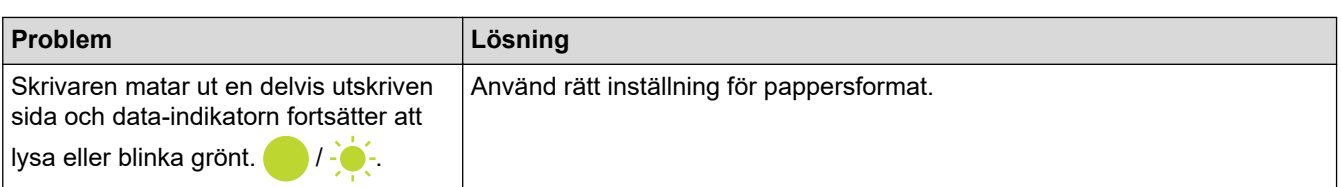

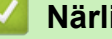

## **Närliggande information**

• [Felsökning](#page-175-0)

- [Ansluta skrivaren till extern strömförsörjning](#page-26-0)
- [Underhåll](#page-173-0)
- [Ändra skrivarinställningar med Printer Setting Tool \(Windows\)](#page-145-0)
- [Ändra skrivarinställningar med Printer Setting Tool \(Mac\)](#page-162-0)
- [Fylla på papper i skrivaren](#page-31-0)
- [Ansluta skrivaren till en dator med Bluetooth-anslutning](#page-46-0)
- [Bekräfta skrivarinställningarna](#page-171-0)
- [Ansluta skrivaren till datorn med Wi-Fi](#page-39-0)
- [Återställa skrivaren](#page-187-0)
- [Skriva ut med USB-gränssnittet \(masslagringsläge\)](#page-56-0)

 [Hem](#page-1-0) > [Felsökning](#page-175-0) > Nätverksproblem

## **Nätverksproblem**

**Relaterade modeller**: PJ-862/PJ-863/PJ-883

>> Problem med nätverksinstallation

[>> Det går inte att skriva ut över nätverket/skrivaren hittas inte i nätverket även efter en lyckad installation](#page-184-0)

[>> Problem med säkerhetsprogramvara](#page-184-0)

[>> Kontrollera att nätverksenheterna fungerar som de ska](#page-185-0)

### **Problem med nätverksinstallation**

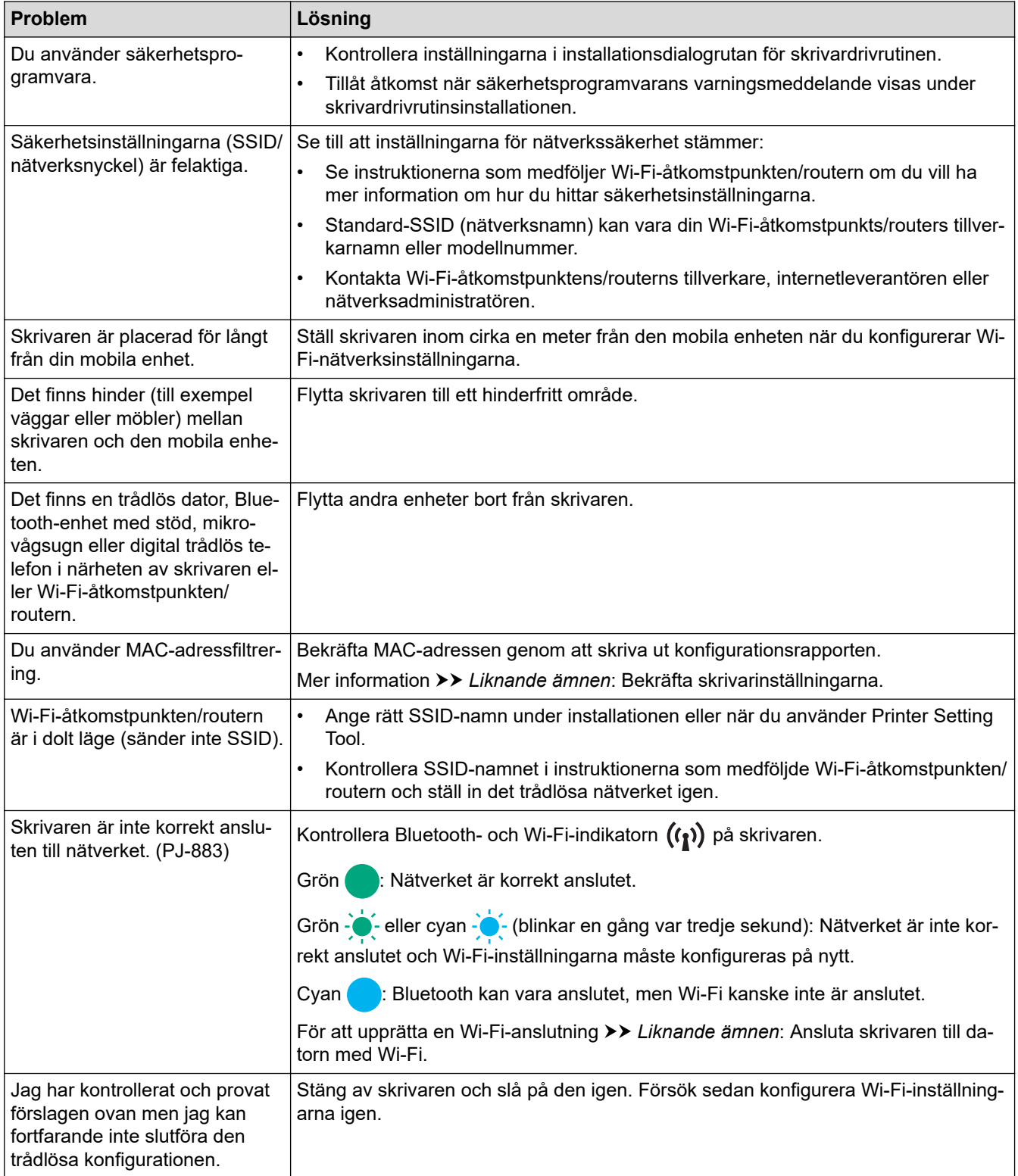

<span id="page-184-0"></span>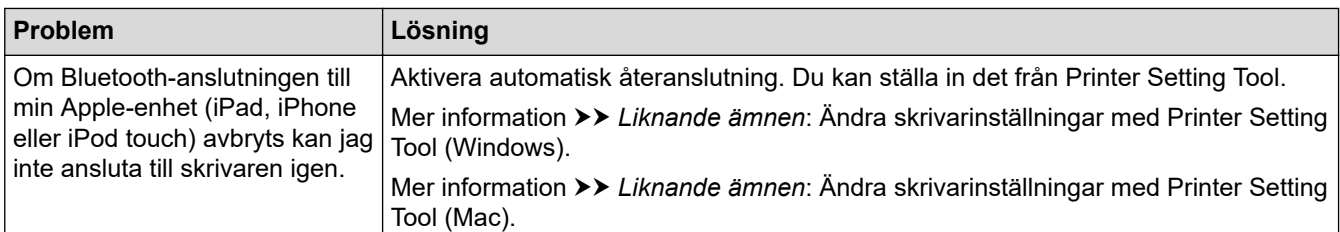

## **Det går inte att skriva ut över nätverket/skrivaren hittas inte i nätverket även efter en lyckad installation**

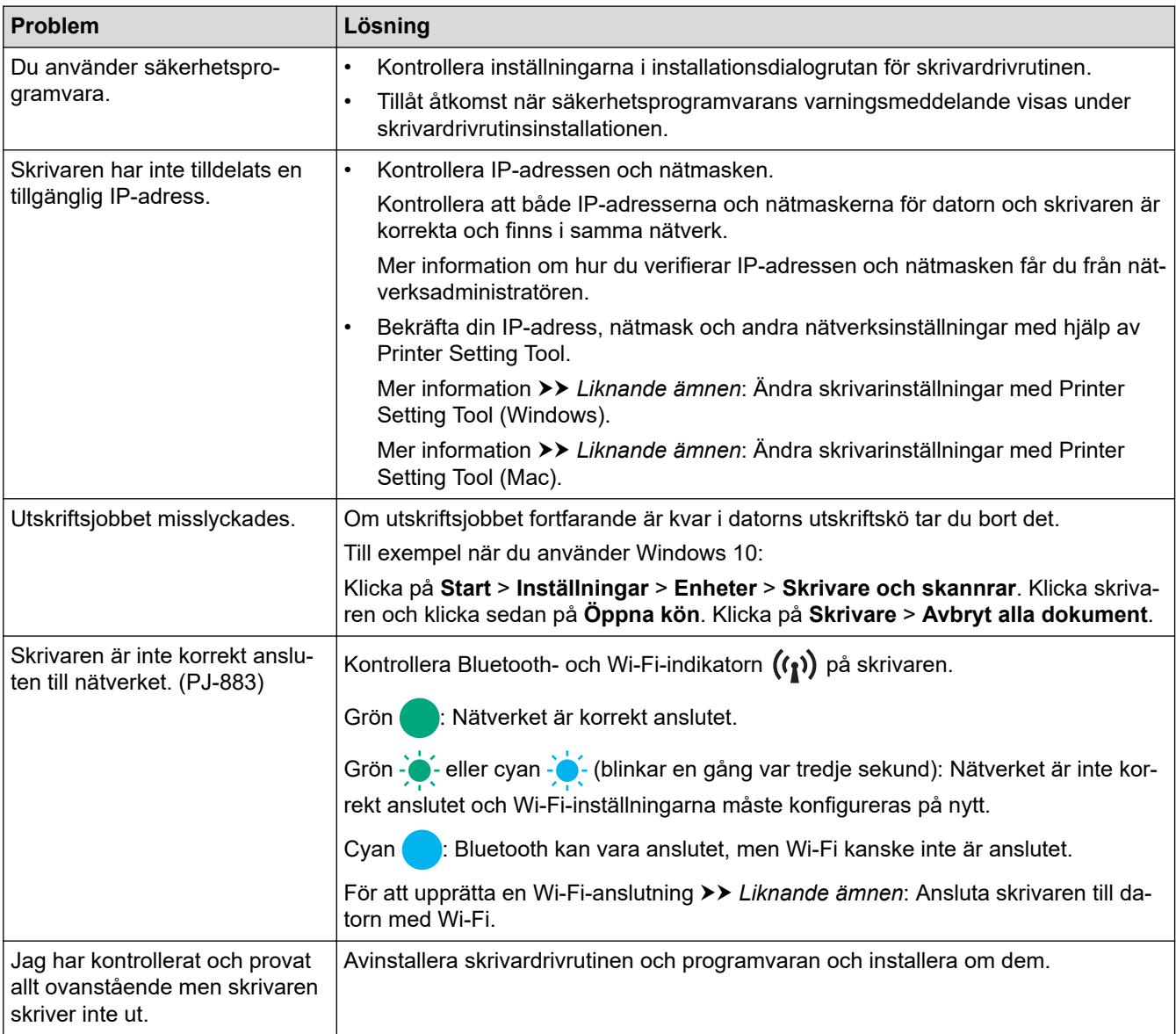

## **Problem med säkerhetsprogramvara**

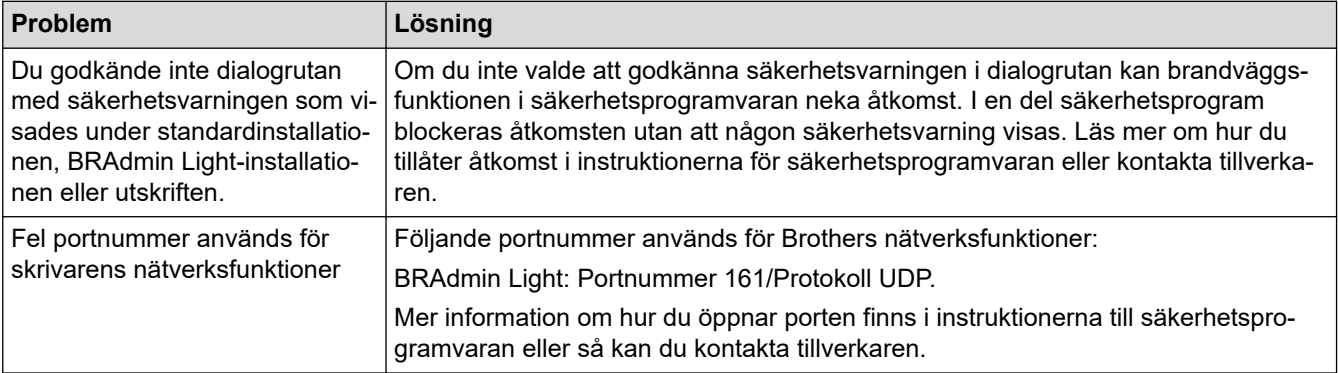

### <span id="page-185-0"></span>**Kontrollera att nätverksenheterna fungerar som de ska**

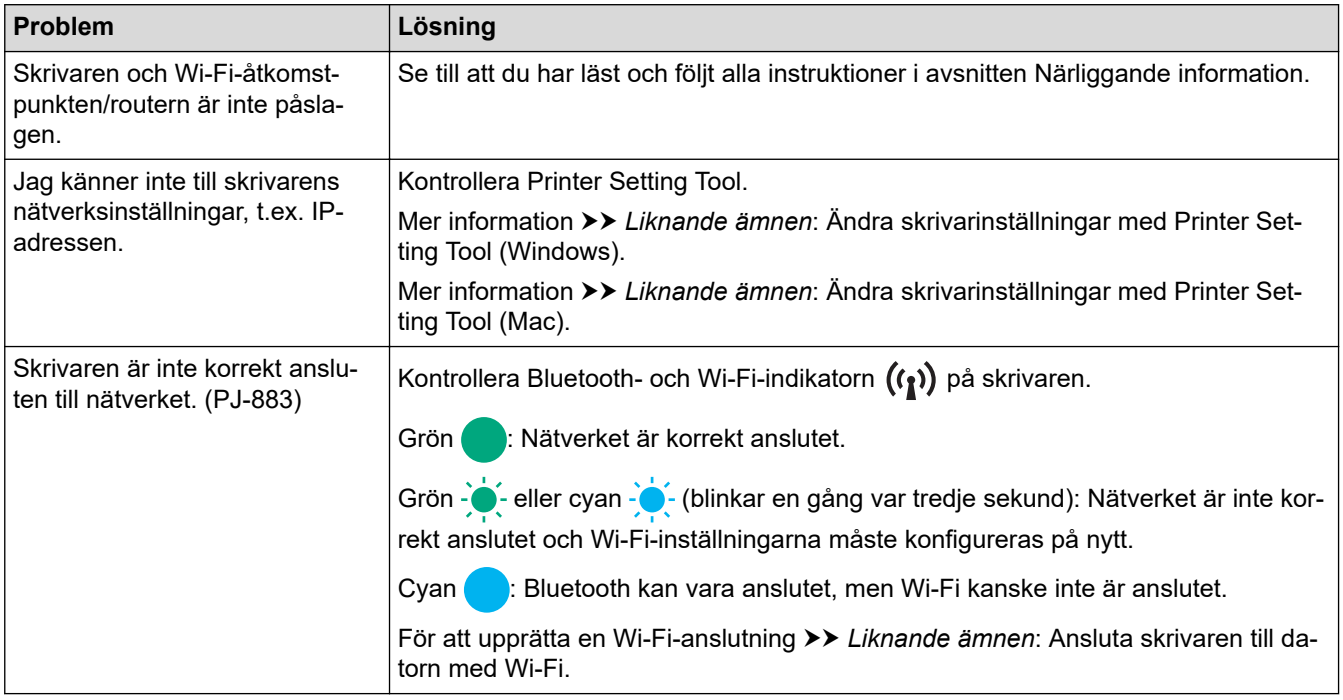

# **Närliggande information**

• [Felsökning](#page-175-0)

- [Bekräfta skrivarinställningarna](#page-171-0)
- [Ändra skrivarinställningar med Printer Setting Tool \(Windows\)](#page-145-0)
- [Ändra skrivarinställningar med Printer Setting Tool \(Mac\)](#page-162-0)
- [Ansluta skrivaren till datorn med Wi-Fi](#page-39-0)

## **Versionsinformation**

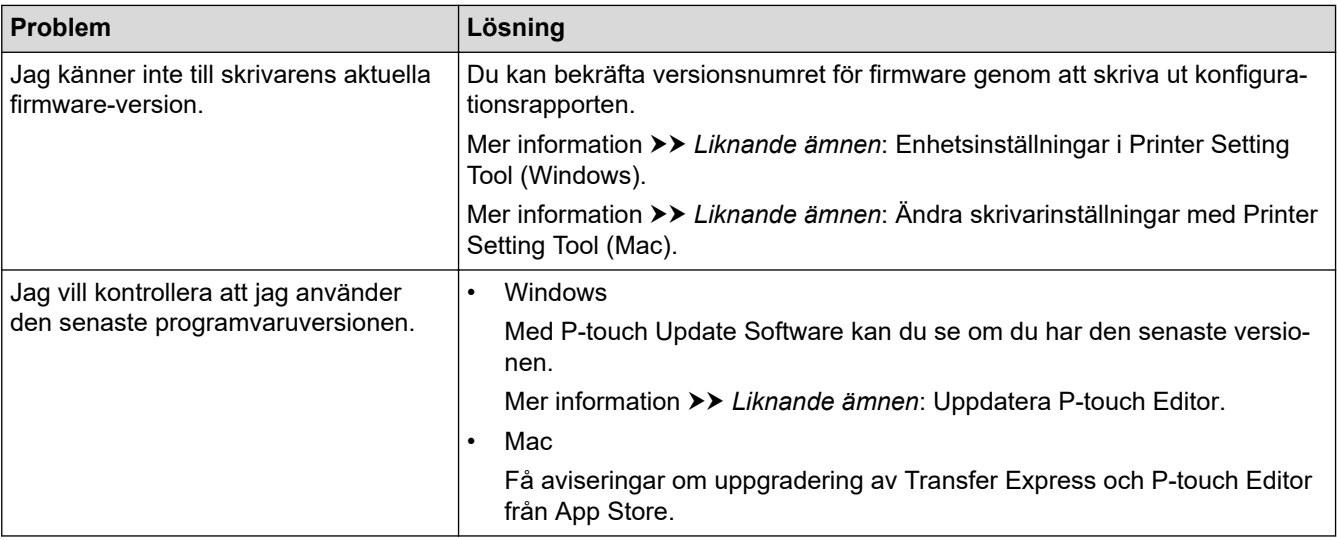

### **Närliggande information**

• [Felsökning](#page-175-0)

- [Enhetsinställningar i Printer Setting Tool \(Windows\)](#page-153-0)
- [Ändra skrivarinställningar med Printer Setting Tool \(Mac\)](#page-162-0)
- [Uppdatera P-touch Editor](#page-140-0)

#### <span id="page-187-0"></span> [Hem](#page-1-0) > [Felsökning](#page-175-0) > Återställa skrivaren

## **Återställa skrivaren**

Återställ skrivarens interna minne för att radera data som överförts från en dator eller mobil enhet, eller om skrivaren inte fungerar korrekt.

>> Återställ alla inställningar till fabriksinställningar med skrivarknapparna >> Återställa data med Verktyg för skrivarinställning

### **Återställ alla inställningar till fabriksinställningar med skrivarknapparna**

- 1. Stäng av skrivaren.
- 2. Tryck på och håll in matarknappen  $\downarrow \sqrt{\phantom{a}}\,$  och strömbrytaren  $\phantom{a}$ ( $\phantom{a}$ ) i ungefär två sekunder.
- 3. Medan du håller matarknappen  $\sqrt{1}$  intryckt, trycker du på strömbrytaren (l) två gånger och släpper sedan matarknappen  $\downarrow$   $\sqrt{\phantom{a}}$ .

Power-indikatorn börjar blinka orange -  $\bullet$ :

- 4. Gör något av följande:
	- Tryck på matarknappen  $\sqrt{1}$  tre gånger för att återställa skrivarens enhetsinställningar till fabriksinställningarna och radera all data som överförts till skrivaren.
	- Tryck på matarknappen  $\downarrow \sqrt{\phantom{a}}\,$  fyra gånger för att återställa skrivarens kommunikations- och enhetsinställningar till fabriksinställningarna och radera all data som överförts till skrivaren.

#### **Återställa data med Verktyg för skrivarinställning**

Du kan använda Printer Setting Tool på en dator för att:

- Ta bort mallar och databaser
- (PJ-862/PJ-863/PJ-883) Återställa kommunikationsinställningarna
- Återställa alla skrivarinställningar till fabriksinställningarna

#### **Närliggande information**

• [Felsökning](#page-175-0)

- [Ändra skrivarinställningar med Printer Setting Tool \(Windows\)](#page-145-0)
- [Ändra skrivarinställningar med Printer Setting Tool \(Mac\)](#page-162-0)

### <span id="page-188-0"></span>▲ [Hem](#page-1-0) > Bilaga

# **Bilaga**

- [Specifikationer](#page-189-0)
- [Paket för programvaruutveckling](#page-191-0)
- [Produktens mått](#page-192-0)
- [Brothers hjälp och kundsupport](#page-197-0)

### <span id="page-189-0"></span>**Specifikationer**

- >> Skriver ut
- >> Skrivarens storlek
- >> Gränssnitt
- [>> Omgivning](#page-190-0)
- [>> Strömförsörjning](#page-190-0)
- [>> Mediespecifikation](#page-190-0)
- [>> Programvara](#page-190-0)
- [>> Kompatibla operativsystem](#page-190-0)

#### **Skriver ut**

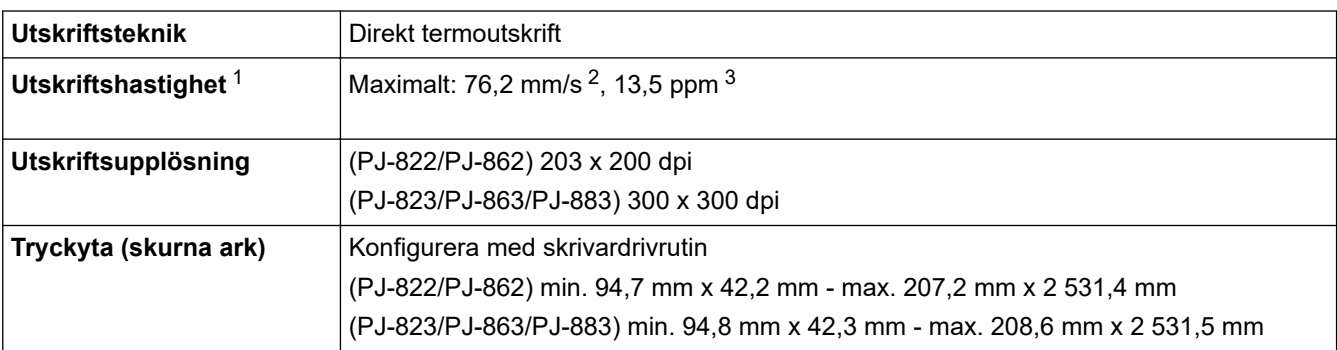

#### **Skrivarens storlek**

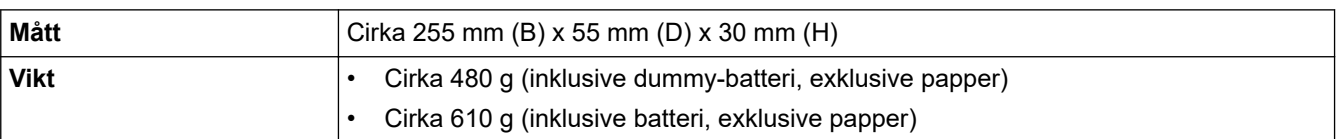

#### **Gränssnitt**

| <b>USB</b>                                 | USB ver. 2.0 (Full Speed) (Type C)<br>Skrivarklass: Masslagring (16 MB minne)                                                                                                    |
|--------------------------------------------|----------------------------------------------------------------------------------------------------|
| <b>Bluetooth</b><br>(PJ-862/PJ-863/PJ-883) | Bluetooth Ver. 5.2 (Classic + LE)<br>SPP, OPP, HCRP (Bluetooth Classic), GATT (Bluetooth Low Energy)<br>Protokoll som stöds: iAP                                                                                                    |
| Trådlöst LAN (2,4 GHz)<br>(PJ-883)         | IEEE 802.11b/g/n (infrastrukturläge)<br>IEEE 802.11g/n (Wireless Direct-läge)                                                                                                    |
| Trådlöst LAN (5 GHz)<br>(PJ-883)           | IEEE 802.11a/n (infrastrukturläge)                                                                                                    |
| Protokoll (IPv4)<br>(PJ-883)               | ARP, RARP, BOOTP, DHCP, APIPA (Auto IP), WINS/NetBIOS-namnupplösning, DNS<br>Resolver, mDNS, LLMNR responder, LPR, LPD, Custom Raw Port/Port9100, IPP/<br>IPPS, FTP klient och server, SNMPv1/v2c/v3, HTTP/HTTPS klient och server, TFTP-<br>server, ICMP, webbtjänster (utskrift), SNTP-klient |
| Protokoll (IPv6)<br>(PJ-883)               | NDP, RA, DNS Resolver, mDNS, LLMNR responder, LPR, LPD, Custom Raw Port/<br>Port9100, IPP/IPPS, FTP klient och server, SNMPv1/v2c/v3, HTTP/HTTPS klient och<br>server, TFTP-server, ICMP, webbtjänster (utskrift), SNTP-klient                                                                  |

<sup>1</sup> Dessa siffror kan variera beroende på miljön. Vår standardmiljö ser ut på följande sätt: När du skriver ut med en USB-anslutning och använder ett nytt uppladdningsbart litiumjonbatteri som är fulladdat i en miljö med en temperatur på 23 °C med JEITA J1-mönstret.

<sup>2</sup> Vid utskrift på A4-papper.

<sup>3</sup> När den är **Formulär matningsläge** inställd på **Fast sida** (pappersformat: A4) och kontinuerlig utskrift på pappersrulle.

<span id="page-190-0"></span>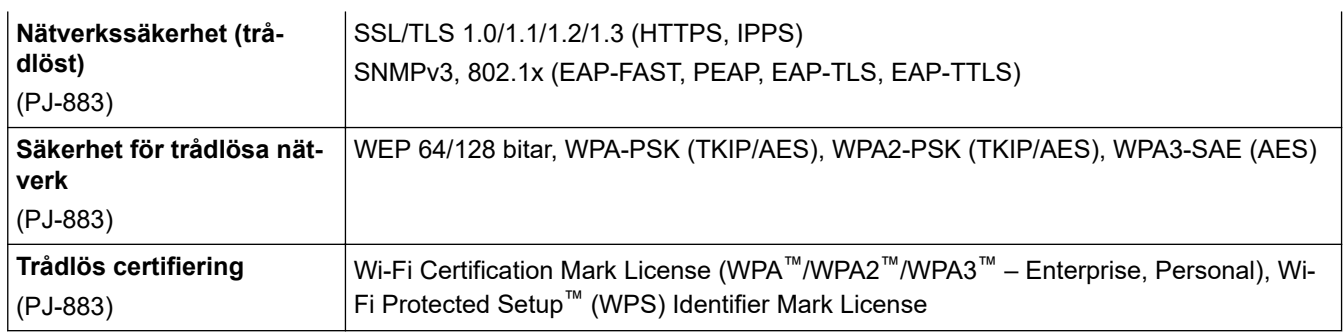

### **Omgivning**

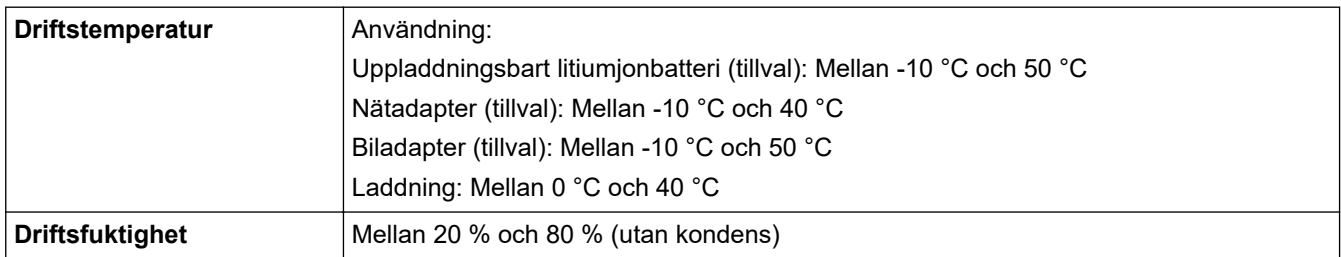

### **Strömförsörjning**

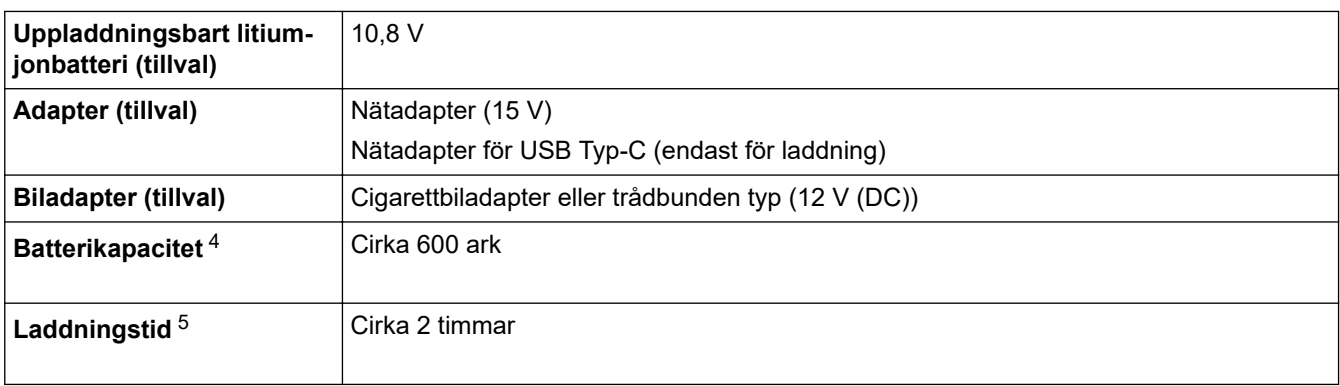

### **Mediespecifikation**

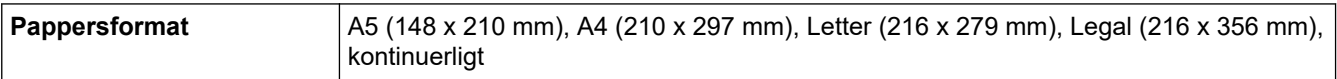

### **Programvara**

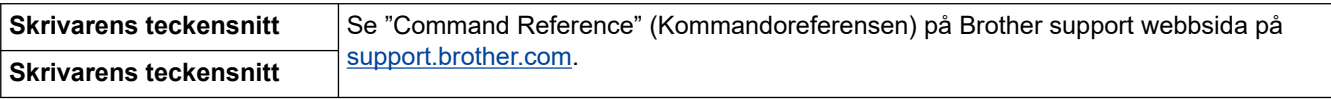

#### **Kompatibla operativsystem**

En lista över den senaste kompatibla programvaran finns på [support.brother.com](https://support.brother.com/).

### **Närliggande information**

<sup>4</sup> Dessa siffror kan variera beroende på miljön. Vår standardmiljö ser ut på följande sätt: JEITA J1-mönstret skrivs ut kontinuerligt på A4-papper när det är anslutet via USB-gränssnittet och ett fulladdat batteri är installerat Svärtningsgrad: 6 Omgivningstemperatur: 25 ºC

<sup>5</sup> När du använder en nätadapter, en nätadapter för en USB Type-C-kabel eller en biladapter.

<span id="page-191-0"></span>▲ [Hem](#page-1-0) > [Bilaga](#page-188-0) > Paket för programvaruutveckling

## **Paket för programvaruutveckling**

Paketet för programvaruutveckling (SDK) kan hämtas från Brother Developer Center [\(https://](https://support.brother.com/g/s/es/dev/en/index.html?navi=offall) [support.brother.com/g/s/es/dev/en/index.html](https://support.brother.com/g/s/es/dev/en/index.html?navi=offall)).

(PJ-862/PJ-863/PJ-883) Även b-PAC SDK och SDK:erna för mobila enheter (Android™, iPhone och iPad) kan hämtas. (De tillgängliga SDK:erna kan ändras utan föregående meddelande.)

(PJ-822/PJ-823) Även b-PAC SDK och SDK:erna för mobila enheter (endast Android™) kan hämtas. (De tillgängliga SDK:erna kan ändras utan föregående meddelande.)

### **Närliggande information**

## <span id="page-192-0"></span>**Produktens mått**

Laddningsterminalens skyddslock är installerad på bilderna. Alla uppmätta värden är i millimeter.

>> Skrivare

Ø

- [>> Rullskrivarhölje](#page-194-0)
- [>> Pappersguide](#page-195-0)
- [>> Hållare för pappsersrulle](#page-196-0)

### **Skrivare**

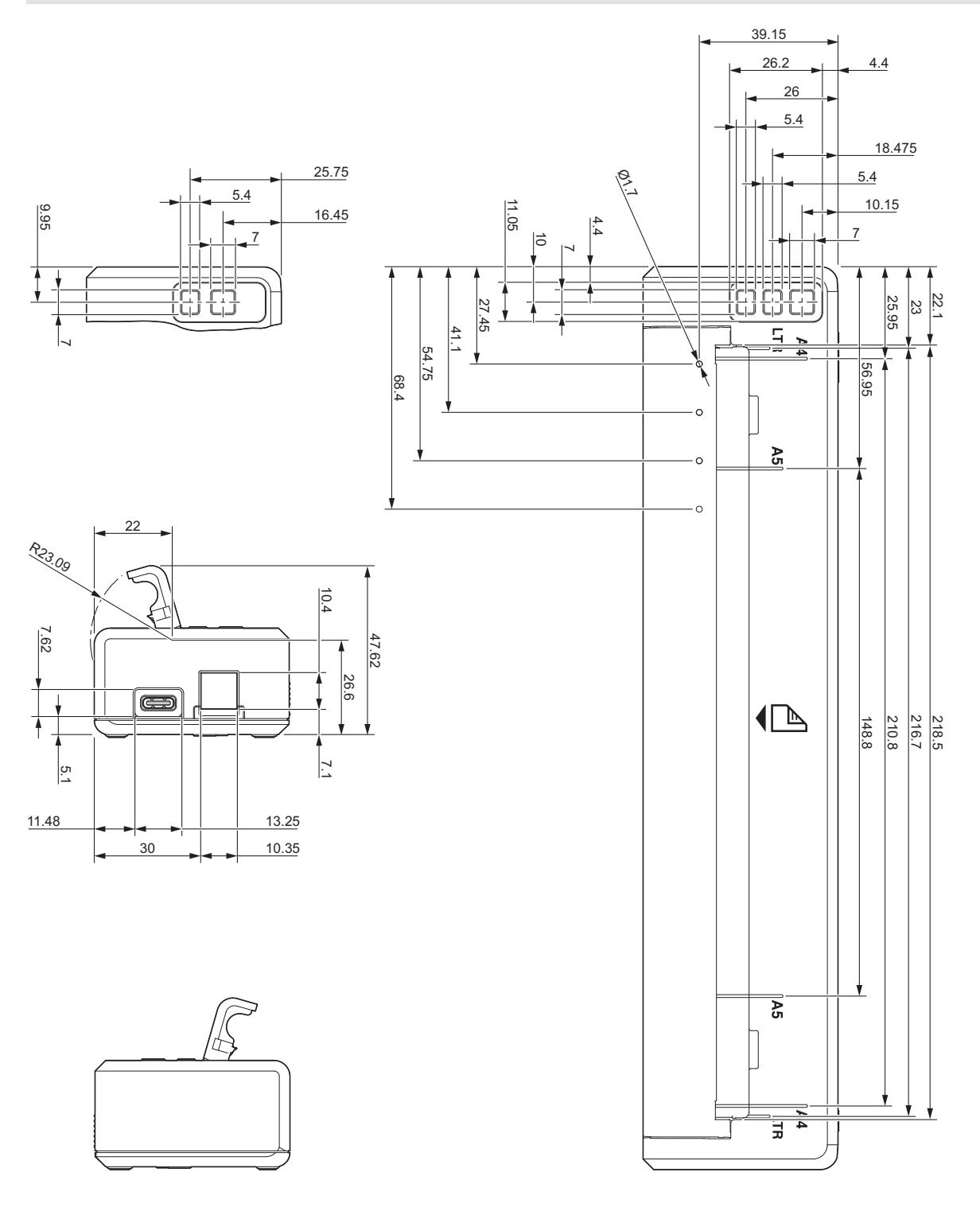

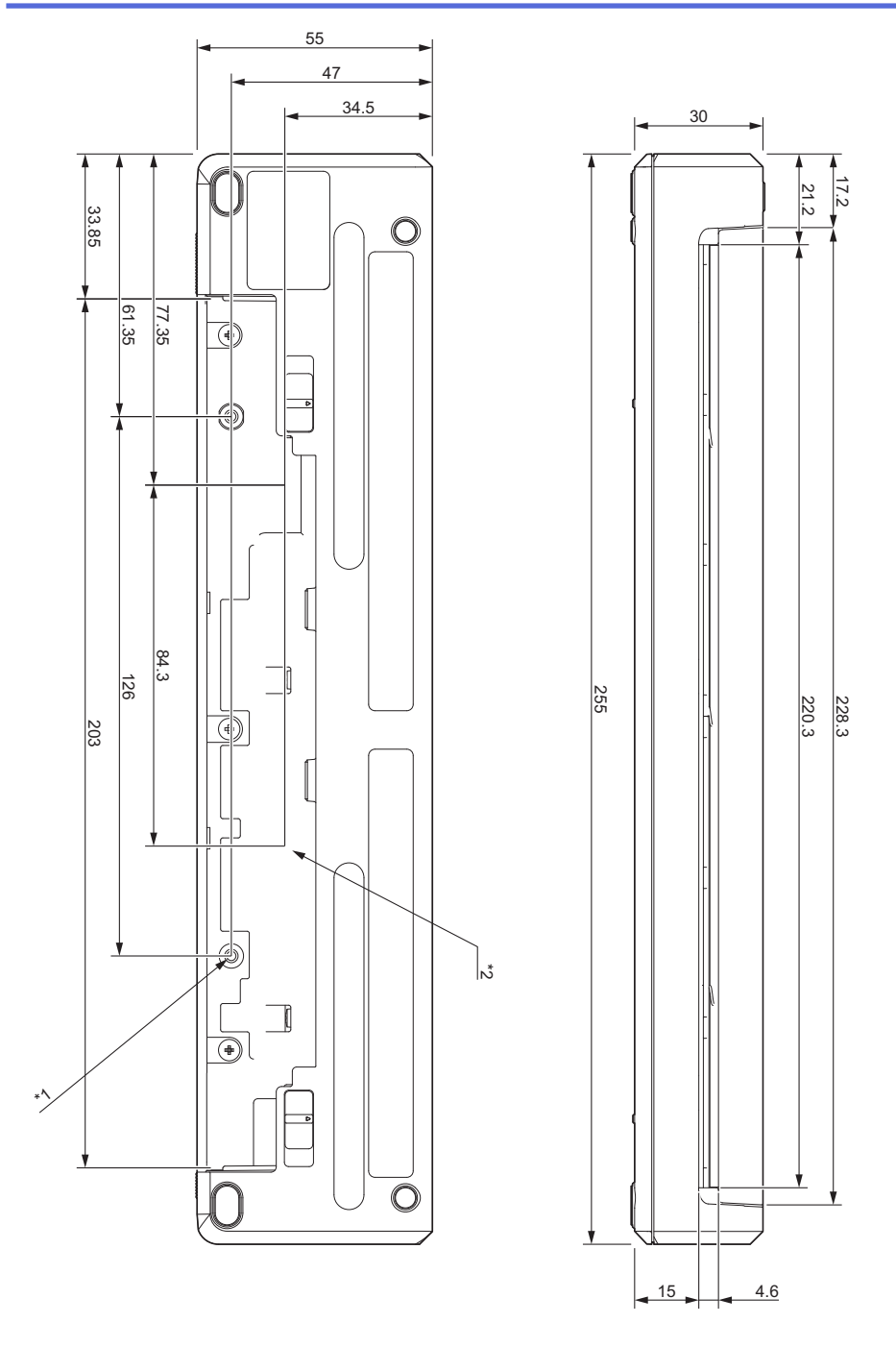

#### **Monteringsanvisningar**

- \*1 Fäst först Laddningsterminalens skyddslock på skrivaren.
- \*2 Fäst Laddningsterminalens skyddslock på önskad yta.

#### **Testförhållanden för Brother**

Dessa värden är inte garanterade. När du monterar skrivaren för användning ska du se till att skrivaren är ordentligt monterad.

- \*1 Storlek: Använd M2.6 gängskruvar; Skruvhålsdjup: 6 mm; Åtdragningsmoment: 2,2 kgf-cm; Materia: Stål
- \*2 Storlek: Använd M2.6 gängskruvar; Skruvhålsdjup: 6 mm; Åtdragningsmoment: 3,5 kgf-cm; Materia: Stål

Att använda skruvar med kullrig skalle som är belagda med ett trådlåsningsmedel är effektivt för att förhindra att skruvarna lossnar.

#### Monteringsplatta

Tjocklek: 2 mm; Material: Stål

## **Rullskrivarhölje**

<span id="page-194-0"></span>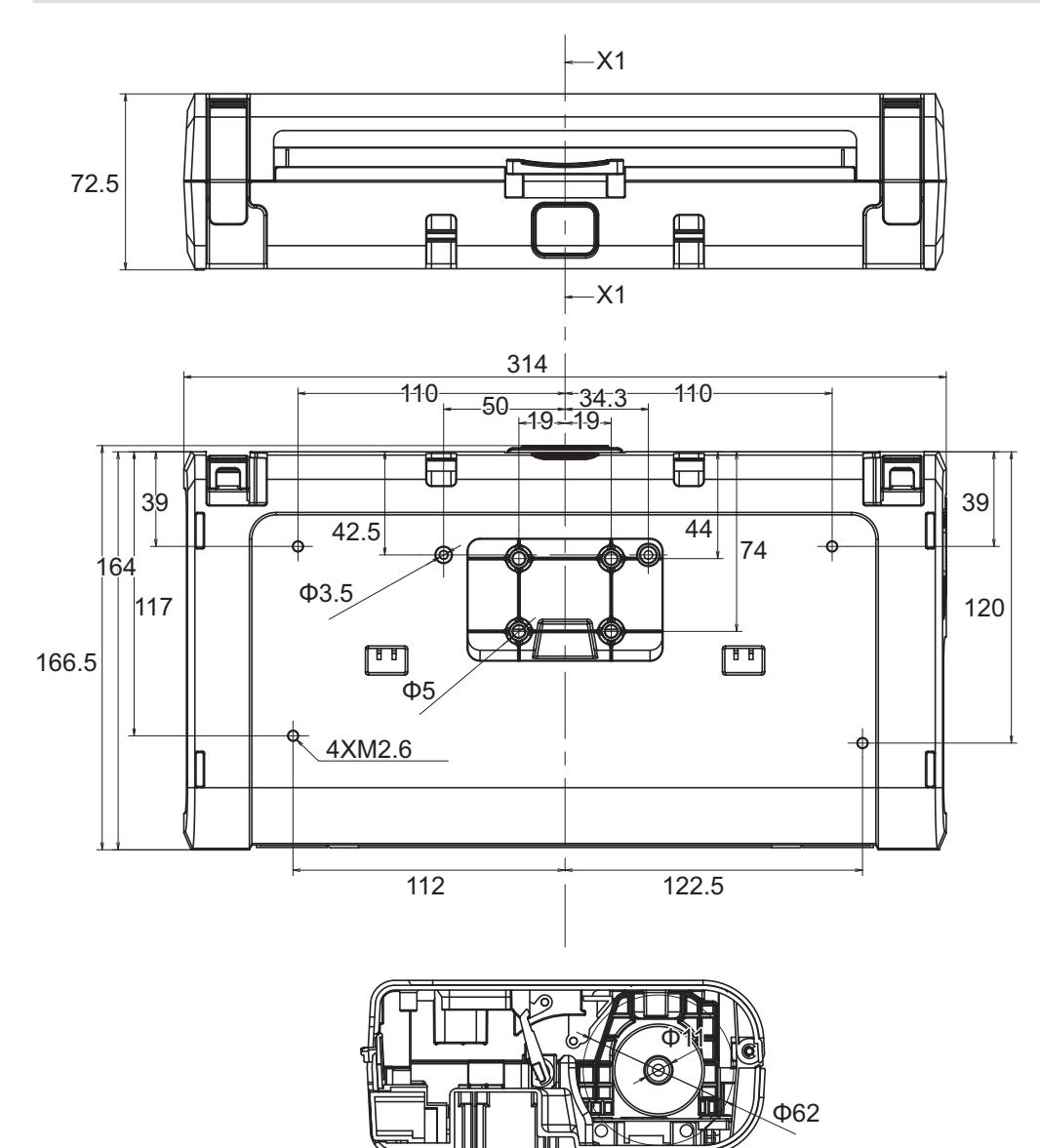

X1-X1

# <span id="page-195-0"></span>**Pappersguide**

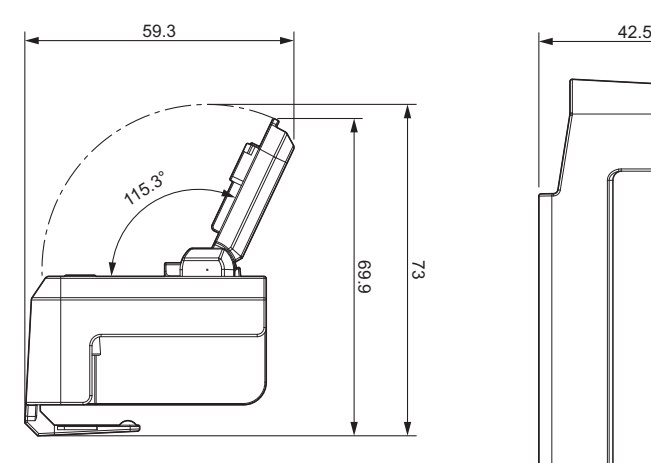

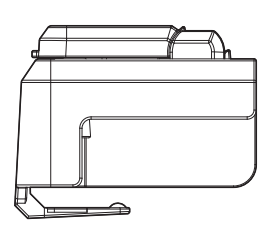

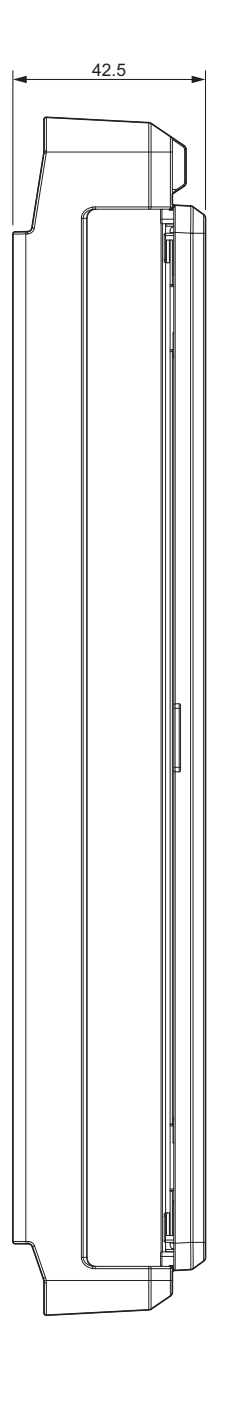

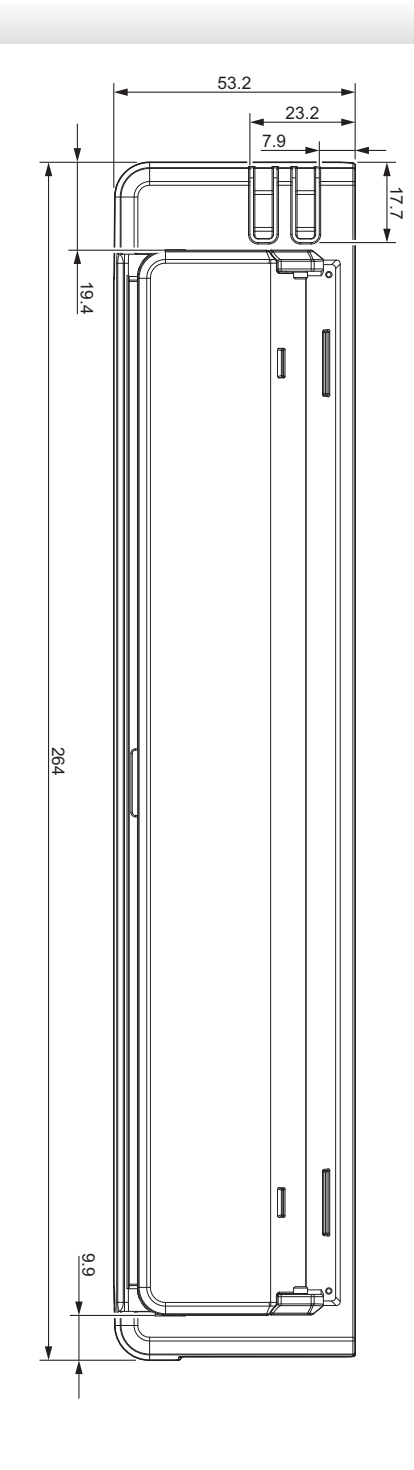

<span id="page-196-0"></span>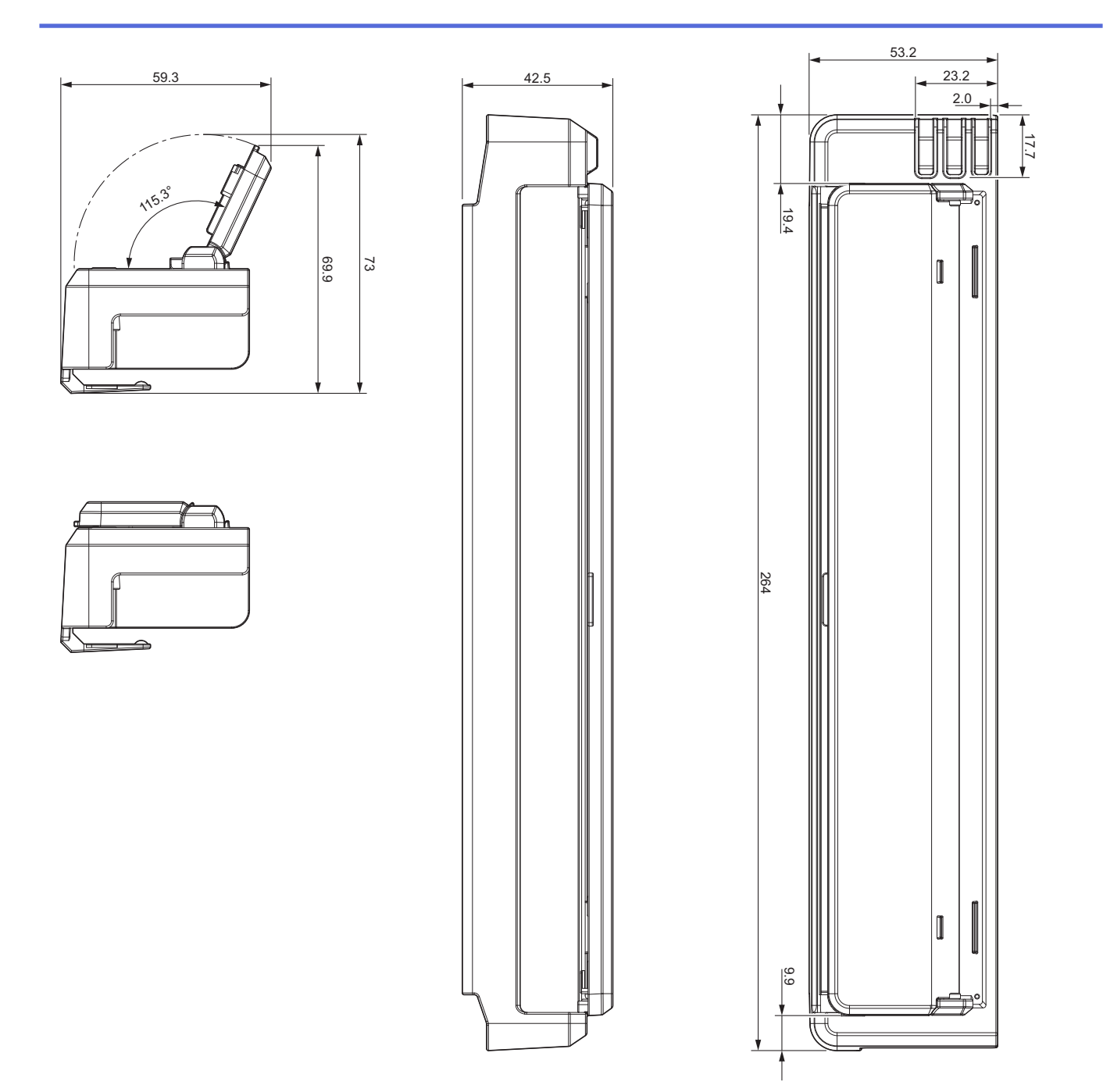

# **Hållare för pappsersrulle**

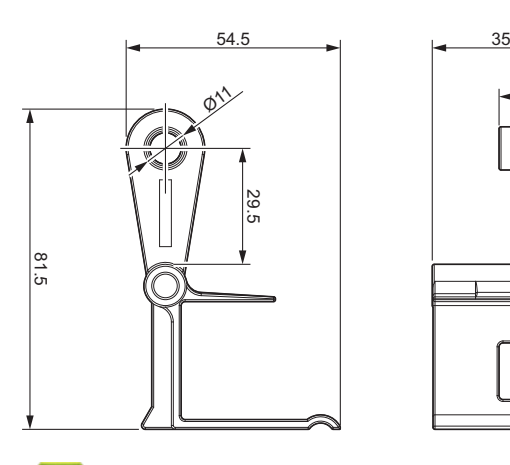

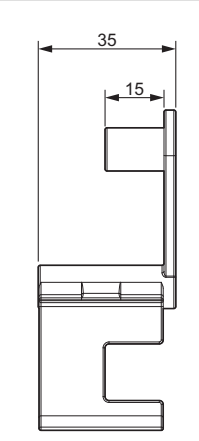

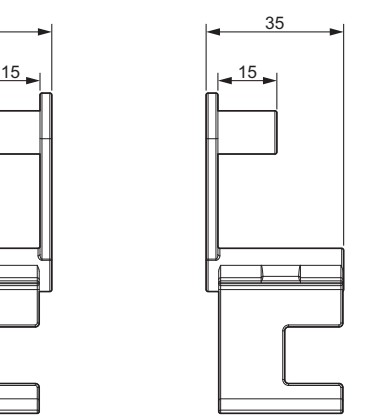

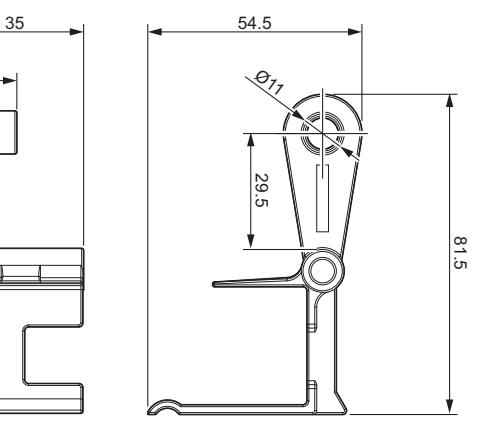

 **Närliggande information**

<span id="page-197-0"></span> [Hem](#page-1-0) > [Bilaga](#page-188-0) > Brothers hjälp och kundsupport

## **Brothers hjälp och kundsupport**

Om du behöver hjälp med att använda Brother-produkten kan du gå till [support.brother.com](https://support.brother.com/) för att få svar på vanliga frågor och felsökningstips. Du kan även hämta de senaste versionerna av programvaran, drivrutinerna och firmware för att förbättra skannerns prestanda samt användardokumentation där du kan läsa om hur du får ut så mycket som möjligt av din Brother-produkt.

Ytterligare produkt- och supportinformation är tillgänglig från ditt lokala Brother-kontors webbplats. Gå till [www.brother.com](https://global.brother/en/gateway) för kontaktinformation till ditt lokala Brother-kontor och för att registrera din nya produkt.

### **Närliggande information**

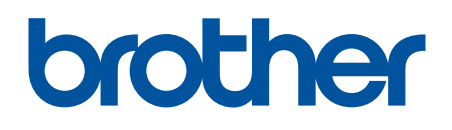

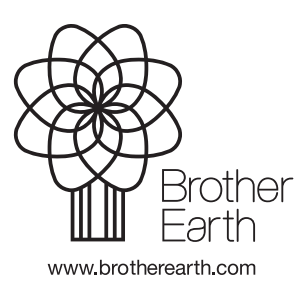

SWE Version 0